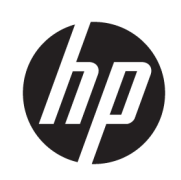

Tlačiareň série HP DesignJet Z6 Tlačiareň série HP DesignJet Z9<sup>+</sup>

Používateľská príručka

#### Vydanie 3

© Copyright 2019 HP Development Company, L.P.

#### Právne upozornenia

Informácie nachádzajúce sa v tomto dokumente sa môžu zmeniť bez predchádzajúceho upozornenia.

V záruke dodanej spolu s produktmi a službami spoločnosti HP sú uvedené výlučne vyhlásenia o záruke týkajúce sa týchto produktov a služieb. Žiadne informácie uvedené v tejto príručke nemožno považovať za dodatočnú záruku. Spoločnosť HP nie je zodpovedná za technické ani redakčné chyby či opomenutia v tejto príručke.

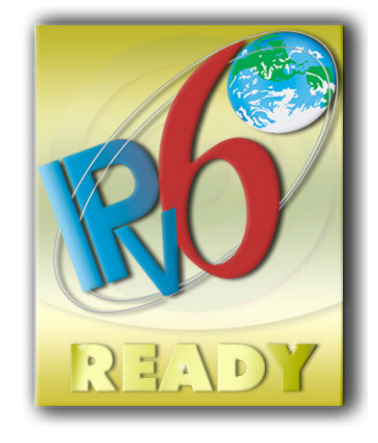

Pripravené na protokol IPv6

#### Ochranné známky

Adobe®, Acrobat®, Adobe Photoshop® a Adobe® PostScript® 3™ sú ochranné známky spoločnosti Adobe Systems Incorporated.

ENERGY STAR a známka ENERGY STAR sú ochranné známky registrované v USA.

Microsoft® a Windows® sú ochranné známky spoločnosti Microsoft Corporation registrované v USA.

PANTONE® je etalón pre farby spoločnosti Pantone, Inc.

# Obsah

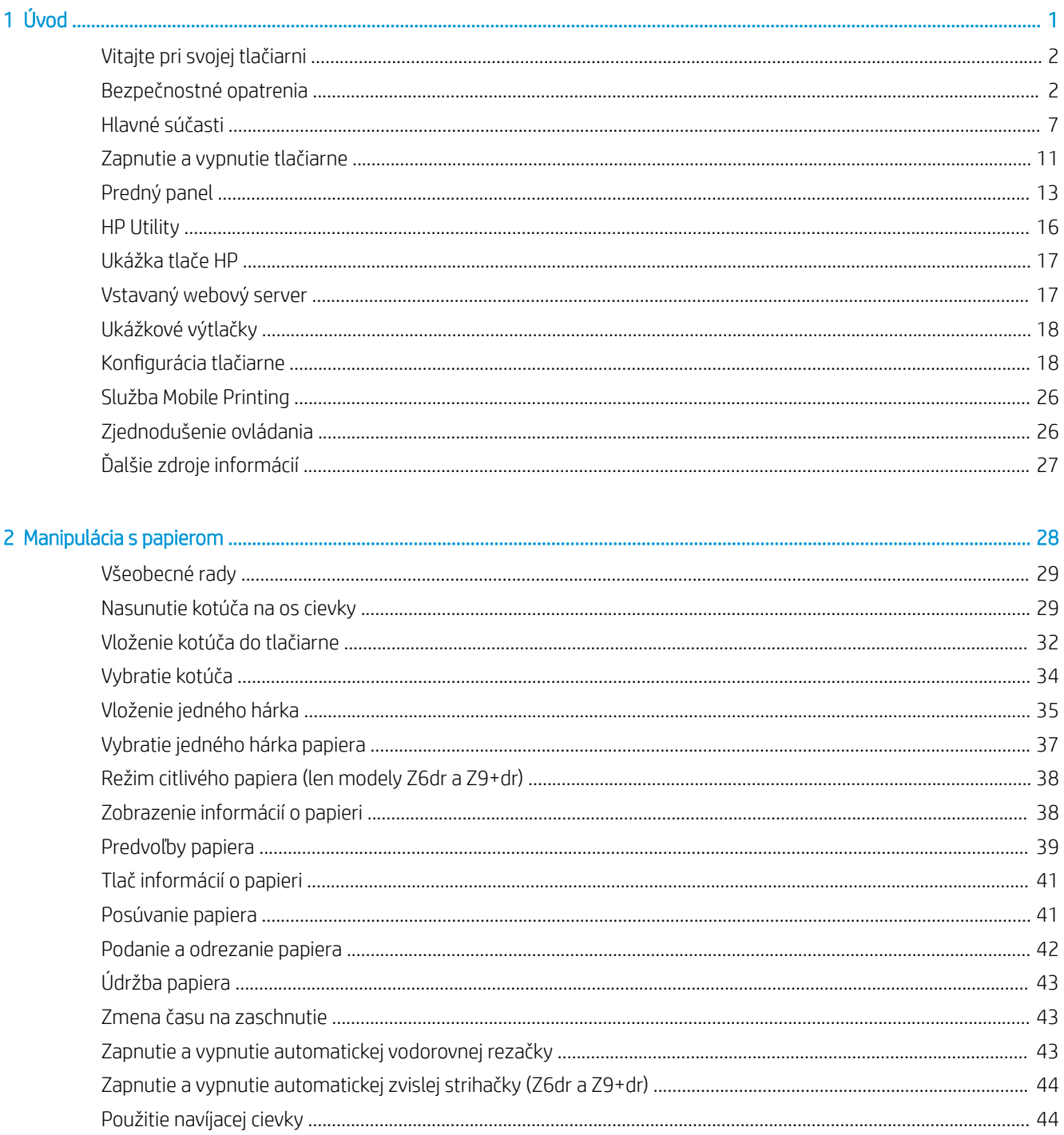

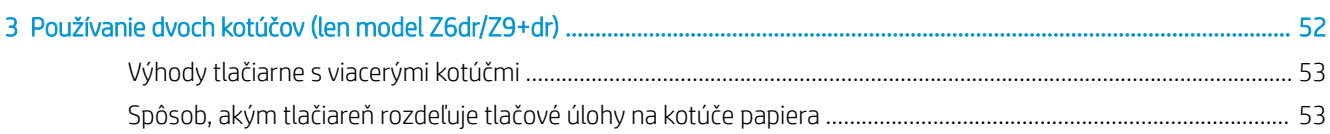

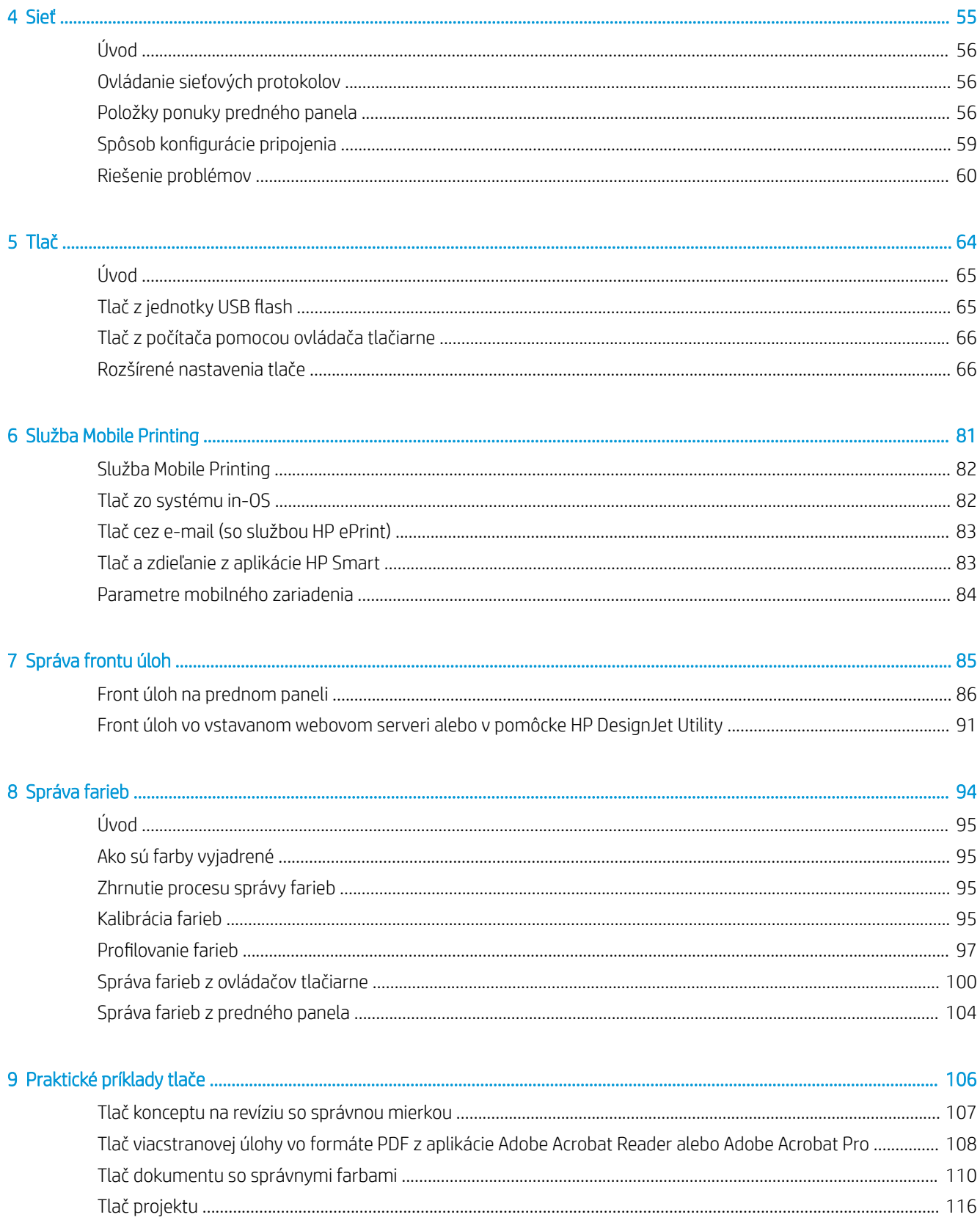

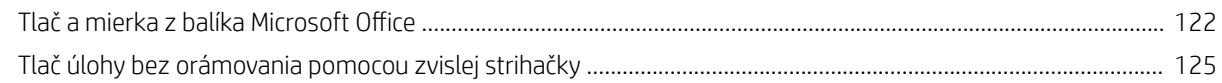

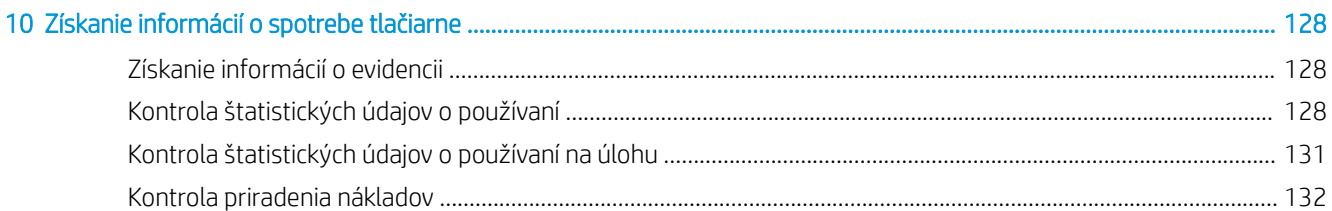

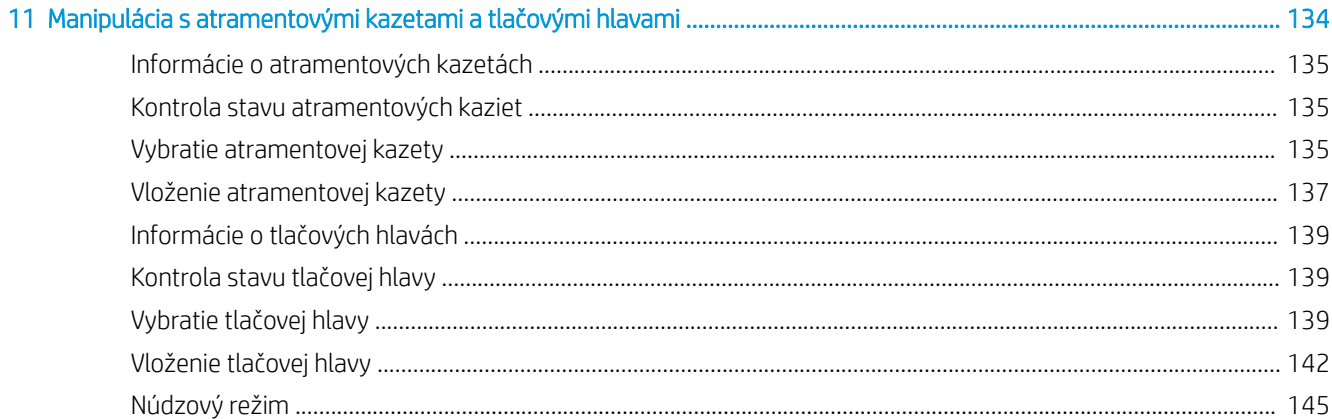

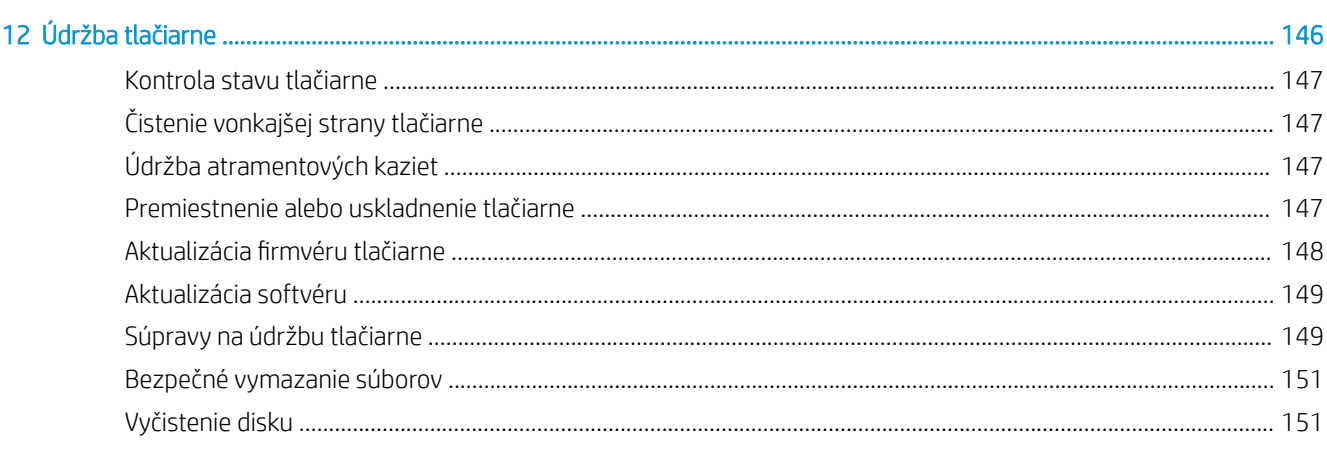

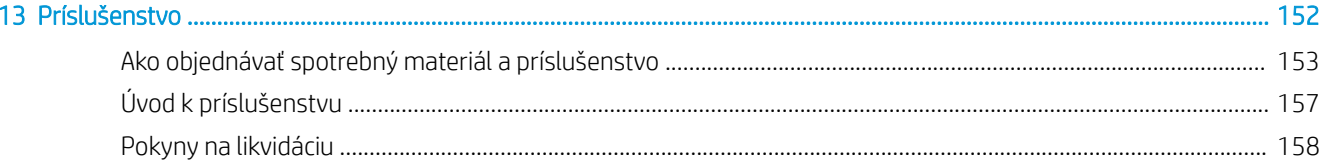

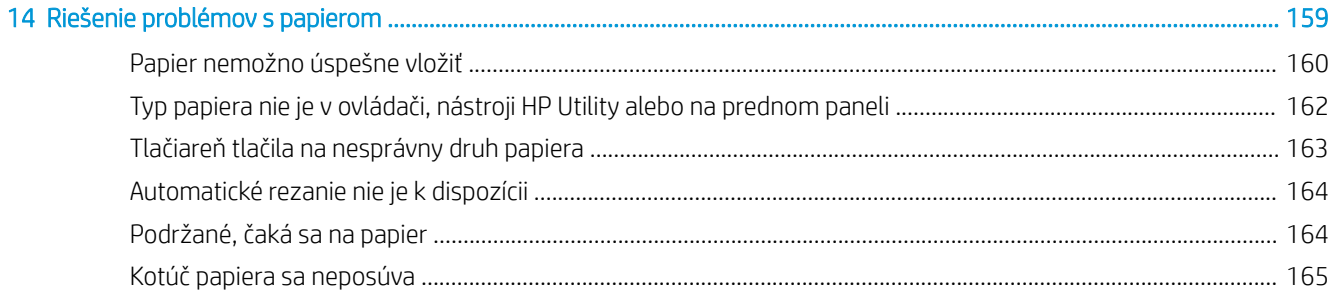

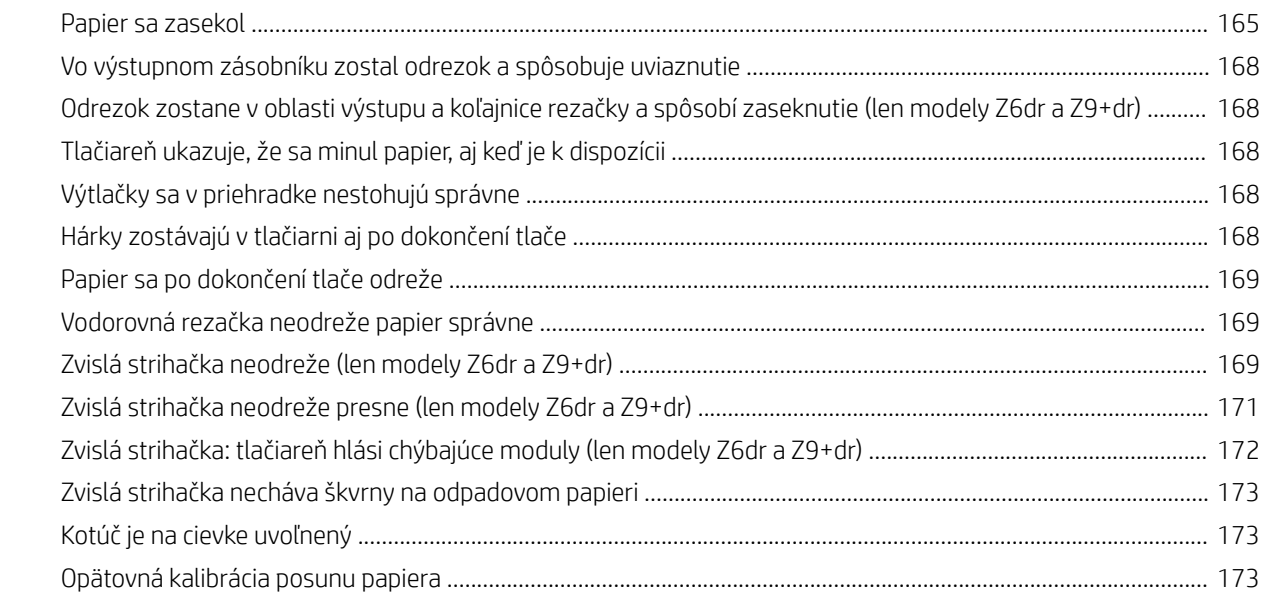

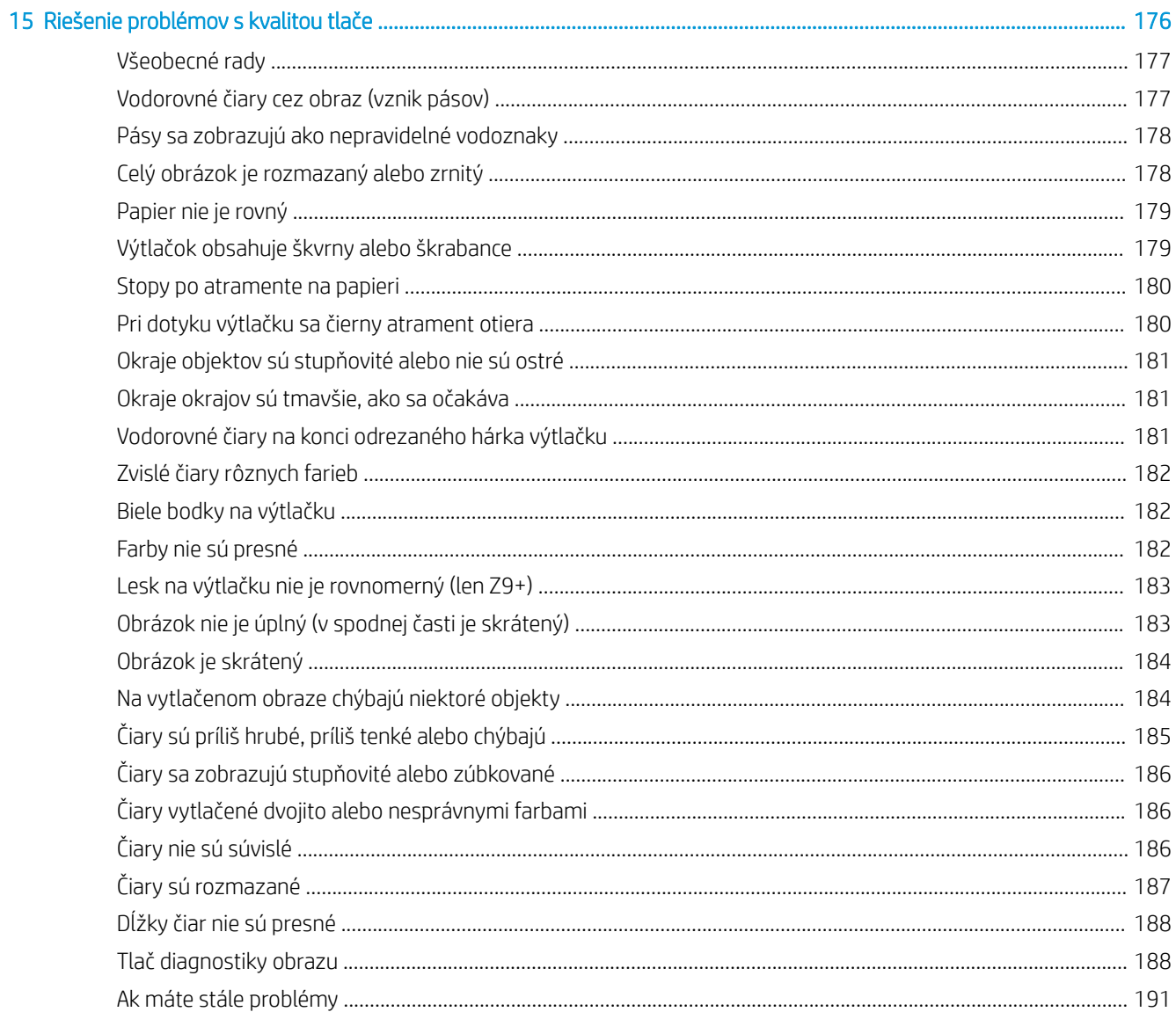

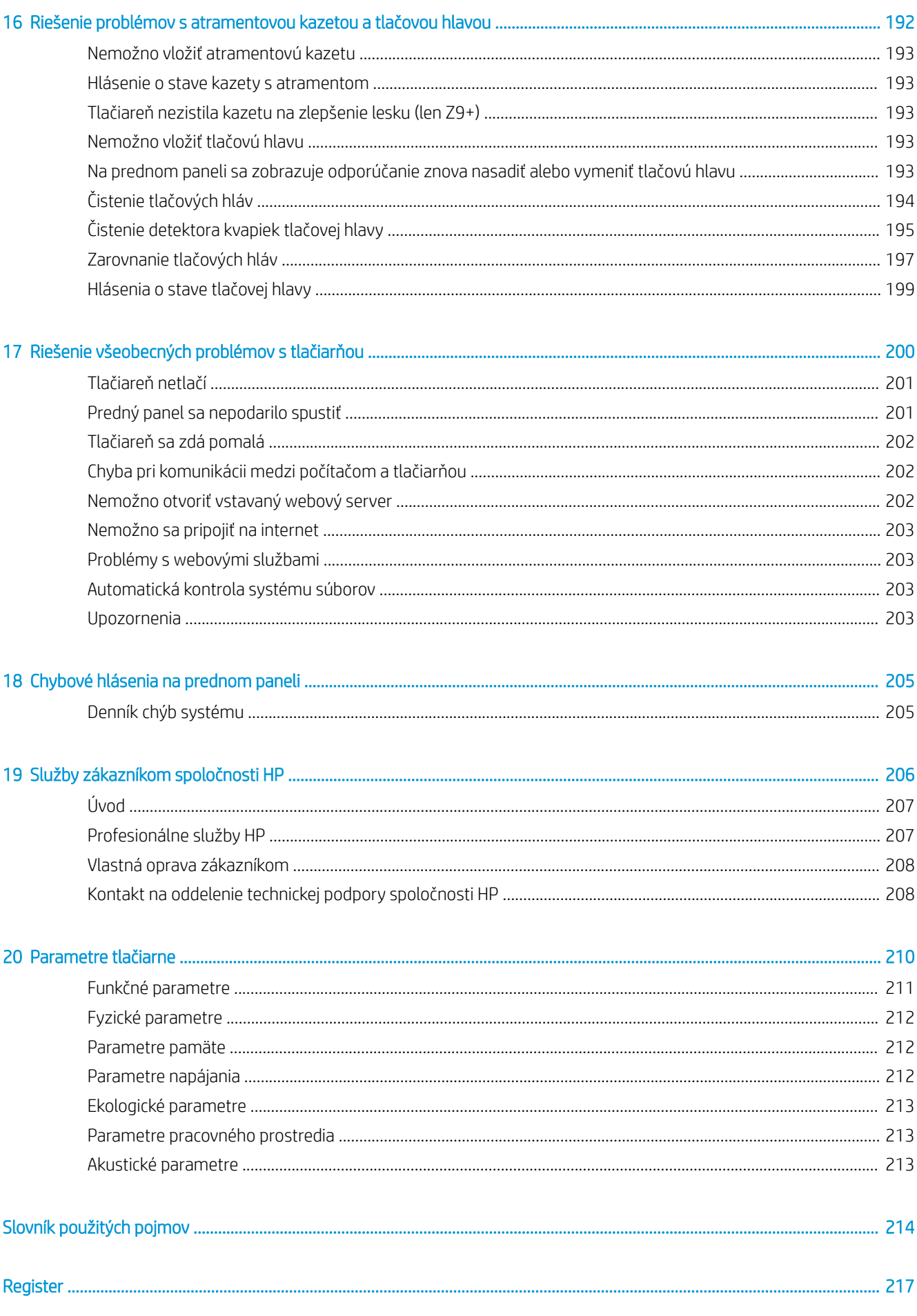

# <span id="page-8-0"></span>1 Úvod

- [Vitajte pri svojej tlačiarni](#page-9-0)
- **·** [Bezpečnostné opatrenia](#page-9-0)
- [Hlavné súčasti](#page-14-0)
- [Zapnutie a vypnutie tlačiarne](#page-18-0)
- **•** [Predný panel](#page-20-0)
- [HP Utility](#page-23-0)
- [Ukážka tlače HP](#page-24-0)
- · [Vstavaný webový server](#page-24-0)
- · [Ukážkové výtlačky](#page-25-0)
- · Konfigurácia tlačiarne
- **[Služba Mobile Printing](#page-33-0)**
- [Zjednodušenie ovládania](#page-33-0)
- [Ďalšie zdroje informácií](#page-34-0)

# <span id="page-9-0"></span>Vitajte pri svojej tlačiarni

Táto farebná atramentová tlačiareň je určená na tlač obrázkov s vysokou kvalitou na papier so šírkou až 610 mm alebo 1 118 mm. Niektoré hlavné funkcie tlačiarne sú opísané nižšie:

- Optimalizované rozlíšenie tlače až 2400 × 1200, vstupné rozlíšenie 1200 × 1200 dpi pri použití režimu tlače Best (Najlepšia), možnosti Maximum Detail (Maximálne rozlíšenie) a fotografického papiera
- Tlačiareň sa dá ovládať z jej predného panela, prípadne zo vzdialeného počítača pomocou vstavaného webového servera, pomôcky HP DesignJet Utility alebo softvéru HP Click Printing (pozrite [http://www.hp.com/go/designjetclick\)](http://www.hp.com/go/designjetclick).
- Dotykový predný panel vo farbe s intuitívnym grafickým používateľským rozhraním
- Možnosť zobrazenia ukážky úlohy na prednom paneli
- Možnosť zobrazenia ukážky úlohy vo vzdialených počítačoch
- Zahŕňa funkcie s pripojením na web, ako sú napríklad automatické aktualizácie firmvéru a služby HP ePrint a Mobile Printing
- Tlač bez ovládačov: súbory v bežných grafických formátoch možno tlačiť priamo bez pomoci ovládača tlačiarne. Stačí vložiť jednotku USB Ʈash alebo použiť softvér HP Click Printing
- Flexibilita a automatické jednoduché vkladanie papiera (pozrite si časť Manipulácia s papierom [na strane 28](#page-35-0)), informácie a predvoľby dostupné z predného panela a z pomôcky HP DesignJet Utility
- Manipulácia s odrezaním hárka a kotúčom papiera
- Systém šiestich atramentov (Z6) alebo systém deviatich atramentov (Z9<sup>+</sup> )
- Správna a konzistentná reprodukcia farieb s automatickou kalibráciou farieb
- Režim EconoMode pre hospodárnu tlač
- Dva kotúče vložené naraz (len tlačiareň Z6dr and Z9\*dr) umožňujú rýchle a jednoduché prepínanie medzi rôznymi kotúčmi alebo dlhodobú tlač bez dozoru
- Maximalizovanie tlače bez dohľadu a viac produktivity s voliteľnou navíjacou cievkou na 44-palcových modeloch
- Funkcie vysokej produktivity, ako napríklad ukážka úlohy a skladanie pomocou softvéru HP Click Printing
- informácie o spotrebe atramentu a papiera dostupné prostredníctvom vstavaného webového servera (pozri časť [Vstavaný webový server na strane 17\)](#page-24-0)
- Automatické odrezanie dokumentov zabudovanou zvislou strihačkou v modeloch Z6dr a Z9<sup>+</sup>dr
- Prístup k centru technickej podpory spoločnosti HP (pozrite si časť Centrum technickej podpory spoločnosti [HP na strane 207](#page-214-0))

# Bezpečnostné opatrenia

Prečítajte si tieto preventívne bezpečnostné opatrenia pred použitím tlačiarne. Prečítajte si aj miestne predpisy týkajúce sa životného prostredia, zdravia a bezpečnosti.

Toto zariadenie nie je vhodné na používanie na miestach, kde môžu byť prítomné deti.

Pri každej údržbe alebo výmene súčasti postupujte podľa pokynov uvedených v dokumentácii HP, aby ste minimalizovali bezpečnostné riziká a predišli poškodeniu tlačiarne.

### Všeobecné bezpečnostné pokyny

Vnútri tlačiarne sa nenachádzajú žiadne súčasti podliehajúce servisným službám operátora okrem tých, na ktoré sa vzťahuje program vlastnej opravy zákazníkom od spoločnosti HP (pozrite stránku [http://www.hp.com/go/](http://www.hp.com/go/selfrepair) [selfrepair\)](http://www.hp.com/go/selfrepair). Servis ďalších súčastí zverte kvalifikovanému servisnému pracovníkovi.

V nasledujúcich prípadoch vždy vypnite tlačiareň a zavolajte servisnému pracovníkovi:

- napájací kábel alebo zástrčka sú poškodené,
- tlačiareň sa poškodila dôsledkom nárazu,
- došlo k mechanickému poškodeniu alebo poškodeniu krytu,
- do tlačiarne prenikla kvapalina,
- z tlačiarne vychádza dym alebo nezvyčajný zápach,
- tlačiareň spadla.
- tlačiareň nefunguje normálnym spôsobom.

V nasledujúcich situáciách tlačiareň vždy vypnite:

- nastala búrka.
- došlo k výpadku energie.

Venujte špeciálnu starostlivosť zónam označeným štítkami s varovaním.

Opatrenia týkajúce sa ventilácie miesta inštalácie, napríklad kancelárie či miestností, v ktorých sa kopíruje alebo tlačí, musia spĺňať miestne predpisy a nariadenia týkajúce sa ochrany životného prostredia a bezpečnosti.

### Riziko úrazu elektrickým prúdom

 $\triangle$  VAROVANIE! Interné obvody vstavaných zdrojov napájania a vstup energie sú pri prevádzke pod nebezpečným napätím, ktoré spôsobuje smrť alebo vážne poranenia.

Skôr než začnete s údržbou tlačiarne, odpojte napájací kábel tlačiarne.

Tlačiareň vyžaduje istič inštalácie budovy, ktorý musí zodpovedať požiadavkám tlačiarne a musí byť v súlade s predpismi o vykonávaní elektrických inštalácií vydanými miestnou jurisdikciou v krajine, v ktorej sa zariadenie inštaluje.

Ak chcete predísť riziku úrazu elektrickým prúdom, zohľadnite nasledujúce odporúčania:

- Tlačiareň by mala byť zapojená len do uzemnených zásuviek elektrickej siete.
- Nepreťažujte viacerými zariadeniami elektrickú zásuvku, ku ktorej je tlačiareň pripojená.
- Neskladajte ani neotvárajte žiadne zatvorené kryty či zástrčky systému.
- Nevkladajte žiadne predmety cez otvory do tlačiarne.
- Dávajte pozor, aby ste pri chodení za tlačiarňou nestúpali po kábloch.
- Napájací kábel zapojte bezpečne a úplne do elektrickej zásuvky a zásuvky tlačiarne.
- S napájacím káblom nikdy nemanipulujte mokrými rukami.

## Riziko požiaru

Ak chcete predísť riziku požiaru, vykonajte nasledujúce preventívne opatrenia:

- Zákazník nesie zodpovednosť za splnenie požiadaviek tlačiarne a požiadaviek elektrického zapojenia podľa miestnych zákonov krajiny, kde sa tlačiareň inštaluje. Používajte zdroj napájania s napätím uvedeným na výrobnom štítku.
- Používajte len napájací kábel dodaný spoločnosťou HP spolu s tlačiarňou. Nepoužívajte poškodený napájací kábel. Napájací kábel nepoužívajte s inými produktmi.
- Nevkladajte žiadne predmety cez otvory do tlačiarne.
- Dávajte pozor, aby ste do tlačiarne nevyliali kvapaliny. Po vyčistení a pred opätovným používaním tlačiarne skontrolujte, či sú všetky súčasti suché.
- Nepoužívajte aerosólové produkty s obsahom zápalných plynov vnútri ani v okolí tlačiarne. Tlačiareň nepoužívajte vo výbušnom prostredí.
- Neblokujte ani nezakrývajte otvory tlačiarne.

### Riziko poranenia mechanickými súčasťami

V tlačiarni sa nachádzajú pohyblivé súčasti, ktoré môžu spôsobiť poranenie. Ak sa chcete vyhnúť poraneniu osôb, pri práci v blízkosti tlačiarne vykonajte nasledujúce preventívne opatrenia.

- Nedovoľte, aby sa pohyblivé súčasti zariadenia dostali do kontaktu s vaším oblečením alebo časťami tela.
- Nenoste retiazky, náramky ani iné visiace predmety.
- Ak máte dlhé vlasy, zopnite ich, aby sa nedostali do tlačiarne.
- Dbajte na to, aby sa rukávy alebo rukavice nezachytili v pohyblivých súčastiach zariadenia.
- Tlačiareň nepoužívajte s nesprávne umiestnenými krytmi.
- Ak potrebujete vymeniť modul rezačky, dbajte na to, aby ste sa neporezali o ostrú reznú hranu.
- Lopatky vnútorného ventilátora predstavujú nebezpečné pohyblivé časti. Pred vykonávaním servisu tlačiarne ju odpojte.
- Kvôli pohyblivým súčastiam vo vnútri tlačiarne nikdy nevkladajte ruky do tlačiarne počas tlače.

#### Riziko ťažkého papiera

Špeciálne opatrne manipulujte s ťažkými papiermi, aby ste sa vyhli poraneniu osôb.

- Na manipuláciu s kotúčmi ťažkého papiera môže byť treba viacero osôb. Dávajte pozor, aby ste predišli natiahnutiu svalov alebo poraneniu chrbtice.
- Pri manipulácii s kotúčmi ťažkého papiera používajte osobné ochranné prostriedky vrátane čižiem a rukavíc.
- Postupujte podľa miestnych bezpečnostných predpisov a predpisov týkajúcich sa životného prostredia a ochrany zdravia pre manipuláciu s kotúčmi ťažkého papiera.

#### Manipulácia s atramentom

Spoločnosť HP odporúča nosiť pri manipulácii s atramentami rukavice.

# Výstrahy a varovania

V príručke sú použité nasledujúce symboly, ktoré slúžia na správne používanie tlačiarne a ochranu tlačiarne pred poškodením. Postupujte podľa pokynov označených týmito symbolmi.

**A VAROVANIE!** V prípade, že nie sú pokyny označené týmto symbolom dodržané, môže dôjsť k závažnému poraneniu osôb alebo smrti.

UPOZORNENIE: V dôsledku nedodržania pokynov označených týmto symbolom môže dôjsť k menšiemu poraneniu používateľa alebo poškodeniu tlačiarne.

# Výstražné štítky

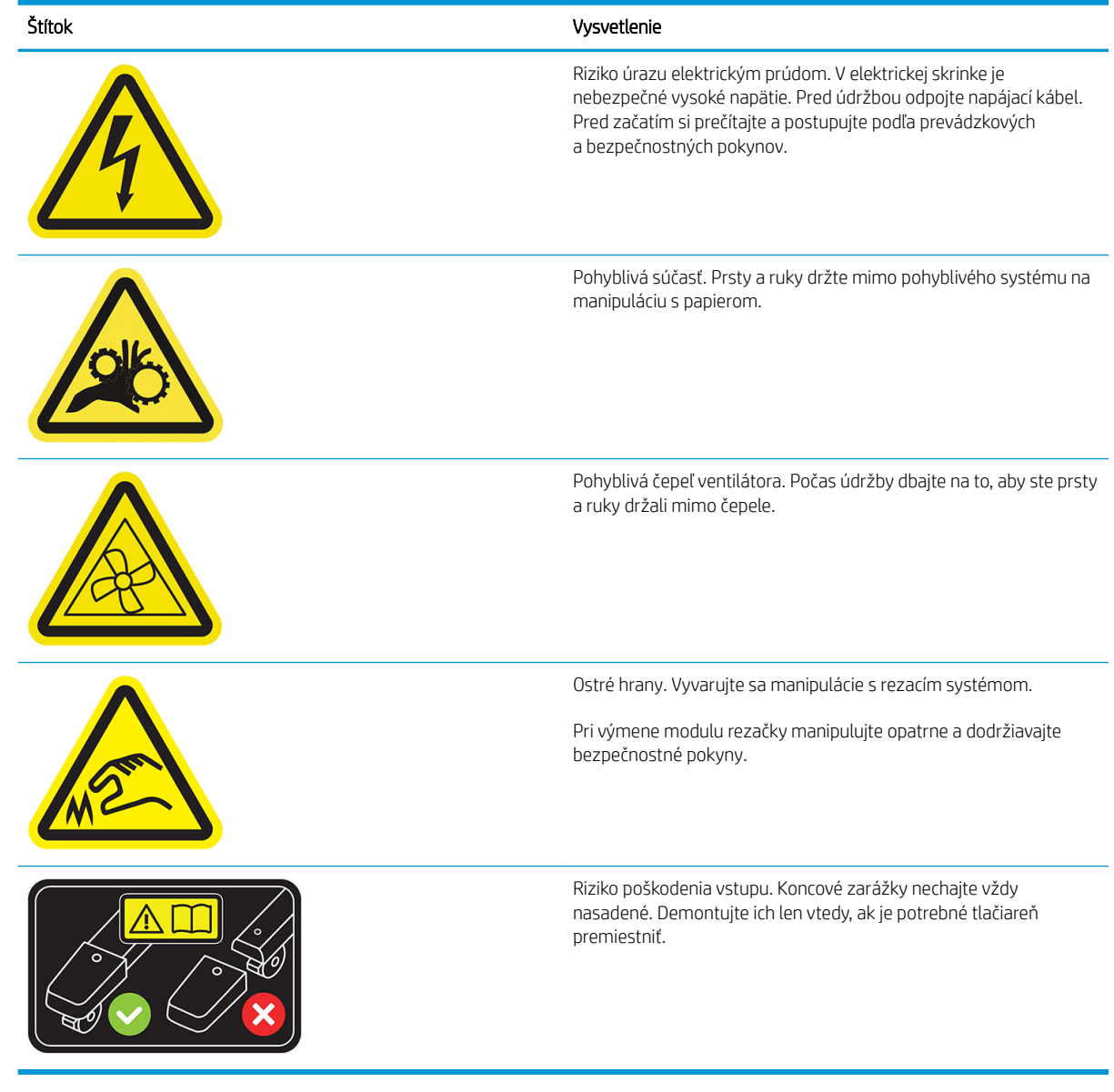

<sup>2</sup> POZNÁMKA: Konečné umiestnenie štítkov a ich veľkosť sa na tlačiarni môžu mierne líšiť, ale štítky musia byť vždy viditeľné a blízko oblasti s možnými rizikom.

# <span id="page-14-0"></span>Hlavné súčasti

Hlavné súčasti tlačiarne sú znázornené na nasledujúcom zobrazení tlačiarne spredu a zozadu.

## Pohľad spredu

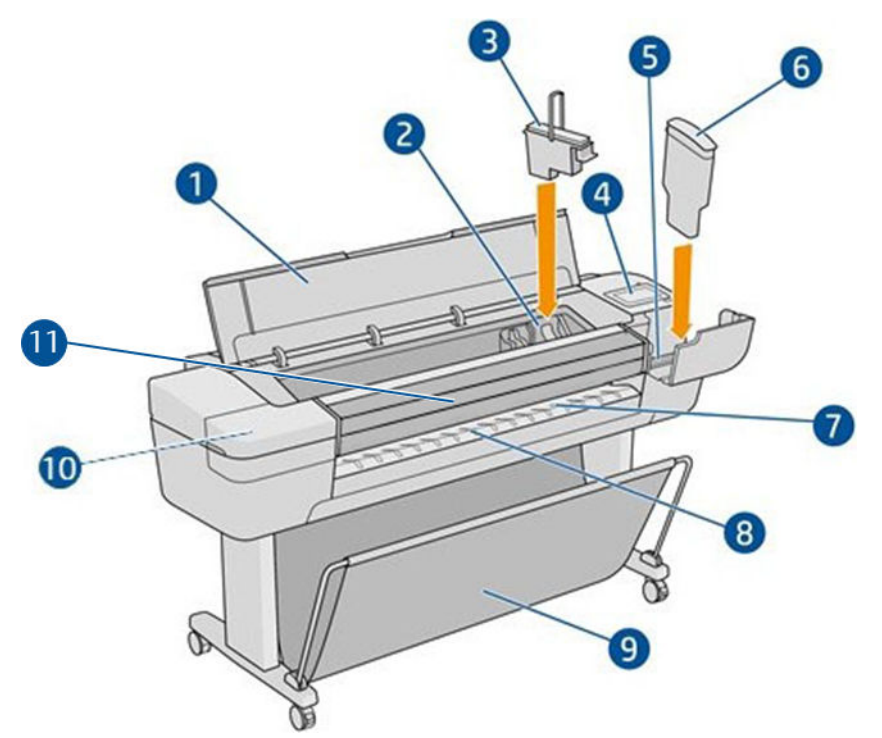

- 1. Okno
- 2. Vozík tlačovej hlavy
- 3. Tlačová hlava
- 4. Predný panel
- 5. Zásuvka na atramentovú kazetu
- 6. Atramentová kazeta
- 7. Výstupná platňa
- 8. Lišty na zarovnanie papiera
- 9. Priehradka
- 10. Otvor na atramentovú kazetu (len tlačiarne Z9<sup>+</sup>)
- 11. Zvislá strihačka (len tlačiarne Z6dr a Z9+)

# Pohľad zozadu

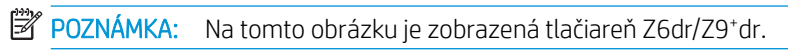

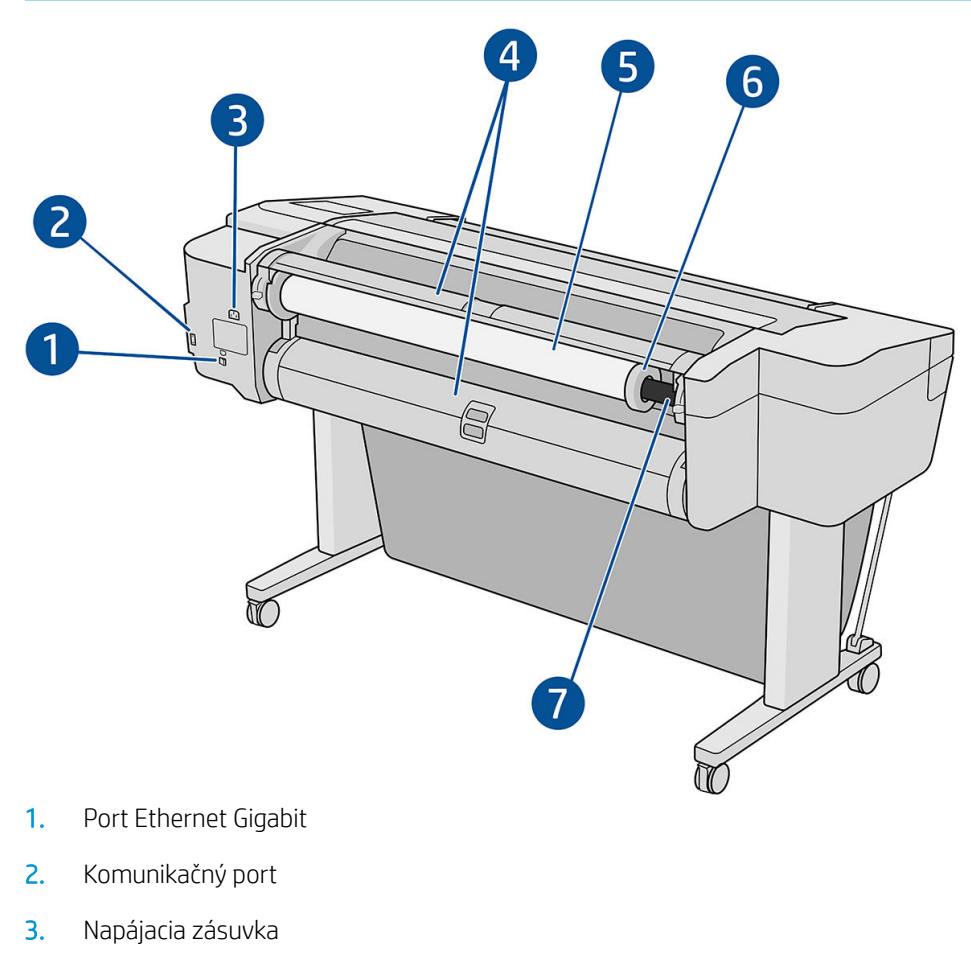

- 4. Kryt kotúča
- 5. Kotúč papiera

**POZNÁMKA:** Horný kotúč je kotúč č. 1 a spodný kotúč je kotúč č. 2.

- 6. Zarážka cievky
- 7. Cievka

# Pohľad zozadu (jeden kotúč Z9<sup>+</sup> )

POZNÁMKA: Tento model má vstupný zásobník na mieste druhého kotúča.

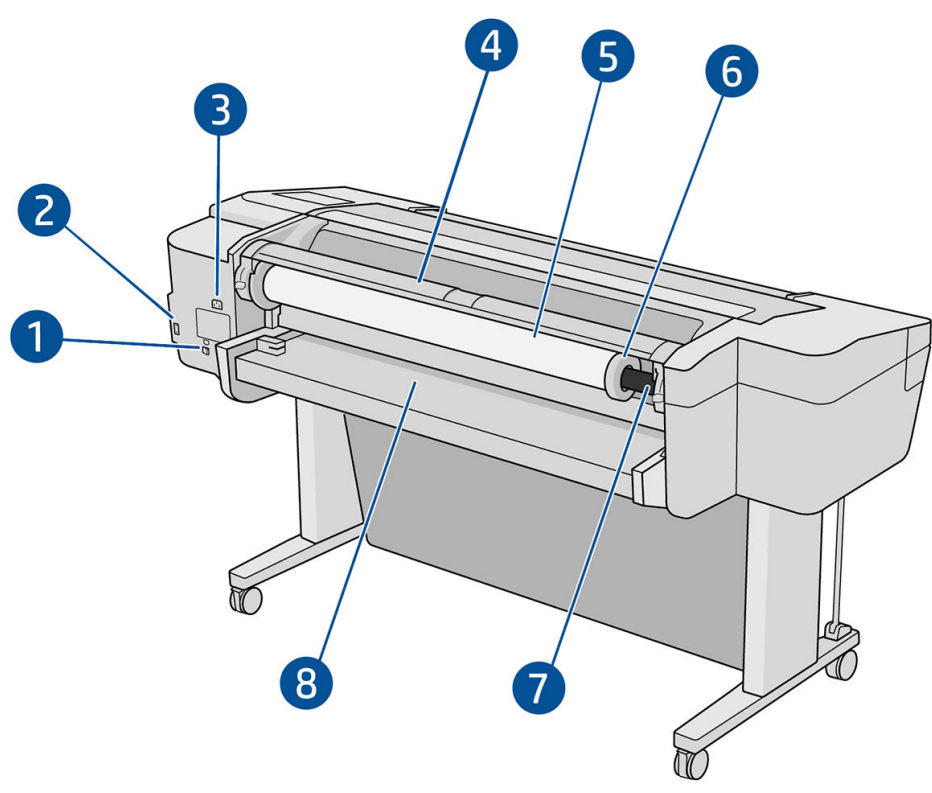

- 1. Port Ethernet Gigabit
- 2. Komunikačný port
- 3. Napájacia zásuvka
- 4. Kryt kotúča
- 5. Kotúč papiera
- 6. Zarážka cievky
- 7. Cievka
- 8. Vstupný zásobník

# Komunikačné porty

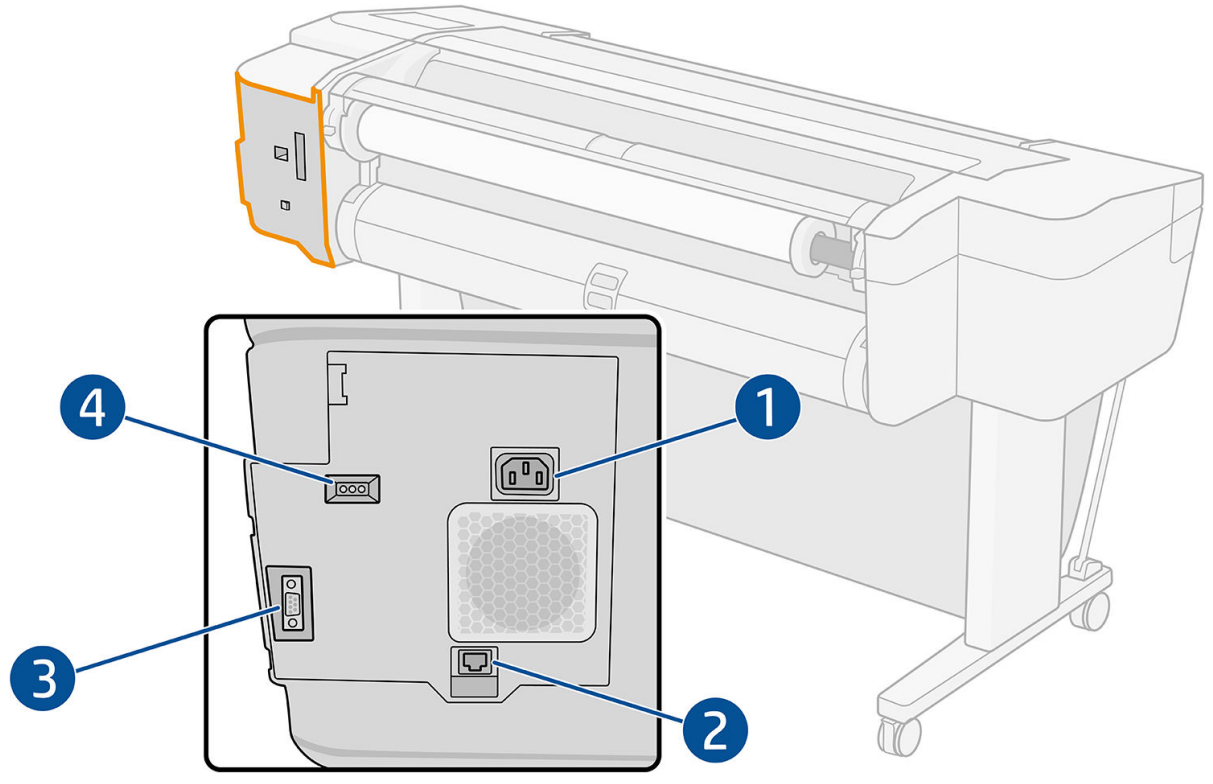

- 1. Napájacia zásuvka
- 2. Port Gigabit Ethernet na pripojenie k sieti
- 3. Komunikačný port
- 4. Diódy LED na diagnostiku, ktoré používajú servisní technici

Hostiteľský port vysokorýchlostného USB je na opačnej strane tlačiarne, vedľa predného panela.

## <span id="page-18-0"></span>Oddeľovače (len niektoré modely)

Ak tlačiareň umiestnite blízko k stene, medzi tlačiarňou a stenou nechajte voľné miesto. V opačnom prípade by sa mohli vyskytnúť problémy pri posune papiera. Ak je váš model vybavený oddeľovačmi, sklopte ich, aby ste zabezpečili minimálnu vzdialenosť.

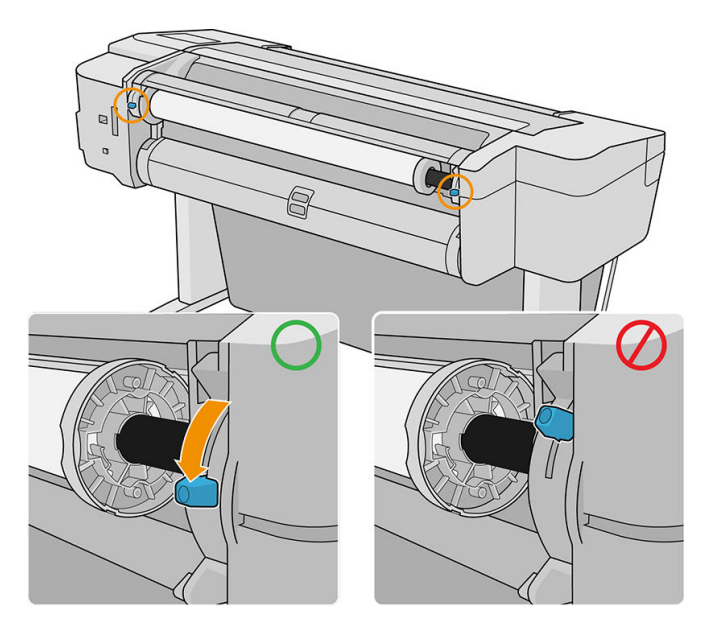

# Zapnutie a vypnutie tlačiarne

- $\hat{X}$ : TIP: Tlačiareň možno nechať zapnutú bez plytvania elektrickou energiou. Keď je tlačiareň stále zapnutá, zlepšuje sa čas odozvy a celková spoľahlivosť systému. Ak sa tlačiareň určitý čas nepoužíva (predvolený čas určuje program Energy Star), prejde do režimu spánku s cieľom ušetriť energiu. Akákoľvek interakcia s displejom predného panela tlačiarne alebo odoslanie novej úlohy na tlač ju však vráti do aktívneho režimu a tlačiareň môže okamžite pokračovať v tlači. Ak chcete zmeniť čas režimu spánku, pozrite časť [Zmena nastavení systému](#page-22-0) [na strane 15](#page-22-0).
- POZNÁMKA: V režime spánku tlačiareň čas od času vykoná údržbu tlačových hláv. Tým sa predchádza dlhým prípravám po dlhších obdobiach nečinnosti. Preto sa dôrazne odporúča ponechať tlačiareň zapnutú alebo v režime spánku, aby ste predišli plytvaniu atramentom a časom.

Ak chcete tlačiareň zapnúť alebo vypnúť, prípadne obnoviť jej nastavenia, v bežných situáciách sa odporúča použiť tlačidlo napájania vedľa predného panela.

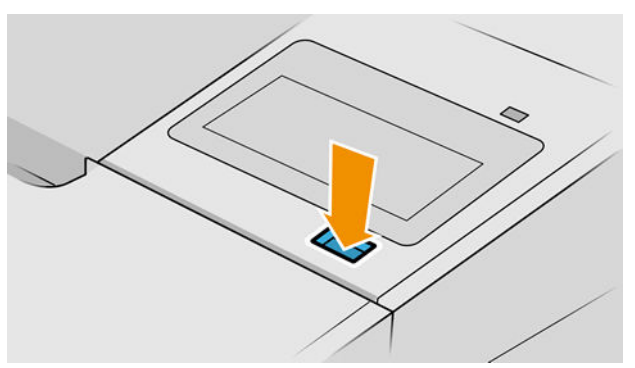

Ak však plánujete nechať tlačiareň vypnutú na dlhší čas alebo ak sa zdá, že tlačidlo napájania nefunguje, odporúča sa odpojiť napájací kábel na zadnej strane.

Na opätovné zapnutie tlačiarne zapojte napájací kábel.

Keď tlačiareň znova zapnete, bude trvať asi tri minúty, kým sa spustí a skontroluje a pripraví tlačové hlavy. Príprava tlačových hláv trvá približne 75 sekúnd. Ak však bola tlačiareň vypnutá dlhšiu dobu (šesť týždňov alebo viac), príprava tlačových hláv môže trvať až 45 minút.

# <span id="page-20-0"></span>Predný panel

Predný panel je dotyková obrazovka s grafickým používateľským prostredím. je umiestnený na tlačiarni z prednej strany vpravo.

Umožňuje úplné ovládanie tlačiarne: z predného panela môžete prezerať informácie o tlačiarni, meniť nastavenia tlačiarne, monitorovať stav tlačiarne a vykonávať úlohy, ako sú napríklad výmena spotrebného materiálu a kalibrácie. Na prednom paneli sa v prípade potreby zobrazujú aj upozornenia (výstrahy a chybové hlásenia).

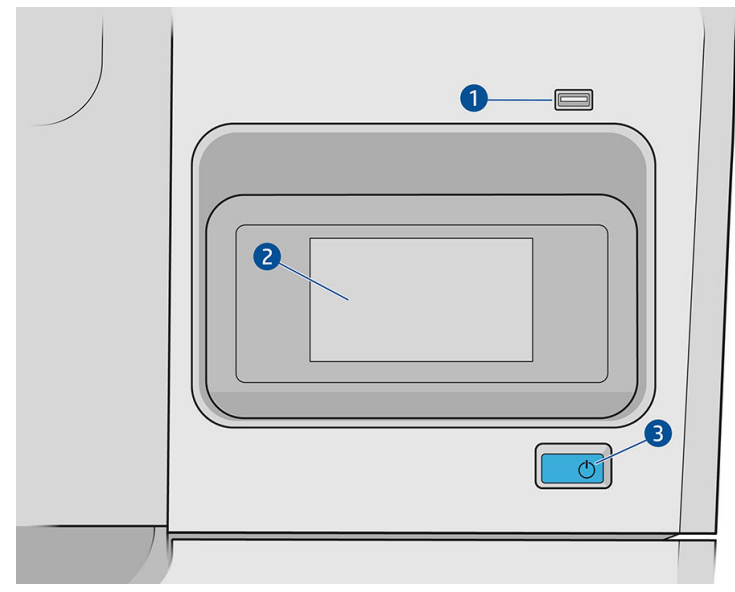

Obsahuje nasledujúce súčasti:

- 1. Vysokorýchlostný hostiteľský port USB na pripojenie jednotky USB flash, z ktorej možno tlačiť súbory. Po vložení jednotky USB flash sa na stránke všetkých aplikácií na prednom paneli zobrazí ikona  $\sim$
- 2. Predný panel samotný: 4,3-palcová, celofarebná dotyková obrazovka s grafickým používateľským rozhraním.
- 3. Tlačidlo napájania, ktorým môžete tlačiareň zapnúť a vypnúť, prípadne ju prebudiť z režimu spánku.

Veľká stredná časť predného panela slúži na zobrazovanie dynamických informácií a ikon.

#### Stále ikony vľavo

- Ťuknutím na ikonu **sa vrátite na domovskú stránku**.
- Ťuknutím na ikonu  $\bigcap$  zobrazíte pomocníka aktuálnej stránky.
- Ťuknutím na ikonu sa vrátite na predchádzajúcu stránku. Týmto krokom sa nezrušia žiadne zmeny vykonané na aktuálnej stránke.

#### Domovské stránky

Existujú tri stránky najvyššej úrovne, ktoré môžete presúvať potiahnutím prstom po obrazovke:

Na stránke so všetkými aplikáciami sa zobrazuje zoznam všetkých aplikácií, ktoré sú na tlačiarni k dispozícii, a stav jednotlivých aplikácií.

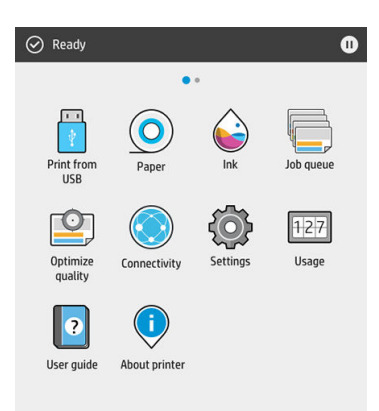

Ak potiahnete doľava na stránku s miniaplikáciami, okamžite uvidíte stav spotrebného materiálu atramentu a papiera.

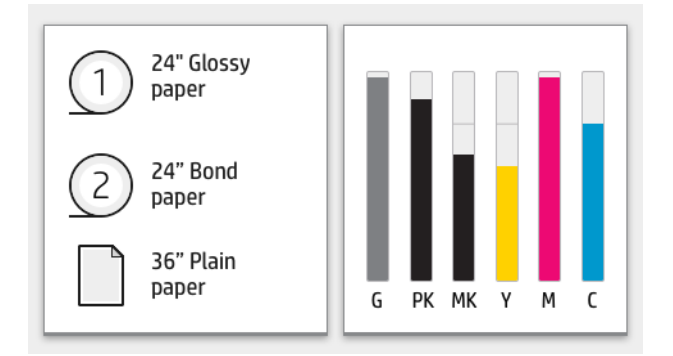

V hornej časti stránky so všetkými aplikáciami je panel, na ktorom sa zobrazujú upozornenia týkajúce sa hlavných funkcií tlačiarne. Potiahnutím po paneli nadol získate prístup k stavovému centru.

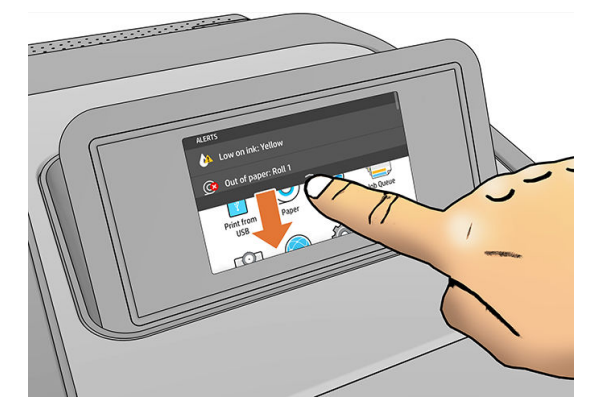

### Režim stmievania

Po určitej dobe nečinnosti (štandardne je to 5 minút) prejde tlačiareň do režimu stmievania, v ktorom sa jas predného panela zníži o 25 %. Akákoľvek činnosť, napríklad použitie predného panela alebo príchod tlačovej úlohy ukončí režim stmievania a obnoví sa normálny jas. Po určitej dobe režimu stmievania (štandardne je to 15 minút) prejde tlačiareň do režimu spánku. Časové intervaly sa dajú zmeniť z predného panela.

### <span id="page-22-0"></span>Režim spánku

Režim spánku uvedie tlačiareň po určitom čase nečinnosti do stavu s nižšou spotrebou energie, pričom sa v záujme úspory energie vypnú určité prvky. V tomto režime sa dajú zapnúť funkcie tlačiarne a zachová sa aj sieťové pripojenie tlačiarne, pričom sa zobudí len v prípade potreby.

Tlačiareň sa dá prebudiť z režimu spánku nasledujúcimi spôsobmi:

- Stlačením tlačidla napájania
- Otvorením dvierok
- Odoslaním tlačovej úlohy

Tlačiareň sa zobudí v priebehu niekoľkých sekúnd, rýchlejšie, ako keby bola úplne vypnutá. Pokiaľ je v režime spánku, tlačidlo napájania bliká.

Ak chcete zmeniť dobu, po uplynutí ktorej prejde tlačiareň do režimu spánku, pozrite si časť Zmena nastavení systému na strane 15.

V režime spánku bude naďalej dostupný softvér Printer Monitoring (so službou Print Spooler), Remote Printer Management s aplikáciou HP Utility a Web JetAdmin. Niektoré riešenia na vzdialenú správu úloh ponúkajú možnosť vzdialeného zobudenia tlačiarne v prípade potreby vykonania úlohy.

### Zmena jazyka displeja predného panela

Existujú dva možné spôsoby, ako zmeniť jazyk ponúk a hlásení predného panela.

Ak rozumiete aktuálnemu jazyku na displeji predného panela, ťuknite na ikonu  $\mathbf{C}(\bigcirc)$ , potom na položky

#### System (Systém) > Language (Jazyk).

Ak nerozumiete aktuálnemu jazyku displeja na prednom paneli, najprv vypnite tlačiareň. Stlačením tlačidla napájania ju zapnite. Keď sa na prednom paneli zobrazia ikony, ťuknite na ikonu  $\bigcap$  a potom na ikonu  $\bigcap$ . Predný panel potvrdí toto poradie rýchlym zapnutím a vypnutím ikon.

Ak už použijete ktorýkoľvek spôsob, displej na prednom paneli by teraz mal zobraziť ponuku výberu jazyka. Ťuknite na požadovaný jazyk.

K dispozícii sú tieto jazyky: angličtina, portugalčina, španielčina, katalánčina, francúzština, holandčina, taliančina, nemčina, poľština, ruština, zjednodušená čínština, tradičná čínština, kórejčina a japončina.

#### Zmena nastavení systému

Z predného panela môžete zmeniť rôzne nastavenia systému tlačiarne. Ťuknite na ikonu  $\zeta(\bullet)$ , potom System

(Systém).

Date and time options (Možnosti dátumu a času) – zobrazenie alebo nastavenie dátumu a času tlačiarne.

Môžete tiež zmeniť možnosti dátumu a času na table Settings (Nastavenia) vo vstavanom webovom serveri.

- Speaker volume (Hlasitosť reproduktora) zmena hlasitosti reproduktora tlačiarne. Vyberte možnosť Off (Vypnutý), Low (Nízka) alebo High (Vysoká).
- Front panel brightness (Jas predného panela) zmena jasu displeja na prednom paneli. Predvolená hodnota jasu je 50.
- Power options (Možnosti napájania) > Printer sleep (Režim spánku tlačiarne) zmena doby, po uplynutí ktorej prejde tlačiareň do režimu spánku (pozrite si časť Režim spánku na strane 15). Interval môžete

<span id="page-23-0"></span>nastaviť z rozsahu 5 až 240 minút. Predvolený čas je 20 minút (celkový čas vrátane 5 minút v režime stmavnutia).

Môžete tiež zmeniť možnosti režimu spánku tlačiarne na table Settings (Nastavenia) vo vstavanom webovom serveri.

- Power options (Možnosti napájania) > Auto-off due to inactivity (Automatické vypnutie kvôli nečinnosti) automatické vypnutie tlačiarne po 120 minútach nečinnosti.
- Unit selection (Výber jednotiek) zmena merných jednotiek na displeji predného panela. Vyberte English (Anglické) alebo Metric (Metrické). Štandardné nastavenie je Metric (Metrické).
- Restore factory settings (Obnoviť predvolené nastavenia) obnovenie nastavení tlačiarne na predvolené hodnoty, ako boli nastavené pri výrobe. Pomocou tejto možnosti sa obnovia všetky nastavenia tlačiarne okrem hesla správcu a predvolieb papiera.
- Language (Jazyk)
- Firmware update (Aktualizácia firmvéru) na konfiguráciu automatickej aktualizácie firmvéru.

# **HP Utility**

Aplikácia HP Utility umožňuje riadiť tlačiareň z počítača s pripojením cez rozhranie TCP/IP.

 $\mathbb{F}$  POZNÁMKA: Aplikácia HP Utility v systéme macOS a aplikácia HP DesignJet Utility v systéme Windows majú podobné funkcie a niekedy sa v tejto príručke spoločne označujú ako aplikácia HP Utility.

Z webovej lokality<http://www.hp.com/go/Z6/drivers> môžete nainštalovať aplikáciu HP Utility (v prípade, že máte model Z6), prípadne z webovej lokality <u><http://www.hp.com/go/Z9/drivers></u> (ak máte model Z9\*).

#### Spustenie pomôcky HP Utility

V systéme Windows spustite aplikáciu HP DesignJet Utility pomocou ikony o na paneli úloh, prípadne cez ponuku Start (Štart), potom vyberte položky HP > HP DesignJet Utility. Spustí sa pomôcka HP DesignJet Utility, ktorá zobrazí tlačiarne nainštalované v počítači. Keď aplikáciu HP DesignJet Utility otvoríte prvýkrát, pravdepodobne vám ponúkne automatickú aktualizáciu so zlepšenou funkčnosťou, ktorú vám odporúčame odsúhlasiť.

<span id="page-24-0"></span>V systéme macOS spustite aplikáciu HP Utility pomocou odkazu na paneli Dock (Dok) alebo kliknutím na položky Applications (Aplikácie) > HP > HP Utility. Spustí sa aplikácia HP Utility zobrazujúca tlačiarne nainštalované v počítači.

Ak v ponuke na ľavom paneli vyberiete svoju tlačiareň, všetky informácie zobrazené na pravom paneli sa týkajú tejto tlačiarne.

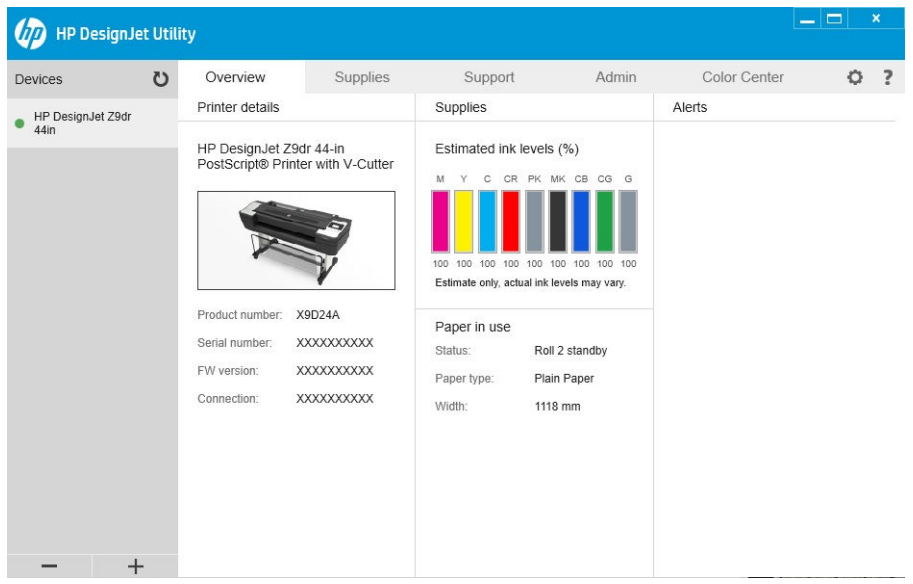

# Ukážka tlače HP

Aplikácia HP Print Preview umožňuje zobraziť základnú predbežnú ukážku, ako bude úloha vytlačená. Táto aplikácia je k dispozícii len v systéme Windows. Aplikáciu HP Print Preview môžete nainštalovať po prevzatí integrovaného inštalačného programu z webovej lokality <http://www.hp.com/go/Z6/drivers> alebo [http://www.hp.com/go/Z9/drivers.](http://www.hp.com/go/Z9/drivers)

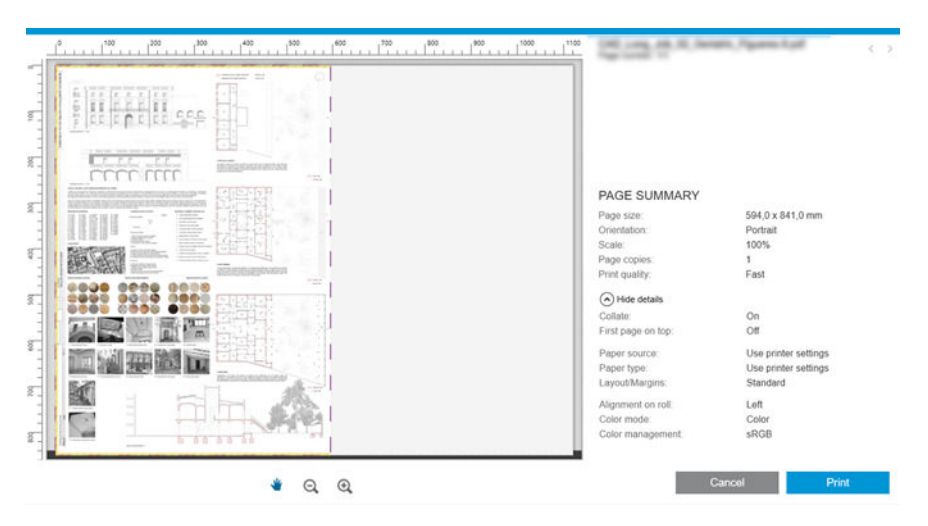

# Vstavaný webový server

So vstavaným webovým serverom sú kompatibilné tieto prehľadávače:

- Microsoft Internet Explorer 11 a novší pre systém Windows 7 a novší
- Apple Safari 8 a novší pre systém OS X 10.10 a novší
- <span id="page-25-0"></span>Mozilla Firefox (najnovšia verzia)
- Google Chrome (najnovšia verzia)

Ak chcete použiť vstavaný webový server na niektorom počítači, otvorte webový prehľadávač a do panela s adresou prehľadávača zadajte IP adresu tlačiarne. Adresu IP tlačiarne môžete nájsť na prednom paneli: ťuknite

na ikonu  $(\bullet \ \bullet)$ a potom na položku Network (Sieť). Pozrite Konfigurácia tlačiarne na strane 18.

POZNÁMKA: Keď zadáte adresu IP, prehľadávač môže zobraziť upozornenie zabezpečenia. Ak ste zadali správnu adresu, môžete bezpečne ignorovať upozornenie a pokračovať v otváraní vstavaného webového servera.

V okne vstavaného webového servera sa zobrazuje ponuka používaná na otvorenie všetkých podporovaných funkcií. Podporuje nasledujúce jazyky: angličtina, portugalčina, španielčina, katalánčina, francúzština, holandčina, taliančina, nemčina, poľština, ruština, zjednodušená čínština, tradičná čínština, kórejčina, japončina. Používa jazyk, ktorý je určený v možnostiach webového prehľadávača. Ak určíte nepodporovaný jazyk, zobrazí sa jazyk zvolený na tlačiarni, prípadne angličtina.

Ak chcete zmeniť jazyk, zmeňte jazykové nastavenie webového prehľadávača. Na dokončenie zmeny zatvorte a znova spustite webový prehľadávač.

# Ukážkové výtlačky

Ukážkové výtlačky poskytujú rôzne druhy informácií o tlačiarni. Možno ich vyžiadať na prednom paneli.

Pred požiadavkou na ukážkový výtlačok skontrolujte, či sú tlačiareň a papier pripravené na tlač.

- Vložený papier musí mať veľkosť minimálne A3 a orientáciu na šírku so šírkou 419 mm (16,53 palca). V opačnom prípade výtlačok nemusí byť úplný.
- Na prednom paneli by sa malo zobraziť hlásenie Ready (Pripravené).

Ak chcete vytlačiť ukážkový výtlačok, ťuknite na ikonu (O), potom nalistujte nadol a ťuknite na položku

Internal prints (Interné výtlačky), potom na položku Demo prints (Ukážkové výtlačky) a vyberte výtlačok. K dispozícii sú tieto výtlačky:

- **Vykresľovanie**
- Čiernobiely CAD
- GIS

# Konfigurácia tlačiarne

### Pripojenie tlačiarne k sieti

Tlačiareň sa dokáže automaticky sama nakonfigurovať pre väčšinu sietí podobným spôsobom ako ktorýkoľvek počítač v rovnakej sieti. Prvé pripojenie produktu k sieti môže trvať niekoľko minút.

Po vytvorení funkčnej konfigurácie siete môžete na prednom paneli skontrolovať sieťovú adresu tlačiarne: ťuknite

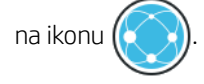

  $\hat{V}$  TIP: Mali by ste si poznačiť adresu IP tlačiarne, pretože ju možno budete potrebovať počas procesu nastavenia pripojenia ku klientskym počítačom so systémom Windows alebo macOS.

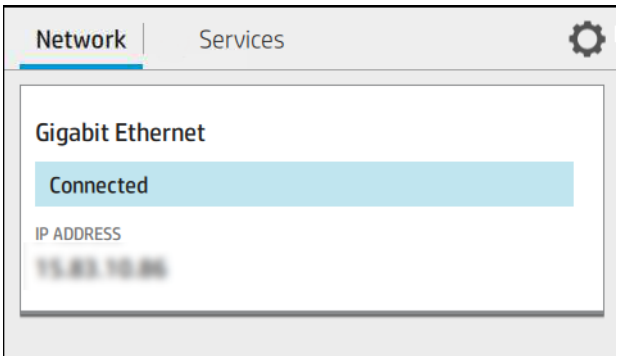

#### Úprava konfigurácie siete

Ak chcete upraviť aktuálnu konfiguráciu siete, prejdite na predný panel a ťuknite na ikonu  $(\langle \cdot \rangle)$ , potom na

ikonu  $\bullet$ , potom na položky Network (Sieť) > Gigabit Ethernet. Potom možno manuálne zmeniť nastavenia, hoci to zvyčajne nie je potrebné. Nastavenia tiež môžete upraviť vzdialene pomocou vstavaného webového servera.

Všetky podrobnosti o dostupných nastaveniach pripojenia nájdete v časti [Sieť na strane 55](#page-62-0).

Ak náhodou dôjde k nesprávnej konfigurácii sieťových nastavení tlačiarne, môžete sieťové nastavenia obnoviť na

hodnoty z výroby pomocou predného panela: ťuknite na ikonu (**VIII)**, potom na položky **Network** (Sieť) >

Restore factory settings (Obnoviť predvolené nastavenie). Potom musíte tlačiareň reštartovať. Tým sa automaticky poskytne fungujúca konfigurácia siete pre väčšinu sietí. Ostatné nastavenia tlačiarne zostanú nezmenené.

### Inštalácia tlačiarne v systéme Windows

Nasledujúce pokyny platia, ak plánujete tlačiť zo softvérových aplikácií pomocou ovládača tlačiarne. O ďalších možnostiach tlače sa dočítate v časti [Tlač na strane 64.](#page-71-0)

Skôr ako začnete, skontrolujte zariadenie:

- Tlačiareň musí byť nainštalovaná a zapnutá.
- Prepínač alebo smerovač pre Ethernet musí byť zapnutý a musí správne fungovať.
- Tlačiareň a počítač musia byť pripojené k sieti (pozrite si časť [Pripojenie tlačiarne k sieti na strane 18](#page-25-0)).

Teraz môžete pokračovať inštaláciou softvéru tlačiarne a pripojiť sa k nej.

#### Inštalácia softvéru tlačiarne

- 1. Poznačte si názov hostiteľa tlačiarne a IP adresu z predného panela (pozrite si časť [Pripojenie tlačiarne](#page-25-0) [k sieti na strane 18\)](#page-25-0).
- 2. Z webovej lokality<http://www.hp.com/go/Z6/drivers> nainštalujte softvér tlačiarne (v prípade, že máte model Z6), prípadne z webovej lokality <u><http://www.hp.com/go/Z9/drivers></u> (ak máte model Z9\*). Postupujte podľa pokynov na inštaláciu softvéru. Štandardne sa nainštaluje nasledujúci ovládač:
	- Ovládač rastra najlepšie pre aplikácie CAD, GIS a kancelárske aplikácie
	- So systémom Windows 7 alebo Windows Server 2008R2: Ovládač PostScript
	- So systémom Windows 8, Windows Server 2012 alebo novším: Ovládač PDF
- 3. Po prevzatí ho otvorte a postupujte podľa pokynov na obrazovke.

Ak počítač nenájde v sieti žiadne tlačiarne, zobrazí sa okno Printer Not Found (Tlačiareň sa nenašla), ktoré vám pomôže skúsiť nájsť tlačiareň. Ak je brána firewall povolená, môžete ju dočasne vypnúť a nájsť tlačiareň. K dispozícii je tiež možnosť vyhľadať tlačiareň podľa názvu hostiteľa, adresy IP alebo adresy MAC.

### Odinštalovanie softvéru tlačiarne v systéme Windows

Softvér odinštalujete v ponuke Ovládací panel rovnakým spôsobom ako ostatné typy softvéru.

### Inštalácia tlačiarne v systéme macOS

V systéme macOS možno tlačiareň pripojiť k sieti týmito spôsobmi:

- **Bonjour**
- TCP/IP (Dôležité: vyberte HP Jetdirect-socket (Zásuvka HP Jetdirect))

POZNÁMKA: Tlačiareň nepodporuje rozhranie AppleTalk.

Nasledujúce pokyny platia, ak plánujete tlačiť zo softvérových aplikácií pomocou ovládača tlačiarne. O ďalších možnostiach tlače sa dočítate v časti [Tlač na strane 64.](#page-71-0)

Skôr ako začnete, skontrolujte zariadenie:

- Tlačiareň musí byť nainštalovaná a zapnutá.
- Prepínač alebo smerovač pre Ethernet musí byť zapnutý a musí správne fungovať.
- Tlačiareň a počítač musia byť pripojené k sieti (pozrite si časť [Pripojenie tlačiarne k sieti na strane 18](#page-25-0)).

Teraz môžete pokračovať inštaláciou softvéru tlačiarne a pripojiť sa k nej.

1. Prejdite na predný panel, ťuknite na ikonu (**pody)**, potom na položku Network (Sieť) a poznačte si adresu IP

tlačiarne. Ak chcete pripojiť tlačiareň pomocou protokolu Bonjour, kliknite na sieťovú kartu a poznačte si názov Bonjour.

- 2. Z webovej lokality<http://www.hp.com/go/Z6/drivers> môžete nainštalovať softvér tlačiarne (v prípade, že máte model Z6), prípadne z webovej lokality <u><http://www.hp.com/go/Z9/drivers></u> (ak máte model Z9\*).
- 3. Vyberte softvér pre operačný systém Windows alebo macOS a tiež špecifický softvér, ktorý chcete nainštalovať (predvolene sa inštaluje všetok softvér).

POZNÁMKA: Môžete prevziať softvér HP Click a ďalší softvér.

- 4. Dvakrát kliknite na ikonu HP DesignJet Installer. Sprievodca vás prevedie krokmi na nainštalovanie softvéru HP pre tlačiareň.
- 5. Po nainštalovaní softvéru sa automaticky spustí aplikácia HP Utility Setup Assistant určená na nastavenie pripojenia k tlačiarni.
- 6. V aplikácii Setup Assistant vyhľadajte v tabuľke názov Bonjour alebo adresu IP tlačiarne (ktorú ste si poznačili v 1. kroku).
	- Ak nájdete správny názov, v prípade potreby sa posuňte do strany, aby ste videli stĺpec Connection (Pripojenie). Skontrolujte, či ukazuje možnosť Bonjour. Potom riadok označte. V opačnom prípade pokračujte v hľadaní v zozname smerom nadol.
	- Ak nemôžete nájsť názov svojej tlačiarne, jednoducho kliknite na tlačidlo Continue (Pokračovať) a nastavenie vykonajte ručne. Prejdite do časti System Preferences (Systémové predvoľby) a v časti Printers and Scanners (Tlačiarne a skenery) vyberte značku + v dolnej časti tabuľky. Potom prejdite na kartu IP, zadajte adresu IP a vyberte protokol HP Jetdirect-Socket (Zásuvka HP Jetdirect).

Kliknite na tlačidlo Continue (Pokračovať).

7. Postupujte podľa pokynov na obrazovke.

### Odinštalovanie softvéru tlačiarne v systéme macOS

V predchádzajúcom kroku inštalácie ste mali možnosť vybrať inštaláciu aplikácie HP Uninstaller v systéme. Mala by byť dostupná v adresári HP v systémovom priečinku Applications (Aplikácie).

 $\mathbb{Z}$  DÔLEŽITÉ: Aplikácia HP Uninstaller odinštaluje všetok softvér HP, ktorý máte nainštalovaný v systéme.

Ak chcete odstrániť len tlačový front, v predvoľbách systému vyberte dialógové okno Printers & Scanners(Tlačiarne a skenery). Kliknite na názov svojej tlačiarne a potom kliknite na tlačidlo -.

#### Nastavenie služieb tlačiarne

Môžete nastaviť nasledujúce služby:

- Prijímanie automatických aktualizácií firmvéru
- Povolenie tlače cez e-mail
- Účasť na Zmluve o zdieľaní údajov o produkte
- Povolenie ďalších služieb tlačiarne

Je potrebné pripojenie k sieti, takže tlačiareň overí svoje pripojenie. Nezabudnite pripojiť k tlačiarni sieťový kábel.

Jednotlivé služby tlačiarne môžete aktivovať alebo deaktivovať osobitne, ako je vysvetlené ďalej.

Počas prvotného nastavenia tlačiarne sa objaví výzva, či chcete doplnkové služby tlačiarne aktivovať. Toto

rozhodnutie môžete neskôr zmeniť tak, že ťuknete na ikonu (**pozobadan na ikonu , potom na položky** 

Services (Služby) > Printer Data Sharing Agreement (Zmluva o zdieľaní údajov o tlačiarni).

Ak ste súčasťou služby HP Partner Link Pay-per-use, bude potrebná účasť v zmluve Printer Data Sharing

Agreement (Zmluva o zdieľaní údajov o tlačiarni), ak ste tak ešte neurobili. Potom ťuknite na ikonu ,

potom na položky Services (Služby) >  $\cdots$  > Register new service (Zaregistrovať novú službu) a zaregistrujte službu tlačiarne.

Služba PrintOS umožňuje aktívne na diaľku sledovať stav tlačiarne a prijímať výstrahy na mobilnom zariadení, spolu s inými službami. Ak sa chcete zaregistrovať, bude potrebná účasť v zmluve Printer Data Sharing

Agreement (Zmluva o zdieľaní údajov o tlačiarni), ak ste tak ešte neurobili. Potom ťuknite na ikonu ,

potom na položky Services (Služby) > PrintOS a postupujte podľa krokov zobrazených na prednom paneli.

#### Overenie pripojenia tlačiarne k spoločnosti HP

Môžete overiť, či sa tlačiareň dokáže pripojiť k službám HP. Ťuknite na ikonu  $(\triangledown)$ ) a tu si pozrite stav. Po

kliknutí na kartu Network (Sieť) alebo Service (Služba) si môžete pozrieť podrobné informácie.

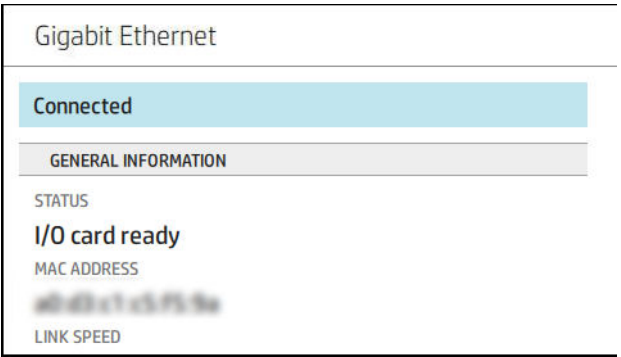

Ak je nejaký problém s pripojením k spoločnosti HP, budete mať k dispozícii popis problému a možné riešenia.

#### Povolenie tlače cez e-mail s aplikáciou HP ePrint

Služba HP Connected uľahčuje odosielanie úloh do tlačiarne ich priložením k e-mailovej správe.

Ak chcete používať službu HP Connected, je potrebné prijať Zmluvu o zdieľaní údajov o tlačiarni.

Ak chcete nakonfigurovať nastavenie tlače cez e-mail, ťuknite na ikonu (**pody)**, potom na položku **Services** 

(Služby). Nalistujte nadol, kým nenájdete kartu HP ePrint, kde sa zobrazuje e-mailová adresa tlačiarne, ktorú môžete používať na odosielanie úloh do tlačiarne. Dvakrát kliknite na kartu HP ePrint, čím otvoríte kód tlačiarne a podrobnosti o konfigurácii.

V prípade, že ste správca tlačiarne, prihláste sa na lokalite HP Connected ([http://www.hpconnected.com\)](http://www.hpconnected.com) a prispôsobte e-mailovú adresu tlačiarne či spravujte zabezpečenie tlačiarne pri vzdialenej tlači.

Je tiež potrebné navštíviť lokalitu<http://www.hpconnected.com>a zaregistrovať seba a tlačiareň (pomocou kódu tlačiarne).

#### Konfigurácia pripojenia k službe HP ePrint

Štandardne sa úlohy odoslané cez e-mail tlačia priamo. Ak chcete zmeniť nastavenia, ťuknite na ikonu

potom na ikonu v pravom hornom rohu stránky, potom na položky Services (Služby) > HP Connected > HP ePrint jobs (Úlohy HP ePrint) > On hold (Pozastavené).

V prípade problémov so zabezpečením môžete zakázať pripojenie k službe HP ePrint. Na prednom paneli ťuknite

na ikonu  $(\Box)$ , potom na ikonu  $\Box$  v pravom hornom rohu stránky, potom na položky **Services** (Služby) >

HP Connected > HP ePrint connectivity (Pripojenie HP ePrint) > Disable (Zakázať).

Možnosť Disable (Zakázať) len pozastaví funkciu vzdialenej tlače. Ak ju chcete obnoviť a znova používať, musíte tak spraviť v rovnakej ponuke. Ďalšie kroky nastavenia sa nevyžadujú.

Ak chcete natrvalo zakázať vzdialenú tlač, ťuknite na možnosť Remove (Odstrániť). Ak budete chcieť opäť používať vzdialenú tlač, bude ju potrebné nastaviť úplne odznova.

#### Konfigurácia aktualizácií firmvéru

Pomocou vstavaného webového servera alebo predného panela si môžete zvoliť, či a ako sa majú prevziať aktualizácie firmvéru.

**POZNÁMKA:** Ak je nastavené heslo správcu, budete ho musieť pri zmene nastavení zadať.

- Vo vstavanom webovom serveri: Kliknite na položky About printer (Informácie o tlačiarni) > Firmware update (Aktualizácia firmvéru).
- **Pomocou predného panela:** ťuknite na ikonu  $\zeta$  , potom na položky System (Systém) > Firmware

update (Aktualizácia firmvéru).

K dispozícii sú nasledujúce nastavenia:

- Download new firmware automatically (Prevziať nový firmvér automaticky): ak vyberiete možnosť Automatically (Automaticky) (predvolené nastavenie), tlačiareň automaticky prevezme nový firmvér, keď bude k dispozícii. Deaktivujte túto možnosť, ak chcete nový firmvér prevziať ručne.
- <sup>2</sup> POZNÁMKA: Prevzatím firmvéru sa neuskutoční jeho inštalácia v tlačiarni. Ak chcete nainštalovať nový firmvér, musíte inštaláciu potvrdiť manuálne.

### Ovládanie prístupu k tlačiarni

#### Riadenie zabezpečenia tlačiarne so službou HP Connected

Po nastavení webových služieb sa tlačiareň nachádza v odomknutom režime. V odomknutom režime môže každý, kto pozná e-mailovú adresu vašej tlačiarne, tlačiť na vašej tlačiarni. Stačí do nej odoslať súbor. Hoci spoločnosť HP poskytuje službu filtrovania nevyžiadanej pošty, e-mailovú adresu tlačiarne by ste mali sprístupňovať s najvyššou opatrnosťou, keďže na tlačiarni sa môže vytlačiť čokoľvek, čo sa odošle na túto emailovú adresu.

Ak ste správca tlačiarne, z lokality HP Connected na adrese<http://www.hpconnected.com>môžete spravovať zabezpečenie tlačiarne či zmeniť stav tlačiarne nastavením zamknutého režimu. Z tejto lokality môžete tiež prispôsobiť e-mailovú adresu tlačiarne a spravovať tlačové úlohy. Pri prvej návšteve je potrebné pomocou kódu tlačiarne vytvoriť konto na lokalite HP Connected.

#### Nastavenia zabezpečenia vstavaného webového servera

V ponuke vstavaného webového servera môžete kliknúť na položku Security (Zabezpečenie) a potom na položku Administrator password (Heslo správcu), ak chcete riadiť prístup k tlačiarni určením konta správcu na riadenie prístupu k vstavanému webovému serveru a prednému panelu tlačiarne.

Správca môže tiež definovať iné typy povolenia na ovládacom paneli prostredníctvom možností ponuky Access control (Ovládanie prístupu). V tejto časti môže správca vytvoriť nové používateľské kontá tlačiarne a priradiť im konkrétne povolenia v závislosti od ich roly.

Ostatné nastavenia zabezpečenia sú k dispozícii v možnostiach ponuky Security settings (Nastavenie zabezpečenia), ktoré platia pre všetkých používateľov.

#### Nastavenia zabezpečenia predného panela

Ak chcete riadiť niektoré funkcie tlačiarne, na prednom paneli ťuknite na ikonu  $\zeta(\bigcirc)$ a potom na položku

Security (Zabezpečenie):

- User sessions (Používateľské relácie): umožňuje povoliť alebo zakázať automatické odhlásenie po 1, 3 alebo 5 minútach.
- Embedded Web Server (Vstavaný webový server): aktivovanie alebo deaktivovanie vstavaného webového servera.
- Printing & management Web services (Webové služby tlače a spravovania): umožňuje povoliť alebo zakázať webové služby, ktoré sa používajú na tlačové a riadiace nástroje, ako sú napríklad HP Utility, HP Click a SDK pre RIP.

Ak je nastavené heslo správcu a chcete vykonávať nasledujúce operácie, musíte ho zadať:

- Zmena nastavení zabezpečenia (vrátane samotného hesla správcu)
- Zmena konfigurácie internetového pripojenia
- Zmena konfigurácie pre automatické aktualizácie firmvéru
- Povolenie alebo zakázanie automatického preberania a inštalácie automatických aktualizácií firmvéru
- Obnova staršej verzie firmvéru
- Opätovné nastavenie predvolených hodnôt od výrobcu

 $\mathbb{F}$  POZNÁMKA: Heslo správcu môže obsahovať iba znaky, ktoré sa nachádzajú na klávesnici na obrazovke predného panela. Ak nové heslo nastavíte pomocou vstavaného webového servera, nezobrazia sa v ňom znaky, ktoré nie sú súčasťou daného okruhu znakov.

#### Vyžadovanie identifikácie konta

Ak chcete uchovávať záznamy o používaní tlačiarne rôznymi používateľmi, môžete nastaviť tlačiareň tak, aby

vyžadovala pri každej úlohe identifikáciu konta. Na prednom paneli ťuknite na ikonu  $\vec{f}(\bigcirc)$ , potom na položky

Job management (Spravovanie úloh) > Job queue (Front úloh) > Account ID (Identifikácia konta).

Ak je nastavenie aktivované, vytvorí sa povinné pole identifikácie konta a úlohy, ktoré nemajú identifikáciu konta, ostanú v stave "on hold for accounting" (podržané z dôvodu evidencie).

Identifik¼ciu konta je možné nastaviť v ovládači tlačiarne pri odosielaní úlohy. Ak tlačiareň nastaví stav úlohy na možnosť "on hold for accounting" (podržané z dôvodu evidencie), identifikáciu konta môžete uviesť v ovládači alebo na prednom paneli tak, že prejdete do frontu úloh a kliknete na podržanú úlohu Zobrazí sa okno s textovým poľom, do ktorého môžete zadať identifikáciu konta.

### Ovládače

K tlačiarni sú k dispozícii rôzne ovládače. Voľba najvhodnejšieho závisí od okolností:

- Váš operačný systém
- Typ aplikácií, z ktorých tlačíte
- Koľko máte tlačiarní
- Aké výstupné príslušenstvo máte

Podľa svojich potrieb môžete nainštalovať jeden alebo viac ovládačov.

Najnovší softvér ovládača nájdete na webovej lokalite <http://www.hp.com/go/Z6/drivers> (v prípade, že máte model Z6) alebo na webovej lokalite <u><http://www.hp.com/go/Z9/drivers></u> (ak máte model Z9\*).

#### Špecifické ovládače pre systém Windows

Odporúčajú sa nasledujúce ovládače:

- Ovládač rastra najlepšie pre aplikácie CAD, GIS a kancelárske aplikácie
- Ovládač PostScript so systémom Windows 7 alebo Windows Server 2008R2 najlepšie pre fotografie a aplikácie, ktoré vyžadujú presné farby
- Ovládač PDF so systémom Windows 8, Windows Server 2012 alebo novším najlepšie pre fotografie a aplikácie, ktoré vyžadujú presné farby

#### Univerzálny tlačový ovládač HP DesignJet pre systém Windows

Univerzálny tlačový ovládač (UPD) sa odporúča, ak máte skupinu tlačiarní HP DesignJet a PageWide XL: uľahčuje inštaláciu a riadenie frontu.

#### Nástroj na konfiguráciu Univerzálneho tlačového ovládača HP

Nástroj na konfiguráciu ovládača HP UPD je pomôcka, ktorou môžete prispôsobiť ovládače UPD pre DesignJet a PageWide upravením predvolených nastavení alebo uzamknutím niektorých z nich, čím zabránite používateľom, aby ich menili. Tento nástroj je určený správcom IT.

Ak chcete nainštalovať nástroj, prejdite na webovú lokalitu <http://www.hp.com/go/Z6/support>(v prípade, že máte model Z6) alebo na webovú lokalitu <u>http://www.hp.com/go/Z9/support</u> (ak máte model Z9\*) a kliknite na položky Software and drivers (Softvér a ovládače) > Software – Utility (Softvérová pomôcka) > UPD configuration tool (Nástroj na konfiguráciu UPD) > Download (Prevziať).

Informácie o inštalácii a používaní nástroja nájdete na lokalite [https://support.hp.com/us-en/document/](https://support.hp.com/us-en/document/c05658213) [c05658213](https://support.hp.com/us-en/document/c05658213).

#### ovládače v systéme macOS

#### Ovládač Raster

- Určený pre systémy macOS 10.9, 10.10, 10.11, 10.12 a 10.13
- Najlepšie pre aplikácie CAD, GIS a kancelárske aplikácie

#### Ovládač PostScript

- Určený pre systémy macOS 10.9, 10.10, 10.11, 10.12 a 10.13
- Najlepšie pre aplikácie vyžadujúce verné farby

#### Nastavenie predvolieb ovládača v systéme Windows

V ovládači tlačiarne je možné v závislosti od vlastných predvolieb zmeniť niektoré predvolené nastavenia, napríklad nastavenie farieb alebo možností úspory papiera. Môžete tak urobiť kliknutím na tlačidlo Start (Štart) alebo Search (Hľadať) na obrazovke počítača (v závislosti od verzie systému Windows), potom kliknite na položku Devices and Settings (Zariadenia a nastavenia) alebo Devices and Printers (Zariadenia a tlačiarne). V ďalšom okne kliknite pravým tlačidlom na ikonu tlačiarne a kliknite na položku Printing Preferences (Predvoľby tlače). Ľubovoľné nastavenie, ktoré zmeníte v okne Predvoľby tlače, sa uloží pre aktuálneho používateľa ako predvolené hodnoty.

Ak chcete nastaviť predvolené hodnoty pre všetkých používateľov systému, kliknite pravým tlačidlom na ikonu tlačiarne, kliknite na položku Printer Properties (Vlastnosti tlačiarne), prejdite na kartu Advanced (Rozšírené) a kliknite na položku Printing Defaults (Predvolené nastavenie tlače). Ľubovoľné nastavenie, ktoré zmeníte v okne Predvolené stavenie tlače, sa uloží ako predvolené hodnoty.

### Zmena nastavenia grafického jazyka

Nastavenie grafického jazyka môžete meniť aj pomocou predného panela. Ťuknite na ikonu  $\mathcal{C}(\bigcirc)$ , potom na

položku Default printing configuration (Predvolená konfigurácia tlače) > Graphics language (Grafický jazyk).

<span id="page-33-0"></span>Potom vyberte jednu z nasledovných možností:

- Ak chcete, aby tlačiareň sama určila typ prijímaného súboru, vyberte možnosť Automatic (Automaticky). Toto nastavenie je predvolené. Funguje pre väčšinu softvérových aplikácií. V bežných situáciách ho nebudete musieť meniť.
- Položku HP-GL/2 vyberte len vtedy, ak odosielate súbor tohto typu priamo do tlačiarne bez pomoci ovládača tlačiarne.
- Položku PDF vyberte len vtedy, ak odosielate súbor tohto typu priamo do tlačiarne bez pomoci ovládača tlačiarne.
- Položku PostScript vyberte len vtedy, ak odosielate súbor tohto typu priamo do tlačiarne bez pomoci ovládača tlačiarne.
- Položku TIFF vyberte len vtedy, ak odosielate súbor tohto typu priamo do tlačiarne bez pomoci ovládača tlačiarne.
- Položku JPEG vyberte len vtedy, ak odosielate súbor tohto typu priamo do tlačiarne bez pomoci ovládača tlačiarne.

# Služba Mobile Printing

Prostredníctvom riešení služby HP Mobile Printing môžete vykonaním niekoľkých jednoduchých krokov odkiaľkoľvek tlačiť priamo zo smartfónu či tabletu, prostredníctvom operačného systému mobilného zariadenia alebo odoslaním e-mailu do tlačiarne s prílohami vo formáte PDF, TIFF alebo JPEG.

- Tlač v systéme Apple iOS sa povoľuje prostredníctvom aplikácie AirPrint, ktorá je vopred nainštalovaná v zariadeniach so systémom iOS.
- Ak chcete tlačiť v systéme Android, nainštalujte aplikáciu HP Print Service z obchodu Google Play. Ak ste ju už nainštalovali, skontrolujte, či je aktuálna. Najnovšiu verziu získate na adrese [https://play.google.com/](https://play.google.com/store/apps/details?id=com.hp.android.printservice) [store/apps/details?id=com.hp.android.printservice.](https://play.google.com/store/apps/details?id=com.hp.android.printservice)
- Môžete si tiež prevziať aplikáciu HP Smart a rozšíriť funkcie tlače v smartfóne alebo tablete:
	- Najnovšiu verziu pre systém iOS si môžete prevziať z lokality [https://itunes.apple.com/app/](https://itunes.apple.com/app/id469284907) [id469284907](https://itunes.apple.com/app/id469284907)
	- Najnovšiu verziu pre systém Android si môžete prevziať z lokality [https://play.google.com/store/apps/](https://play.google.com/store/apps/details?id=com.hp.printercontrol) [details?id=com.hp.printercontrol](https://play.google.com/store/apps/details?id=com.hp.printercontrol)
- Ak chcete povoliť tlač cez e-mail, uistite sa, či je zapnutá príslušná služba, a na prednom paneli zistite emailovú adresu tlačiarne.

Podrobnejšie informácie nájdete na adrese<http://www.hp.com/go/designjetmobility>.

# Zjednodušenie ovládania

### Predný panel

V prípade potreby možno zmeniť jas displeja predného panela a hlasitosť reproduktora (pozrite si časť [Zmena](#page-22-0) [nastavení systému na strane 15\)](#page-22-0).

#### Vstavaný webový server

Zo vstavaného webového servera si môžete pozrieť stav tlačiarne a vykonávať ďalšie úkony bez použitia predného panela.

<span id="page-34-0"></span>Informácie o funkciách zjednodušenia ovládania vstavaného webového servera nájdete v ponuke Support (Podpora) > Accessibility (Zjednodušenie ovládania).

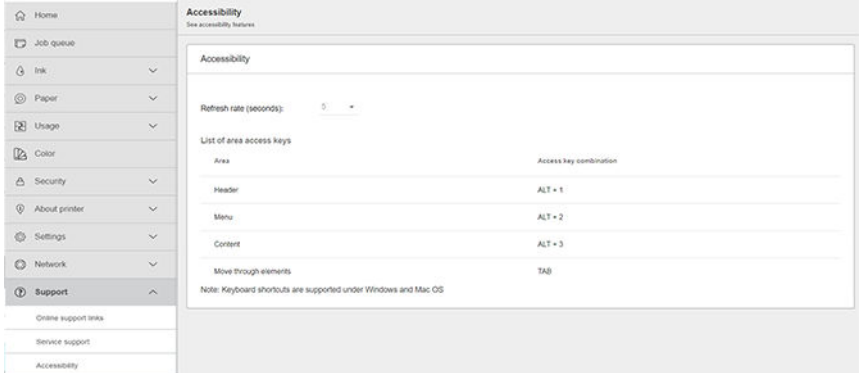

Ak je vaša myši pripojená prostredníctvom rozhrania USB, môžete použiť koliesko myši na zväčšenie prvkov používateľského prostredia.

Navštívte lokalitu [http://www.hp.com/hpinfo/abouthp/accessibility/,](http://www.hp.com/hpinfo/abouthp/accessibility/) kde nájdete informácie o Programe HP na zjednodušenie ovládania a o záväzku spoločnosti HP sprístupniť svoje výrobky a služby ľuďom s postihnutím.

# Ďalšie zdroje informácií

Z webovej lokality<http://www.hp.com/go/Z6/manuals>(ak máte model Z6) alebo webovej lokality <u><http://www.hp.com/go/Z9/manuals></u> (ak máte model Z9\*) si môžete prevziať nasledujúce dokumenty:

- Úvodné informácie
- Používateľská príručka
- Právne informácie
- Obmedzená záruka

# <span id="page-35-0"></span>2 Manipulácia s papierom

- [Všeobecné rady](#page-36-0)
- · [Nasunutie kotúča na os cievky](#page-36-0)
- [Vloženie kotúča do tlačiarne](#page-39-0)
- [Vybratie kotúča](#page-41-0)
- [Vloženie jedného hárka](#page-42-0)
- [Vybratie jedného hárka papiera](#page-44-0)
- [Režim citlivého papiera \(len modely Z6dr a Z9+dr\)](#page-45-0)
- [Zobrazenie informácií o papieri](#page-45-0)
- [Predvoľby papiera](#page-46-0)
- [Tlač informácií o papieri](#page-48-0)
- [Posúvanie papiera](#page-48-0)
- [Podanie a odrezanie papiera](#page-49-0)
- [Údržba papiera](#page-50-0)
- [Zmena času na zaschnutie](#page-50-0)
- [Zapnutie a vypnutie automatickej vodorovnej rezačky](#page-50-0)
- [Zapnutie a vypnutie automatickej zvislej strihačky \(Z6dr a Z9+dr\)](#page-51-0)
- [Použitie navíjacej cievky](#page-51-0)
# <span id="page-36-0"></span>Všeobecné rady

**A UPOZORNENIE:** Pred vkladaním papiera skontrolujte, či máte okolo tlačiarne dostatok miesta, spredu aj zozadu.

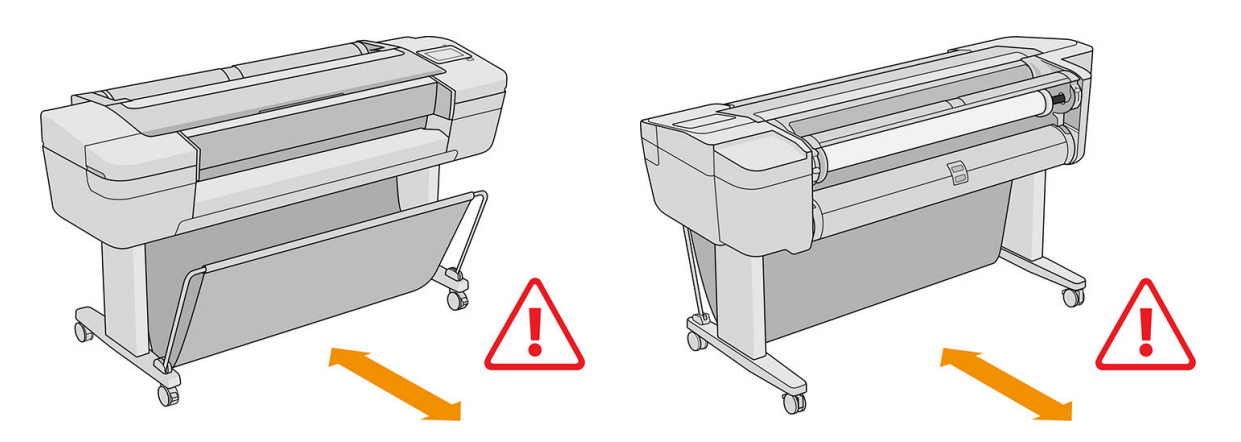

△ UPOZORNENIE: Skontrolujte, či sú zaistené kolieska tlačiarne (páka brzdy je stlačená nadol), aby sa tlačiareň nehýbala.

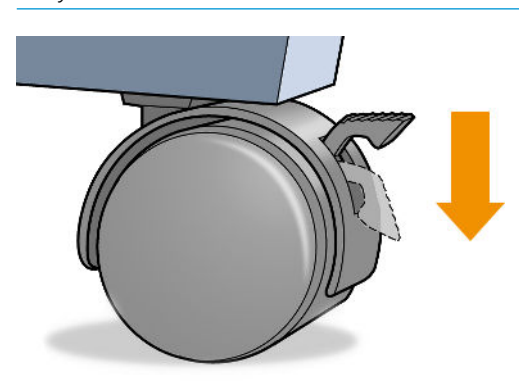

**A UPOZORNENIE:** Všetky papiere musia byť dlhé najmenej 280 mm. Papier s veľkosťou A4 alebo Letter nemožno vkladať s orientáciou na šírku.

 $\frac{1}{2}$ : TIP: Pri fotopapieri používajte bavlnené rukavice, aby sa na papier nedostali mastnoty.

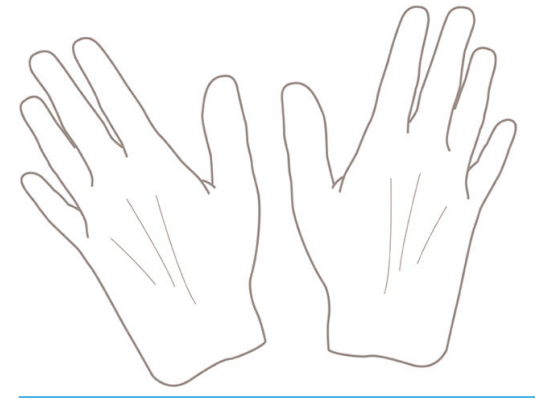

A UPOZORNENIE: Počas vkladania musí byť priehradka zatvorená.

## Nasunutie kotúča na os cievky

1. Otvorte kryt kotúča.

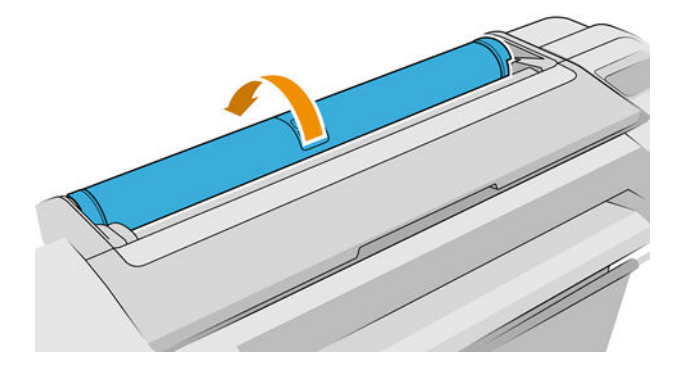

- 2. Vytiahnite z tlačiarne čierny koniec cievky a potom modrý koniec.
	- **AUPOZORNENIE:** Dbajte na to, aby ste vyťahovali najprv čierny koniec. Ak by ste vyťahovali najprv modrý koniec, mohol by sa čierny koniec poškodiť.
	- A VAROVANIE! Počas vyberania nevkladajte prsty do podpier osi cievky.

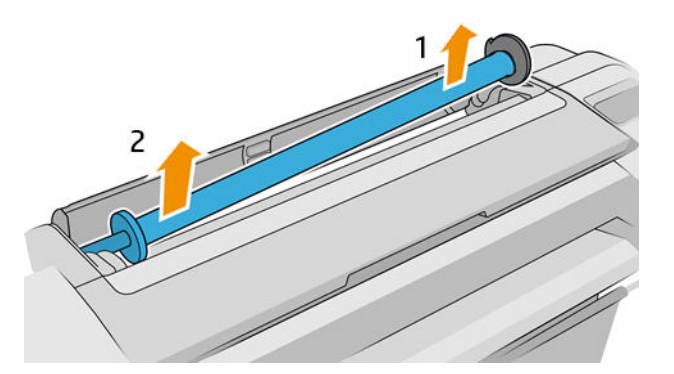

3. Os cievky má na každom konci zarážku, ktorá udržuje kotúč na mieste. Modrú zarážku možno odstrániť s cieľom pripevniť nový kotúč. Posúvaním po cievke ju možno vhodne nastaviť pre kotúče s rôznou šírkou. Odstráňte z konca cievky modrú zarážku papiera.

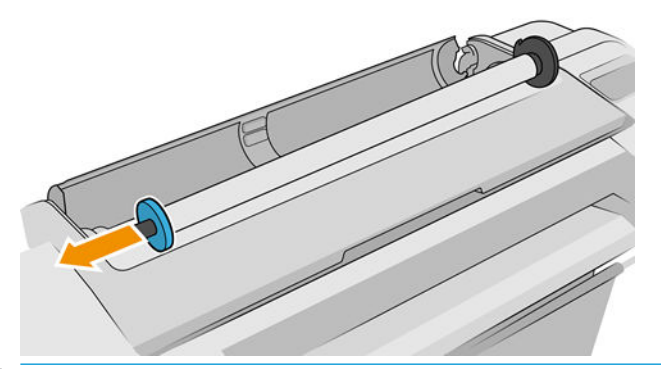

- POZNÁMKA: Ak má jadro nového kotúča vnútorný priemer tri palce, skontrolujte, či sú nainštalované stredové adaptéry. Pozrite [Objednanie ďalšieho príslušenstva na strane 157.](#page-164-0)
- 4. Ak je kotúč pridlhý, položte cievku vodorovne na stôl a kotúč nasaďte na cievku na stole.
	- $\mathcal{X}$  TIP: V prípade veľkého kotúča možno budete potrebovať pomoc ďalšej osoby.
- 5. Založte nový kotúč papiera na cievku. Skontrolujte, či je typ papiera otočený správne (čierna zarážka ukazuje správnu orientáciu papiera). Ak nie je, vyberte kotúč, otočte ho o 180 stupňov a založte ho späť na cievku. Na cievke sú štítky zobrazujúce správnu orientáciu.
	- <sup>2</sup> POZNÁMKA: Obrázky znázorňujú tlačiareň pri pohľade spredu. Ak však papier vkladáte, keď stojíte za tlačiarňou, modrá zarážka sa vkladá do držiaka na pravej strane.

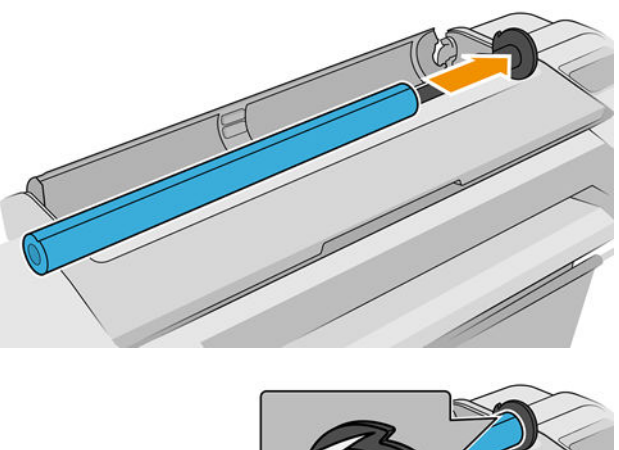

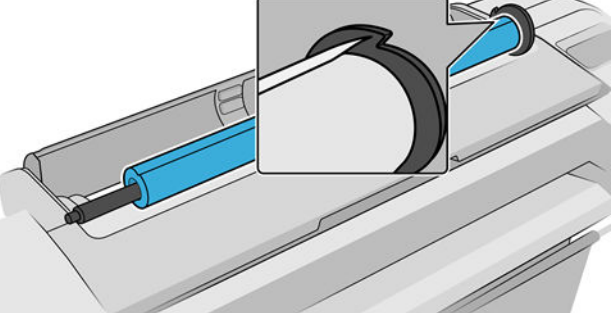

Zaistite, aby bol koniec kotúča čo najbližšie k zarážke cievky.

6. Nasuňte modrú zarážku papiera na horný koniec cievky a posuňte ju smerom ku koncu kotúča.

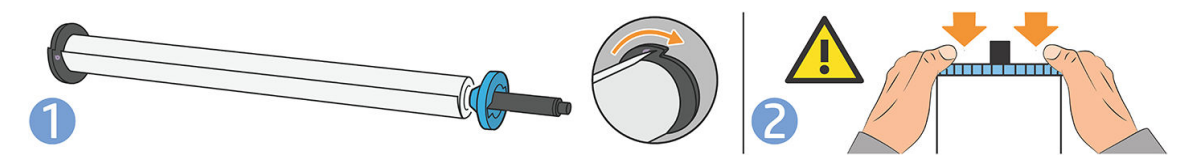

7. Dbajte na to, aby bola modrá zarážka papiera zatlačená čo najviac. Zarážky musia priliehať na oboch koncoch kotúča.

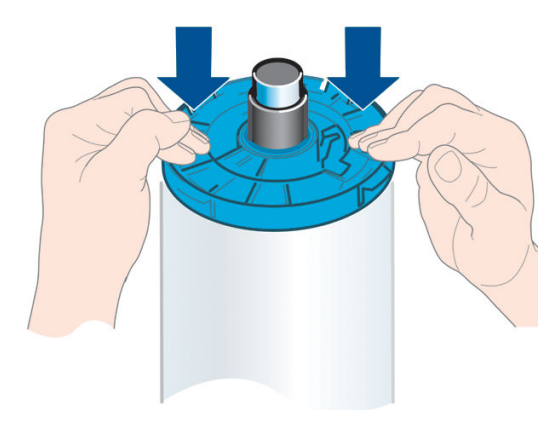

Ak pravidelne používate rôzne typy papiera, môžete kotúče vymieňať rýchlejšie, ak máte vopred založené kotúče rôznych typov papiera na osobitných cievkach. Ďalšie cievky si môžete zakúpiť, pozrite si časť [Príslušenstvo](#page-159-0) [na strane 152.](#page-159-0)

# Vloženie kotúča do tlačiarne

Na začiatku musíte mať kotúč založený na cievke. Pozrite časť [Nasunutie kotúča na os cievky na strane 29.](#page-36-0)

- $\hat{\mathcal{F}}$  TIP: Ak je tlačiareň na dva kotúče, nepokúšajte sa otvárať obidva kotúče naraz. Môže to spôsobiť problémy. Kryt vždy pred otvorením ďalšieho krytu zatvorte.
- POZNÁMKA: Prvé tri kroky uvedené nižšie nie sú povinné. Môžete začať krokom č. 4. V takom prípade však tlačiareň nebude sledovať dĺžku kotúča a po vložení ďalšieho kotúča sa naň nevytlačí čiarový kód. Ak ste nevypli možnosť Printing paper info (Tlač informácií o papieri), odporúča sa vykonať všetky kroky. Začnite krokom č. 1. Pozrite časť [Tlač informácií o papieri na strane 41.](#page-48-0)
	-

1. Na prednom paneli ťuknite na ikonu  $\left(\bigcap\right)$ , potom na ikonu kotúča a potom na položku Load (Vložiť).

Ak je už zvolený kotúč vložený, musíte chvíľu počkať, kým sa automaticky nevyberie.

Počas vkladania spodného kotúča (kotúč č. 2) by ste mali stáť za tlačiarňou. Počas vkladania horného kotúča (kotúč č. 1) môžete stáť za alebo pred tlačiarňou.

- △ UPOZORNENIE: Ak ste nižší ako 1,6 m, vkladanie kotúča do tlačiarne spredu vám môže spôsobiť bolesti chrbta či iné telesné problémy.
- 2. Len modely Z6dr/Z9<sup>+</sup>dr: Ak začnete vkladať kotúč č. 1, kým je vložený kotúč č. 2, kotúč č. 2 sa vysunie do pohotovostnej polohy a v prípade potreby možno naň znova tlačiť bez opätovného vkladania.
- POZNÁMKA: Ak kedykoľvek otvoríte kryt kotúča, kým je kotúč v pohotovostnej polohe, kotúč sa vyberie. Ak naň neskôr budete chcieť tlačiť, musíte ho znova vložiť.
- 3. Ak ešte nie je otvorený kryt kotúča, otvorte ho.
- 4. Priložte čierny koniec cievky na pravú stranu držiaka kotúča (pri pohľade spredu). Nevkladajte ho úplne do držiaka.

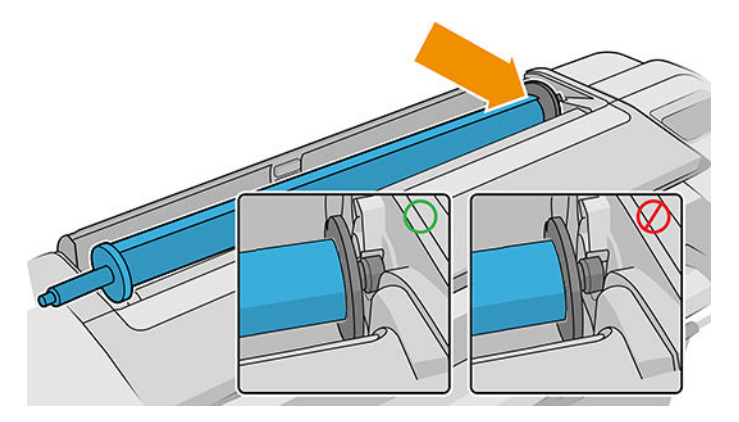

5. Modrý koniec cievky priložte na ľavú stranu držiaka kotúča.

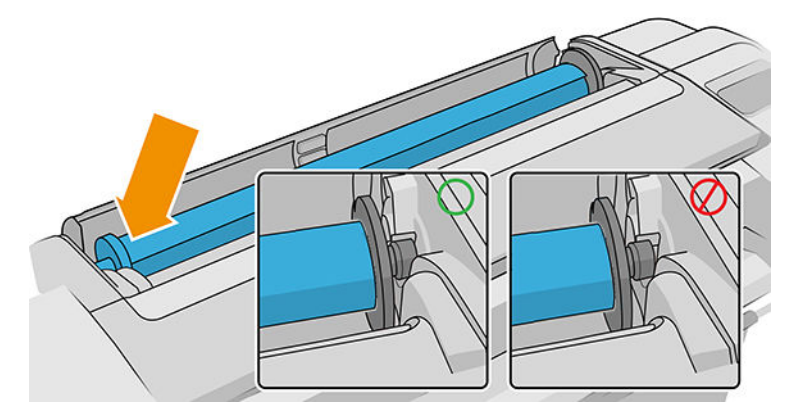

- 6. Oboma rukami zatlačte cievku do obidvoch držiakov súčasne.
- 7. Ak je okraj kotúča roztrhnutý alebo nie je zarovnaný (niekedy to môže spôsobiť páska držiaca koniec kotúča), papier opatrne potiahnite a vodorovne odrežte.
- 8. Vložte okraj papiera do tlačiarne.

A VAROVANIE! Nevkladajte prsty do dráhy papiera vo vnútri tlačiarne.

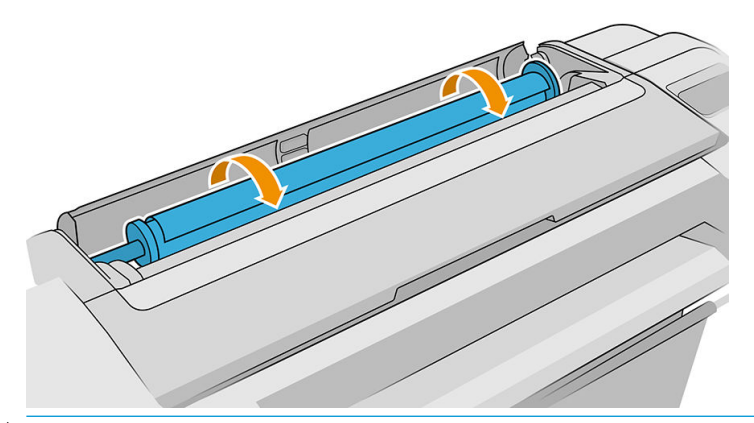

※ TIP: Horný kotúč papiera nevkladajte do otvoru na odrezanie hárka. Ak tak spravíte, tlačiareň zapípa a na prednom paneli sa zobrazí výzva na vybratie papiera.

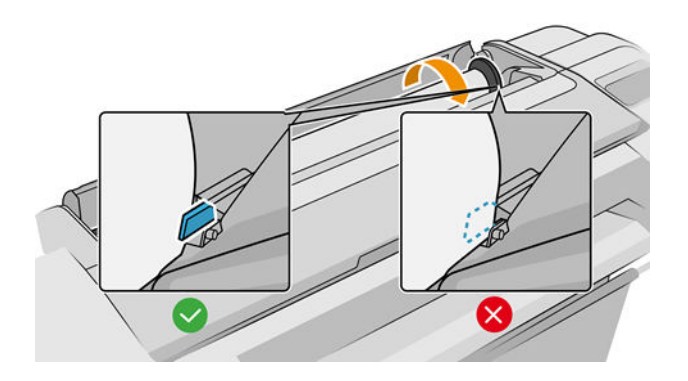

9. Otáčajte papierom smerom do tlačiarne, kým neucítite odpor a kým sa papier mierne neohne. Keď tlačiareň zistí prítomnosť papiera, zapípa a automaticky ho podá dovnútra.

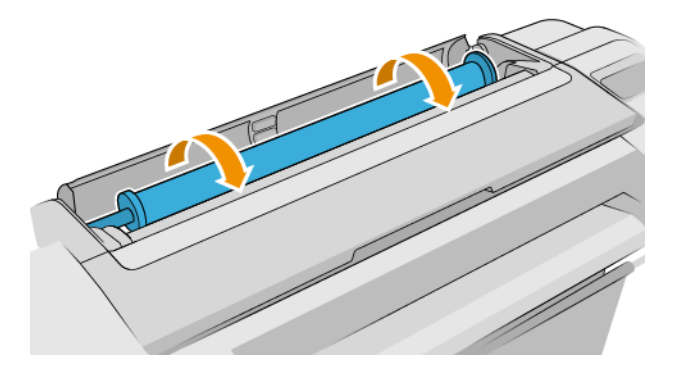

- 10. Ak sa na čelnej strane papiera nachádza čiarový kód, tlačiareň ho načíta a potom odreže. Odrezaný pás papiera vyberte a zahoďte.
- 11. Ak na čelnej hrane papiera nie je čiarový kód, na prednom paneli sa zobrazí výzva, aby ste vybrali kategóriu a typ papiera.
- $\mathcal{F}$  TIP: Ak ste vložili typ papiera, ktorého názov sa nenachádza v zozname typov papiera, pozrite si časť Typ [papiera nie je v ovládači, nástroji HP Utility alebo na prednom paneli na strane 162.](#page-169-0)
- 12. Ak je povolená možnosť Printing paper info (Tlač informácií o papieri), na prednom paneli sa môže zobraziť výzva, aby ste zadali dĺžku kotúča. Pozrite časť [Tlač informácií o papieri na strane 41](#page-48-0).
- 13. Tlačiareň skontroluje zarovnanie a odmeria šírku. Potom sa na prednom paneli zobrazí výzva, aby ste zatvorili kryt kotúča.

Ak papier nie je správne zarovnaný, tlačiareň automaticky pokračuje jeho opätovným zarovnaním.

**EZ POZNÁMKA:** Ak sa počas ktorejkoľvek fázy vkladania papiera vyskytne neočakávaný problém, pozrite si časť [Papier nemožno úspešne vložiť na strane 160.](#page-167-0)

## Vybratie kotúča

Skôr ako kotúč vyberiete, skontrolujte, či je na kotúči papier alebo je kotúč prázdny. Postupujte podľa príslušných pokynov uvedených nižšie.

#### Rýchly postup s papierom na kotúči

Ak je na kotúči papier, stačí otvoriť kryt kotúča a kotúč sa vyberie automaticky, ak nie je kotúč neodrezateľný; v takom prípade si pozrite časť [Postup pri manuálnom vybratí na strane 35](#page-42-0).

 $\mathbb{B}$  POZNÁMKA: Ak sa papier vyberie týmto spôsobom, nevytlačí sa naň čiarový kód, takže pri ďalšom vložení nebude tlačiareň poznať dĺžku kotúča. Pozrite časť [Tlač informácií o papieri na strane 41](#page-48-0).

POZNÁMKA: Ak otvoríte kryt niektorého kotúča, kým je vložený hárok, hárok sa vysunie.

#### Postup z predného panela s papierom na kotúči

Ak je na kotúči papier, môžete ho vybrať aj pomocou predného panela.

- <span id="page-42-0"></span>1. Ťuknite na ikonu  $\left(\bigcap\right)$ , potom na ikonu kotúča a potom na položku **Unload** (Vytiahnuť).
- 2. Možno budete musieť otvoriť kryt kotúča.
- 3. Ak je kotúč neodrezateľný, pozrite si časť Postup pri manuálnom vybratí na strane 35.

#### Odmotanie papiera z kotúča

Ak už nie je koniec papiera pripevnený k jadru, vytiahnite papier z tlačiarne.

Papier vytiahnite odkiaľkoľvek, kde k nemu máte prístup. Odporúčame zadnú stranu tlačiarne. Možno budete musieť otvoriť kryt kotúča.

#### Postup pri manuálnom vybratí

Typy papiera, ktoré nemožno rezať automatickou rezačkou, sa musia vybrať manuálne:

- 1. Otvorte kryt kotúča.
- 2. Ak je to potrebné, previňte papier manuálnym otáčaním cievky, kým sa papier nevyberie z tlačiarne.
- 3. Zatvorte kryt kotúča.

## Vloženie jedného hárka

Modely Z9<sup>+</sup> s jedným kotúčom majú vstupný zásobník na zadnej strane tlačiarne a predný panel odporúča použiť na vloženie hárka túto dráhu. Ak však chcete, môžete použiť otvor na odrezanie hárka vo vrchnej časti tlačiarne. Ak nie je žiadny vstupný zásobník, je potrebné použiť otvor na odrezanie hárka vo vrchnej časti.

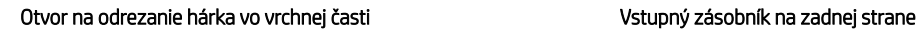

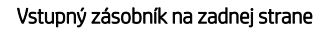

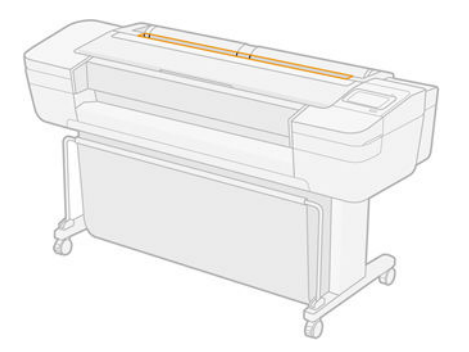

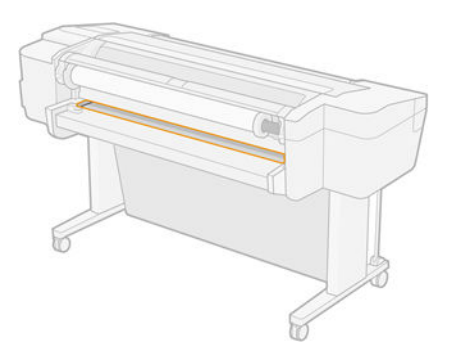

#### Pomocou otvoru na odrezanie hárka vo vrchnej časti

- 1. Uistite sa, či sú všetky kryty kotúča zatvorené. Ak je nejaký kryt otvorený, kým je vložený hárok, hárok sa okamžite vytiahne.
- 

2. Na prednom paneli ťuknite na ikonu  $\left(\bigcap\right)$ , potom na položky **Sheet** (Hárok) > **Load** (Vložiť).

- 3. Vyberte kategóriu a typ papiera.
	- $\mathcal{X}$  TIP: Ak ste vložili typ papiera, ktorého názov sa nenachádza v zozname typov papiera, pozrite si časť Typ [papiera nie je v ovládači, nástroji HP Utility alebo na prednom paneli na strane 162.](#page-169-0)
- 4. Len modely Z6dr/Z9<sup>+</sup>dr: Ak je už kotúč vložený, musíte chvíľu počkať, kým sa nevysunie do pohotovostnej polohy. Len čo sa vyberie hárok papiera, možno na kotúč znova tlačiť bez opätovného vkladania.
	- POZNÁMKA: Ak na modeloch s dvomi kotúčmi kedykoľvek otvoríte kryt kotúča, kým je kotúč v pohotovostnej polohe, kotúč sa automaticky vysunie. Ak naň neskôr budete chcieť tlačiť, musíte ho znova vložiť.
- 5. Po zobrazení výzvy na displeji predného panela vložte hárok do otvoru na odrezanie hárka na pravej strane tlačiarne. Tlačená strana na obrázkoch smerujúca k nám; bude v tlačiarni smerovať nahor.

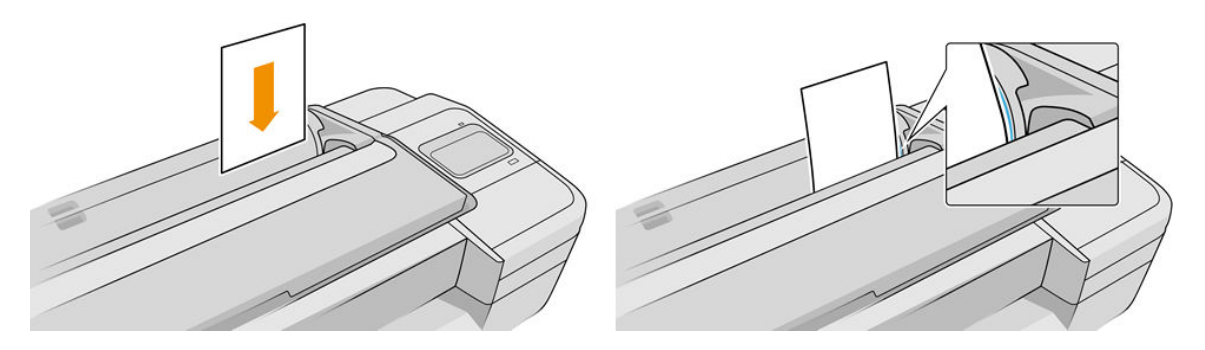

6. Hárok vkladajte zarovnaný podľa vkladacej čiary a vkladajte ho, dokým papier nepokračuje; pri hrubších hárkoch pocítite odpor.

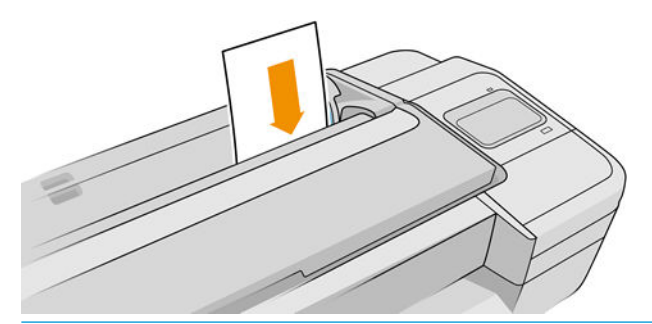

A VAROVANIE! Nevkladajte prsty do dráhy papiera vo vnútri tlačiarne.

- 7. Ťuknutím na tlačidlo OK na prednom paneli podajte papier do tlačiarne. Nasmerujte hárok do tlačiarne. Tento krok je dôležitý najmä v prípade hrubších papierov.
- 8. Tlačiareň skontroluje zarovnanie a odmeria hárok.

**POZNÁMKA:** V závislosti od dĺžky hárka môže hárok vyjsť prednou stranou tlačiarne.

- 9. Ak hárok nie je správne zarovnaný, môže sa zobraziť výzva na jeho opätovné vloženie. Postupujte podľa pokynov na displeji predného panela.
- **E POZNÁMKA:** Ak sa počas ktorejkoľvek fázy vkladania papiera vyskytne neočakávaný problém, pozrite si časť [Papier nemožno úspešne vložiť na strane 160.](#page-167-0)

#### Používanie vstupného zásobníka na zadnej strane (modely Z9<sup>+</sup> s jedným kotúčom)

- 1. Uistite sa, či sú všetky kryty kotúča zatvorené. Ak je nejaký kryt otvorený, kým je vložený hárok, hárok sa okamžite vytiahne.
- 

2. Na prednom paneli ťuknite na ikonu  $\binom{n}{k}$ , potom na položky **Sheet** (Hárok) > **Load** (Vložiť).

3. Vyberte kategóriu a typ papiera.

- $\hat{X}$ : TIP: Ak ste vložili typ papiera, ktorého názov sa nenachádza v zozname typov papiera, pozrite si časť <u>Typ</u> [papiera nie je v ovládači, nástroji HP Utility alebo na prednom paneli na strane 162.](#page-169-0)
- 4. Po zobrazení výzvy na displeji predného panela vložte hárok do vstupného zásobníka na zadnej strane tlačiarne. Tlačená strana na obrázkoch smerujúca k nám; bude v tlačiarni smerovať nahor.

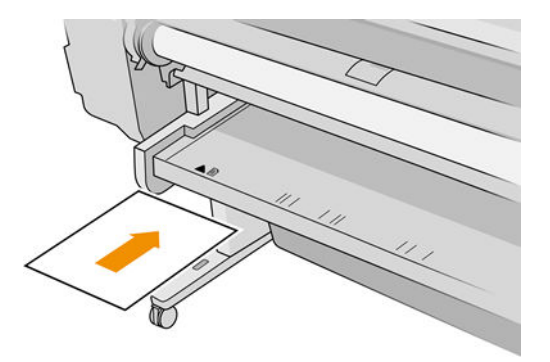

5. Hárok vkladajte zarovnaný podľa vkladacej čiary a vkladajte ho, dokým papier nepokračuje; pri hrubších hárkoch pocítite odpor.

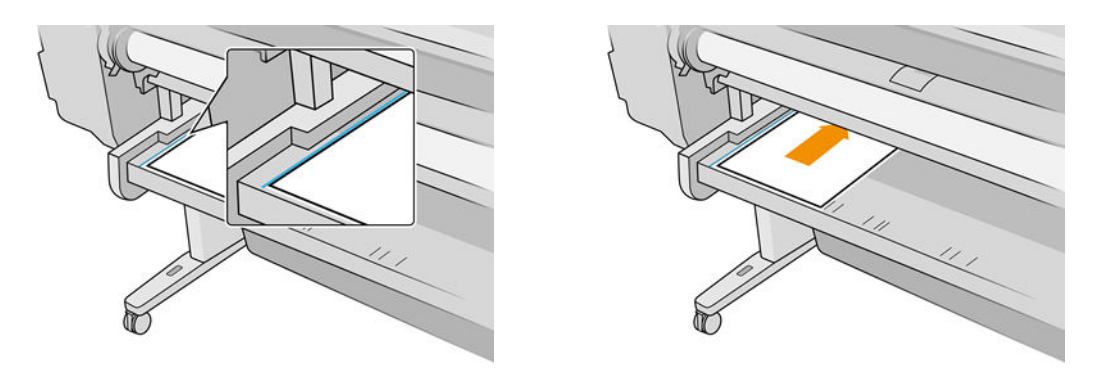

**A VAROVANIE!** Nevkladajte prsty do dráhy papiera vo vnútri tlačiarne.

- 6. Ťuknutím na tlačidlo OK na prednom paneli podajte papier do tlačiarne. Nasmerujte hárok do tlačiarne. Tento krok je dôležitý najmä v prípade hrubších papierov.
- 7. Tlačiareň skontroluje zarovnanie a odmeria hárok.

**EZ POZNÁMKA:** V závislosti od dĺžky hárka môže hárok vyjsť prednou stranou tlačiarne.

8. Ak hárok nie je správne zarovnaný, môže sa zobraziť výzva na jeho opätovné vloženie. Postupujte podľa pokynov na displeji predného panela.

<sup>2</sup> POZNÁMKA: Ak sa počas ktorejkoľvek fázy vkladania papiera vyskytne neočakávaný problém, pozrite si časť [Papier nemožno úspešne vložiť na strane 160.](#page-167-0)

## Vybratie jedného hárka papiera

Ak chcete po vytlačení vybrať jeden hárok papiera, môžete ho jednoducho vytiahnuť z prednej časti tlačiarne.

Ak chcete vytiahnuť hárok bez tlače, prejdite na predný panel a ťuknite na ikonu  $\binom{1}{k}$ , potom vyberte kartu

hárka a položku Unload (Vytiahnuť).

Hárok sa vyťahuje prednou časťou tlačiarne. Chyťte ho buď do ruky, alebo ho nechajte spadnúť do priehradky.

# Režim citlivého papiera (len modely Z6dr a Z9<sup>+</sup>dr)

Režim citlivého papiera je určený na tlač najkvalitnejších výtlačkov na papier, ktorý je zvlášť náchylný na deformácie alebo škrabance, ako napríklad fólia. V predvolenom nastavení pre niektoré kategórie citlivého papiera tlačiareň zobrazí otázku, či chcete vložiť ako sensitive paper (citlivý papier).

Ak chcete, aby tlačiareň zobrazovala výzvu pri každom vkladaní kotúča, prejdite na predný panel a ťuknite na

ikonu  $\left(\bigcap\right)$ , potom na ikonu  $\bigcap$ , potom na položky Paper source (Zdroj papiera) > Ask how to load (Otázka, ako vložiť).

Pri vkladaní papiera v režime citlivého papiera vás predný panel prevedie postupným procesom. Nakoniec sa zobrazí výzva, aby ste pri zapnutom režime citlivého papiera nechali kryt kotúča otvorený. Bez ohľadu na to môžete tlačiť ako zvyčajne.

**A UPOZORNENIE:** Nevkladajte prsty do vstupnej dráhy kotúča papiera v tlačiarni a prevodného systému.

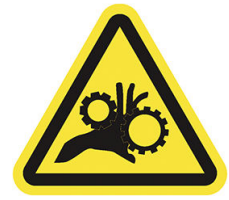

POZNÁMKA: Keď je to aktívne, signalizuje to ikona na obrazovke s informáciami o papieri na prednom paneli.

#### Poznámky

- Režim citlivého papiera zostane aktívny, kým sa kotúč nevytiahne. Keď je to aktívne, signalizuje to ikona na obrazovke s informáciami o papieri na prednom paneli.
- Keď je kotúč vložený alebo keď s ním tlačiareň zaobchádza ako s citlivým papierom, tlačiareň ho nemôže odstaviť. To znamená, že kým je zapnutý režim citlivého papiera, na tlačenie nebude k dispozícii žiadny iný papier. V tomto režime teda tlačiareň funguje ako tlačiareň s jedným kotúčom.
- Ak sa v aktívnom režime citlivého papiera vloží druhý kotúč, citlivý kotúč sa automaticky vyberie.

## Zobrazenie informácií o papieri

Ak chcete zobraziť informácie o vloženom papieri, ťuknite na ikonu  $\left(\bigcap\right)$ , potom na ikonu kotúča.

Na prednom paneli sú zobrazené nasledujúce informácie:

- Vybratý typ papiera
- Stav kotúča alebo hárka
- Šírka papiera v milimetroch (odhadovaná)
- Dĺžka papiera v milimetroch (odhadovaná)
- Stav kalibrácie

Ak nie je vložený žiadny papier, zobrazuje sa hlásenie **Out of paper** (Chýba papier).

Rovnaké informácie sa zobrazujú v aplikácii HP DesignJet Utility pre systém Windows (karta Overview (Prehľad) > karta Supplies (Spotrebný materiál)), v aplikácii HP Utility pre systém macOS (skupina Information (Informácie): Printer Status (Stav tlačiarne) > Supplies Status (Stav spotrebného materiálu)) a vo vstavanom webovom serveri

(karta Paper (Papier) > Paper Source (Zdroj papiera), kliknutím na kartu pre vložený papier potom zobrazte ďalšie podrobnosti o kalibrácii a dĺžke).

## <span id="page-46-0"></span>Predvoľby papiera

Každý podporovaný typ papiera má svoju vlastnú charakteristiku. S cieľom dosiahnuť optimálnu kvalitu tlače tlačiareň tlačí na rôzne typy papiera rôznym spôsobom. Niektoré napríklad potrebujú viac atramentu a niektoré dlhší čas schnutia. Tlačiareň preto musí poznať popis požiadaviek každého typu papiera. Tento popis sa nazýva *predvoľba papiera*. Predvoľba papiera obsahuje profil ICC, ktorý opisuje farebnú charakteristiku papiera. Obsahuje aj informácie o ďalších vlastnostiach a požiadavkách na papier, ktoré sa netýkajú priamo farby. Existujúce predvoľby papiera pre tlačiareň sú už nainštalované v softvéri tlačiarne.

Posúvať sa v zozname všetkých dostupných typov papiera je však nepohodlné, a preto tlačiareň obsahuje len predvoľby papiera pre najbežnejšie používané typy papiera. Ak máte papier takého typu, pre ktorý tlačiareň neobsahuje predvoľbu, nemôžete vybrať na prednom paneli tento typ papiera.

Z webovej lokality si môžete prevziať ďalšie predvoľby papiera a nainštalovať ich: pozrite Inštalácia prevzatej predvoľby papiera na strane 39.

#### Inštalácia prevzatej predvoľby papiera

- 1. Po vyhľadaní správnej predvoľby papiera na adrese<https://hp.globalbmg.com/paperpresets>alebo na webovej lokalite výrobcu papiera kliknite na tlačidlo Download Now (Prevziať teraz) a uložte predvoľbu papiera (súbor vo formáte .oms) v počítači.
- $\mathbb{F}$  POZNÁMKA: Ak na webe nemôžete nájsť požadovanú predvoľbu papiera, je možné, že bola pridaná do najnovšej verzie firmvéru tlačiarne. Informácie nájdete v poznámkach k vydaniu firmvéru (pozrite si časť Aktualizácia firmvéru tlačiarne na strane 148).
- 2. Pred spustením inštalácie novej predvoľby skontrolujte, či je tlačiareň nečinná a tlačový front je zastavený. Inštalácia novej predvoľby papiera preruší každú prebiehajúcu tlačovú úlohu.
- 3. Spustite pomôcku HP DesignJet Utility alebo vstavaný webový server.
	- V pomôcke HP DesignJet Utility pre systém Windows vyberte položku **Color Center** (Centrum farieb) a potom položku Import Paper Preset (Importovať predvoľbu papiera).
	- V pomôcke HP Utility pre systém macOS vyberte položky All Settings (Všetky nastavenia) > Import Paper Preset (Importovať predvoľbu papiera).
	- Vo vstavanom webovom serveri kliknite na kartu Paper (Papier). V časti Paper Management (Spravovanie papiera) kliknite na kartu Paper preset (Predvoľba papiera).
- 4. Na stránke importu vyberte súbor s predvoľbou papiera prevzatého v kroku 1.
- 5. Kliknite na tlačidlo Import (Importovať) a počkajte na dokončenie aktualizácie. Môže to chvíľu trvať.
- 6. Skontrolujte, či sa nový typ papiera zobrazuje v kategórii Additional paper (Doplnkový papier) alebo Custom paper (Vlastný papier) na prednom paneli tlačiarne.
- 7. Synchronizujte nový typ papiera s ovládačom otvorením aplikácie HP Utility. Vyberte svoju tlačiareň a potom položky Paper Preset Management (Správa predvolieb papiera) a Synchronize Paper Presets (Synchronizovať predvoľby papiera) (tlačidlo  $\epsilon$ ).

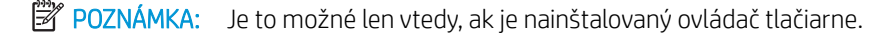

Po importovaní predvoľby papiera môžete na prednom paneli a v ovládači vybrať príslušný typ papiera. Predvoľba papiera pre nový typ papiera je pripravená na používanie prostredníctvom zvolenej aplikácie.

## Vytvorenie vlastnej predvoľby papiera

Pred použitím vlastného typu papiera v tlačiarni musíte pridať predvoľbu papiera pre nový papier. Novú predvoľbu papiera môžete vytvoriť pomocou aplikácie Color Center v rámci aplikácie HP Utility.

Názov predvoľby papiera sa zobrazí v ovládači tlačiarne a na prednom paneli.

Predvoľbu papiera vytvoríte pomocou nasledujúceho jednoduchého postupu:

- 1. Prejdite na kartu Color Center (Centrum farieb) v aplikácii HP Utility v systéme Windows alebo do skupiny Paper Preset Management (Správa predvolieb papiera) v systéme macOS.
- 2. Kliknite na tlačidlo Create Paper Preset (Vytvoriť predvoľbu papiera) v systéme Windows alebo na ikonu + v systéme macOS.
- 3. V rozbaľovacej ponuke vyberte príslušnú kategóriu papiera. Kategória papiera určuje množstvo použitého atramentu a ďalšie parametre tlače. Ďalšie informácie o parametroch tlače nájdete v časti [Typ papiera nie je](#page-169-0)  [v ovládači, nástroji HP Utility alebo na prednom paneli na strane 162](#page-169-0).
- 4. Zadajte názov papiera.
- TIP: Najzrozumiteľnejší názov pre ostatných používateľov tlačiarne je pravdepodobne obchodný názov papiera.
- 5. Vyberte príslušné nastavenia: čas na zaschnutie, vodorovná rezačka atď.
- 6. V systéme Windows (v závislosti od modelu tlačiarne) kliknite na tlačidlo Next (Ďalej) alebo Done (Hotovo). V systéme macOS kliknite na tlačidlo Continue (Pokračovať).
- 7. Názov papiera nájdete v kategórii Custom paper (Vlastný papier) na prednom paneli a v aplikácii HP Utility. Ak máte tlačiareň Z9\*, zobrazí sa výzva na profilovanie papiera. Pozrite <u>Vytvoriť vlastný profil (len model</u> <u>Z9\*[\) na strane 97](#page-104-0)</u>.
- 8. Ak chcete profilovať papier, prejdite do časti "Profile management" (Správa profilov) vo funkcii Color Center (Centrum farieb) v aplikácii HP Utility. Vyberte názov profilu ICC.

Po vytvorení predvoľby papiera si budete môcť na prednom paneli a v ovládači vybrať typ papiera v kategórii Custom paper (Vlastný papier).

Novú predvoľbu papiera môžete exportovať do počítača a použiť ju v iných tlačiarňach radu HP DesignJet Z:

V pomôcke HP Utility: Vo funkcii Color Center (Centrum farieb) kliknite na položku Paper Preset Management (Správa predvolieb papiera), vyberte predvoľbu papiera a kliknite na ikonu n v spodnej časti stránky. Potom postupujte podľa pokynov na obrazovke.

<span id="page-48-0"></span>Pomocou vstavaného webového servera: Na karte Paper (Papier) kliknite na položky Paper Management (Spravovanie papiera) > Export Paper Preset (Exportovať predvoľbu papiera). Vyberte predvoľbu papiera, a kliknite na tlačidlo Export (Exportovať). Prevezme sa balík OMS s predvoľbou papiera.

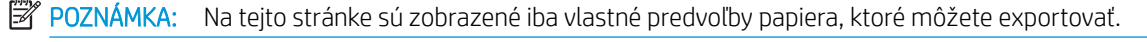

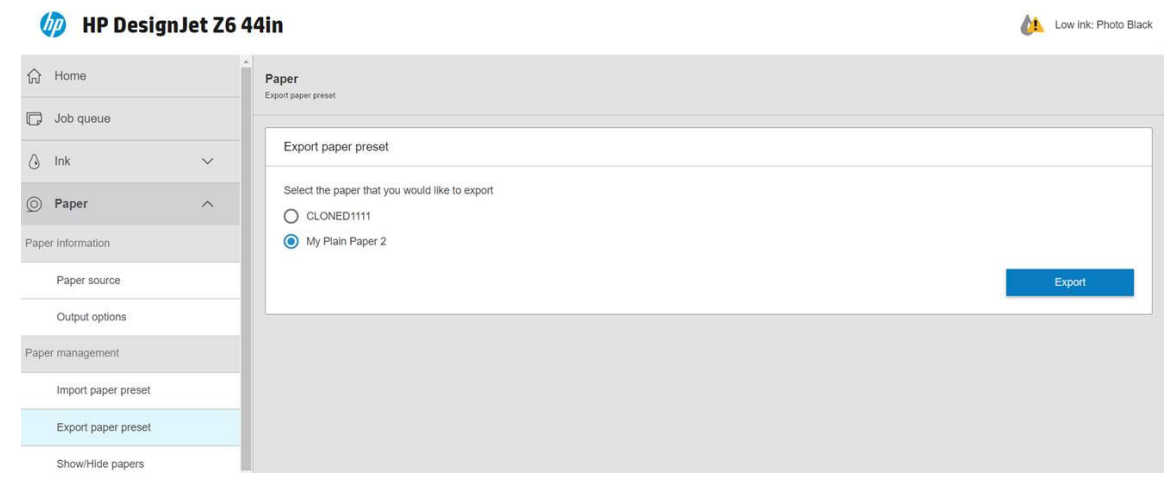

Ak chcete nainštalovať predvoľbu v inej tlačiarni, pozrite si časť [Inštalácia prevzatej predvoľby papiera](#page-46-0) [na strane 39](#page-46-0).

## Tlač informácií o papieri

Ak chcete zaznamenať tlačiarňou odhadovanú zostávajúcu dĺžku kotúča, šírku a typ papiera, povoľte možnosť Printing paper info (Tlač informácií o papieri). Informácie sú kombináciou čiarového kódu a textu vytlačeného na čelnej hrane kotúča, keď je papier vytiahnutý z tlačiarne.

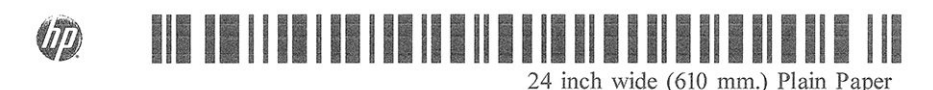

 $\ddot{\mathbb{B}}$  POZNÁMKA: Odhad dĺžky papiera je k dispozícii len v prípade, že tlačiareň registruje množstvo papiera, ktorý bol na kotúči pri jeho vložení. Tieto informácie poskytnete tlačiarni tak, že pri vkladaní papiera zadáte na prednom paneli dĺžku kotúča alebo vložíte kotúč, na ktorom je vytlačený čiarový kód s údajmi o papieri.

学 POZNÁMKA: Čiarový kód a text sa na kotúč vytlačia, iba ak bol proces vkladania a vyberania spustený pomocou ponuky Papier na prednom paneli.

**学 POZNÁMKA:** Táto možnosť bude fungovať iba pri papieroch, ktoré sú úplne nepriehľadné. Môže byť neúspešná s priehľadnými alebo priesvitnými papiermi.

Ak chcete povoliť možnosť Printing paper info (Tlač informácií o papieri), prejdite na predný panel a ťuknite na

ikonu  $\zeta(\bigcirc)$ , potom na položky Paper source (Zdroj papiera) > Printing paper info (Tlač informácií o papieri) >

Enable (Povoliť).

 $\mathbb{F}$  POZNÁMKA: Povolenie tejto možnosti čiastočne zmení úkony vkladania a vyberania papiera.

## Posúvanie papiera

Ak je tlačiareň nečinná (pripravená na tlač), môžete pomocou predného panela posúvať papier dopredu alebo dozadu. Môže to byť užitočné v prípade, že chcete mať medzi ostatným výtlačkom a nasledujúcim výtlačkom menej alebo viac bieleho miesta.

<span id="page-49-0"></span>Ak chcete posunúť papier, ťuknite na ikonu  $\zeta$  , potom na položky Paper source (Zdroj papiera) > Move paper

(Posunúť papier). Potom posuňte papier vpred ťuknutím na šípku nahor alebo ho posuňte vzad ťuknutím na šípku nadol.

Alebo ak máte tlačiareň Z9+, papier môžete posunúť ťuknutím na ikonu /// na domovskej obrazovke alebo v stavovom centre.

# Podanie a odrezanie papiera

Existujú dva spôsoby, ako z predného panela podať a odrezať papier:

Ťuknite na ikonu **( ○ )**, potom na položky Paper Source (Zdroj papiera) > Form feed and cut (Posunúť

a odrezať)

V stavovom centre ťuknite na ikonu

Tlačiareň potom posunie papier a na prednom okraji ho rovno odreže. Existujú rozličné dôvody, prečo vykonať tento krok:

- Na odrezanie čelnej hrany papiera, ak je poškodená alebo nie je rovná.
- Na posunutie a odrezanie papiera, ak bola vypnutá automatická rezačka.
- Ak chcete zrušiť čas čakania a okamžite vytlačiť dostupné strany v prípade, že tlačiareň čaká na ďalšie strany, ktoré budú skladané.
- $\mathbb{B}$  POZNÁMKA: Po každej tlači sa ošetrujú tlačové hlavy a papier nemožno odrezať, kým sa tento proces nedokončí. Môžete si preto všimnúť oneskorenie.
- POZNÁMKA: Niektoré papiere nemožno rezať automatickou rezačkou. Tlačiareň v tomto prípade papier posunie bez toho, aby sa pokúsila o jeho odrezanie.
- UPOZORNENIE: Vyberte odrezaný kus z výstupného zásobníka. Ak v zásobníku zostanú pásiky alebo krátke výtlačky, môže dôjsť k zaseknutiu.

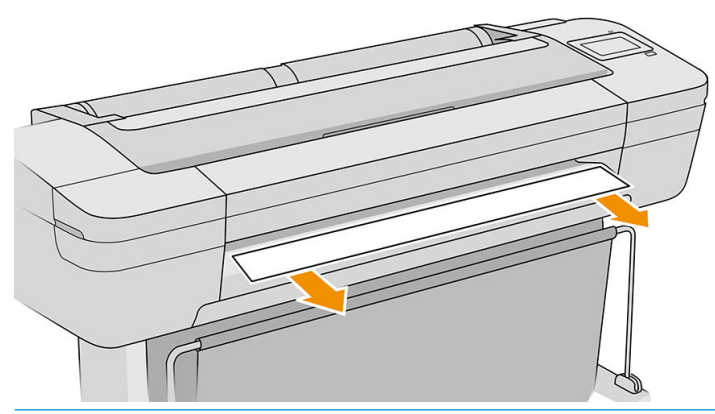

- **Z POZNÁMKA:** Fotografický a kriedový papier vyžadujú špeciálne zaobchádzanie, pozrite si časť <u>[Výtlačok](#page-186-0)</u> [obsahuje škvrny alebo škrabance na strane 179](#page-186-0).
- $\mathcal{X}$ . TIP: Ak chcete posunúť papier bez odrezania, pozrite si časť [Posúvanie papiera na strane 41](#page-48-0).

# Údržba papiera

Ak chcete zachovať kvalitu papiera, postupujte podľa nasledujúcich odporúčaní:

- Kotúče uschovávajte v papierovom alebo látkovom obale.
- Odrezané hárky uschovávajte v obale a rozbaľte ich až pred vkladaním do tlačiarne.
- Čistite vstupné a výstupné platne.
- Okno tlačiarne majte vždy zatvorené.

**EZ POZNÁMKA:** Fotografický a kriedový papier vyžadujú špeciálne zaobchádzanie, pozrite si časť [Výtlačok](#page-186-0) [obsahuje škvrny alebo škrabance na strane 179](#page-186-0).

# Zmena času na zaschnutie

Nastavenie času na zaschnutie sa môže zmeniť, aby vyhovovalo špeciálnym podmienkam tlače, napríklad pri viacnásobnej tlači (pri ktorej je čas dôležitejší) alebo v prípade, že je potrebné zaistiť, aby bol atrament pred manipuláciou s výtlačkami zaschnutý.

Ťuknite na ikonu  $\zeta(\bigcirc)$ , potom na položku **Default printing configuration** (Predvolená konfigurácia tlače) > **Print** 

retrieval (Načítanie výtlačku) > Drying time (Čas na zaschnutie). Môžete vybrať možnosti:

- Extended (Predĺžený) ak chcete nastaviť čas dlhší, než sa odporúča, aby sa zaistilo úplné zaschnutie atramentu
- **Optimal** (Optimálny) nastaví sa predvolený čas odporúčaný pre vybratý typ papiera (toto je predvolené nastavenie)
- Reduced (Skrátený) nastaví sa kratší čas, než sa odporúča, ak je kvalita menej dôležitá
- None (Žiadny) ak chcete vybrať výtlačky ihneď po vytlačení a nechcete čakať na zaschnutie
- N UPOZORNENIE: Ak po vybratí výtlačku z tlačiarne atrament nie je zaschnutý, vo výstupnom zásobníku môže ostať atrament a znečistiť výtlačky.
- POZNÁMKA: Ak počas tlače zrušíte čas na zaschnutie, služba údržby tlačovej hlavy, ktorá je spustená súbežne, môže prekaziť správne podávanie a rezanie papiera. Ak je čas zaschnutia nastavený na nulu, tlačiareň odreže papier a potom vykoná údržbu tlačovej hlavy. Ak je však čas zaschnutia väčší ako nula, tlačiareň neodreže papier, kým sa neskončí služba údržby tlačovej hlavy.

# Zapnutie a vypnutie automatickej vodorovnej rezačky

Ak chcete zapnúť alebo vypnúť vodorovnú rezačku tlačiarne, prejdite na predný panel, ťuknite na ikonu ,

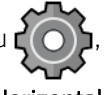

potom na položky Default printing configuration (Predvolená konfigurácia tlače) > Cutter (Rezačka) > Horizontal cutter (Vodorovná rezačka) a zmeňte možnosť rezačky.

Predvoleným nastavením je možnosť On (Zapnuté).

**Z** DÔLEŽITÉ: Ak tlačíte pomocou aplikácie HP Click, toto nastavenie zapnite alebo vypnite na prednom paneli.

POZNÁMKA: Ak je rezačka vypnutá, nebude medzi úlohami rezať papier, ale bude pokračovať v rezaní papiera pri vkladaní a vyberaní kotúčov a pri prepínaní medzi kotúčmi.

TIP: Ak chcete odrezať kotúč papiera a automatická rezačka je vypnutá, pozrite si časť [Podanie a odrezanie](#page-49-0) [papiera na strane 42](#page-49-0).

# Zapnutie a vypnutie automatickej zvislej strihačky (Z6dr a Z9<sup>+</sup>dr)

Ak máte tlačiareň Z6dr alebo Z9<sup>+</sup>dr, má zabudovanú zvislú strihačku, ktorá odrezáva ľavý a pravý okraj papiera.

Ak chcete zapnúť alebo vypnúť zvislú strihačku tlačiarne, prejdite na predný panel, ťuknite na ikonu ,

potom na položky Default printing configuration (Predvolená konfigurácia tlače) > Cutter (Rezačka) > Vertical trimmer (Zvislá strihačka) a zmeňte možnosť strihačky.

Predvoleným nastavením je možnosť On (Zapnuté).

 $\mathbb{Z}$  DÔLEŽITÉ: Ak tlačíte pomocou aplikácie HP Click, toto nastavenie zapnite alebo vypnite na prednom paneli.

## Použitie navíjacej cievky

Navíjacia cievka umožňuje zaneprázdneným dizajnovým odborníkom a poskytovateľom tlačových služieb dosiahnuť vyššiu produktivitu maximalizovaním tlače bez dohľadu (dokonca aj cez noc) a poskytuje úhľadne zhromaždené výtlačky.

Navíjacia cievka dokáže zhromažďovať papier dvomi spôsobmi: lícom dnu a lícom von.

Podľa pokynov na montáž nainštalujte zostavu navíjacej cievky, ktorú chcete použiť s tlačiarňou.

Pri prvom použití navíjacej cievky ju aktivujte ťuknutím na ikonu  $\left(\bigcap\right)$ , potom na položky **Output options** 

(Možnosti výstupu), potom na ikonu (O, potom na položku Install accessory (Nainštalovať príslušenstvo), potom vyberte položku Attach take-up reel (Pripojiť navíjaciu cievku) na karte navíjacej cievky.

POZNÁMKA: Na niektorých typoch papiera, napríklad na plagátoch, funguje navíjacia cievka lepšie, ak odstránite súpravu na variabilné predné pnutie. Po vytiahnutí súpravy sa zlepší konečný tvar kotúča a predídete tak medzerám medzi otočeniami. Pozrite [Typy papiera, ktoré sa testovali s navíjacou cievkou na strane 49](#page-56-0).

#### Pripevnenie papiera na navíjaciu cievku

1. Na prednom paneli tlačiarne ťuknite na ikonu  $\left(\bigcirc\right)$ , potom na položku **Output options** (Možnosti

výstupu), potom vyberte položku Attach (Pripojiť) na karte navíjacej cievky. Vyberte kotúč, ktorý chcete použiť.

Pokyny sa zobrazujú na prednom paneli.

POZNÁMKA: Ak chcete použiť navíjaciu cievku počas tlače, oboznámte sa s krokmi postupu pred ťuknutím na tlačidlo Enable (Povoliť). Pripájanie navíjacej cievky počas tlače musíte vykonať počas toho, ako tlačiareň podáva a tlačí na papier. Pripájanie navíjacej cievky počas tlače ušetrí približne 1,5 m papiera.

 $X<sub>i</sub>$  TIP: Prepínač smeru navíjania navíjacej cievky sa odporúča nechať v polohe vypnutia (pozrite časť [Vytiahnutie navíjacej cievky na strane 51\)](#page-58-0) s cieľom zabrániť neželaným pohybom pri pripájaní navíjacej cievky počas tlače. Po pripojení čelnej hrany papiera k jadru a narovnaní papiera prepnite podľa potreby prepínač smeru navíjania do polohy 1 alebo 2. Nastavenie 1 navíja papier tak, že vytlačené obrazy sú lícom dnu. Nastavenie 2 navíja papier tak, že vytlačené obrazy sú lícom von.

Nasledujúce kroky vykonajte v prípade, že ste sa rozhodli pre okamžité pripojenie. Ak sa rozhodnete pre neskoršie pripojenie, počas tlače, musíte vykonať tie isté operácie bez pokynov z predného panela.

2. Odnímte napínaciu tyč.

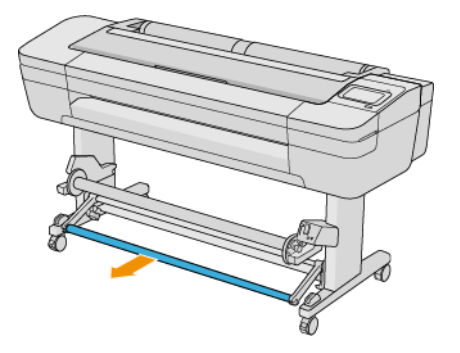

3. Odblokujte navíjaciu cievku stlačením jej páčky do jej najvyššej polohy.

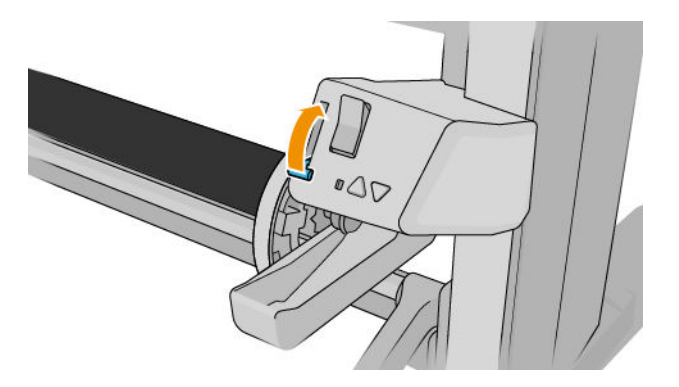

4. Vytiahnite navíjaciu cievku.

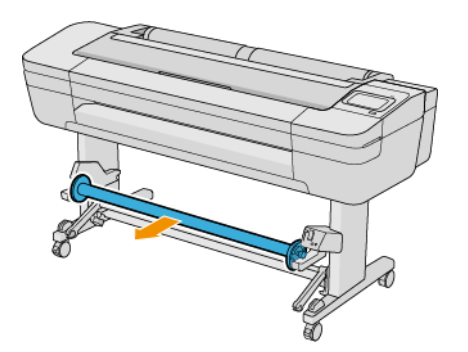

5. Nadvihnutím páčky odistite zarážku papiera z navíjacej cievky a odložte ju nabok.

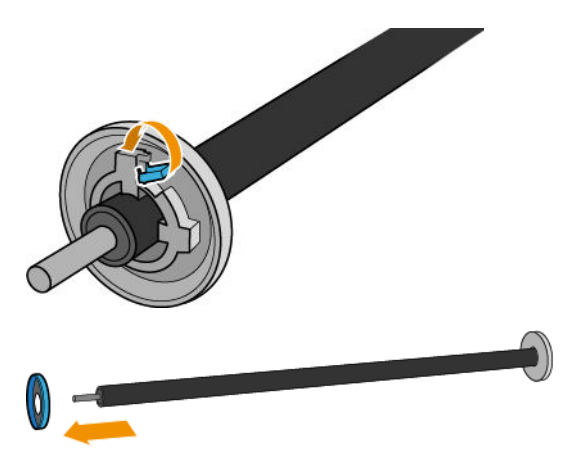

6. Nasuňte jadro na navíjaciu cievku. Jadro musí mať aspoň takú šírku ako papier.

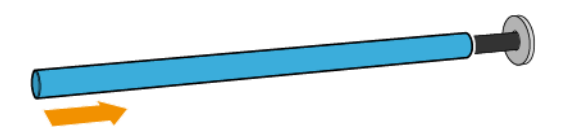

7. Nasuňte zarážku papiera naspäť na navíjaciu cievku, a zaistite ju páčkou.

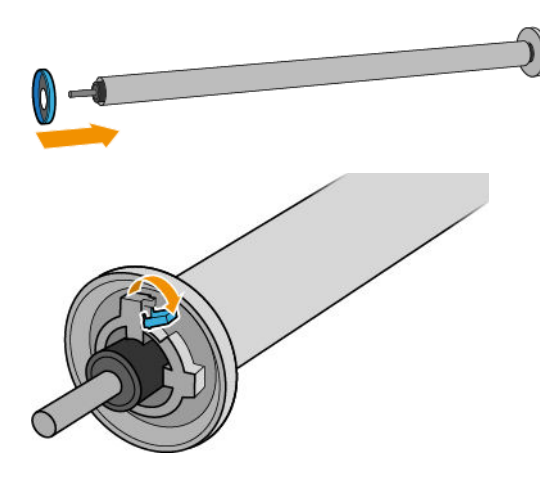

8. Vložte navíjaciu cievku do tlačiarne tak, že pevne zatlačíte na obidva konce cievky.

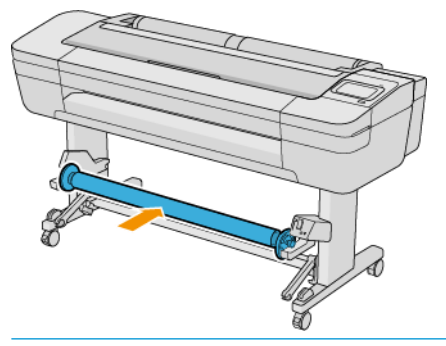

VAROVANIE! Dávajte pozor na zachytenie prstov.

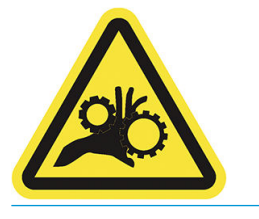

9. Dbajte na to, aby bola páčka navíjacej cievky v najnižšej polohe.

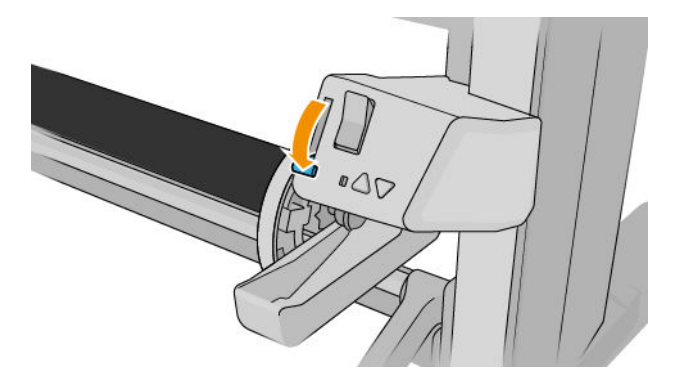

10. Posuňte papier ťuknutím na tlačidlá Advance/Rewind (Posun/Prevíjanie dozadu) na prednom paneli.

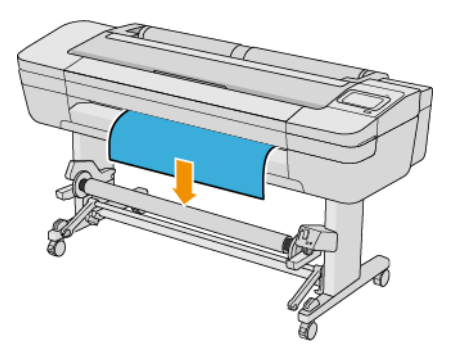

- 11. Potiahnite papier za stred čelnej hrany, aby sa narovnal. *Nepokúšajte sa* vytiahnuť z tlačiarne viac papiera.
- POZNÁMKA: Ak pripájate navíjaciu cievku *počas* tlače, nie je potrebné vytiahnuť napínač papiera. Papier páskujte k jadru, keď z tlačiarne vyjde po spustení tlače papier s primeranou dĺžkou.
- 12. Upravte polohu jadra na navíjacej cievke, aby sa zarovnalo s papierom.
- 13. Oviňte čelnú hranu papiera páskou k jadru v strede a potom aj na oboch stranách. Dbajte na to, aby bol papier rovný.

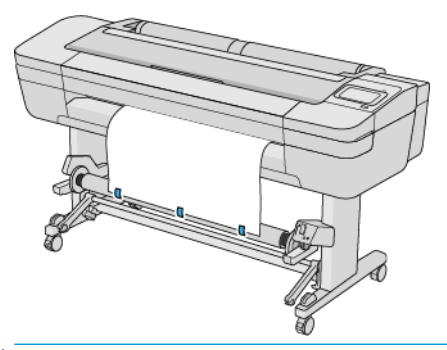

POZNÁMKA: V závislosti od toho, či chcete tlačiť obrazy lícom nahor alebo nadol, umiestnite patrične pásku.

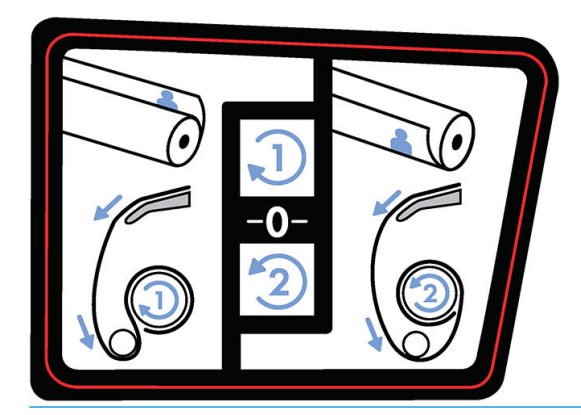

14. Ťuknutím na tlačidlo na prednom paneli posuňte papier a vytvorte slučku.

15. Stlačením modrej šípky nahor na motore navíjacej cievky otočte cievku o jednu celú otáčku. Týmto sa podporí hmotnosť napínacej tyče.

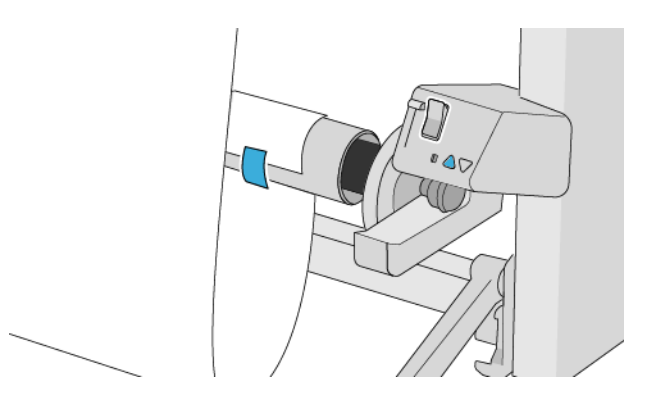

- 16. Stlačením tlačidla znova posuňte papier. Papier by sa mal posunúť, až kým sa takmer nedotkne zeme.
- 17. Opatrne vložte napínaciu tyč. Dôležité: navíjacia cievka bez neho nebude fungovať správne.

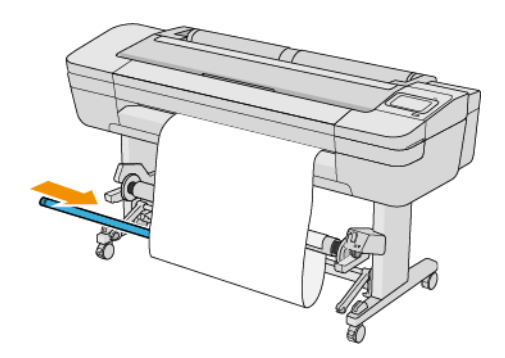

18. Nasaďte napínaciu tyč do podpier na oboch stranách.

A VAROVANIE! Dávajte pozor na zachytenie prstov.

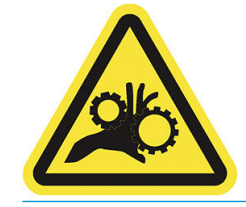

<span id="page-56-0"></span>19. Na výber smeru navíjania použite prepínač smeru navíjania na motore navíjacej cievky. Nastavenie 1 navíja papier tak, že vytlačené obrazy sú lícom dnu. Nastavenie 2 navíja papier tak, že vytlačené obrazy sú lícom von.

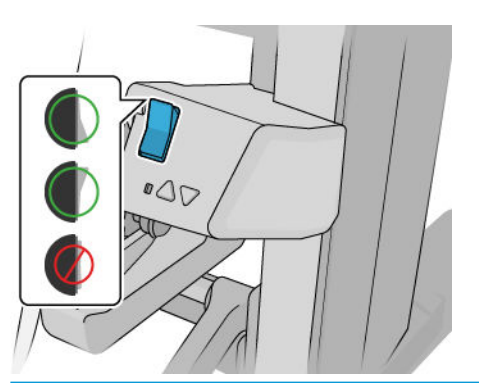

- $\mathbb{F}$  POZNÁMKA: Je potrebné mať páskou ovinutú čelnú hranu spôsobom vhodným pre smer navíjania, ktorý chcete použiť. Pozrite krok 13.
- **学 POZNÁMKA:** V závislosti od typu papiera možno bude potrebné použiť súpravu na variabilné predné pnutie.

Pri niektorých papieroch, napríklad pri plagátoch, sa po odstránení súpravy na variabilné predné pnutie zlepší konečný tvar kotúča a predídete tak prázdnym medzerám medzi otočeniami.

- 20. Na prednom paneli ťuknite na ikonu Next (Ďalej). Tlačiareň posunie a nakalibruje papier.
- 21. Nasledujúci obrázok znázorňuje, ako tlačiareň vyzerá v prevádzke. Papier vyjde z tlačiarne, zachytí sa dole do napínacej tyče nad vychyľovaciu tyč a potom znova dole na navíjaciu cievku.

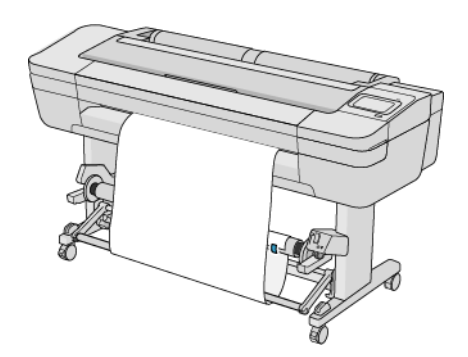

- POZNÁMKA: Keď sa používa navíjacia cievka, papier sa po každom výtlačku neodreže automaticky.
- POZNÁMKA: Ak sa počas tlače vloží navíjacia cievka, prekalibrujte posun papiera, aby sa dosiahla optimálna kvalita tlače. Na prednom paneli ťuknite na ikonu  $\Box$ , potom na položky **Paper advance calibration** (Kalibrácia posunu papiera) > Calibrate paper advance (Kalibrovať posun papiera).

#### Typy papiera, ktoré sa testovali s navíjacou cievkou

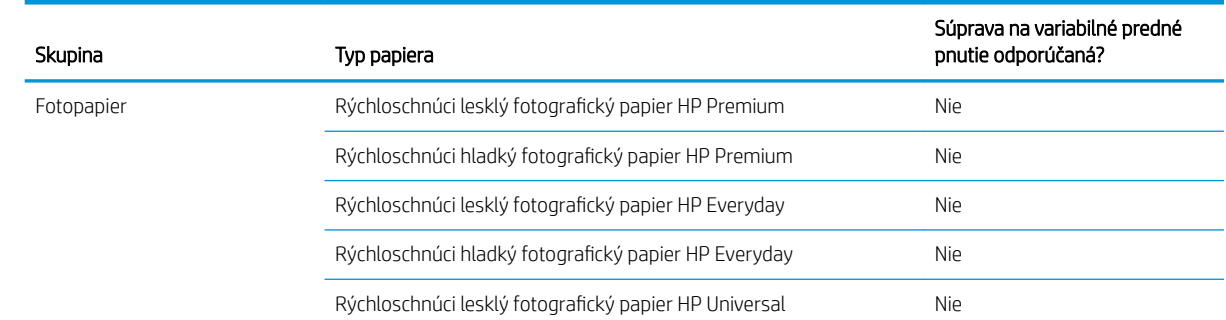

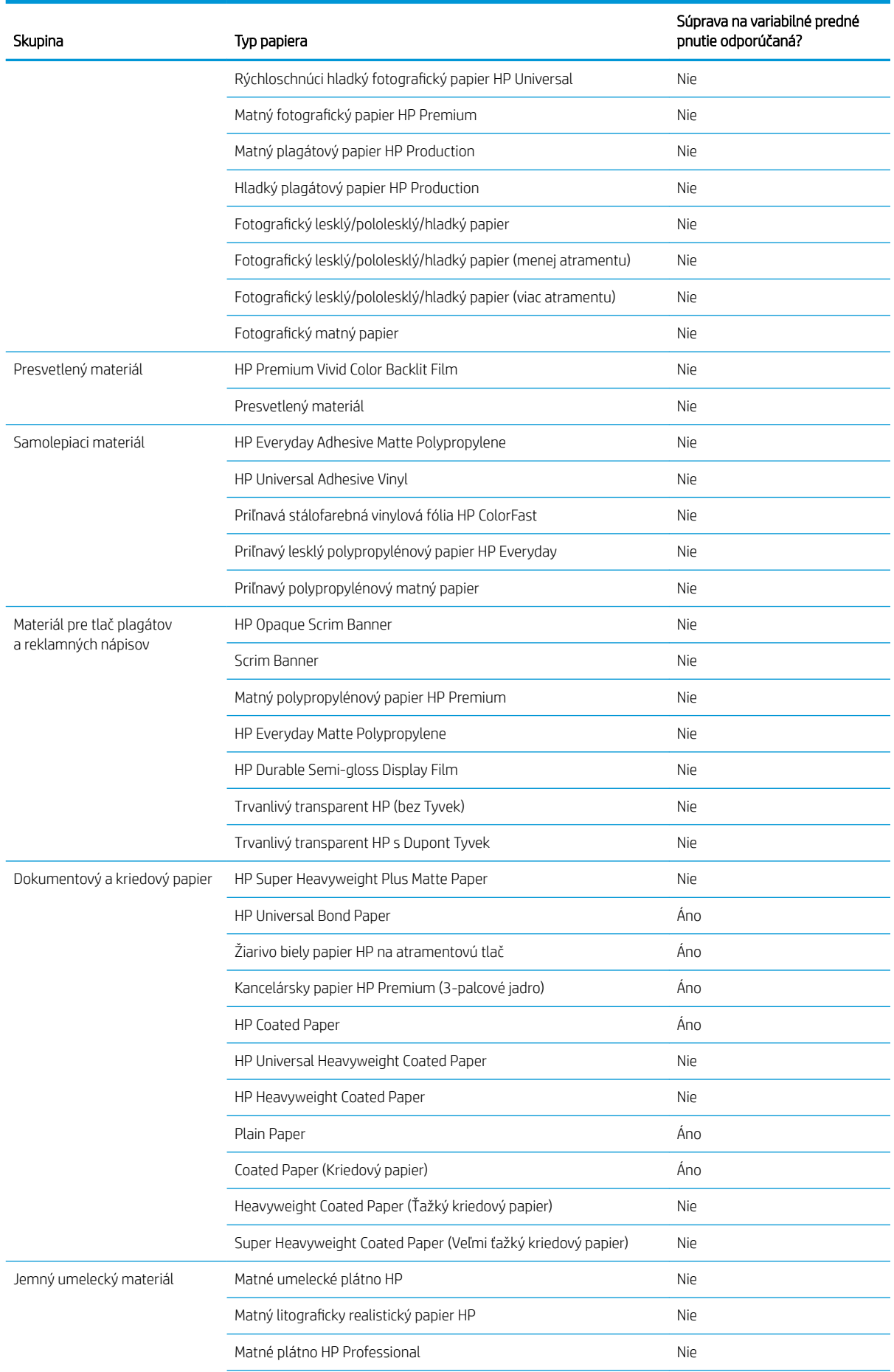

<span id="page-58-0"></span>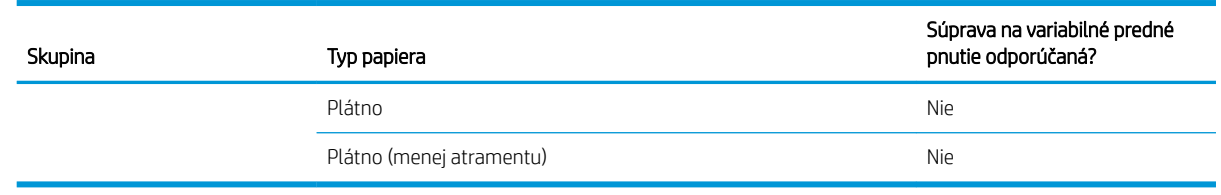

## Vytiahnutie navíjacej cievky

A VAROVANIE! Dávajte pozor na zachytenie prstov.

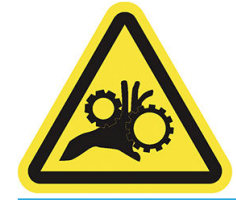

- 1. Na prednom paneli tlačiarne ťuknite na ikonu ( $\bigcap$ ), potom na položky **Output options** (Možnosti výstupu)
	- > Take-up reel (Navíjacia cievka) > Detach (Odpojiť).
- 2. Prepnite prepínač smeru navíjania do polohy vypnutia. Prepínač je vo vypnutej polohe vtedy, keď je v strede (inými slovami, ak nie je ani v polohe 1, ani v polohe 2).
- 3. Odrezanie papiera: Na prednom paneli vyberte možnosť Automatic (Automaticky) alebo Manual (Ručne).
- 4. Držte papier a naviňte zvyšok papiera okolo navíjacej cievky pomocou tlačidla navíjania na motore navíjacej cievky.
- 5. Odblokujte navíjaciu cievku stlačením jej páčky do jej najvrchnejšej polohy.
- 6. Vytiahnite navíjaciu cievku z tlačiarne.

# 3 Používanie dvoch kotúčov (len model Z6dr/  $Z9<sup>+</sup>dr$

- [Výhody tlačiarne s viacerými kotúčmi](#page-60-0)
- [Spôsob, akým tlačiareň rozdeľuje tlačové úlohy na kotúče papiera](#page-60-0)

# <span id="page-60-0"></span>Výhody tlačiarne s viacerými kotúčmi

Používanie tlačiarne s viacerými kotúčmi môže byť výhodné niekoľkými spôsobmi:

- Tlačiareň môže automaticky prepínať medzi rôznymi typmi papiera na základe vašich potrieb.
- Tlačiareň môže automaticky prepínať medzi rôznymi šírkami papiera na základe vašich potrieb. Tlač menších obrázkov na užší papier umožňuje šetriť papier.
- Ak do tlačiarne vložíte dva rovnaké kotúče, môžete ju dlho nechať tlačiť bez zásahu. Keď sa jeden kotúč minie, dokáže automaticky prepnúť na druhý. Pozrite [Tlač bez dozoru alebo cez noc na strane 79.](#page-86-0)

Aktuálny stav oboch kotúčov sa zobrazí na prednom paneli, keď ťuknete na ikonu .

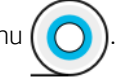

POZNÁMKA: Upozorňujeme, že chránený kotúč je chránený pred použitím, kým sa špeciálne nevyžiada jeho číslo alebo typ papiera. Pozrite [Zablokovanie typu papiera na strane 79](#page-86-0).

POZNÁMKA: Ak používate papier, ktorý nie je podporovaný tlačiarňou, môžete spozorovať, že automatické prepínanie sa zakáže. V takom prípade sa úlohy odoslané na kotúč v pohotovostnej polohe podržia dovtedy, kým sa kotúč manuálne nevyberie.

POZNÁMKA: Pri tlačení z jednotky USB flash je tlačenie s viacerými kotúčmi výrazne zjednodušené: buď manuálne zadáte, ktorý kotúč chcete použiť, alebo môžete vybrať položku Save paper (Šetriť papier), na základe čoho tlačiareň vyberie najužší kotúč, ktorý bude stačiť na vytlačenie. Typ papiera nemožno zadať.

# Spôsob, akým tlačiareň rozdeľuje tlačové úlohy na kotúče papiera

Pri odosielaní tlačovej úlohy z ovládača tlačiarne môžete určiť (pomocou voľby Paper type (Typ papiera) alebo Type is (Typ je)) konkrétny typ papiera, na ktorý chcete tlačiť. Môžete dokonca určiť (pomocou voľby Paper source (Zdroj papiera), Source is (Zdroj je) alebo Paper Feed (Podávanie papiera)) konkrétny kotúč (č. 1 alebo č. 2), na ktorý chcete tlačiť. Tlačiareň sa pokúsi týmto požiadavkám vyhovieť a súčasne bude hľadať kotúč papiera, ktorý je dostatočne veľký na vytlačenie obrázka bez odrezania jeho okrajov.

- Ak sú na úlohu vhodné oba kotúče, kotúč sa vyberie na základe zásad prepínania kotúčov. Pozrite časť [Zásady kotúčov na strane 88.](#page-95-0)
- Ak je na úlohu vhodný iba jeden z kotúčov, bude sa tlačiť na tento kotúč.
- Ak nie je na úlohu vhodný ani jeden z kotúčov, úloha sa zastaví vo fronte so stavom Podržané, čaká sa na papier alebo sa vytlačí na nevhodný kotúč v závislosti od postupu, ak papier nesúhlasí. Pozrite časť [Riešenie](#page-96-0) [nesúladu papiera na strane 89](#page-96-0).

V ovládači tlačiarne pre systém Windows sa zobrazia informácie o šírke a typoch papiera, ktoré sú aktuálne vložené v tlačiarni a na ktorých kotúčoch.

V tejto časti sú uvedené niektoré nastavenia, ktoré možno použiť v bežných situáciách.

POZNÁMKA: Nastavenia Type is (Typ je) a Paper source (Zdroj papiera) sú v ovládači tlačiarne. Možnosť Roll switching policy (Zásady prepínania kotúčov) sa nastavuje na prednom paneli.

- Keď sú vložené rôzne typy papiera:
	- Type is (Typ je): vyberte požadovaný typ papiera
	- Paper source (Zdroj papiera): použiť nastavenia tlačiarne
	- Roll switching policy (Zásady prepínania kotúčov): nezáleží na tom
- Keď sú vložené papiere s rôznou šírkou:
- Type is (Typ je): použiť nastavenia tlačiarne
- Paper source (Zdroj papiera): použiť nastavenia tlačiarne
- Roll switching policy (Zásady prepínania kotúčov): minimalizovať papierový odpad
- $\hat{X}$  TIP: V niektorých prípadoch sa dá papier ušetriť aj otočením alebo skladaním obrázkov. Pozrite časť [Hospodárne používanie papiera na strane 75.](#page-82-0)
- Keď sú vložené rovnaké kotúče:
	- Type is (Typ je): použiť nastavenia tlačiarne
	- Paper source (Zdroj papiera): použiť nastavenia tlačiarne
	- Roll switching policy (Zásady prepínania kotúčov): minimalizovať prepínanie kotúčov

# 4 Sieť

- [Úvod](#page-63-0)
- [Ovládanie sieťových protokolov](#page-63-0)
- [Položky ponuky predného panela](#page-63-0)
- · Spôsob konfigurácie pripojenia
- [Riešenie problémov](#page-67-0)

# <span id="page-63-0"></span>Úvod

Tlačiareň poskytuje samostatný port pre konektor RJ-45 určený na pripojenie k sieti. S cieľom spĺňať obmedzenia týkajúce sa triedy B sa vyžaduje používanie ochranných vstupno-výstupných káblov.

Tento vstavaný tlačový server s pripojením Jetdirect podporuje pripojenie k sieťam kompatibilným so štandardmi IEEE 802.3 10Base-T Ethernet, IEEE 802.3u 100Base-TX Fast Ethernet a 802.3ab 1000Base-T Gigabit Ethernet. Keď je tlačiareň pripojená a zapnutá, automaticky nastaví v sieti prevádzku s rýchlosťou pripojenia 10, 100 alebo 1 000 Mb/s a komunikáciu pomocou režimu úplného alebo polovičného duplexu. Pripojenie však môžete manuálne konfigurovať pomocou predného panela tlačiarne alebo prostredníctvom ďalších konfiguračných nástrojov po nadviazaní sieťovej komunikácie.

Tlačiareň podporuje viacero sieťových protokolov súčasne vrátane protokolov TCP/IPv4 a TCP/IPv6. Z bezpečnostných dôvodov zahŕňa funkcie na ovládanie množstva údajov prenášaných do tlačiarne a z nej cez sieť a podporuje konfiguráciu protokolov IP Security (IPsec).

## Ovládanie sieťových protokolov

Tlačiareň môže súčasne podporovať viacero sieťových komunikačných protokolov. Umožňuje to, aby sieťové počítače mohli používať rôzne protokoly na komunikáciu s tou istou tlačiarňou.

Každý protokol môže vyžadovať určitú konfiguráciu skôr, ako môže tlačiareň komunikovať v rámci siete. V prípade niektorých protokolov sa požadované parametre zistia automaticky a nastavenia používateľa nie sú potrebné. V prípade iných protokolov však môže byť potrebné konfigurovať mnoho parametrov.

## Zapnutie alebo vypnutie sieťových protokolov

Ak je sieťový protokol zapnutý, tlačiareň môže aktívne vykonávať prenos v sieti aj vtedy, keď v sieti nie sú žiadne počítače, ktoré používajú daný protokol. Tým sa môže zvýšiť zaťaženie siete. Ak chcete eliminovať nepotrebné zaťaženie, môžete vypnúť nepoužívané protokoly. Vypnutie nepoužívaných protokolov vám umožní:

- znížiť zaťaženie siete elimináciou údajov vysielaných z nepoužívaných protokolov,
- lepšie kontrolovať, kto tlačí na tlačiarni, a to elimináciou používateľov z iných sietí, ktorí môžu smerovať tlačové úlohy na túto tlačiareň,
- zobrazovať chybové stavy konkrétnych protokolov len pre zapnuté protokoly.

Ak chcete vypnúť nepoužívané protokoly prostredníctvom ponuky ovládacieho panela na zariadení, pozrite si časť Položky ponuky predného panela na strane 56. Informácie o ďalších nástrojoch, napríklad o systémovom príkaze na prístup na server Telnet nájdete v dokumente *HP Jetdirect Print Servers Administrator's Guide* (Príručka správcu pre tlačové servery HP Jetdirect) pre váš model tlačového servera.

# Položky ponuky predného panela

Ak chcete otvoriť nastavenia konfigurácie siete pre tlačiareň, prejdite na predný panel a ťuknite na ikonu (

potom na ikonu **in**, potom na položky Network (Sieť) > Gigabit Ethernet > Modify Configuration (Upraviť konfiguráciu).

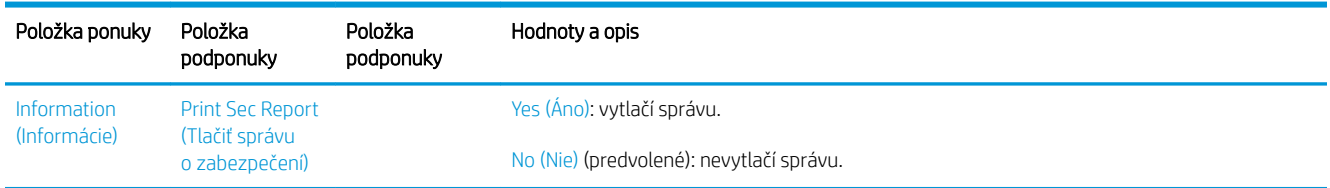

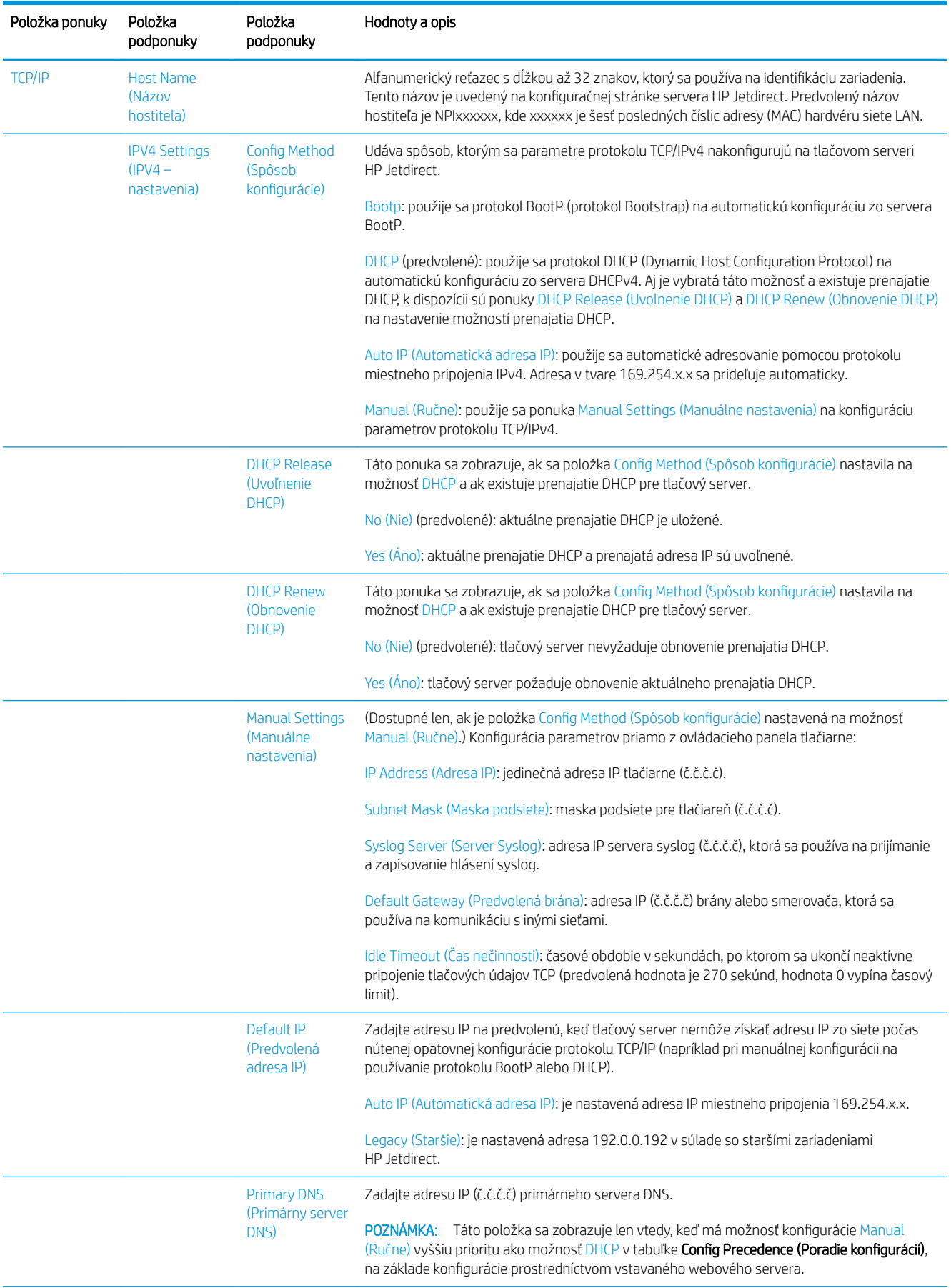

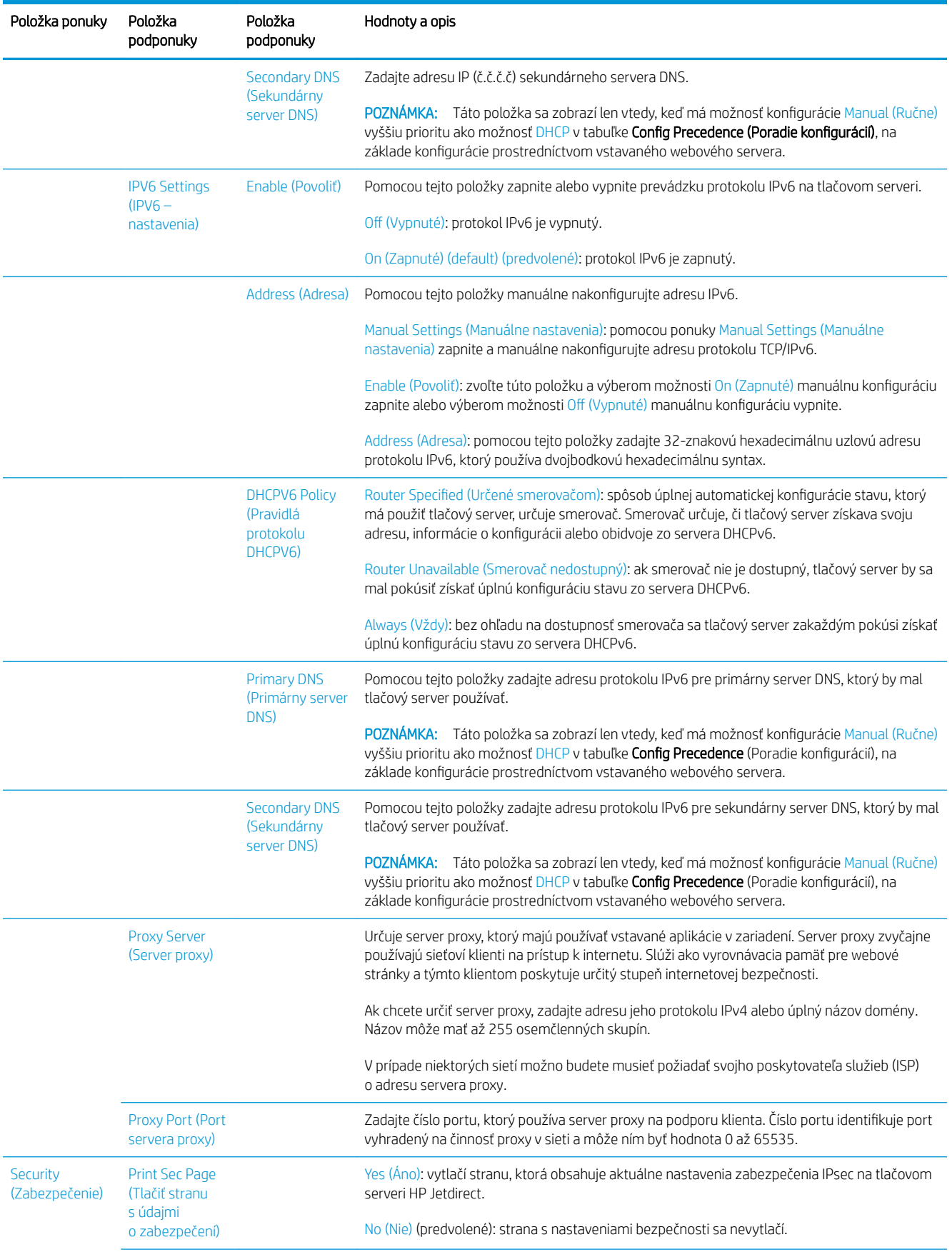

<span id="page-66-0"></span>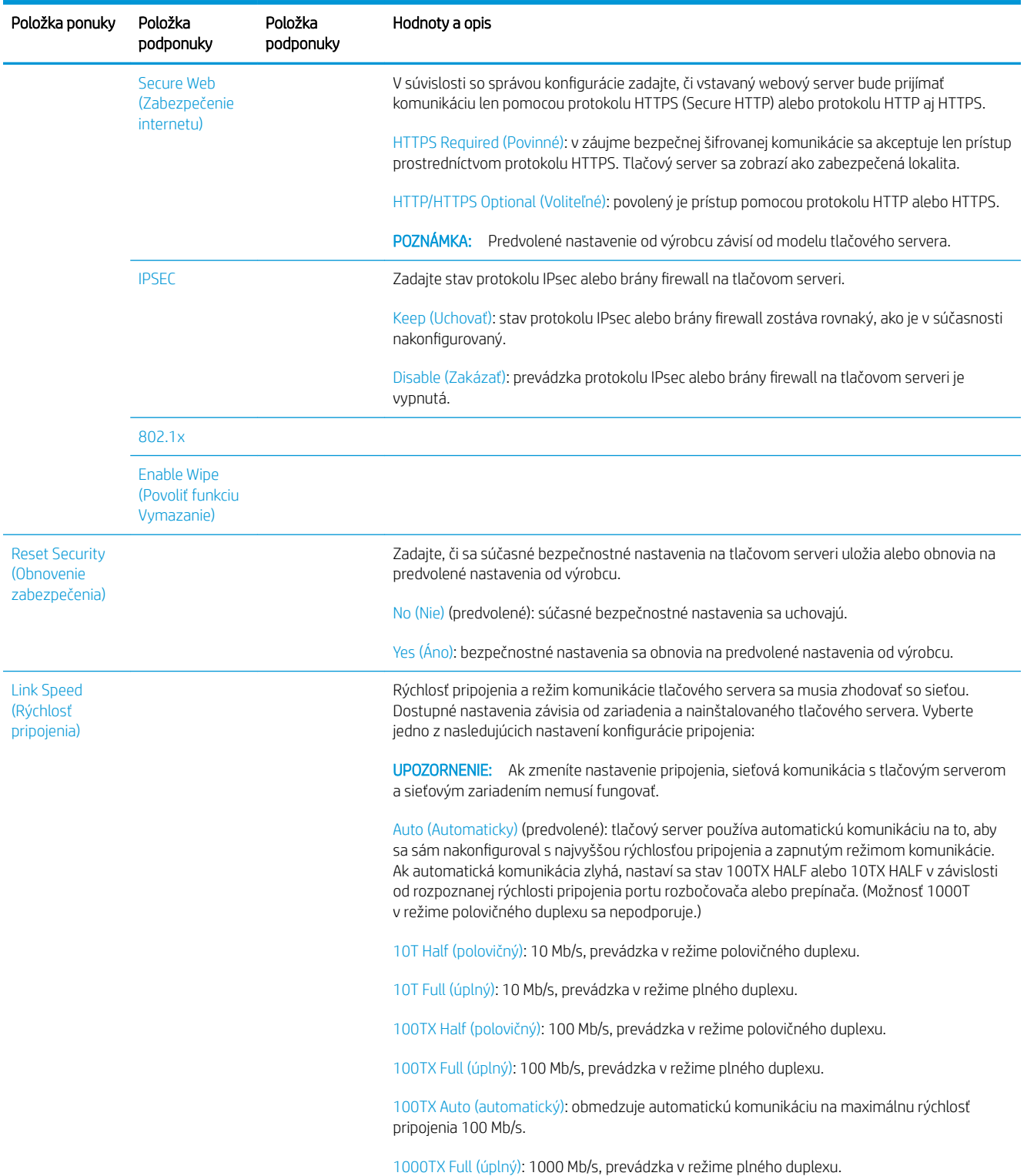

# Spôsob konfigurácie pripojenia

Tlačiareň podporuje rýchlosti sieťového pripojenia 10, 100 alebo 1 000 Mb/s pomocou režimov komunikácie plného alebo polovičného duplexu (možnosť 1000T v režime polovičného duplexu nie je podporovaná). Tlačiareň sa predvolene pokúsi automaticky komunikovať o prevádzke pripojenia so sieťou.

Pri pripájaní k sieťovým rozbočovačom a prepínačom, ktoré nepodporujú automatickú komunikáciu, sa tlačiareň nakonfiguruje sama na prevádzku s rýchlosťou 10 Mb/s alebo 100 Mb/s v režime polovičného duplexu. Napríklad <span id="page-67-0"></span>pri pripojení k nekomunikujúcemu rozbočovaču s rýchlosťou 10 Mb/s sa tlačový server sám automaticky nastaví na prevádzku s rýchlosťou 10 Mb/s v režime polovičného duplexu.

Ak sa tlačiareň nemôže pripojiť k sieti prostredníctvom automatickej komunikácie, pripojenie môžete nastaviť niektorým z nasledujúcich spôsobov:

- predný panel,
- vstavaný webový server,
- rozhranie Telnet prostredníctvom výzvy na zadanie systémového príkazu,
- konfiguraènØ súbor TFTP (Trivial File Transfer Protocol), ktorý sa prevezme napríklad zo servera BootP alebo DHCP,
- nástroje na správu sietí, ako napríklad aplikácia HP Web Jetadmin.

## Riešenie problémov

## Karta IO Configuration (Konfigurácia vstupu a výstupu)

Karta IO Configuration (Konfigurácia vstupu a výstupu) poskytuje komplexné informácie o stave tlačového servera. Tieto informácie sú dôležitý diagnostický nástroj najmä vtedy, keď nie sú dostupné sieťové komunikácie. Opis hlásení, ktoré sa môžu zobraziť na karte, nájdete v dokumente *Príručka správcu pre tlačové servery HP Jetdirect* pre váš model tlačového servera.

Ak chcete podrobné informácie o pripojení, prejdite do ponuky **Connectivity** (Pripojenie) a kliknite na kartu Network (Sieť) alebo Services (Služby), kde uvidíte všetky dostupné informácie.

Karta Network (Sieť) poskytuje podrobnosti o konfigurácii a stave siete. Karta Services (Sieť) poskytuje informácie o stave pripojení k službám HP, napríklad k službe HP ePrint.

Overenie správnej činnosti:

- 1. Na karte Network (Sieť) vyhľadajte hlásenie o stave I/O Card Ready (Vstupno-výstupná karta pripravená).
- 2. Ak sa zobrazí hlásenie I/O Card Ready (Vstupno-výstupná karta pripravená), tlačový server funguje správne. Prejdite na nasledujúcu časť.

Ak sa zobrazí iné hlásenie ako I/O Card Ready (Vstupno-výstupná karta pripravená), skúste nasledujúci postup:

- a. Tlačiareň vypnite a potom ju znova zapnite, aby sa opätovne spustil tlačový server.
- b. Presvedčte sa, že svetelné indikátory stavu (diódy LED) označujú správny stav.

Vysvetlenie a riešenie problémov, ktoré sa týkajú iných hlásení, nájdete v dokumente *Príručka správcu pre tlačové servery HP Jetdirect* pre váš model tlačového servera.

### Obnovenie sieťových parametrov

Ak nechtiac zle nakonfigurujete nastavenia siete pre tlačiareň, môžete ich vynulovať na predvolené hodnoty

z výroby ťuknutím na ikonu (**VIII)**, potom na ikonu **(DIII)**, potom na položky **Network** (Sieť) > **Restore** 

connectivity factory settings (Obnoviť predvolené nastavenie pripojenia).

<u>A UPOZORNENIE:</u> Výrobcom nainštalovaný certifikát HP Jetdirect X.509 sa počas vynulovania obnoví na predvolené hodnoty od výrobcu. Certifikát certifikačného úradu Certificate Authority (CA), ktorý nainštaloval používateľ na potvrdenie identifikácie sieťového servera, sa neuloží.

### <span id="page-68-0"></span>Riešenie problémov s pripojením

Tlačiareň má vedľa konektora siete indikátory stavu (diódy LED), ktoré označujú stav pripojenia a aktivitu siete.

- Keď svieti zelený indikátor, tlačiareň sa úspešne pripojila k sieti.
- Blikanie žltého indikátora znamená aktivitu sieťového prenosu.

Ak sa tlačiarni nepodarí úspešne pripojiť k sieti:

- Žiadna z diód LED nesvieti.
- Na prednom paneli sa objaví výstraha No network cable connected (Nie je pripojený žiadny sieťový kábel).

Ak tlačiareň indikuje zlyhanie pripojenia, skúste nasledujúci postup:

- 1. Skontrolujte káblové prípojky na oboch koncoch.
- 2. Zvážte výmenu káblov za známe typy.
- 3. Zvážte prepnutie na iný sieťový konektor na sieťovom prepínači, rozbočovači alebo zariadení, ku ktorému je tlačiareň pripojená.
- 4. Manuálne nakonfigurujte nastavenie pripojenia tak, aby sa zhodovalo s konfiguráciou portu sieťového rozbočovača alebo prepínača. Spôsoby manuálnej konfigurácie nájdete v časti Spôsob konfigurácie [pripojenia na strane 59.](#page-66-0) Tlačiareň vypnite a potom ju znova zapnite, aby sa opätovne aktivovalo nastavenie.
- 5. Vytlačte stránku Connectivity Configuration (Konfigurácia pripojenia) a skontrolujte nastavenia pripojenia.

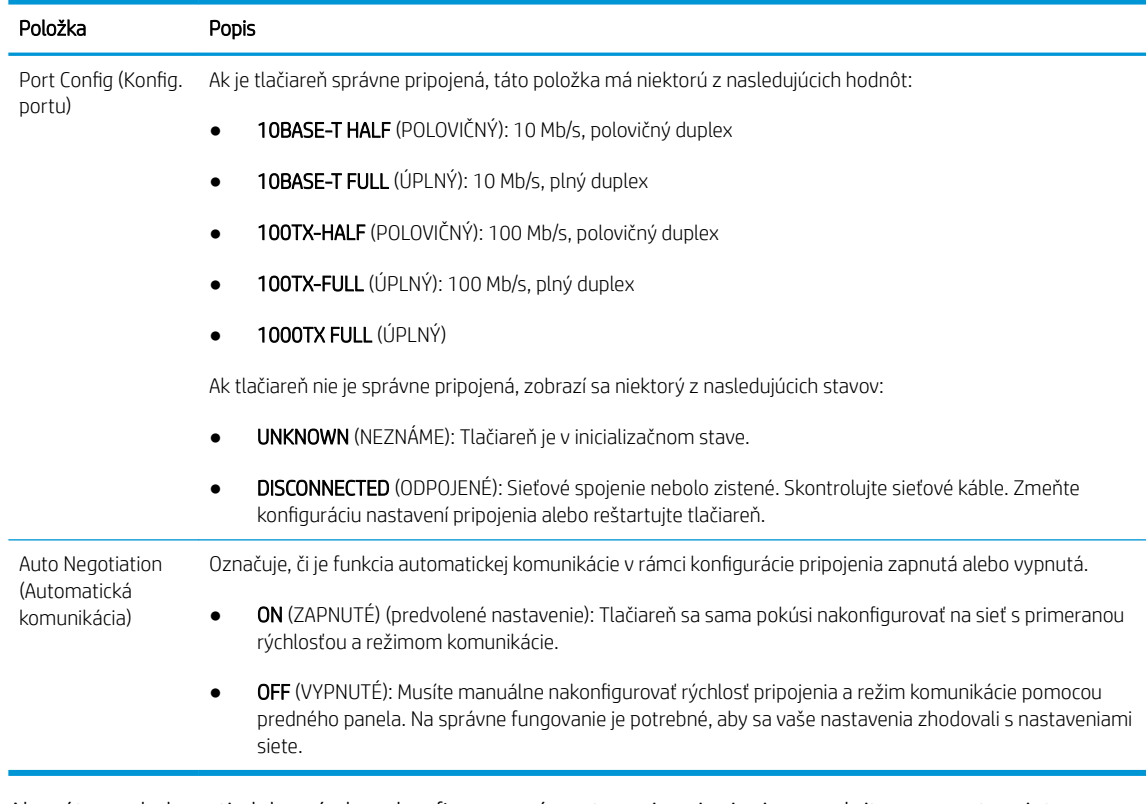

6. Ak máte pochybnosti alebo sú zle nakonfigurované nastavenia pripojenia, vynulujte parametre siete na predvolené. Pozrite [Obnovenie sieťových parametrov na strane 60](#page-67-0).

## Chyba pri komunikácii medzi počítačom a tlačiarňou

Niektoré príznaky:

- Na displeji predného panela sa pri odoslaní úloh do tlačiarne nezobrazuje hlásenie Received jobs (Prijaté úlohy).
- Pri pokuse o tlač sa v počítači zobrazí chybové hlásenie.
- Počas komunikácie sa počítač alebo tlačiareň zastaví (zostane v nečinnosti).
- Tlačové úlohy sa zasekli v zaraďovacej službe tlače na počítači.
- Na vytlačenom výstupe sa objavujú náhodné alebo nevysvetliteľné chyby (chýbajúce riadky, čiastočne vytlačené obrazy atď.).

Postup riešenia problému s komunikáciou:

- Presvedčte sa, či ste pri odosielaní úlohy vybrali správnu tlačiareň.
- Presvedčte sa, či tlačiareň pri tlači z iných aplikácií pracuje správne.
- Ak je tlačiareň pripojená k počítaču prostredníctvom iných spojovacích zariadení, ako napríklad prepínačov, spínacích skriniek, káblových adaptérov, káblových konvertorov atď., skúste tlačiareň použiť prostredníctvom priameho pripojenia k počítaču.
- Skúste iný sieťový kábel.
- Uvedomte si, že príjem, spracovanie a tlač veľmi veľkých výtlačkov môže trvať určitý čas.
- Ak tlačiareň zobrazuje upozornenie alebo chybové hlásenia, ktoré vyžadujú zásah, pred opätovným pokusom o tlač urobte príslušný úkon.

#### Nemožno otvoriť vstavaný webový server

- 1. Ak ste tak ešte neurobili, prečítajte si časť [Vstavaný webový server na strane 17](#page-24-0).
- 2. Zaistite, aby bola na tlačiarni aktivovaná funkcia vstavaného webového servera: na prednom paneli ťuknite

na ikonu  $\vec{C}(\bigcirc)$ , potom na položky Security (Zabezpečenie) > Connectivity (Pripojenie) > Embedded Web

Server (EWS) (Vstavaný webový server) > On (Zapnuté).

- 3. Skontrolujte konfiguráciu servera proxy vo svojom webovom prehľadávači pre prípad, že by bránil komunikácii s tlačiarňou.
- 4. Presvedčte sa, či tlačiareň pri tlači alebo prístupe z iných aplikácií pracuje správne.
- 5. Ak tlačiareň zobrazuje upozornenie alebo chybové hlásenia, ktoré vyžadujú zásah, urobte príslušný úkon a napravte problém.
- 6. Ak všetko zlyhá, vypnite tlačiareň a znova ju zapnite tlačidlom Napájanie na prednom paneli.

### Prístup k tlačiarni z aplikácie HP Utility nie je možný.

- 1. Ak ste tak ešte neurobili, prečítajte si časť [HP Utility na strane 16](#page-23-0).
- 2. Skontrolujte, či tlačiareň nie je v režime spánku.
- 3. Presvedčte sa, že ovládač tlačiarne je pre aplikáciu HP Utility v systéme Windows dostupný a funguje správne.
- 4. Z predného panela ťuknite na ikonu  $\{ \bigcirc \}$ , potom na položky Security (Zabezpečenie) > Web services

(Webové služby) > Printing & management (Tlač a spravovanie) a zaistite, aby bola služba povolená. Ak je vypnutá, niektoré súčasti aplikácie HP Utility nemusia fungovať správne.

## Prijatie tlačových úloh tlačiarňou trvá príliš dlho

Ak odošlete do tlačiarne veľmi veľkú tlač, zvyčajne spustenie tlače nejakú dobu trvá. Ak si však myslíte, že je oneskorenie príliš veľké, môžete skontrolovať pár vecí:

- Skontrolujte, či je sieťový kábel pripojený k tlačiarni označený minimálne ako typ Cat5e.
- Uistite sa, či je klientsky počítač pripojený k tlačiarni pomocou sieťového zariadenia a kábla s gigabitovou rýchlosťou.
- Uistite sa, či nie sú žiadne problémy so sieťovou linkou. Pozrite Riešenie problémov s pripojením [na strane 61](#page-68-0).
- Majte na pamäti, že v sieťovom prostredí s aktivovanými bezpečnostnými protokolmi IPSec, ktoré sú na tlačiarni nakonfigurované, môže byť výkon siete znížený z dôvodu používania šifrovacích algoritmov, ktoré chránia sieťové komunikácie.
- Skúste obnoviť predvolené nastavenia konfigurácie siete, aby ste dostali predvolené nastavenia, ktoré sú vhodné pre väčšinu sieťových prostredí. Pozrite [Obnovenie sieťových parametrov na strane 60.](#page-67-0)
- Môžete tiež vyskúšať otestovať priame pripojenie počítača k tlačiarni pomocou bežného kábla siete (Cat5e or Cat6) bez prechodu cez prepínač alebo smerovač siete Ethernet. V tejto konfigurácii by mali počítač aj tlačiareň automaticky zmeniť svoje adresy protokolu IPv4 do formátu 169.254.x.x. V tejto konfigurácii priameho pripojenia môžete eliminovať všetky problémy spôsobované iným sieťovým zariadením.

# 5 Tlač

- [Úvod](#page-72-0)
- · Tlač z jednotky USB flash
- [Tlač z počítača pomocou ovládača tlačiarne](#page-73-0)
- [Rozšírené nastavenia tlače](#page-73-0)
## Úvod

Existujú rôzne spôsoby tlače, z ktorých si môžete vybrať v závislosti od okolností a vašich preferencií:

- Tlač súborov vo formáte TIFF, JPEG, HP-GL/2, RTL, PDF alebo PostScript priamo z jednotky USB flash. Pozrite Tlač z jednotky USB flash na strane 65.
- Tlač súboru TIFF, JPEG, HP-GL/2 alebo PDF priamo z počítača pripojeného k tlačiarni pomocou tlačového softvéru HP Click. Pozrite<http://www.hp.com/go/DesignJetclick>.
- Tlač akéhokoľvek typu súboru z počítača pripojeného k tlačiarni pomocou softvérovej aplikácie, ktorá dokáže otvoriť súbor, a ovládača tlačiarne dodaného s tlačiarňou. Pozrite časť [Tlač z počítača pomocou](#page-73-0)  [ovládača tlačiarne na strane 66.](#page-73-0)
- Tlač zo smartfónu alebo tabletu. Pozrite [Služba Mobile Printing na strane 81.](#page-88-0)

## Tlač z jednotky USB flash

1. Do portu USB na tlačiarni vložte jednotku USB flash, ktorá obsahuje jeden alebo viac súborov TIFF, JPEG, HP-GL/2, RTL, PDF alebo PostScript.

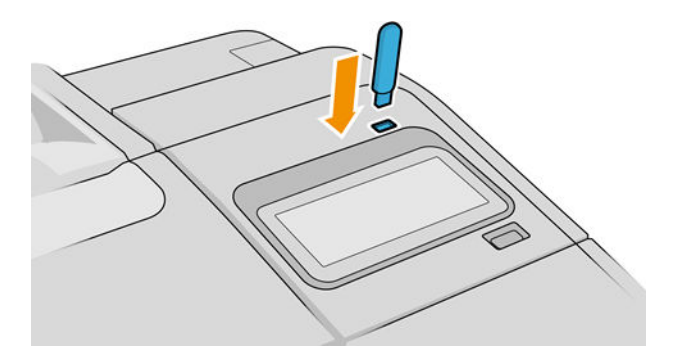

**EZ POZNÁMKA:** Použitie jednotiek USB flash s tlačiarňou môže správca zakázať.

2. Na prednom paneli prejdite na domovskú stránku a ťuknite na ikonu

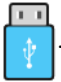

Ťuknutím na priečinky môžete prehľadávať ich obsah. Súbory sa zobrazujú ako miniatúry dokumentov a ťuknutím na ikonu ukážky môžete zobraziť ukážku súboru. Zobrazenú ukážku môžete priblížiť a oddialiť.

Súbory, ktoré nemožno vytlačiť, sú označené ikonou  $\Box$  . Ak potrebujete ďalšie informácie, ťuknite na

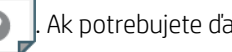

tlačidlo informácií.

- 3. Vyberte súbor, ktorý chcete tlačiť. Viacstránkové dokumenty sú podporované len v súboroch vo formáte PDF; v takom prípade môžete vybrať strany, ktoré tlačiť.
- 4. Zobrazí sa zoznam rýchlych nastavení tlače pomocou rozhrania USB. Pre vybratú úlohu môžete vybrať alebo upraviť jedno rýchle nastavenie.
- **B** POZNÁMKA: Ak po výbere úlohy upravíte rýchle nastavenie, zmenené nastavenia sa použijú len pre aktuálnu úlohu a neuložia sa natrvalo. Ktorékoľvek vlastné rýchle nastavenie môžete natrvalo zmeniť tak,

že ťuknete na ikonu  $\bigcirc$  na stránke s rýchlymi nastaveniami, prípadne môžete ťuknúť na ikon

potom na položku Quicksets (Rýchle nastavenia).

POZNÁMKA: Predvolené rýchle nastavenia nie je možné upraviť.

<span id="page-73-0"></span>K dispozícii sú nasledujúce nastavenia:

- Položka Quickset name (Názov rýchleho nastavenia) umožňuje zadať názov rýchleho nastavenia, s ktorým pracujete.
- Položka Output scale (Výstupná mierka) umožňuje zmeniť veľkosť tlače dvoma rôznymi spôsobmi: na percentá z pôvodnej veľkosti alebo tak, aby sa prispôsobila konkrétnej veľkosti papiera. Predvolená hodnota je 100 % (pôvodná veľkosť).
- Print quality (Kvalita tlače) umožňuje nastaviť kvalitu tlače na hodnotu Fast (Rýchla), Normal (Normálna) alebo Best (Najlepšia).
- Položka Color options (Možnosti farieb) umožňuje vybrať farbu alebo odtiene sivej.
- Položka Paper source (Zdroj papiera) umožňuje špecifikovať tlač na kotúč č. 1 alebo kotúč č. 2, prípadne si môžete vybrať možnosť Save paper (Šetriť papier), čím sa automaticky vyberie najužší kotúč, ktorý bude stačiť na vytlačenie (ak sú vložené dva kotúče).
- Položka Paper category (Kategória papiera) umožňuje vybrať typ papiera.
- Položka Page order (Poradie strán) umožňuje vybrať, či bude navrchu prvá alebo posledná strana.
- Položka **Collate** (Zoradiť) umožňuje zapnúť alebo vypnúť zoradenie.
- Položka **Rotation** (Otočenie) vám umožňuje otočiť tlač o akýkoľvek násobok uhla 90°, prípadne si môžete vybrať možnosť Automatic (Automaticky), čím sa tlač automaticky otočí, ak to pomôže ušetriť papier.
- Položka **Alignment** (Zarovnanie) umožňuje tlačiarni zarovnať kotúč doľava, do stredu alebo doprava.
- Položka Printer margins (Okraje tlače) vám umožňujú zmeniť predvolené okraje tlačiarne.
- Položka Storage mode (Režim ukladania) ponúka dve možnosti Print and delete (Tlačiť a odstrániť) (úloha nie je uložená vo fronte úloh) a Print and store (Tlačiť a uložiť) (úloha je uložená vo fronte úloh).
- 5. Ak ste spokojní s nastaveniami rýchleho nastavenia, pokračujte ťuknutím na tlačidlo OK.
- 6. Zobrazí sa stránka s nasledujúcimi nastaveniami: Copies (Kópie), Page order (Poradie strán) a Collate (Zoradenie). V tomto kroku ich môžete zobraziť a meniť bez ohľadu na možnosti v rýchlom nastavení. Pokračujte ťuknutím na tlačidlo Print (Tlačiť).
- 7. Po vytlačení si môžete vybrať, či chcete vytlačiť ďalší súbor alebo prejsť do frontu úloh. Ak budete ďalší súbor tlačiť okamžite bez toho, aby ste sa vrátili na domovskú stránku, opäť sa použijú dočasné nastavenia pre predchádzajúci súbor.

### Tlač z počítača pomocou ovládača tlačiarne

Toto je tradičný spôsob tlačenia z počítača. V počítači musí byť nainštalovaný správny ovládač tlačiarne (pozrite si časť [Inštalácia tlačiarne v systéme Windows na strane 19](#page-26-0) alebo [Inštalácia tlačiarne v systéme macOS](#page-27-0)  [na strane 20](#page-27-0)) a počítač musí byť pripojený k tlačiarni.

Po nainštalovaní ovládača tlačiarne a pripojení počítača k tlačiarni môžete tlačiť zo softvérovej aplikácie výberom príkazu Print (Tlačiť) v samotnej aplikácii a výberom správnej tlačiarne.

### Rozšírené nastavenia tlače

V zostávajúcej časti tejto kapitoly nájdete informácie o rôznych nastaveniach tlače, ktoré sa používajú pri tlači pomocou ovládača tlačiarne alebo predného panela. Tieto spôsoby ponúkajú relatívne veľký počet nastavení na splnenie všetkých požiadaviek.

 $\hat{X}$ : TIP: Vo všeobecnosti sa odporúča použiť predvolené nastavenia, pokiaľ si nie ste istí, že nesplnia vaše požiadavky.

TIP: Ak chcete určitú skupinu nastavení používať opakovane, môžete tieto nastavenia uložiť pod jedným názvom podľa vlastného výberu a neskôr ich znova použiť. Uložená skupina nastavení sa označuje ako "rýchla voľba" v ovládači tlačiarne v systéme Windows a ako "predvoľba" v ovládači tlačiarne v systéme macOS.

### Výber kvality tlače

Tlačiareň je vybavená viacerými možnosťami kvality tlače, pretože tlač s najvyššou kvalitou vyžaduje viac času, zatiaľ čo pri rýchlej tlači sa znižuje kvalita tlače.

Znamená to teda, že selektor kvality tlače je posúvač, ktorý umožňuje vybrať medzi kvalitou a rýchlosťou. Pri niektorých typoch papiera môžete vybrať kompromisnú polohu medzi obidvoma možnosťami.

Iný spôsob je výber spomedzi vlastných možností: Best (Najlepšia), Normal (Normálna) a Fast (Rýchla). Ak vyberiete možnosť Fast (Rýchla), môžete tiež vybrať možnosť Economode (Ekonomický režim), ktorá používa nižšie rozlíšenie vykreslenia a spotrebuje menej atramentu. Tým sa zvýši rýchlosť tlače, ale zároveň sa zníži jej kvalita. Economode (Ekonomický režim) možno vybrať len vo vlastných možnostiach (nie pomocou jazdca).

Existujú doplnkové vlastné možnosti, ktoré môžu mať vplyv na kvalitu tlače: Maximum detail (Maximálne rozlíšenie) a More passes (Viac prechodov). Pozrite [Vysokokvalitná tlač na strane 74.](#page-81-0)

Kvalitu tlače je možné určiť nasledujúcimi spôsobmi:

V dialógovom okne ovládača pre systém Windows: prejdite na kartu Paper/Quality (Papier/Kvalita) alebo Paper (Papier) (v závislosti od verzie ovládača) a vyhľadajte časť Print Quality (Kvalita tlače). Ak použijete možnosť Standard Options (Štandardné možnosti), objaví sa jednoduchý posúvač, pomocou ktorého môžete vybrať rýchlosť alebo kvalitu. Ak vyberiete možnosť Custom Options (Vlastné možnosti) alebo Advanced (Rozšírené) (v závislosti od verzie ovládača), zobrazia sa vyššie opísané špecifickejšie možnosti.

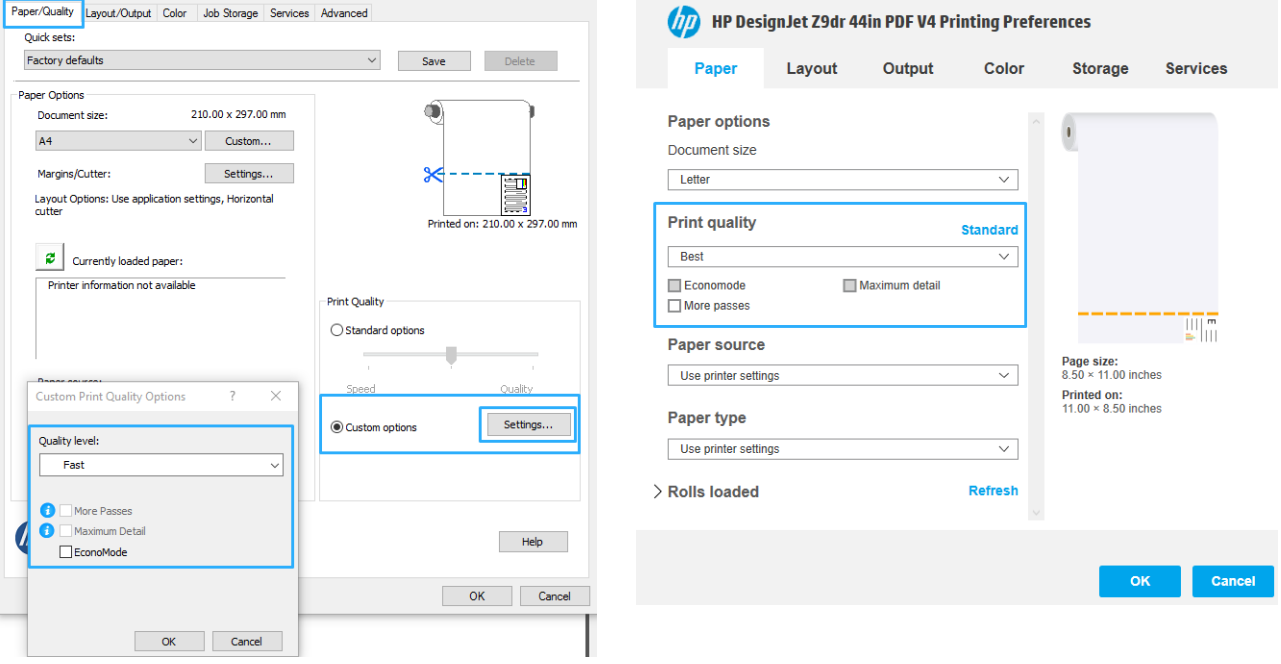

#### Ovládač Windows verzia 3 Ovládač Windows verzia 4

V dialógovom okne ovládača tlačiarne v systéme macOS: prejdite na panel Paper/Quality (Papier/Kvalita) a vyhľadajte časť Quality Options (Možnosti kvality). Ak vyberiete možnosť kvality tlače Standard (Štandardná), zobrazí sa jednoduchý posúvač, pomocou ktorého môžete vybrať rýchlosť alebo kvalitu. Ak vyberiete možnosť kvality tlače Custom (Vlastná), zobrazia sa špecifickejšie možnosti ako v predchádzajúcom prípade.

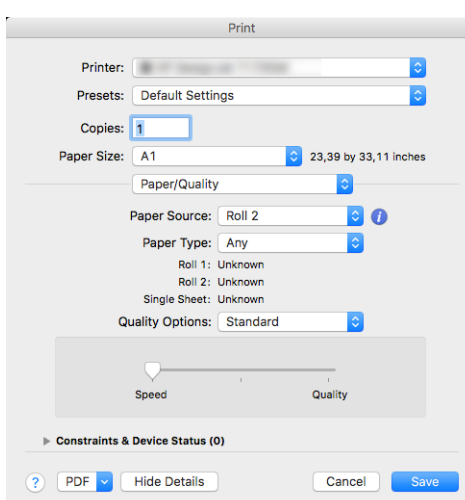

**Pomocou predného panela:** ťuknite na ikonu  $\zeta$  , potom na položky Default printing configuration

(Predvolená konfigurácia tlače) > Print quality (Kvalita tlače).

- POZNÁMKA: Ak je nastavenie kvality tlače urobené pomocou počítača, má prednosť pred nastavením kvality tlače urobeným pomocou predného panela.
- <sup>2</sup> POZNÁMKA: Nie je možné meniť kvalitu tlače strán, ktoré už tlačiareň prijíma alebo ktoré už boli prijaté (ani v prípade, že sa zatiaľ tlač nezačala).

### Výber veľkosti papiera

Veľkosť papiera možno určiť nasledujúcimi spôsobmi.

- $\mathbb{B}$  POZNÁMKA: Tu nastavená veľkosť papiera je veľkosť papiera, na ktorej bol dokument vytvorený. Pre tlač je možné zmeniť mierku dokumentu na inú veľkosť. Pozrite časť [Zmena mierky výtlačku na strane 71.](#page-78-0)
	- V dialógovom okne ovládača pre systém Windows: vyberte kartu Paper/Quality (Papier/Kvalita) alebo Paper (Papier) (v závislosti od verzie ovládača), potom zo zoznamu Document Size (Veľkosť dokumentu) vyberte veľkosť svojho papiera.
	- V dialógovom okne ovládača tlačiarne v systéme macOS: vyberte v zozname Print settings (Nastavenie tlače) svoju tlačiareň a potom vyberte veľkosť papiera v zozname Paper Size (Veľkosť papiera).
	- POZNÁMKA: Ak tlačíte s ovládačom verzie 4 z aplikácie Adobe Acrobat, veľkosť a orientáciu strán určí aplikácia.
	- **EX POZNÁMKA:** Ak aplikácia neponúka dialógové okno Page Setup (Nastavenie strany), použite dialógové okno Print (Tlač).
	- Pomocou predného panela: ťuknite na ikonu  $\zeta$  , potom na položky Default Printing configuration

(Predvolená konfigurácia tlače) > Paper options (Možnosti papiera) > Paper size (Veľkosť papiera).

POZNÁMKA: Ak je nastavenie veľkosti papiera urobené pomocou počítača, má prednosť pred nastavením veľkosti papiera vybratým pomocou predného panela.

### Vlastné veľkosti papiera

Existuje niekoľko spôsobov, ako možno určiť veľkosť papiera, ktorá nie je v zozname štandardných veľkostí.

### Používanie ovládača tlačiarne systému Windows (verzia 3)

- 1. Kliknite na kartu Paper/Quality (Papier/Kvalita).
- 2. Kliknite na položku Custom (Vlastné).
- 3. Zadajte názov a rozmery novej veľkosti papiera.
- 4. Kliknite na tlačidlo OK. Nová veľkosť papiera sa automaticky vyberie.

### Používanie ovládača tlačiarne systému Windows (verzia 4)

- 1. Kliknite na kartu Paper (Papier).
- 2. Kliknite na položku Document size (Veľkosť dokumentu).
- 3. Zadajte rozmery novej veľkosti papiera do dvoch políčok v oblasti Vlastné.
- 4. Kliknite na tlačidlo so šípkou.

Vlastná veľkosť papiera, ktorú v ovládači tlačiarne vytvoríte týmto spôsobom, má nasledujúce vlastnosti:

- Táto veľkosť papiera je stála. Zostane v nastaveniach aj po zatvorení ovládača alebo vypnutí počítača.
- Je vlastná pre konkrétny tlačový front. Nezobrazí sa teda v iných tlačových frontoch v rovnakom počítači.
- Je vlastná pre konkrétny počítač v doménovej sieti. Nezobrazí sa teda v ostatných počítačoch, s ktorými zdieľate tlačový front.
- V sieťach pracovných skupín sa táto veľkosť papiera zdieľa medzi všetkými počítačmi, ktoré zdieľajú ten istý tlačový front.
- Ak sa odstráni tlačový front, odstráni sa aj daná veľkosť papiera.

#### Pomocou formulárov systému Windows

- 1. V ponuke Štart alebo Ovládací panel vyberte možnosť Printers and Faxes (Tlačiarne a faxy).
- 2. V ponuke File (Súbor) kliknite na položku Server Properties (Vlastnosti servera).
- 3. Na karte Forms (Formuláre) začiarknite políčko Create a new form (Vytvoriť nový formulár).
- 4. Zadajte názov a rozmery novej veľkosti papiera. Okraje nastavte na hodnoty 0,00.
- 5. Kliknite na tlačidlo Save Form (Uložiť formulár).
- 6. Prejdite do ovládača tlačiarne a vyberte kartu Paper/Quality (Papier/Kvalita) alebo Paper (Papier) (v závislosti od verzie ovládača).
- 7. Z rozbaľovacej ponuky veľkostí papiera vyberte položku More... (Ďalšie...)
- 8. Zo skupiny vlastných veľkostí vyberte novú veľkosť papiera, ktorú ste vytvorili.

Vlastná veľkosť papiera, ktorú vytvoríte vo formulároch systému Windows, má nasledujúce vlastnosti:

- Táto veľkosť papiera je stála. Zostane v nastaveniach aj po zatvorení ovládača alebo vypnutí počítača.
- Formuláre s novými veľkosťami papiera nesmú vytvárať obmedzení používatelia. Minimálnou požiadavkou je, aby mal používateľ v službe Windows Active Directory pridelenú rolu povoľujúcu správu dokumentov.
- Veľkosť papiera je vlastná pre konkrétny počítač. Zobrazí sa vo všetkých tlačových frontoch, ktoré sú vytvorené v počítači a ktoré podporujú danú veľkosť papiera.
- Ak sa niektorý tlačový front zdieľa, táto veľkosť papiera sa zobrazí vo všetkých počítačoch daného klienta.
- Ak sa front tlačiarne zdieľa z iného počítača, táto veľkosť papiera sa nezobrazí v zozname veľkostí dokumentov v ovládači. Formulár systému Windows v zdieľanom fronte je potrebné vytvoriť na serveri.
- Ak sa odstráni front tlačiarne, príslušná veľkosť papiera sa neodstráni.

#### Pomocou ovládača tlačiarne v systéme macOS

- 1. Prejdite do dialógového okna Page Setup (Nastavenie strany).
- POZNÁMKA: Ak aplikácia neponúka dialógové okno Page Setup (Nastavenie strany), použite dialógové okno Print (Tlač).
- 2. Vyberte položku Paper Size (Veľkosť papiera) > Manage Custom Sizes (Spravovať vlastné veľkosti).

### Výber možností okrajov

V predvolenom nastavení tlačiareň necháva okraj s veľkosťou 5 mm medzi obrázkom a okrajmi papiera (pri päte odrezaného hárka papiera sa zvyšuje na 17 mm). Toto nastavenie však možno zmeniť niekoľkými spôsobmi.

- V dialógovom okne ovládača V3 v systéme Windows: vyberte kartu Paper/Quality (Papier/Kvalita) a kliknite na tlačidlo Settings (Nastavenie) pre položku Margins/Cutter (Okraje/Rezačka). V okne Layout and Margins (Rozloženie a okraje) môžete vidieť možnosti opísané ďalej.
- V dialógovom okne ovládača verzia 4 v systéme Windows: vvyberte kartu Layout (Rozloženie). V časti Layout Mode (Režim rozloženia) môžete vidieť možnosti opísané ďalej.

Ak chcete zmeniť predvolené možnosti rezačky, vyberte kartu Output (Výstup) a kliknite na položku Roll options (Možnosti kotúča).

- V dialógovom okne tlače v systéme macOS: Na paneli Margins/Layout (Okraje/Rozloženie) môžete vidieť možnosti opísané ďalej. Dostupné možnosti okrajov však závisia od vybratej veľkosti papiera. Napríklad pri tlači bez orámovania je potrebné vybrať názov veľkosti papiera, ktorý obsahuje slovo "borderless" (bez okrajov).
- Pomocou predného panela: ťuknite na  $\zeta(\bullet)$ , potom na položky Default printing configuration

(Predvolená konfigurácia tlače) > Margins (Okraje) a uvidíte možnosti opísané ďalej.

Uvidíte aspoň niektoré z nasledujúcich možností:

### <span id="page-78-0"></span>With margins (S okrajmi)

- Use application settings (Použiť nastavenie aplikácie) (ovládače)/Use standard (Použiť štandardné) (predný panel). Obrázok sa vytlačí na stranu vo vybratej veľkosti, s úzkym okrajom medzi okrajmi obrázka a okrajmi papiera. Obraz musí byť dostatočne malý, aby sa zmestil medzi okraje.
- Oversize (Nadmerná veľkosť). Obrázok bude na strane vytlačený mierne väčší, než je vybratá veľkosť. Ak odrežete okraje, zostane vám strana s veľkosťou, ktorá bola vybratá, bez okrajov medzi obrázkom a okrajmi papiera.
- Clip contents by margins (Odrezať obsah podľa okrajov). Obrázok sa vytlačí na stranu vo vybratej veľkosti, s úzkym okrajom medzi okrajmi obrázka a okrajmi papiera. V prípade, že má obrázok rovnakú veľkosť ako strana, tlačiareň predpokladá, že presahujúce okraje obrázka sú buď biele, alebo nie sú dôležité a nie je potrebné ich vytlačiť. Táto vlastnosť môže byť užitočná v prípade, že obrázok už obsahuje rám.

### Without margins (Bez okrajov)

Borderless (Bez orámovania). Obrázok bude na stranu vytlačený vo vybranej veľkosti, bez okrajov.

Obrázok je mierne zväčšený, aby sa zaistilo, že medzi obrázkom a okrajmi papiera neostane žiadny okraj.

V predvolenom nastavení je začiarknuté políčko Horizontal cutter (Vodorovná rezačka). Ak chcete papier odrezať ručne, zrušte začiarknutie políčka.

Ak máte tlačiareň s dvomi kotúčmi, môžete začiarknuť políčko Vertical trimmer (Zvislá strihačka), ak chcete odrezať pravý a ľavý okraj papiera. Pozrite [Tlač úlohy bez orámovania pomocou zvislej strihačky](#page-132-0) [na strane 125.](#page-132-0)

#### Podporované typy papiera pre tlač bez orámovania

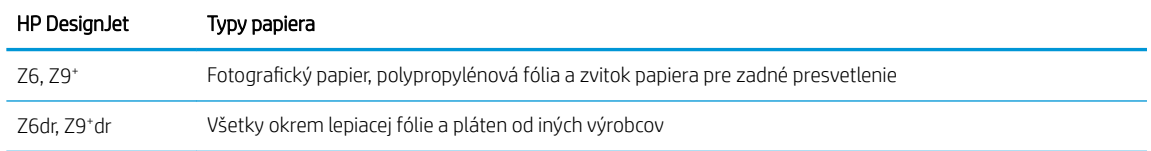

### Tlač na vložený papier

Ak chcete tlačiť úlohu na ľubovoľný papier, ktorý je práve v tlačiarni vložený, vyberte v ovládači tlačiarne nasledujúcu možnosť položky Paper Type (Typ papiera).

- V dialógovom okne ovládača pre systém Windows: vyberte kartu Paper/Quality (Papier/Kvalita) alebo Paper (Papier) (v závislosti od verzie ovládača), potom z rozbaľovacieho zoznamu Paper Type (Typ papiera) vyberte položku Use Printer Settings (Použiť nastavenie tlačiarne).
- V dialógovom okne tlače v systéme macOS: Vyberte panel Paper/Quality (Papier/Kvalita) a potom v rozbaľovacom zozname Paper Type (Typ papiera) vyberte položku Any (Ľubovoľný).

POZNÁMKA: Predvolená vybratá možnosť pre položku Paper Type (Typ papiera) je Use Printer Settings (Použiť nastavenia tlačiarne) (systém Windows) alebo Any (Ľubovoľný) (systém macOS).

### Zmena mierky výtlačku

Obrázok možno odoslať do tlačiarne v určitej veľkosti a oznámiť jej, aby zmenila jeho mierku na inú veľkosť (zvyčajne väčšiu). Táto funkcia je užitočná v týchto prípadoch:

- Ak softvér nepodporuje veľké formáty.
- Ak je súbor príliš veľký pre pamäť tlačiarne. V takom prípade môžete zmenšiť veľkosť obrázka v softvéri a potom znova zväčšiť mierku pomocou možnosti predného panela.

Mierku obrázka možno zmeniť nasledujúcimi spôsobmi:

- V dialógovom okne ovládača pre systém Windows: prejdite na kartu Layout/Output (Rozloženie/Výstup) alebo Paper (Papier) (v závislosti od verzie ovládača) a vyhľadajte časť Resizing Options (Možnosti zmeny veľkosti).
	- Možnosť Actual size (Skutočná veľkosť) necháva veľkosť obrázka nezmenenú.
	- Možnosť Fit to (Vytlačiť dokument na) upraví veľkosť obrázka na vybratú veľkosť papiera. Ak ste napríklad vybrali veľkosť papiera ISO A2 a tlačíte obrázok formátu A3, obrázok bude zväčšený tak, aby sa prispôsobil papieru s veľkosťou A2. Ak je vybratá veľkosť strany ISO A4, tlačiareň zmenší veľký obrázok tak, aby sa prispôsobil papieru s veľkosťou A4.
	- Možnosť % of actual size (Percento skutočnej veľkosti) alebo Scale % (Percento mierky) (v závislosti od verzie ovládača) zväčší oblasť pôvodnej veľkosti papiera, na ktorú je možné tlačiť (strana mínus okraje), o vybraný počet percent a pridá okraje tak, aby sa vytvorila výstupná veľkosť papiera.
- V dialógovom okne tlače v systéme macOS: Kliknite na panel Paper handling (Práca s papierom), začiarknite možnosť Scale to fit paper size (Roztiahnuť podľa veľkosti papiera) a vyberte veľkosť papiera, na ktorú chcete zmeniť mierku obrázka. Ak ste napríklad vybrali veľkosť papiera ISO A2 a tlačíte obrázok formátu A3, obrázok bude zväčšený tak, aby sa prispôsobil papieru s veľkosťou A2. Ak je vybratá veľkosť strany ISO A4, tlačiareň zmenší veľký obrázok tak, aby sa prispôsobil papieru s veľkosťou A4.

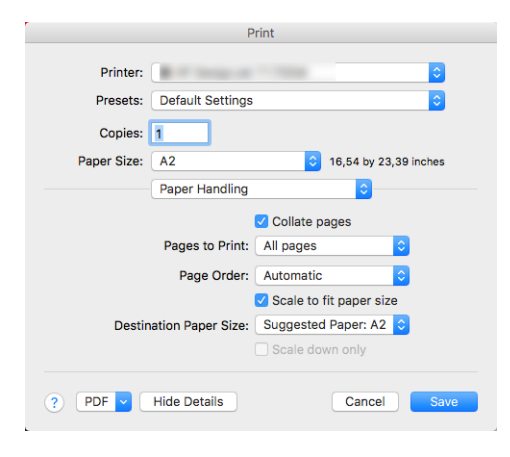

**Pomocou predného panela:** ťuknite na ikonu  $\vec{f}(\text{O})$ a potom na položky Default Printing configuration

(Predvolená konfigurácia tlače) > Paper options (Možnosti papiera) > Resize (Zmeniť veľkosť).

Ak tlačíte na samostatný hárok, je potrebné uistiť sa, či sa obrázok momentálne zmestí na hárok, inak bude obraz odrezaný.

### Zmena spracovania prekrývajúcich sa riadkov

**POZNÁMKA:** Táto téma sa týka len prípadu, že tlačíte úlohu HP-GL/2.

Prekrývajúce sa riadky na obrázku riadi nastavenie možnosť spájania. Tu sú dve možnosti:

- Off (Vypnuté): ak je spájanie vypnuté, na mieste, kde sa riadky prekrývajú, sa vytlačí len farba vrchného riadka. Toto nastavenie je predvolené.
- On (Zapnuté): na mieste, kde sa riadky prekrývajú, sa farby dvoch riadkov spoja.

Ak chcete zapnúť spájanie, prejdite na predný panel a ťuknite na ikonu  $\zeta(\bigcirc)$ , potom na položky **Default** 

printing configuration (Predvolená konfigurácia tlače) > HP-GL/2 options (Možnosti HP-GL/2) > Merge (Zlúčiť). V niektorých aplikáciách môžete možnosť spájania vybrať priamo zo softvéru. Nastavenia v softvéri majú prednosť pred nastaveniami predného panela.

### <span id="page-80-0"></span>Ukážka a tlač

Funkcia ukážky tlače na obrazovke umožňuje skontrolovať rozloženie tlače pred vytlačením, čo môže pomôcť predchádzať plytvaniu papierom a atramentom pri zlej tlači.

- Ak chcete zobraziť ukážku tlače v systéme Windows, máte na výber nasledujúce možnosti:
	- Pomocou aplikácie HP Print Preview:

Začiarknite políčko Show preview before printing (Pred tlačou zobraziť ukážku), ktoré sa nachádza v pravom dolnom rohu dialógového okna ovládača. Kliknite na položku Print (Tlačiť) a počkajte niekoľko sekúnd, kým sa spustí aplikácia HP Print Preview.

Skontrolujte v ukážke úlohy, či je to tak ako chcete. Ak áno, kliknite na tlačidlo Print (Tlačiť), inak kliknite na tlačidlo Cancel (Zrušiť). Pred opätovným pokusom môžete znova upraviť nastavenie ovládača.

- POZNÁMKA: Len v prípade, že je v počítači nainštalovaná aplikácia HP Print Preview, zobrazí sa v dialógovom okne ovládača políčko Show preview before printing (Pred tlačou zobraziť ukážku). Pozrite [Ukážka tlače HP na strane 17](#page-24-0).
- Pomocou možnosti ukážky tlače v aplikácii.
- Ak chcete zobraziť ukážku tlače v systéme macOS, máte na výber nasledujúce možnosti:
	- Pomocou možnosti ukážky tlače v aplikácii.
	- V najnovšej verzii systému macOS nie je v spodnej časti dialógového okna tlače žiadne tlačidlo Preview (Ukážka). Vo väčšine aplikácií sa ukážka tlače vždy zobrazuje v ľavej hornej časti dialógového okna tlače.
	- V ponuke PDF v spodnej časti dialógového okna Print (Tlač) vyberte možnosť HP Print Preview. Ukážka tlače sa zobrazí prostredníctvom samostatnej aplikácie HP Print Preview.

### Tlač konceptu

Kvalitu tlače rýchleho konceptu možno vybrať nasledujúcimi spôsobmi:

- V dialógovom okne ovládača pre systém Windows: prejdite na kartu Paper/Quality (Papier/Kvalita) alebo Paper (Papier) (v závislosti od verzie ovládača) a vyhľadajte časť Print Quality (Kvalita tlače). Posuňte posúvač kvality tlače úplne doľava – na značku Rýchlosť.
- V dialógovom okne tlače v systéme macOS: prejdite na panel Paper/Quality (Papier/Kvalita), kliknite na v možnostiach kvality na možnosť Standard (Štandardná) a posuňte posúvač kvality tlače úplne doľava – na značku Speed (Rýchlosť).
- Pomocou predného panela: ťuknite na ikonu  $\zeta$  , potom na položky Default printing configuration

(Predvolená konfigurácia tlače) > Print quality (Kvalita tlače) > Select quality level (Vybrať stupeň kvality) > Fast (Rýchla).

<span id="page-81-0"></span>Môžete aj určiť kvalitu tlače rýchleho konceptu pomocou ekonomického režimu. Táto možnosť je určená hlavne pre dokumenty obsahujúce len text a čiary.

- V dialógovom okne ovládača pre systém Windows: prejdite na kartu Paper/Quality (Papier/Kvalita) alebo Paper (Papier) (v závislosti od verzie ovládača) a vyhľadajte časť Print Quality (Kvalita tlače). Vyberte položku Custom Options (Vlastné možnosti) alebo Advanced (Rozšírené) (v závislosti od verzie ovládača), potom nastavte úroveň kvality na hodnotu Fast (Rýchla) a začiarknite políčko Economode (Ekonomický režim).
- V dialógovom okne tlače v systéme macOS: prejdite na panel Paper/Quality (Papier/Kvalita) a nastavte možnosti kvality na hodnotu Custom (Vlastné), potom nastavte kvalitu na hodnotu Fast (Rýchla) a začiarknite políčko Economode (Ekonomický režim).
- Pomocou predného panela: ťuknite na ikonu  $\zeta$  , potom na položky Default printing configuration

(Predvolená konfigurácia tlače) > Print quality (Kvalita tlače) > Enable economode (Povoliť ekonomický režim).

 $\mathbb{B}$  POZNÁMKA: Ak je nastavenie kvality tlače urobené pomocou počítača, má prednosť pred nastavením kvality tlače urobeným pomocou predného panela.

### Vysokokvalitná tlač

Vysokú kvalitu tlače možno vybrať nasledujúcimi spôsobmi:

- V dialógovom okne ovládača pre systém Windows: prejdite na kartu Paper/Quality (Papier/Kvalita) alebo Paper (Papier) (v závislosti od verzie ovládača) a vyhľadajte časť Print Quality (Kvalita tlače). Posuňte posúvač kvality tlače úplne doprava – na značku Kvalita.
- V dialógovom okne tlače v systéme macOS: prejdite na panel Paper/Quality (Papier/Kvalita), v možnostiach kvality kliknite na možnosť **Standard** (Štandardná) a posuňte posúvač kvality tlače úplne doprava – na značku Quality (Kvalita).
- Pomocou predného panela: ťuknite na ikonu  $\zeta$  , potom položky Default Printing configuration

(Predvolená konfigurácia tlače) > Quality level (Úroveň kvality) > Best (Najlepšia).

<sup>2</sup> POZNÁMKA: Ak je nastavenie kvality tlače urobené pomocou počítača, má prednosť pred nastavením kvality tlače urobeným pomocou predného panela.

### Ak máte obrázok s vysokým rozlíšením

Ak má obrázok väčšie rozlíšenie, než je rozlíšenie vykreslenia, ktoré možno nájsť v systéme Windows v okne Vlastné možnosti kvality tlače, ostrosť tlače možno zlepšiť výberom možnosti Maximum detail (Maximálny detail). Táto možnosť je k dispozícii len v prípade, keď tlačíte na lesklý papier a súčasne je kvalita tlače nastavená na možnosť Best (Najlepšia).

- V dialógovom okne ovládača (dialógové okno Print (Tlač) v systéme macOS): vyberte možnosť Custom (Vlastná) namiesto možnosti Standard (Štandardná), potom kliknite na možnosť Best (Najlepšia) a začiarknite políčko Maximum detail (Maximálny detail).
- **Pomocou predného panela:** ťuknite na ikonu  $\mathbf{r}(\bigcirc)$ , potom na položky Default printing configuration

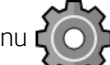

(Predvolená konfigurácia tlače) > Print quality (Kvalita tlače) > Enable maximum detail (Povoliť maximálny detail).

 $\mathbb{F}$  POZNÁMKA: Možnosť Maximum Detail (Maximálny detail) má za následok pomalšiu tlač na fotopapiere, ale nezvyšuje množstvo použitého atramentu.

### Tlač v odtieňoch sivej

Všetky farby obrázka je možné previesť do odtieňov sivej pozrite časť [Tlač v odtieňoch sivej na strane 101](#page-108-0).

### Tlač s čiarami orezania

Čiary orezania naznačujú, kde treba papier orezať, aby zodpovedal vybratej veľkosti strany. Čiary orezania je možné v jednotlivých úlohách tlačiť nasledujúcimi spôsobmi:

- V dialógovom okne ovládača V3 v systéme Windows: vyberte kartu Paper/Quality (Papier/Kvalita), potom kliknite na tlačidlo Settings (Nastavenie) pre položku Margins/Cutter (Okraje/Rezačka). Začiarknite políčko Draw cutting lines (Kresliť čiary orezania) v okne Layout and Margins (Rozloženie a okraje).
- V dialógovom okne ovládača verzia 4 v systéme Windows: vyberte kartu Output (Výstup), potom začiarknite políčko Crop lines (Čiary orezania).
- V dialógovom okne tlače v systéme macOS: vyberte panel Finishing (Dokončenie) a potom vyberte možnosť Crop lines (Čiary orezania).

Môžete aj vybrať možnosť, aby bola tlač čiar orezania predvolená pri všetkých úlohách:

**Pomocou predného panela:** ťuknite na ikonu  $\mathcal{O}(n)$ , potom vyberte položky Default printing configuration

(Predvolená konfigurácia tlače) > Paper options (Možnosti papiera) > Enable crop lines (Povoliť čiary orezania) > On (Zapnuté).

Ak chcete tlačiť čiary orezania v skladaných úlohách (pozrite si časť [Skladanie úloh pre úsporu kotúčov papiera](#page-83-0)  [na strane 76](#page-83-0)), musíte vybrať inú možnosť:

Pomocou predného panela: ťuknite na ikonu  $\zeta$  , potom na položky Job management (Spravovanie

úloh) > Nesting options (Možnosti skladania) > Enable crop lines (Povoliť čiary orezania) > On (Zapnuté).

### Hospodárne používanie papiera

Niekoľko odporúčaní, ako hospodárne využívať papier:

- Ak tlačíte relatívne malé obrázky alebo malé strany dokumentov, môžete použiť skladanie obrazov vedľa seba namiesto tlače za sebou. Pozrite časť [Skladanie úloh pre úsporu kotúčov papiera na strane 76](#page-83-0).
- Kotúče papiera možno ušetriť pomocou nasledujúcich spôsobov:
	- V dialógovom okne ovládača pre systém Windows:
		- S ovládačom vo verzii 3: kliknite na kartu Paper/Quality (Papier/Kvalita), potom na tlačidlo Settings (Nastavenie) pre položku Margins/Cutter (Okraje/Rezačka) a potom označte políčko Remove blank areas (Odstrániť prázdne oblasti).
		- S ovládačom vo verzii 4: kliknite na kartu Output (Výstup), potom na položku Roll options (Možnosti kotúča), potom označte políčko Remove blank areas (Odstrániť prázdne oblasti).

Môžete vybrať aj kartu Layout/Output (Rozloženie/Výstup) alebo Layout (Rozloženie) (v závislosti od verzie ovládača) a potom vyberte jednu z možností Rotation (Otočenie).

- V dialógovom okne tlače v systéme macOS: vyberte panel Finishing (Dokončenie), potom položku Remove Blank Areas (Odstrániť prázdne oblasti) a/alebo Rotate (Otočiť).
- Ak pred tlačením skontrolujete ukážku tlače, môžete predchádzať plytvaniu papierom na výtlačky, ktoré obsahujú zvyčajné chyby. Pozrite [Ukážka a tlač na strane 73.](#page-80-0)

<span id="page-83-0"></span>Na prednom paneli môžete upraviť množstvo papiera, ktorý sa minie medzi jednotlivými úlohami: Ťuknite

na ikonu  $\langle O \rangle$ , potom na položky **Output options** (Možnosti výstupu) > **Cutters** (Rezačky) > **Perform** 

a clean cut after end of job (Po dokončení úlohy vykonať čistý rez). K dispozícii sú nasledujúce možnosti:

- Disable cut (Vypnúť rezanie): tlačiareň nevykoná po dokončení úlohy čistý rez.
- Large cut (Dlhý rez): predvolená možnosť pri tlačiarňach Z6.
- Minimum cut (Minimálny rez): len pri modeloch s dvoma zvitkami predvolená možnosť pri tlačiarňach Z9<sup>+</sup>dr.
- Na prednom paneli môžete ďalej upraviť množstvo papiera, ktorý sa minie medzi jednotlivými úlohami:

Ťuknite na ikonu  $\Gamma$ ( $\bigcirc$ ), potom na položky **Output options** (Možnosti výstupu) > **Cutters** (Rezačky) >

Reduce paper feed on clean cut (Obmedziť podávanie papiera pri čistom reze).

### Skladanie úloh pre úsporu kotúčov papiera

Skladanie znamená automatickú tlač obrazov alebo strán dokumentov na papier vedľa seba namiesto tlače za sebou. Takto je možné predchádzať plytvaniu papierom.

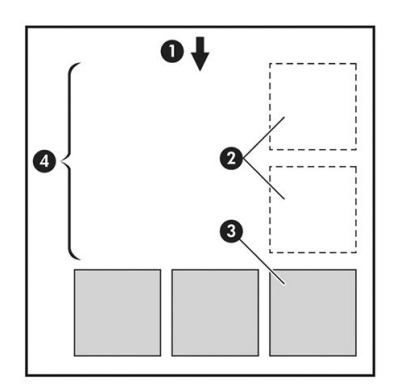

- 1. Smer pohybu papiera
- 2. Skladanie vypnuté
- 3. Skladanie zapnuté
- 4. Papier ušetrený skladaním obrazov

### Kedy sa tlačiareň pokúša skladať strany?

Keď sú splnené nasledujúce podmienky:

- V tlačiarni je vložený kotúčový papier (nie hárky).
- V tlačiarni je zapnutá možnosť Nest (Skladať). Pozrite časť [Zapnutie a vypnutie skladania na strane 77](#page-84-0).

### Ktoré strany je možné skladať?

Skladať je možné všetky strany, ak nie sú také veľké, že sa nezmestia dve vedľa seba na kotúč, alebo ak ich nie je príliš veľa na to, aby sa zmestili na zostávajúcu dĺžku kotúča. Jednu skupinu skladaných strán nie je možné rozdeliť na dva kotúče.

### <span id="page-84-0"></span>Ktoré strany sú vhodné na skladanie?

Ak chcete strany skladať v jednej skupine, jednotlivé strany musia byť medzi sebou kompatibilné nasledujúcimi spôsobmi:

- Všetky strany musia mať rovnaké nastavenie kvality tlače (Economode (Ekonomický režim), Fast (Rýchla), Normal (Normálna) alebo Best (Najlepšia)).
- Na všetkých stranách musí byť rovnaké nastavenie možnosti Maximum Detail (Maximálne rozlíšenie).
- Na všetkých stranách musí byť rovnaké nastavenie možnosti Layout/Margins (Okraje a rozloženie).
- Na všetkých stranách musí byť rovnaké nastavenie možnosti Mirror Image (Zrkadlový obraz).
- Na všetkých stranách musí byť rovnaké nastavenie možnosti Rendering Intent (Adaptačný cieľ).
- Na všetkých stranách musí byť rovnaké nastavenie možnosti Cutter (Rezačka).
- Všetky strany musia byť buď farebné, alebo v odtieňoch sivej: nemôžu byť niektoré farebné a niektoré v odtieňoch sivej.
- Všetky strany musia byť buď v jednej alebo v druhej skupine (nie je možné miešať dve skupiny v jednom skladaní):
	- PCL3, RTL, TIFF, JPEG
	- PostScript, PDF
- Strany typu JPEG a TIFF s rozlíšením väčším než 300 dpi nie je možné v niektorých prípadoch skladať s inými stranami.

### Zapnutie a vypnutie skladania

Ak chcete zapnúť alebo vypnúť skladanie, najprv sa uistite, či je začiatok tlače nastavený na možnosť After Processing (Po spracovaní) (pozrite časť [Vyberte, kedy chcete úlohu vytlačiť na strane 88\)](#page-95-0). Potom prejdite na

predný panel a ťuknite na ikonu  $\zeta(\bigcirc)$ , potom na položky Job management (Spravovanie úloh) > Nest options

(Možnosti skladania) > Enable nesting (Povoliť skladanie).

Uvidíte nasledujúce možnosti:

- In order (V poradí): strany sú skladané v rovnakom poradí, v akom boli odoslané do tlačiarne (to je predvolená možnosť). Skladané strany sa vytlačia hneď po splnení jednej z troch podmienok:
	- Nasledujúca strana nesedí na rovnaký riadok s ostatnými už poskladanými stranami.
	- Počas určenej doby čakania nebola do tlačiarne odoslaná žiadna strana.
	- Nasledujúca strana je nekompatibilná so stranami, ktoré už sú poskladané (pozrite si časť [Skladanie](#page-83-0)  [úloh pre úsporu kotúčov papiera na strane 76](#page-83-0)).
- Optimized order (Optimalizované poradie): strany nie sú nevyhnutne skladané v rovnakom poradí, v akom sa odoslali do tlačiarne. Ak tlačiareň prijme nekompatibilnú stranu, podrží ju, a počká na kompatibilné strany, aby dokončila skladanie. Skladané strany sa vytlačia hneď po splnení jednej z troch podmienok:
- Nasledujúca strana nesedí na rovnaký riadok s ostatnými už poskladanými stranami.
- Počas určenej doby čakania nebola do tlačiarne odoslaná žiadna strana.
- Front nekompatibilných strán je plný. Tlačiareň počas skladania kompatibilných strán dokáže zaradiť do frontu najviac šesť nekompatibilných strán. Keď prijme siedmu nekompatibilnú stranu, skladanie sa ukončí a úloha sa vytlačí.
- Off (Vypnuté): skladanie je zakázané.
- 诊 TIP: Pri tlači s nastavenou možnosťou **Optimized order** (Optimalizované poradie) sa použije minimálne množstvo papiera, môže však trvať dlhšie, pretože tlačiareň čaká na kompatibilné stránky.

### Ako dlho tlačiareň čaká na ďalší súbor?

Keďže tlačiareň dokáže čo najlepšie poskladať strany, čaká po prijatí súboru, či bude možné nasledujúcu stranu poskladať s prvou stranou alebo so stranami, ktoré už sú vo fronte. Táto čakacia doba je čas čakania na skladanie. Predvolený čas čakania na skladanie nastavený výrobcom sú 2 minúty. To znamená, že tlačiareň po prijatí posledného súboru čaká pred tlačou konečného skladania najviac dve minúty. Túto dobu čakania je možné

zmeniť pomocou predného panela tlačiarne: ťuknite na ikonu  $\mathcal{C}(\bigcirc)$ , potom vyberte položky Job management

(Spravovanie úloh) > Nest options (Možnosti skladania) a vyberte dobu čakania. Dostupný rozsah je od 1 do 99 minút.

Kým neuplynie limit čakania na skladanie, na prednom paneli a vo vstavanom webovom serveri na karte Job queue (Front úloh) sa zobrazuje zostávajúci čas.

### Správa skladania vo vstavanom webovom serveri (EWS)

Skladanie úloh môžete spravovať vo vstavanom webovom serveri na karte Job queue (Front úloh).

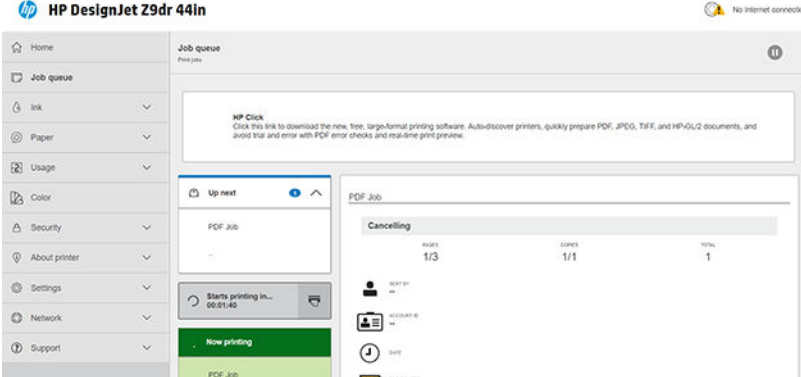

Okno Up next (Nasleduje) zobrazuje úlohy, ktoré čakajú vo fronte; okno Now printing (Teraz tlačí) zobrazuje úlohu alebo úlohy, ktoré sa práve tlačia.

Medzi nimi je okno skladania:  $\bigcirc$  Starts printing in.  $\overline{\nabla}$ 

Ak kliknete na ikonu 〒 v okne skladania, úlohy v okne Up next (Nasleduje) sa budú skladať a okno skladania zobrazí odpočítavanie do času, keď sa začnú tlačiť. Tento čas môžete upraviť: pozrite Ako dlho tlačiareň čaká na ďalší súbor? na strane 78.

Keď tlačiareň tlačí skladané úlohy, okno Now printing (Teraz tlačí) má tlačidlo Cancel (Zrušiť) na zrušenie všetkých skladaných úloh, ktoré sa práve tlačia.

### <span id="page-86-0"></span>Hospodárne používanie atramentu

Na tomto mieste nájdete niekoľko odporúčaní, ako hospodárne využívať atrament:

- Pri tlači konceptov používajte obyčajný papier a posuňte posúvač kvality na ľavý koniec mierky označený ako Rýchlosť. Z dôvodu ďalšieho hospodárneho využitia vyberte vlastné možnosti kvality tlače a potom vyberte položku Fast (Rýchla) a Economode (Ekonomický režim).
- Tlačové hlavy čistite len vtedy, ak je to potrebné. Čistite len tie tlačové hlavy, ktoré to vyžadujú. Čistenie tlačových hláv môže byť užitočné, ale spotrebuje malé množstvo atramentu.
- Tlačiareň nechávajte natrvalo zapnutú, takže možno tlačové hlavy udržiavať v dobrom stave automaticky. Táto pravidelná údržba tlačovej hlavy spotrebuje malé množstvo atramentu. Ak sa však nevykonáva, tlačiareň môže spotrebovať oveľa viac atramentu pri obnovení dobrého stavu tlačových hláv.
- Pri širokých výtlačkoch je spotreba atramentu efektívnejšia než pri úzkych výtlačkoch, pretože pri údržbe tlačovej hlavy sa spotrebúva určité množstvo atramentu a táto údržba je tým častejšia, čím sú prechody tlačových hláv početnejšie. Preto skladanie úloh dokáže ušetriť atrament aj papier (pozrite si časť [Skladanie](#page-83-0)  [úloh pre úsporu kotúčov papiera na strane 76](#page-83-0)).

### Zablokovanie typu papiera

Vybrané typy papiera môžete zablokovať, aby nedošlo k nežiaducej tlači na dané typy papiera. Na zablokovaný typ papiera sa bude tlačiť len vtedy, keď je typ papiera výslovne určený v úlohe.

Ak chcete zablokovať typ papiera, prejdite na predný panel a ťuknite na  $( \bigcirc )$ , potom na položky Job

management (Spravovanie úloh) > Roll policies (Zásady kotúča) > Protected paper types (Zablokované typy papiera), potom vyberte typ papiera, ktorý chcete zablokovať.

Keď je typ papiera zablokovaný, pred názvom papiera sa objaví ikona

Ak chcete tlačiť na zablokovanú kategóriu papiera, stačí typ papiera výslovne vybrať pri odosielaní úlohy z ovládača tlačiarne alebo softvéru, z ktorého úlohu odosielate.

 $\mathbb{F}$  POZNÁMKA: Ak zablokovaný papier nie je výslovne vybraný, a nie sú k dispozícii žiadne iné typy papiera, objaví sa hlásenie o tom, že sa minul papier.

### Tlač bez dozoru alebo cez noc

Tlačiareň má viacero kotúčov, odolnú a konzistentnú kvalitu obrázkov, preto je vhodná pre dlhodobé tlačové úlohy bez dohľadu.

V nasledujúcej časti sú uvedené niektoré odporúčania, ktoré vám pomôžu pri práci s dlhými frontmi tlačových úloh.

- Ak je to možné, používajte celkom nové dlhé kotúče papiera.
- Ak chcete použiť čiastočne použité kotúče, pomocou vstavaného webového servera alebo predného panela môžete skontrolovať typ a zvyšnú dĺžku papiera, aby ste mali istotu, že na vytlačenie všetkých úloh zostáva dostatok papiera.
- POZNÁMKA: Údaje o zvyšnej dĺžke sú k dispozícii, iba ak ste pri vkladaní kotúča zadali do tlačiarne jeho dĺžku alebo ak tlačiareň načíta dĺžku kotúča z čiarového kódu, ktorý je na ňom vytlačený.
- Vložte dva kotúče papiera vhodné pre vaše úlohy. Ak tlačiareň spotrebuje jeden kotúč, automaticky prepne na ďalší.
- Spoločnosť HP odporúča používať papiere schválené pre vašu tlačiareň. Pozrite Príslušenstvo [na strane 152.](#page-159-0)
- Skontrolujte, či je papier dosť široký na vytlačenie všetkých vašich úloh. Všetky príliš široké úlohy sa môžu zastaviť vo fronte čakania na papier v prípade, že je úkon pri nesúlade papiera nastavený na možnosť Pause and ask (Pozastaviť a opýtať sa) (pozrite si časť [Riešenie nesúladu papiera na strane 89\)](#page-96-0).
- Skontrolujte stav zvyšného atramentu v kazetách s atramentom.
- Po odoslaní všetkých tlačových úloh môžete použiť vstavaný webový server na monitorovanie ich stavu zo vzdialeného miesta.
- Čas na zaschnutie by mal byť nastavený na hodnotu Optimal (Optimálny).
- Ťuknite na ikonu ( o ), potom na položky Job management (Spravovanie úloh) > Roll policies (Zásady

kotúča) > Use most depleted roll (Použiť prázdnejší kotúč) > On (Zapnuté).

Podľa typu papiera a výtlačkov odporúčame nasledujúce nastavenia.

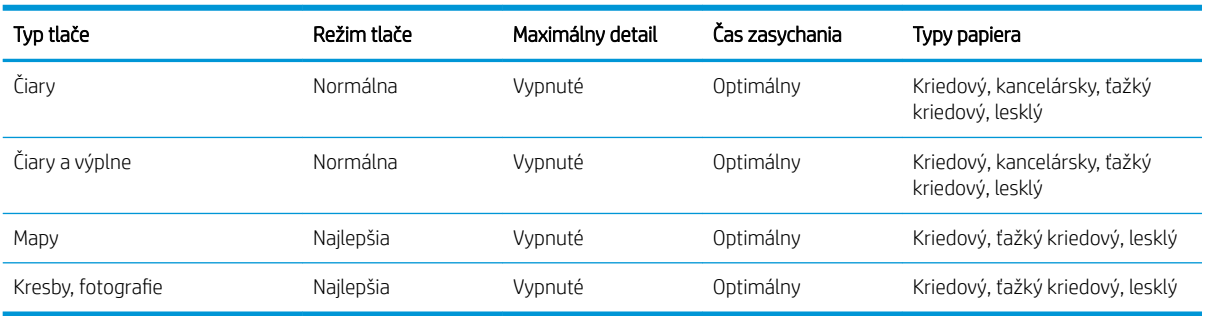

#### Odporúčané nastavenia pre tlač bez dohľadu

# <span id="page-88-0"></span>6 Služba Mobile Printing

- [Služba Mobile Printing](#page-89-0)
- [Tlač zo systému in-OS](#page-89-0)
- **[Tlač cez e-mail \(so službou HP ePrint\)](#page-90-0)**
- [Tlač a zdieľanie z aplikácie HP Smart](#page-90-0)
- [Parametre mobilného zariadenia](#page-91-0)

### <span id="page-89-0"></span>Služba Mobile Printing

Prostredníctvom tlačiarne môžete tlačiť z mnohých mobilných zariadení a takmer odkiaľkoľvek. Existujú dva hlavné spôsoby využitia mobilnej tlače:

- priama tlač pripojením k rovnakej sieti,
- tlač cez e-mail.

Tlačiareň môžete pripojiť na web a získať tak rôzne výhody:

- automatické aktualizácie firmvéru (pozrite si časť Aktualizácia firmvéru tlačiarne na strane 148),
- tlač na tlačiarňach HP takmer odkiaľkoľvek,
- tlač prostredníctvom tlačiarní HP takmer z každého zariadenia vrátane smartfónov, tabletov a prenosných počítačov.

Ďalšie podrobné informácie nájdete v časti<http://www.hp.com/go/designjetmobility>.

Webové služby môžete povoliť pri inštalácii tlačiarne: ďalšie informácie nájdete v časti [Nastavenie služieb](#page-28-0) [tlačiarne na strane 21](#page-28-0) alebo v príručke *Pokyny na montáž*.

DÔLEŽITÉ: Tlačiareň musí byť pripojená k sieti s prístupom na internet: pripojte kábel siete Ethernet. Pozrite [Pripojenie tlačiarne k sieti na strane 18](#page-25-0).

### Tlač zo systému in-OS

**POZNÁMKA:** Tlač je k dispozícii len v aplikáciách s funkciou tlače alebo zdieľania.

### Systém iOS (zariadenia iPhone, iPad) s aplikáciou AirPrint

Tlač v režime AirPrint je jednoduchá. Stačí skontrolovať, či zariadenie a tlačiareň fungujú v rovnakej sieti, a postupovať podľa krokov uvedených nižšie.

- 1. Vyberte svoj obsah. Otvorte dokument alebo fotografiu, ktorú chcete tlačiť, a ťuknite na tlačidlo zdieľania.
- 2. Vyberte ikonu tlače. Potiahnutím prstom po obrazovke zobrazte tlačidlo tlače v spodnej časti a potom ťuknite na ikonu tlače.
- 3. Potvrďte výber správnej tlačiarne a nastavenia tlače. Ťuknite na tlačidlo Print (Tlačiť) a vyzdvihnite si vytlačené dokumenty.

#### Systém Android s doplnkom HP Print Service

Tlač prostredníctvom zariadenia so systémom Android je jednoduchá. Zaistite, aby ste mali z obchodu Google Play prevzatý doplnok HP Print Service: [https://play.google.com/store/apps/details?](https://play.google.com/store/apps/details?id=com.hp.android.printservice) [id=com.hp.android.printservice.](https://play.google.com/store/apps/details?id=com.hp.android.printservice) Zaistite, aby bol doplnok aktualizovaný na najnovšiu verziu. Zaistite tiež, aby zariadenie a tlačiareň fungovali v rovnakej sieti, a postupujte podľa ďalej uvedených pokynov.

1. Vyberte svoj obsah. Otvorte dokument alebo fotografiu, ktorú chcete tlačiť, ťuknite na ikonu ponuky a vyberte položku Print (Tlačiť).

Ak je typ obsahu súbor JPEG, PNG alebo PDF, môžete tiež ťuknúť na tlačidlo Share (Zdieľať) a vybrať ikonu doplnku HP Print Service.

- 2. Vyberte svoju tlačiareň. V zobrazenom zozname tlačiarní vyberte príslušnú možnosť.
- 3. Potvrďte výber správnej tlačiarne a nastavenia tlače. Ťuknite na tlačidlo Print (Tlačiť) a vyzdvihnite si vytlačené dokumenty.

### <span id="page-90-0"></span>Operačný systém Chrome s aplikáciou HP Print for Chrome

Tlač zo zariadení s operačným systémom Chrome je jednoduchá – stačí nainštalovať rozšírenie HP Print for Chrome z webového obchodu Chrome: [https://chrome.google.com/webstore/detail/hp-print-for-chrome/](https://chrome.google.com/webstore/detail/hp-print-for-chrome/cjanmonomjogheabiocdamfpknlpdehm) [cjanmonomjogheabiocdamfpknlpdehm](https://chrome.google.com/webstore/detail/hp-print-for-chrome/cjanmonomjogheabiocdamfpknlpdehm).

Zaistite, aby zariadenie a tlačiareň fungovali v rovnakej sieti, a postupujte podľa ďalej uvedených pokynov.

- 1. Vyberte svoj obsah. Otvorte dokument alebo fotografiu, ktorú chcete tlačiť, ťuknite na ikonu ponuky a vyberte položku Print (Tlačiť).
- 2. Vyberte svoju tlačiareň. V zobrazenom zozname tlačiarní vyberte príslušnú možnosť.
- 3. Potvrďte výber správnej tlačiarne a nastavenia tlače. Ťuknite na tlačidlo Print (Tlačiť) a vyzdvihnite si vytlačené dokumenty.

POZNÁMKA: Tlač je k dispozícii len v aplikáciách s funkciou tlače alebo zdieľania.

### Tlač cez e-mail (so službou HP ePrint)

DÕLEŽITÉ: Ak chcete aktivovať tlač cez e-mail, pozrite si časť [Povolenie tlače cez e-mail s aplikáciou HP ePrint](#page-29-0) [na strane 22](#page-29-0).

K dispozícii je zaslanie dokumentu e-mailom i jeho tlač. Stačí pripojiť k e-mailovej správe PDF dokument, alebo akýkoľvek dokument vo formáte vhodnom na tlač, a odoslať ho na priradenú e-mailovú adresu tlačiarne.

Tento spôsob umožňuje tlačiť z ľubovoľného umiestnenia s pripojením na internet. Nie je potrebný žiadny ovládač tlačiarne. Nemali by ste však zabúdať na pár obmedzení:

- Prílohy musia byť vo formáte PDF, JPEG alebo TIFF.
- Maximálna veľkosť súboru je 10 MB, no váš e-mailový server môže mať nižší limit.
- Súbory sa vytlačia v pôvodnej veľkosti dokumentu (v mierke 100 %), v normálnej kvalite, farebne a zvyčajne v orientácii na výšku (niektoré tlačiarne môžu mať k dispozícii funkciu automatického otočenia).

### Tlač a zdieľanie z aplikácie HP Smart

Na obrazovke na svojom mobilnom zariadení ovládajte tlačiareň a funkciu tlače. Tlačte súbory vo formáte PDF, fotografie, prílohy e-mailov a ďalší obsah prakticky odkiaľkoľvek.

Prevezmite si aplikáciu HP Smart:

- Pre systém Android:<https://play.google.com/store/apps/details?id=com.hp.printercontrol>
- Pre systém iOS:<https://itunes.apple.com/app/id469284907>

Uistite sa, či zariadenie a tlačiareň fungujú v rovnakej sieti, a postupujte podľa krokov uvedených nižšie.

- 1. Otvorte aplikáciu HP Smart a vyberte svoju tlačiareň.
- 2. Vyberte, či chcete tlačiť dokumenty alebo fotografie z lokálneho zariadenia alebo chcete prepojiť svoje konto v službách Google Drive, Dropbox alebo Facebook a získať prístup k príslušnému obsahu.
- 3. Pomocou možností úpravy zmeňte kvalitu, farby a iné nastavenia, ak sú nejaké nastavenia, ktoré chcete upraviť.
- 4. Ťuknite na tlačidlo **Print** (Tlačiť) a vyzdvihnite si vytlačené dokumenty.

## <span id="page-91-0"></span>Parametre mobilného zariadenia

- Mobilné zariadenia musia mať internetové pripojenie a funkciu prijímania a odosielania e-mailov.
- Ovládanie tlače, skenovania a kopírovania vyžaduje, aby boli vaše mobilné zariadenie a tlačiareň v rovnakej sieti.
- Funkcia Tlač cez e-mail tiež vyžaduje pripojenie tlačiarne k internetu.
- Vyžaduje sa systém iOS 7.0 a novší alebo systém Android KitKat 4.4 a novší.

# 7 Správa frontu úloh

- [Front úloh na prednom paneli](#page-93-0)
	- [Úkony frontu úloh](#page-94-0)
	- [Riešenie nesúladu výstupu](#page-96-0)
	- [Možnosti frontu úloh](#page-97-0)
	- [Predvolené nastavenia tlače](#page-97-0)
	- [Odstránenie úlohy](#page-97-0)
- [Front úloh vo vstavanom webovom serveri alebo v pomôcke HP DesignJet Utility](#page-98-0)
	- [Stránka frontov úloh](#page-98-0)
	- [Zmena priority úlohy vo fronte](#page-99-0)
	- [Odstránenie úlohy z frontu](#page-99-0)
	- [Opakovaná tlač úlohy vo fronte](#page-99-0)
	- [Hlásenia o stave úlohy](#page-99-0)

### <span id="page-93-0"></span>Front úloh na prednom paneli

Ťuknite na ikonu na domovskej obrazovke, čím zobrazíte front úloh na prednom paneli.

Do tlačového frontu patria prijaté, rozpracované, vykreslené, práve tlačené a už vytlačené úlohy atď.

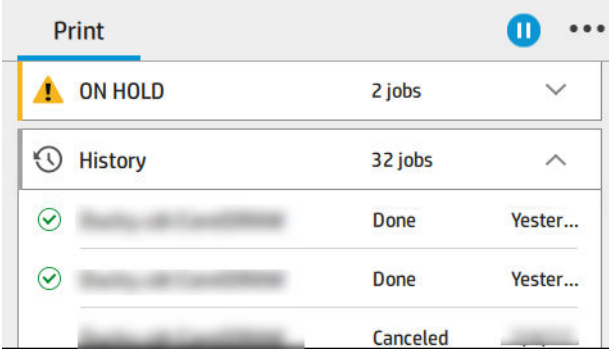

Ťuknutím na názov úlohy zobrazíte všetky podrobnosti o úlohe vrátane informácií o stave, stranách, kópiách, celkovom počte a ukážky.

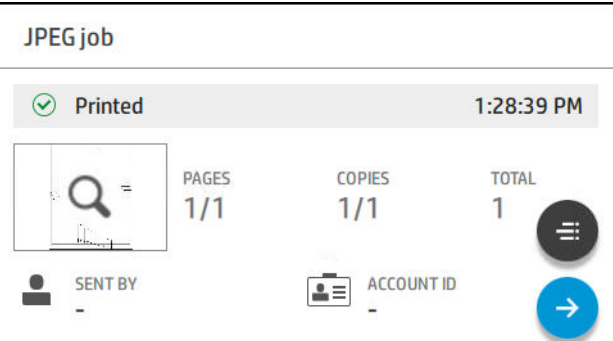

V aktívnom fronte sa práve tlačené úlohy zobrazujú v strede frontu, už vytlačené úlohy dole a budúce úlohy hore. Môžete posúvať nahor a nadol. Po posunutí ostane front na mieste a neposúva sa automaticky.

Úlohy na ľavom paneli sú v chronologickom poradí zvrchu rozdelené do štyroch kategórií: Up next (Nasleduje), Now printing (Práve sa tlačí), On hold (Podržané) a History (História). Kategória On hold (Podržané) sa zobrazuje len vtedy, keď je podržaná aspoň jedna úloha. Pod názvom úlohy môžete vidieť jej stav:

#### Nasleduje

- Waiting to process (Čaká sa na spracovanie): úloha bola tlačiarňou prijatá a čaká a na jej vykreslenie.
- Processing (Spracováva sa): tlačiareň zostavuje a vykresľuje úlohu.
- Waiting to print (Čaká sa na tlač) alebo Paused (Pozastavená): úloha sa spracováva a čaká sa, kým bude prostredie tlače pripravené, aby mohla pokračovať v tlači.

### Práve sa tlačí

Úloha, ktorá sa práve tlačí.

Paused (Pozastavená): úloha je pozastavená.

<sup>2</sup> POZNÁMKA: Občas môžete počas tlače vidieť stav Self-servicing (Samokontrola), ktorý znamená, že tlačiareň medzi stranami tej istej úlohy vykonáva určitú úlohu, ako napríklad zmenu typu papiera alebo režimu tlače.

### <span id="page-94-0"></span>Podržané

Úloha nebude vytlačená, kým sa neurobí nejaký úkon. Reagovať môžete jedným z nasledujúcich spôsobov:

- On hold: Private job (Podržané: Súkromná úloha): Zadajte kód PIN potrebný na vytlačenie úlohy. Úloha bude po vytlačení odstránená z frontu.
- On hold: Personal job (Podržané: Osobná úloha): úloha nie je vytlačená automaticky; je potrebné vybrať ju vo fronte. Nie je vidieť žiadne podrobnosti.
- On hold to preview (Podržané z dôvodu ukážky): úloha nie je vytlačená automaticky; je potrebné vybrať ju vo fronte.
- On hold for paper mismatch (Podržané z dôvodu nesúladu papiera): vložte papier, ktorý úloha vyžaduje.
- On hold for accounting (Podržané z dôvodu evidencie): zadajte ID konta, ktoré bude pre úlohu použité.
- On hold: Recovered job (Podržané: Obnovená úloha): po obnovení tlačiarne sú podržané niektoré úlohy, ktoré neboli vytlačené.

### História

- Printed (Vytlačené): v chronologickom poradí, rozdelené na dnešok, včerajšok, uplynulý týždeň atď.
- Canceled(Zrušené): zrušené používateľom.
- Failed (Neúspešné): úloha neúspešná z jedného alebo viacerých dôvodov.

### Úkony frontu úloh

Niektoré úkony vo fronte úloh sú určené vybranými nastaveniami. V závislosti od prostredia môže byť potrebné

zmeniť určité predvolené nastavenia. Ak to chcete urobiť, ťuknite na domovskej obrazovke na ikonu ,

potom na položku Job management (Spravovanie úloh). Prípadne môžete v aplikácii frontu úloh vpravo hore ťuknúť na ikonu ..., potom na položku Settings (Nastavenie).

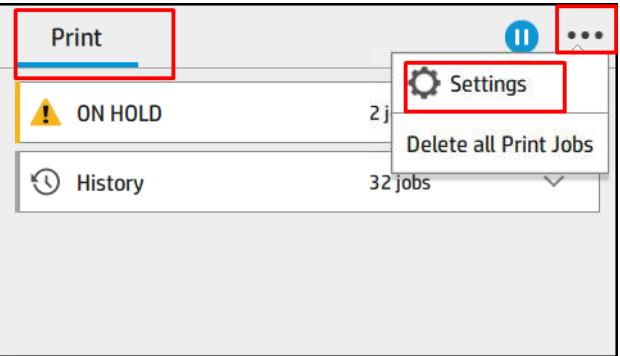

### Pozastavenie frontu úloh

Front úloh môžete pozastaviť ťuknutím na ikonu  $\binom{n}{k}$ a obnoviť ťuknutím na ikonu  $\binom{n}{k}$ . Pozastavenie sa vykoná na konci strany, ktorá sa práve tlačí.

### Opätovné vytlačenie

V časti History (História) ťuknite na úlohu, ktorú chcete znova vytlačiť. Na obrazovke s podrobnosťami ťuknite na tlačidlo Printer (Tlačiareň). Na nasledujúcej obrazovke môžete vybrať počet kópií, zdroj a cieľ.

### <span id="page-95-0"></span>Tlačiť ďalej

Ak chcete zmeniť pozíciu úlohy vo fronte, aby sa vytlačila okamžite po práve tlačenej úlohe, vyberte požadovanú úlohu a ťuknite na tlačidlo Print next (Tlačiť ďalej).

### Vyberte, kedy chcete úlohu vytlačiť

**EM** POZNÁMKA: Možnosti voľby When To Start Printing (Kedy spustiť tlač) nie je možné použiť v úlohách typu PostScript.

Môžete vybrať, kedy chcete tlačiť úlohu, ktorá je vo fronte. Ťuknite na ikonu  $\{ \bigcirc \}$ , potom na položky Job

management (Spravovanie úloh) > When to start printing (Kedy spustiť tlač).

Môžete vybrať spomedzi troch možností:

- Ak je vybratá možnosť After Processing (Po spracovaní), tlačiareň počká, kým nebude spracovaná celá strana, a potom začne tlačiť. Toto je najpomalšie nastavenie, ale zabezpečuje najlepšiu kvalitu tlače vo veľkých alebo zložitých úlohách.
- Ak je vybratá možnosť *Immediately* (Okamžite), tlačiareň tlačí stranu počas spracovania strany. Toto je najrýchlejšie nastavenie, ale tlačiareň sa môže v polovici zastaviť kvôli spracovaniu údajov. Toto nastavenie sa neodporúča pri zložitých úlohách s vysokou hustotou farieb.
- Ak je vybratá možnosť Optimized (Optimalizované) (ide o predvolené nastavenie), tlačiareň vypočíta najlepší čas začiatku tlače strany. Zvyčajne je to najlepší kompromis medzi nastavením **After Processing** (Po spracovaní) a **Immediately** (Okamžite).

### Zobrazenie podrobností o úlohe

Ťuknutím na názov úlohy zobrazíte podrobnosti o úlohe vrátane informácií o stave, stranách, kópiách, celkovom počte a ukážky. Ak chcete zobraziť všetky informácie, posuňte nadol.

Ťuknutím na miniatúru môžete prechádzať všetkými stranami úlohy. Ťuknite na ikonu  $\cdots$ , čím zobrazíte alebo skryjete panel s nástrojmi. Tu môžete priblížiť a oddialiť a zobraziť informácie o jednotlivých stranách.

V aktívnom fronte sa práve tlačené úlohy zobrazujú v strede frontu, už vytlačené úlohy dole a budúce úlohy hore.

### Zásady kotúčov

Ak sú vložené dva kotúče vhodné pre úlohu, kotúč sa vyberie na základe vašich predvolieb.

Na prednom paneli ťuknite na ikonu , potom na ikonu a potom na ikonu .

Prípadne ťuknite na ikonu  $\{ \bigcirc \}$ , potom na položky Job management (Spravovanie úloh) > Roll policies (Zásady

kotúča).

- Increase productivity (Zvýšiť produktivitu): ak chcete zvýšiť produktivitu tlačiarne.
	- Job autorotation (Automatické otáčanie úlohy): tlačiareň môže úlohu automaticky otočiť, aby sa ušetril papier.
- Automatic roll selection (Automatický výber kotúča): keď príde úloha, v ktorej nie je zvolený kotúč, tlačiareň vyberie kotúče v závislosti od nasledujúcich nastavení.
	- Roll width selection (Výber šírky kotúča): tlačiareň môže byť viac alebo menej obmedzujúca, keď vyberie šírku kotúča, na ktorý sa má tlačiť. Môžete zvoliť možnosť tlače len s rovnakou šírkou (každá

strana sa tlačí na kotúči s rovnakou šírkou ako má strana) alebo tlače v rovnakej šírke alebo širšie (každá strana sa tlačí na kotúči s rovnakou šírkou ako má strana alebo širšom).

- <span id="page-96-0"></span>– Avoid printing on a wider roll (Vyhnúť sa tlači na širší kotúč): vyhnutie sa prepnutiu na širší kotúč, keď sa určené kotúče vyčerpajú. Použije sa len keď je položka Roll width selection (Výber šírky kotúča) nastavená na Print on same width or wider (Tlač v rovnakej šírke alebo širšie).
- Use most depleted roll (Použiť prázdnejší kotúč) (len model Z6dr/Z9+dr): keď sú k dispozícii dva alebo viac kotúčov s rovnakým papierom alebo šírkou, zvolí sa kotúč, na ktorom je menej papiera.
- Paper type protection (Zablokovanie typu papiera) (len model Z6dr/Z9<sup>+</sup>dr): môžete zabrániť nežiaducej tlači na špeciálne typy papiera tak, že ich zablokujete. Tlač na zablokované typy papiera bude možná len vtedy, keď je daný typ papiera alebo kotúč zvolený v úlohe.

Pozrite tiež časť [Zablokovanie typu papiera na strane 79](#page-86-0).

### Riešenie nesúladu papiera

Ak papier, ktorý je práve vložený v tlačiarni, nie je vhodný pre konkrétnu úlohu alebo stranu, tlačiareň môže automaticky vyriešiť konƮikt, prípadne uviesť určité voľby v závislosti od zásad tlačiarne. Takýto konƮikt môže byť spôsobený úlohou odoslanou do tlačiarne bez priradenia konkrétneho kotúča alebo typu papiera, prípadne kotúčom prichádzajúcim pri jej konci počas tlače. V ponuke nastavenia nesúladu papiera sú k dispozícii nasledujúce možnosti papiera; do tejto ponuky sa dostanete z frontu úloh ťuknutím na ikonu  $\cdots$ , potom ťuknite na ikonu **o a** potom na položky Mismatch actions (Úkony pri nesúlade) > Paper mismatch (Nesúlad papiera);

prípadne ťuknutím na ikonu  $\zeta(\bigcirc)$ , potom na položky **Job management** (Spravovanie úloh) > Mismatch actions

(Úkony pri nesúlade) > Paper mismatch (Nesúlad papiera).

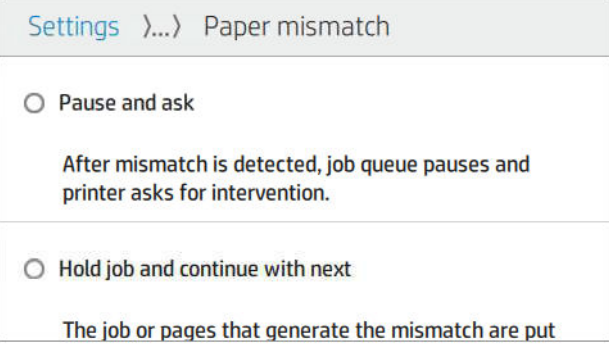

- Pause and ask (Pozastaviť a opýtať sa) (najobmedzujúcejšia možnosť): tlač sa zastaví, kým sa nevloží správny papier. Táto možnosť sa odporúča, keď tlačiareň nie je pod dozorom. Objaví sa hlásenie s otázkou, čo chcete urobiť: zrušiť úlohu, tlačiť napriek tomu, podržať alebo vložiť papier. Tieto možnosti sú tiež k dispozícii vo fronte úloh.
- Hold job and continue with next (Podržať úlohu a pokračovať ďalšou): podržať úlohy s nesúladom, kým nebude vložený správny papier, a pokračovať v tlači zostávajúcich úloh frontu. Tlačiareň odošle pri každom podržaní úlohy výstrahu. Táto možnosť sa odporúča, keď je tlačiareň bez dozoru, hoci integrita úlohy môže byť narušená, aby nedošlo k zastaveniu frontu. Keď sa vloží papier potrebný pre úlohu, úloha alebo stránky automaticky pokračujú.
- Print anyway (Tlačiť napriek tomu) (najmenej obmedzujúca možnosť): tlač na akýkoľvek vložený papier. Tlačiareň zvolí kotúč na tlač v závislosti od týchto kritérií: najprv podľa toho, ako zmestí na stránku, a potom rovnaký typ papiera. Táto možnosť nikdy nezvolí typ papiera, ktorý bol zablokovaný.

### Riešenie nesúladu výstupu

vybraný výstup pre konkrétnu úlohu nie je z nejakého dôvodu k dispozícii: výstup je odpojený, odobratý, plný, nie je prázdny pre úlohu vyžadujúcu, aby bol prázdny, alebo veľkosť/typ/dĺžka nie sú daným výstupom podporované. <span id="page-97-0"></span>V ponuke nastavenia nesúladu papiera sú k dispozícii nasledujúce možnosti papiera; do tejto ponuky sa

dostanete ťuknutím na ikonu , potom ťuknite na ikonu  $\bigcap$ , potom na položku Mismatch actions (Úkony

pri nesúlade); prípadne ťuknite na ikonu  $\mathbf{C}(\mathbf{O})$ , potom na položky **Job management** (Spravovanie úloh) >

Mismatch actions (Úkony pri nesúlade) > Output mismatch (Nesúlad výstupu).

- Pause and ask (Pozastaviť a opýtať sa): tlač sa zastaví, kým nebude k dispozícii správny výstup. Táto možnosť sa odporúča, keď tlačiareň nie je pod dozorom. Objaví sa hlásenie s otázkou, čo chcete urobiť: zrušiť úlohu, tlačiť napriek tomu, podržať alebo vložiť papier.
- Hold job and continue with next (Podržať úlohu a pokračovať ďalšou): podržať úlohy s nesúladom, kým nebude k dispozícii správny výstup, a pokračovať v tlači zostávajúcich úloh frontu. Tlačiareň odošle pri každom podržaní úlohy výstrahu. Táto možnosť sa odporúča, keď je tlačiareň bez dozoru, aby nedošlo k zastaveniu frontu.

### Možnosti frontu úloh

Ak chcete zmeniť možnosti frontu úloh, ťuknite na ikonu  $\zeta$  , potom na položky **Job management** 

(Spravovanie úloh) > Job queue (Front úloh).

Môžete vybrať maximálny počet úloh vo fronte, kedy odstrániť vytlačené úlohy a či po určitej dobe odstrániť podržané úlohy.

### Predvolené nastavenia tlače

Na prednom paneli ťuknite na ikonu  $\zeta(\bigcirc)$ , potom na položku Default Printing configuration (Predvolená

konfigurácia tlače) a definujte predvolené vlastnosti tlačových úloh odoslaných do tlačiarne zo vzdialených umiestnení.

Nastavenia môžete zmeniť v týchto oblastiach: Print quality (Kvalita tlače), Color (Farba), Paper (Papier), Margins (Okraje), HP-GL/2, PostScript, Print retrieval (Načítanie tlače).

### Odstránenie úlohy

Ak už v tlačiarni nie je dostatok miesta na ukladanie nových úloh, najstaršie úlohy sa automaticky odstránia z frontu.

Môžete si vyžiadať, aby boli vytlačené úlohy automaticky odstránené z frontu, keď celkový počet vytlačených úloh prekročí určený limit (maximálny počet v nastavení histórie), prípadne vtedy, keď boli úlohy vytlačené pred určeným časom (nastavenie vymazania histórie).

Ak chcete odstrániť podržané úlohy, nastavenie Delete jobs on hold (Odstrániť podržané úlohy) umožňuje definovať čas, po uplynutí ktorého budú tieto úlohy odstránené (2 až 48 hod.).

Ak chcete úlohu odstrániť ručne, vyberte úlohu a ťuknite na možnosť Delete (Odstrániť) v ponuke ... Ak chcete odstrániť všetky úlohy, ťuknite na položku Delete all jobs (Odstrániť všetky úlohy) v ponuke  $\cdots$  Odstráni sa celý front úloh.

Možnosť Delete (Odstrániť) vymaže úlohu z frontu, zatiaľ čo možnosť Cancel (Zrušiť) úlohu zruší, ale ponechá ju vo fronte označenú ako Canceled by the user (Zrušené používateľom) v kategórii histórie.

Ak chcete úlohu zrušiť počas tlače, ťuknite na tlačidlo X. Ak chcete zrušiť úlohu z kategórie Up Next (Nasleduje), ťuknite na názov úlohy v zozname a potom vpravo dole ťuknite na položku Cancel job (Zrušiť úlohu).

**POZNÁMKA:** Ak ťuknete na tlačidlo X, zrušíte len práve tlačenú úlohu.

### <span id="page-98-0"></span>Front úloh vo vstavanom webovom serveri alebo v pomôcke HP DesignJet Utility

Pomôcka HP DesignJet Utility poskytuje odlišný spôsob prístupu k funkciám správy úloh vstavaného webového servera, ale funkcie sú úplne rovnaké bez ohľadu na to, či používate vstavaný webový server alebo pomôcku HP DesignJet Utility.

Ak chcete zobraziť front vo vstavanom webovom serveri, vyberte ponuku Main (Hlavné), potom položku Job queue (Front úloh).

Ak chcete zobraziť front v aplikácii HP Utility, vyberte tlačiareň, potom položku Admin (Správca) a položku Job Center (Centrum úloh).

### Stránka frontov úloh

V predvolenom nastavení je prístup k frontu úloh umožnený všetkým používateľom. Správca môže nastaviť heslo, takže používatelia musia zadať heslo pri otváraní stránky.

Stránka frontu úloh zobrazuje všetky úlohy, ktoré sú k dispozícii v tlačovom fronte. Do tlačového frontu patria prijaté, rozpracované, vykreslené, práve tlačené a už vytlačené úlohy.

Vo vstavanom webovom serveri sa zobrazujú nasledujúce informácie o každej tlačovej úlohe:

- File name (Názov súboru): názov úlohy
- Status (Stav): aktuálny stav úlohy
- Pages (Strany): počet strán v úlohe
- Copies (Kópie): počet tlačených kópií
- Total (Celkom): celkový počet strán (vrátane kópií)
- Sent by (Odoslané kým): meno používateľa.
- Account ID (Identifikácia konta): identifikácia konta pre úlohu
- Date (Dátum): dátum a čas priložené k úlohe, ktorá bola prijatá tlačiarňou, zobrazené v miestnom čase vo vstavanom webovom serveri
- File source (Zdroj súboru): aplikácia, z ktorej bola úloha odoslaná na tlač
- Paper destination (Cieľ papiera): možnosť výstupu zvolená pre tlačenú úlohu

Úlohy vo fronte je možné usporiadať podľa ľubovoľnej položky kliknutím na názov príslušného stĺpca, okrem položky Ukážka. S jednou alebo so všetkými úlohami vo fronte je možné vykonávať nasledujúce operácie:

- Cancel (Zrušiť): ruší vybraté úlohy. Pred zrušením úlohy sa objaví výzva na potvrdenie. Úloha zostáva uložená v tlačiarni, ale nevytlačí sa, kým nekliknete na položku Reprint (Znova vytlačiť).
- Hold (Podržať): podrží vybrané úlohy, kým kliknutím na položku Continue (Pokračovať) úlohy nevytlačíte.
- Resume (Pokračovať): pokračuje v tlači všetkých vybratých podržaných úloh.
- Reprint (Tlačiť znova): vytlačí viac kópií úlohy.
- Next print (Ďalšia tlač): odošle všetky vybraté úlohy navrch frontu úloh.
- Print anyway (Tlačiť napriek tomu): tlačiareň sa pokúsi o vytlačenie úlohy, dokonca aj v prípade, že je s ňou nejaký problém.
- Delete (Odstrániť): odstráni všetky vybraté úlohy z frontu úloh. Pred odstránením úlohy sa objaví výzva na potvrdenie.

### <span id="page-99-0"></span>Zmena priority úlohy vo fronte

Môžete vybrať akúkoľvek úlohu vo fronte a posunúť ju, aby sa vytlačila ako nasledujúca. Po výbere úlohy kliknite na položku **Move to front** (Presunúť dopredu).

Ak je aktivované skladanie, prioritnú úlohu ešte stále možno skladať s ostatnými. Ak chcete, aby bola táto úloha vytlačená potom, bez čakania na dokončenie skladania, kliknite na tlačidlo Start print (Spustiť tlač) v časti skladania.

V nasledujúcich prípadoch sa tlačidlo Next print (Ďalšia tlač) nezobrazí:

- Úloha sa už nachádza navrchu frontu.
- Úloha je podržaná v takomto prípade sa zobrazí tlačidlo Resume printing (Pokračovať v tlači).
- Úloha je dokončená v takomto prípade sa zobrazí tlačidlo  $\mathsf{Reprint}(Z$ nova vytlačiť).
- Pri úlohe sa vyskytli nejaké chyby.

### Odstránenie úlohy z frontu

Za normálnych podmienok nie je potrebné po vytlačení úlohu odstrániť z frontu, jednoducho z frontu vypadne po odoslaní ďalších súborov. Ak však súbor odošlete omylom a chcete zabrániť jeho vytlačeniu, môžete úlohu jednoducho vybrať a potom kliknúť na položku Delete (Odstrániť).

Rovnakým spôsobom je možné odstrániť aj úlohu, ktorá dosiaľ nebola vytlačená.

Ak sa aktuálna úloha práve tlačí (jej stav je **printing** (tlačí sa)), môžete kliknúť na položku **Cancel** (Zrušiť) a potom na položku Delete (Odstrániť).

### Opakovaná tlač úlohy vo fronte

Ak chcete znova vytlačiť už vytlačenú úlohu, vyberte požadovanú úlohu z frontu a kliknite na položku Reprint (Znova vytlačiť). Pri opakovanom tlačení tlačovej úlohy nemožno zmeniť nastavenia tlače, pretože úloha už bola rastrovaná.

### Hlásenia o stave úlohy

Tu sú uvedené možné hlásenia o stave úlohy, približne v poradí, v akom sa môžu objaviť.

- Downloading (Preberá sa): tlačiareň prijíma úlohu z počítača.
- Processing (Spracováva sa): tlačiareň zostavuje a vykresľuje úlohu.
- Waiting to print (Čaká sa na tlač): úloha čaká, kým sa uvoľní prostredie tlače, aby mohla pokračovať v tlači.
- Nested (Skladané): v tlačiarni je zapnuté skladanie a čaká sa na ostatné úlohy, aby sa dokončilo skladanie a pokračovalo sa v tlači.
- Preparing to print (Pripravuje sa na tlač): tlačiareň vykonáva pred tlačou úlohy kontroly zápisu do systému.
- On hold to preview (Podržané na ukážku): úloha bola odoslaná s aktivovanou možnosťou on hold for preview (podržať na ukážku).

学 pOZNÁMKA: Ak tlačiareň počas tlače úlohy "zostane visieť" a je aktivovaná funkcia frontu, čiastočne vytlačená úloha sa pri nasledujúcom zapnutí tlačiarne objaví vo fronte úloh ako on hold (podržaná). Keď pokračujete v úlohe, začne sa tlačiť na strane, na ktorej bola tlač prerušená.

On hold for paper (Podržané, čaká sa na papier): úloha sa nedá vytlačiť, pretože v tlačiarni nie je vložený správny papier. Vložte požadovaný papier (pozrite si časť [Manipulácia s papierom na strane 28\)](#page-35-0) a kliknutím na položku Continue (Pokračovať) pokračujte v úlohe.

- On hold for accounting (Podržané z dôvodu evidencie): úlohu nemožno vytlačiť, pretože tlačiareň vyžaduje, aby mali všetky úlohy identifikáciu konta. zadajte identifikáciu konta a kliknutím na položku Continue (Pokračovať) pokračujte v úlohe.
- $\hat{X}$  TIP: Ak chcete nastaviť identifikáciu konta, pozrite si časť Vyžadovanie identifikácie konta na strane 24.
- Printing (Tlač)
- **Drying (Schnutie)**
- Cutting paper (Strihá sa papier)
- Ejecting page (Vysúva sa strana)
- Canceling (Ruší sa): úloha sa ruší, ale zostáva vo fronte úloh tlačiarne.
- Deleting (Odstraňuje sa): úloha sa odstraňuje z tlačiarne.
- Printed (Vytlačené)
- Canceled (Zrušené): úloha bola tlačiarňou zrušená.
- **Canceled by user** (Zrušené používateľom)
- Empty job (Prázdna úloha): úloha neobsahuje žiadne údaje na tlač.

### Opätovná aktivácia podržanej úlohy

Ak je v tlačiarni podržaná úloha, objaví sa výstraha (pozrite si časť [Upozornenia na strane 203\)](#page-210-0), ktorá obsahuje vysvetlenie, prečo je úloha podržaná. Postupujte podľa pokynov na obrazovke, odstráňte podržanie a pokračujte v tlači.

# 8 Správa farieb

- [Úvod](#page-102-0)
- [Ako sú farby vyjadrené](#page-102-0)
- [Zhrnutie procesu správy farieb](#page-102-0)
- [Kalibrácia farieb](#page-102-0)
- [Profilovanie farieb](#page-104-0)
- [Správa farieb z ovládačov tlačiarne](#page-107-0)
- [Správa farieb z predného panela](#page-111-0)

<span id="page-102-0"></span>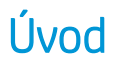

Na správu farieb sa používa séria softvérových nástrojov, ktoré umožňujú čo najpresnejšie reprodukovať farbu na ľubovoľnom displeji alebo tlačovom zariadení.

Okrem toho bola vaša tlačiareň skonštruovaná tak, aby poskytovala rozšírené funkcie hardvéru a softvéru, ktoré zaručujú dosiahnutie predvídateľných a spoľahlivých výsledkov.

- Kalibrácia farieb pre typ papiera, aby boli jednotné
- Čierny fotografický atrament poskytuje jasnú čiernu farbu pri tlači na fotografické papiere

### Ako sú farby vyjadrené

Farba sa zvyčajne vyjadruje sériou čísel: tri čísla vo farebnom modeli RGB alebo štyri čísla vo farebnom modeli CMYK. Tieto čísla predstavujú nameranú hodnotu základných farieb, ktoré sa používajú v zmesi na vytvorenie danej farby. Model RGB znamená, že na vytvorenie príslušnej farby používame zmes červenej, zelenej a modrej. V prípade modelu CMYK zmes obsahuje azúrovú, purpurovú, žltú a čiernu.

Väčšina monitorov používa farebný model RGB, zatiaľ čo väčšina tlačiarní používa farebný model CMYK.

Obraz môže byť prevedený z jedného farebného modelu do druhého, ale vo všeobecnosti nie je tento prevod dokonalý. Vaša tlačiareň používa farebný model RGB: rovnaký farebný model používa aj váš monitor.

Tým sa zjednodušuje (ale nerieši úplne) problém zhody farieb. Každé zariadenie vyjadruje farby mierne odlišne od iného zariadenia, dokonca aj v prípade, že používa rovnaký farebný model. Softvér na správu farieb však dokáže upraviť farby obrazu v závislosti od parametrov konkrétneho zariadenia. Robí tak pomocou profilu farieb zariadenia, aby dosiahol správne farby.

### Zhrnutie procesu správy farieb

Ak chcete dosiahnuť presné a jednotné farby, je potrebné pri každom použitom type papiera postupovať podľa nasledujúcich bodov.

- 1. Nakalibrujte farby pre typ papiera tak, aby boli jednotné. Kalibrácia by mala byť zopakovaná pri každom type papiera (pozrite si časť Kalibrácia farieb na strane 95). Okrem toho možno budete chcieť kalibrovať okamžite pred niektorou dôležitou tlačovou úlohou, pri ktorej je jednotnosť farieb zásadná.
- 2. Pri tlači vyberte správnu predvoľbu papiera pre používaný typ papiera. Predvoľba papiera obsahuje profil farieb, ako aj rôzne iné vlastnosti papiera. Pozrite časť [Predvoľby papiera na strane 39](#page-46-0).

### Kalibrácia farieb

Kalibrácia farieb umožňuje tlačiarni produkovať jednotné farby s rôznymi tlačovými hlavami, použitými atramentmi a typom papiera a pri tlači v rôznom okolitom prostredí. Po kalibrácii farieb môžete očakávať dosiahnutie podobných výtlačkov na hociktorých dvoch rôznych tlačiarňach umiestnených v rôznych zemepisných oblastiach.

Niektoré typy papiera sa nedajú kalibrovať. So všetkými ostatnými typmi papiera by mala byť kalibrácia vykonávaná pri nasledujúcich okolnostiach:

- keď sa vymení tlačová hlava;
- keď je vložený nový typ papiera, ktorý zatiaľ nebol kalibrovaný s aktuálnou súpravou tlačových hláv;
- keď sa výrazne zmení okolité prostredie (teplota a vlhkosť).

Stav kalibrácie farieb pre práve vložený papier môžete kedykoľvek skontrolovať tak, že prejdete na predný panel

a ťuknete na ikonu  $\Box$ , potom na ikonu  $\Box$  a potom na položku Color calibration status (Stav kalibrácie

farieb). Môže sa zobraziť jeden z nasledujúcich stavov:

- Recommended (Odporúčané): papier nebol kalibrovaný.
- $\mathbb{B}^*$  POZNÁMKA: Po každej aktualizácii firmvéru tlačiarne sa stav kalibrácie farieb pre všetky typy papiera zmení na **Recommended** (Odporúčané).
- Obsolete (Zastarané): papier bol kalibrovaný, ale kalibrácia je už neaktuálna a mala by sa zopakovať, pretože bola vymenená tlačová hlava.
- Done (Hotovo): papier bol kalibrovaný a kalibrácia je aktuálna.
- Disabled (Vypnuté): tento papier nemožno kalibrovať.
- **EZ POZNÁMKA:** Kalibráciu farieb nemožno vykonávať na obyčajnom papieri ani na žiadnom druhu priehľadného materiálu.

Kalibráciu farieb možno začať nasledujúcimi spôsobmi:

- Z pomôcky HP DesignJet Utility pre systém Windows: kliknite na položky Color Center (Centrum farieb) > Calibrate paper (Kalibrovať papier) a vyberte papier na kalibráciu.
- V aplikácii HP Utility pre systém macOS: kliknite na položku Paper Preset Management (Správa predvolieb papiera), vyberte papier na kalibráciu, stlačte tlačidlo a kliknite na položku Calibrate Paper (Kalibrovať papier).
- Z predného panela: ťuknite na ikonu **(CO)**, potom na položku **Color calibration** (Kalibrácia farieb).

Proces kalibrácie je úplne automatický a možno ho vykonať bez dozoru po vložení typu papiera, ktorý chcete kalibrovať – musí byť širší ako 355 mm. Ak je vložených viac kotúčov, tlačiareň sa spýta, ktorý kotúč chcete použiť na kalibráciu.

Proces trvá približne 10 minút a skladá sa z nasledujúcich krokov:

1. Vytlačí sa kalibračná tabuľka, ktorá obsahuje vrstvy každého atramentu, ktorý tlačiareň používa.

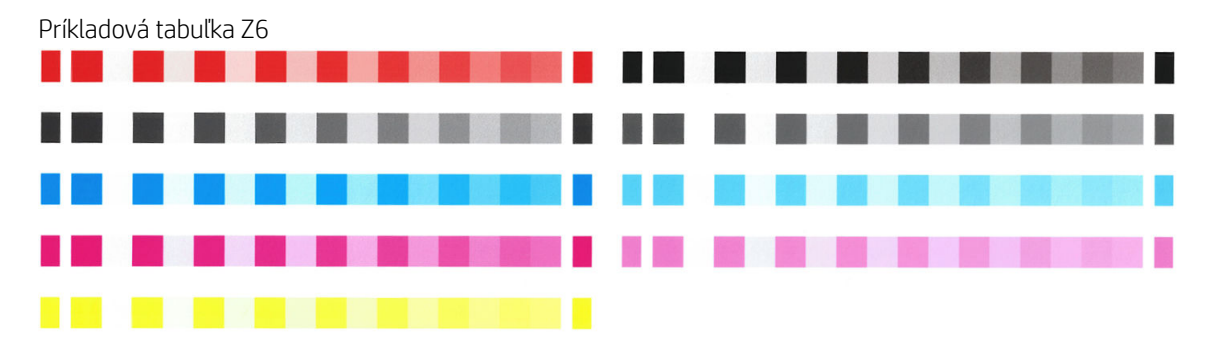

<span id="page-104-0"></span>Príkladová tabuľka pre Z9<sup>+</sup>

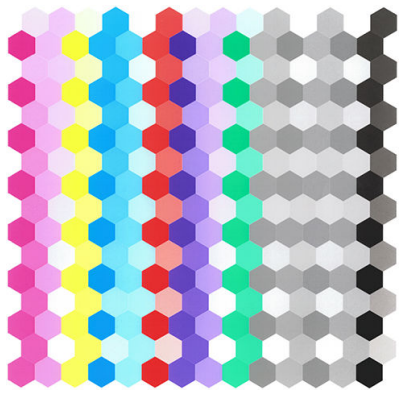

- 2. Tabuľka potrebuje v závislosti od typu papiera určitý čas na zaschnutie, aby sa farby mohli ustáliť.
- 3. Tabuľka sa naskenuje a odmeria.
- 4. Z meraní tlačiareň vypočíta faktory nevyhnutnej opravy farieb, aby boli pri tlači na tento typ papiera použité jednotné farby. Vypočíta aj maximálne množstvo každého atramentu, ktorý možno na papier naniesť.

### Profilovanie farieb

Kalibrácia farieb poskytuje jednotné farby, ale jednotné farby nie sú nevyhnutne presné. Ak napríklad tlačiareň vytlačí všetky farby ako čierne, farby môžu byť jednotné, ale nie sú presné. Ak chcete tlačiť presnými farbami, je potrebné previesť hodnoty farieb v súboroch na hodnoty farieb, ktoré vyprodukujú správne farby z tlačiarne, atramentov a papiera. Profil farieb ICC je popis kombinácie tlačiarne, atramentu a papiera, ktorý obsahuje všetky informácie potrebné na tieto prevody farieb.

### Vytvoriť vlastný profil (len model Z9<sup>+</sup> )

Profil farieb možno ľahko vytvoriť pomocou aplikácie HP Utility. Proces trvá približne 15 až 20 minút a skladá sa z nasledujúcich krokov:

- 1. Vložte papier do tlačiarne; informácie nájdete v časti [Vloženie kotúča do tlačiarne na strane 32](#page-39-0) alebo [Vloženie jedného hárka na strane 35.](#page-42-0) Názov papiera nájdete v kategórii papiera alebo vlastného papiera na prednom paneli a v aplikácii HP Utility. Ak nemôžete nájsť názov papiera, môžete vytvoriť vlastnú predvoľbu papiera: pozrite [Vytvorenie vlastnej predvoľby papiera na strane 40.](#page-47-0)
- $\mathbb{Z}$  DÔLEŽITÉ: Pri vkladaní papiera nezabudnite vybrať správny typ papiera. Pri vložení papiera s nesprávne určeným typom papiera sa môžu vyskytnúť chyby v profile.

POZNÁMKA: Pred profilovaním je potrebné papier nakalibrovať.

- 2. Prejdite do aplikácie HP Utility.
	- V systéme Windows: kliknite na tlačidlo Profile paper (Profil papiera).
	- V systéme macOS: kliknite na položku Paper management, potom na ikonu v spodnej časti okna a potom na položku Profile paper (Profil papiera).
- 3. Tlačiareň zobrazí výzvu, ktorý proces chcete použiť. Print target and ICC profile (Cieľ tlače a profil ICC) je štandardná možnosť a je vhodná vo väčšine prípadov.

Ak chcete použiť dlhší čas na zaschnutie, môžete požiadať v aplikácii HP Utility o vytvorenie tabuľky bez vytvárania profilu (Windows: Print target only (Len cieľ tlače). Create ICC profile later (Vytvoriť profil ICC neskôr); macOS: Print ICC profiling chart (Tlačiť tabuľku profilovania ICC)). Neskôr, keď je tabuľka úplne suchá, môžete použiť funkciu Color Center (Centrum farieb) v aplikácii HP Utility a vyžiadať vytvorenie profilu pomocou tabuľky, ktorá už je vytvorená (Windows: Create ICC profile from a target that has already

been printed (Vytvoriť profil ICC z cieľa, ktorý už bol vytlačený); macOS: Scan ICC profiling chart and create ICC profile (Skenovať tabuľku profilovania ICC a vytvoriť profil ICC)). V takom prípade spektrofotometru chvíľu trvá, kým sa zahreje pred tým, než je skenovanie pripravené.

- 4. Zadajte názov nového profilu.
- 5. Aplikácia HP Utility môže zobraziť výzvu na kalibráciu papiera.
- 6. Tabuľka profilovania sa tlačí. Na rozdiel od tabuľky kalibrovania, väčšina vrstiev obsahuje kombinácie viac než jedného atramentu. Tlačiareň automaticky vyberie tabuľku profilovania pre veľkosť papiera, ktorý je vložený.

Formát A3 alebo B pre odrezané hárky

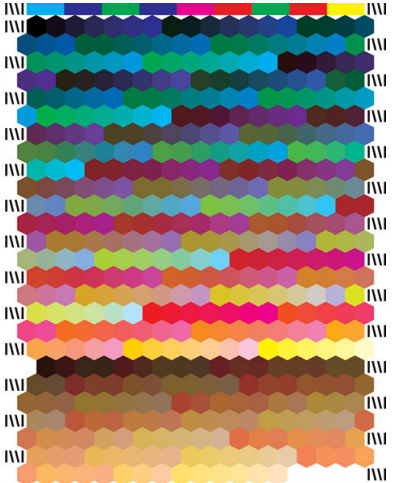

Kotúčový formát papiera, ktorý minimalizuje spotrebu papiera tlačou na celú šírku kotúča

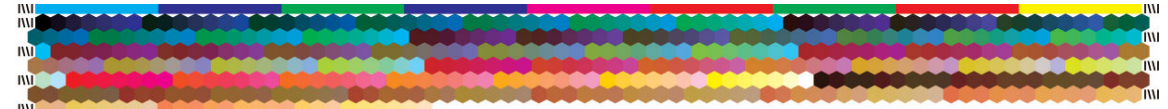

- 7. Tabuľka potrebuje v závislosti od typu papiera určitý čas na zaschnutie, aby sa farby mohli ustáliť.
- 8. Tabuľka sa skenuje a meria pomocou vstavaného spektrofotometra HP.
- 9. Z meraní vykonaných spektrofotometrom tlačiareň vypočíta profil ICC tlačiarne, atramentov a typu papiera.
- 10. Nový profil ICC sa uloží do nasledujúceho priečinka v počítači:
	- C:\Windows\System32\spool\drivers\color (Windows)
	- /Library/ColorSync/Profiles/HP DesignJet (macOS)
- 11. Profil je taktiež uložený v tlačiarni, aby sa dal kopírovať ostatnými počítačmi pripojenými k rovnakej tlačiarni. Aplikácia HP Utility vás upozorní, ak tlačiareň obsahuje profily, ktoré ešte neboli uložené v počítači.

POZNÁMKA: Niektoré aplikácie možno budete musieť zatvoriť a reštartovať, aby ste mohli použiť práve vytvorené profily.

### Inštalácia profilu farieb

Ak ste získali profil ICC inak než aplikáciou HP Utility, napríklad z internetu alebo v rámci softvérového balíka na profilovanie farieb od tretej strany, môžete ho nainštalovať a používať vo svojej tlačiarni a so svojím papierom.

### Postup v systéme Windows

- 1. Prejdite do časti Color Center (Centrum farieb) v aplikácii HP Utility a kliknite na tlačidlo Profile Management (Spravovanie profilov).
- 2. Vyberte typ papiera, ktorý sa bude používať s profilom ICC, a kliknite na ikonu 曱 v spodnej časti dialógového okna.
- 3. Vyberte súbor obsahujúci profil ICC.
- POZNÁMKA: Názvy súborov profilov ICC končia príponou ".icc" (skratka pre International Color Consortium) alebo ".icm" (skratka pre Image Color Matching).
- 4. Skontrolujte názov profilu ICC, potom kliknite na tlačidlo Next (Ďalej).
- 5. Profil ICC je nainštalovaný v počítači a bude k dispozícii na používanie vo vašich aplikáciách.

#### Postup v systéme macOS

- 1. Prejdite do časti Paper Preset Management (Správa predvolieb papiera) v aplikácii HP Utility a vyberte profil ICC, ktorý bude nainštalovaný.
- 2. Kliknite na tlačidlo  $\bigcirc$  v spodnej časti okna, potom na položku Install profile (Inštalovať profil).
- 3. Skontroluite názov profilu ICC, potom kliknite na tlačidlo **Continue** (Pokračovať).

### Export profilu farieb

Profil ICC priradený typu papiera sa dá exportovať, vďaka čomu ho môžete použiť na inej tlačiarni alebo s inou predvoľbou papiera.

#### Postup v systéme Windows

- 1. Prejdite do časti Color Center (Centrum farieb) v aplikácii HP Printer Utility a kliknite na tlačidlo Profile Management (Spravovanie profilov).
- 2. Vyberte typ papiera a profil ICC, ktorý sa bude exportovať, potom kliknite na ikonu n v spodnej časti okna.
- 3. Vyberte umiestnenie priečinka, do ktorého sa uloží profil ICC v počítači.
- 4. Súbor profilu ICC sa uloží do určeného priečinka.

#### Postup v systéme macOS

- 1. Prejdite do časti Paper Preset Management (Správa predvolieb papiera) v aplikácii HP Utility a vyberte typ papiera a profil ICC, ktorý bude exportovaný.
- 2. Kliknite na tlačidlo  $\bullet\bullet$  v spodnej časti okna, potom na položku Export ICC profile (Exportovať profil ICC).
- 3. Vyberte umiestnenie priečinka, do ktorého sa uloží profil ICC v počítači, potom kliknite na tlačidlo Continue (Pokračovať).

### Obnovenie pôvodného profilu farieb

Nastavenia profilu ICC v predvoľbe papiera môžete obnoviť na predvolené hodnoty. Tým sa odstráni profil ICC, ktorý ste priradili vybranému papieru a obnoví sa predvolený profil ICC od spoločnosti HP.

### <span id="page-107-0"></span>Postup v systéme Windows

- 1. Prejdite do časti Color Center (Centrum farieb) v aplikácii HP Printer Utility a kliknite na tlačidlo Profile Management (Spravovanie profilov).
- 2. Vyberte typ papiera, pre ktorý chcete obnoviť profil ICC. Kliknite na položku Restore (Obnoviť).

### Postup v systéme macOS

- 1. Prejdite do časti Paper Preset Management (Správa predvolieb papiera) v aplikácii HP Utility a vyberte profil  $ICC$ .
- 2. Kliknite na  $\bullet$  v spodnej časti okna, potom na položku Restory factory ICC profile (Obnoviť predvolený profil ICC).

### Správa farieb z ovládačov tlačiarne

### Možnosti správy farieb

Cieľom správy farieb je čo najpresnejšie reprodukovať farby na všetkých zariadeniach: to znamená, že ak vytlačíte obrázok, uvidíte veľmi podobné farby, ako keď si prezeráte obrázok na monitore.

Existujú dva základné prístupy k správe farieb v tlačiarni:

- Printer-Managed Colors (Spravovanie farieb tlačiarňou): v tomto prípade aplikácia odosiela obrázok do tlačiarne bez akéhokoľvek prevodu farieb a tlačiareň prevedie farby do svojho vlastného priestoru farieb. Podrobnosti tohto procesu závisia od grafickÄho jazyka, ktorý používate. Spoločnosť HP odporúča toto nastavenie pre najlepšie funkcie a výsledky.
	- PostScript: modul interpretácie PostScript a PDF vykonáva konverziu farieb pomocou profilov uložených v tlačiarni a ďalších profilov odoslaných úlohou typu PostScript. Tento druh správy farieb sa vykonáva, ak používate ovládač PostScript alebo PDF.
	- Non-PostScript (PCL3): správa farieb sa vykonáva pomocou súpravy uložených tabuliek farieb. Profily ICC sa nepoužívajú. Tento spôsob je o niečo menej univerzálny než predchádzajúce spôsoby, ale je o čosi jednoduchší a rýchlejší a dokáže vyprodukovať dobré výsledky so štandardnými typmi papiera značky HP.
	- POZNÁMKA: Pri tlači non-PostScript tlačiareň dokáže prevádzať na sRGB, ak používate systém Windows, prípadne na Adobe RGB, ak používate systém macOS.
- Application-Managed Colors (Spravovanie farieb tlačiarňou): v tomto prípade musí aplikácia previesť farby obrázka do priestoru farieb tlačiarne a typu papiera prostredníctvom profilu ICC, ktorý je súčasťou obrázka, a profilu ICC pre tlačiareň a typ papiera. Ak chcete použiť túto možnosť, musia byť v počítači nainštalované profily ICC tlačiarne.

**DÔLEŽITÉ:** Uistite sa, že vyberiete zodpovedajúce nastavenia v ovládači a v aplikácii.

Odporúčame navštíviť lokalitu centra technickej podpory spoločnosti HP (pozrite si časť [Centrum technickej](#page-214-0)  [podpory spoločnosti HP na strane 207\)](#page-214-0), kde nájdete možnosti používania správy farieb v jednotlivých aplikáciách. Pozrite tiež časť [Tlač dokumentu so správnymi farbami na strane 110](#page-117-0).
Ako vybrať spomedzi možností Application-Managed Colors (Spravovanie farieb aplikáciou) a Printer-Managed Colors (Spravovanie farieb tlačiarňou):

- V dialógovom okne ovládača pre systém Windows: vyberte kartu Color (Farba).
- V dialógovom okne tlače v systéme macOS: vyberte panel Color Matching (Zhoda farieb). Možnosť Vendor Matching (Zhoda dodávateľa) alebo In Printer (V tlačiarni) zodpovedá režimu Printer-Managed Colors (Spravovanie farieb tlačiarňou). Možnosť ColorSync by ste mali používať len vtedy, ak v dialógovom okne tlače aplikácie nemôžete vybrať položku Application-Managed Colors (Spravovanie farieb aplikáciou).
- V niektorých aplikáciách: tento výber môžete vykonať priamo v aplikácii.

#### Možnosti farieb

#### Farebná tlač

Tlačiareň štandardne tlačí farebne.

Farebnú tlač môžete výslovne vybrať týmito spôsobmi:

- V aplikácii: túto možnosť poskytujú mnohé programy.
- V dialógovom okne ovládača pre systém Windows: prejdite na kartu Color (Farba) a vyhľadajte časť Output Color (Výstupná farba) alebo Color Options (Možnosti farieb) (podľa toho, čo je k dispozícii v ovládači). Vyberte možnosť Print in color (Tlač vo farbe).
- V dialógovom okne tlače v systéme macOS: Prejdite na panel Color Options (Možnosti farieb) a v rozbaľovacom zozname Mode (Režim) vyberte položku Color (Farba).

#### Tlač v odtieňoch sivej

Všetky farby na obrázku možno previesť do odtieňov sivej nasledujúcimi spôsobmi:

- V aplikácii: túto možnosť poskytujú mnohé programy.
- V dialógovom okne ovládača pre systém Windows: prejdite na kartu Color (Farba) a vyhľadajte časť Output Color (Výstupná farba) alebo Color Options (Možnosti farieb) (podľa toho, čo je k dispozícii v ovládači). Vyberte položku Print in grayscale (Tlač v odtieňoch sivej).
- V dialógovom okne tlače v systéme macOS: Prejdite na panel Color Options (Možnosti farieb) a v rozbaľovacom zozname Mode (Režim) vyberte položku Grayscale (Odtiene sivej).

#### Emulácia HP Professional PANTONE

Keď použijete v obraze farbu s názvom PANTONE, aplikácia zvyčajne odošle do tlačiarne približnú hodnotu CMYK alebo RGB tejto farby. Aplikácia však nevezme do úvahy tlačiareň alebo typ papiera, vytvorí len všeobecnú približnú hodnotu farby PANTONE, ktorá bude vyzerať na rôznych tlačiarňach a na rozličných papieroch rozdielne.

Emulácia HP Professional PANTONE dokáže úlohu vykonať lepšie tým, že vezme do úvahy charakteristiky tlačiarne a typ papiera. Výsledok vyzerá na danej tlačiarni a danom type papiera čo najpodobnejšie pôvodným farbám PANTONE. Táto technológia je určená na vytváranie emulácií podobných tým, ktoré sú nastavené manuálne odborníkmi na predtlač.

Ak chcete použiť emuláciu HP Professional PANTONE, stačí ju zapnúť. V skutočnosti je v predvolenom nastavení zapnutá.

- V dialógovom okne ovládača PostScript/PDF v systéme Windows: prejdite na kartu Color (Farba) a vyberte položku HP Professional PANTONE Emulation (Emulácia HP Professional PANTONE).
- V dialógovom okne tlače v systéme macOS: prejdite na panel Color Options (Možnosti farieb) a vyberte možnosť HP Professional PANTONE Emulation (Emulácia HP Professional PANTONE).
- **Z predného panela:** ťuknite na ikonu  $\vec{r}(\text{O})$ , potom na položky **Printing preferences** (Predvoľby tlače) >

Color options (Možnosti farieb) > HP Pantone Emulation (Emulácia HP Pantone).

Emulácia HP Professional PANTONE poskytuje nielen najbližšiu zhodu, ktorú možno dosiahnuť na vašej tlačiarni, ale uvádza aj presné informácie o tom, nakoľko príbuzná je emulácia s pôvodnou priamou farbou.

#### Emulácia PANTONE vo vstavanom webovom serveri

Stránka HP Professional Pantone Emulation (Emulácia HP Professional Pantone) umožňuje používateľovi pomocou kariet prechádzať medzi viacerými vzorkovníkmi PANTONE. Na týchto kartách môžete vybrať požadované prúžky a potom ich vytlačiť.

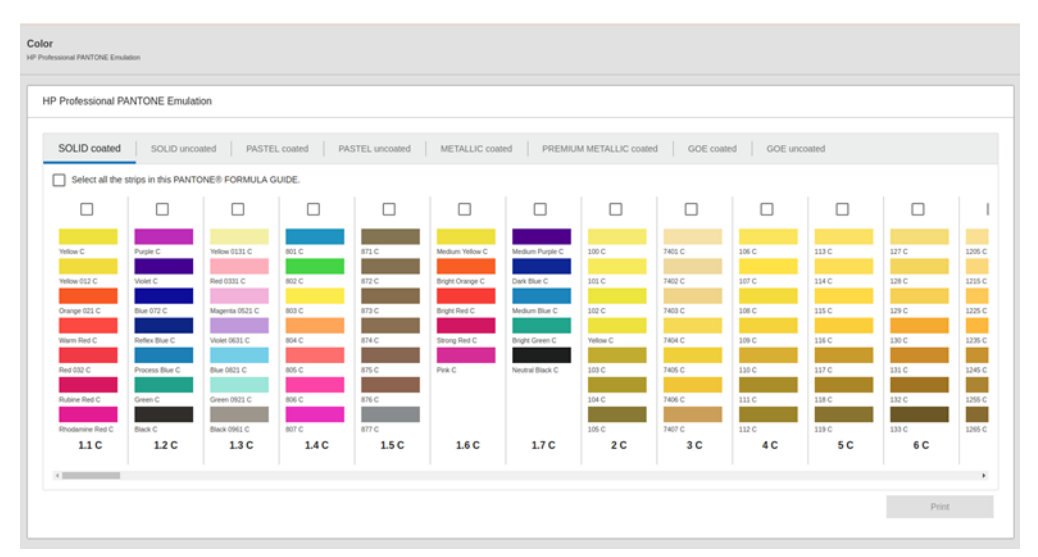

Na stránke sú zobrazené všetky dostupné vzorkovníky PANTONE na kartách s príslušnými názvami. Na každej karte je virtuálna tabuľa so všetkými prúžkami znázornenými prostredníctvom viacerých prvkov: začiarkavacie políčko na výber prúžka, farby na prúžku s ich názvami a názov prúžka v spodnej časti. Keď vyberiete aspoň jeden prúžok, tlačidlo Print (Tlačiť) sa povolí.

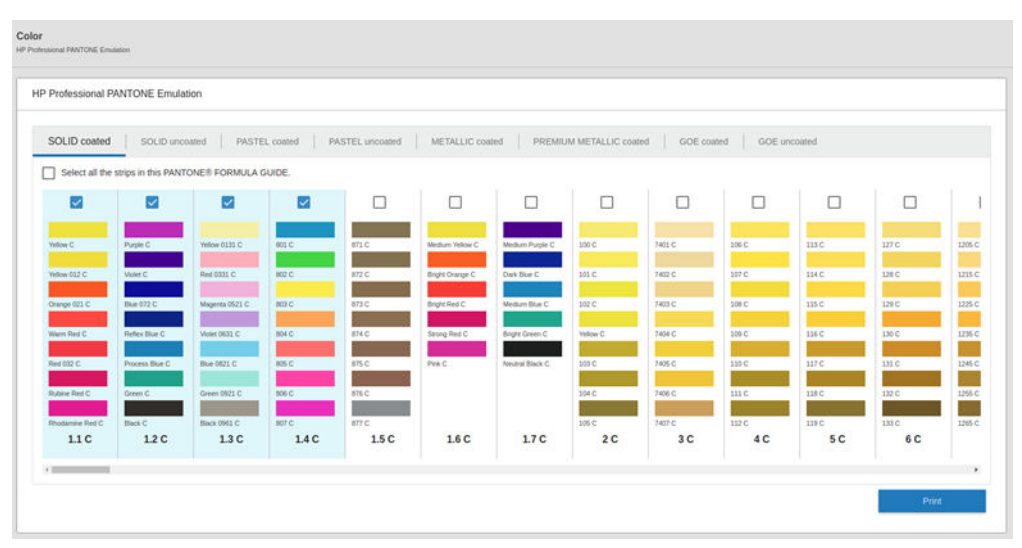

Po kliknutí na tlačidlo Print (Tlačiť) sa zobrazí kontextové okno umožňujúce vybrať typ papiera, ktorý sa použije na tlač vybratých prúžkov PANTONE, a skontrolovať vybraté prúžky.

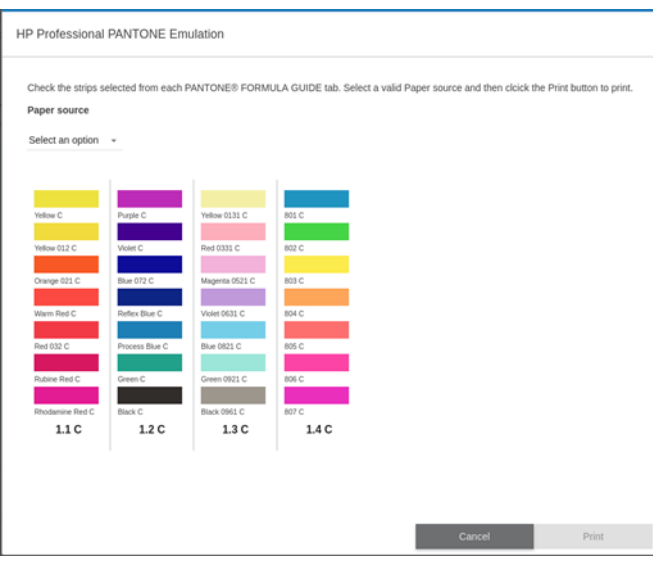

V rozbaľovacom zozname zdroja papiera sú najprv zobrazené papiere, ktoré už sú vložené v interných zásobníkoch, a potom ostatné dostupné papiere. Ak vyberiete papier, ktorý nie je vložený, úloha sa podrží v tlačiarni, kým papier nevložíte.

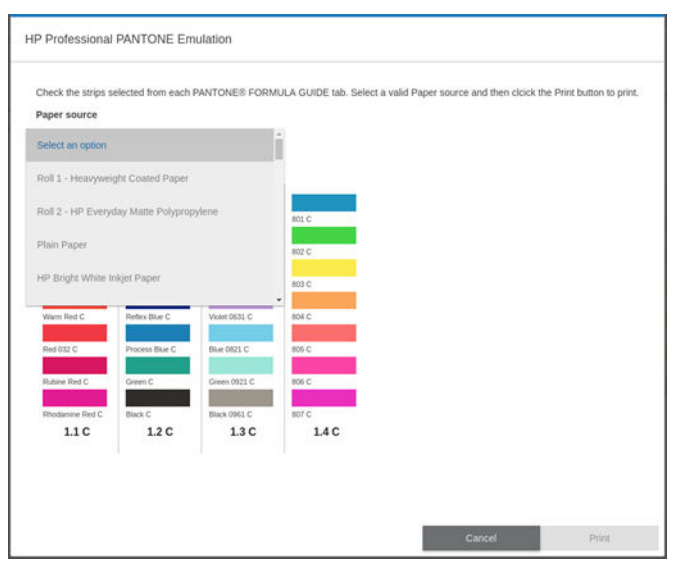

Tlačidlo Print (Tlačiť) nie je povolené, kým nevyberiete papier v rozbaľovacom zozname zdroja papiera.

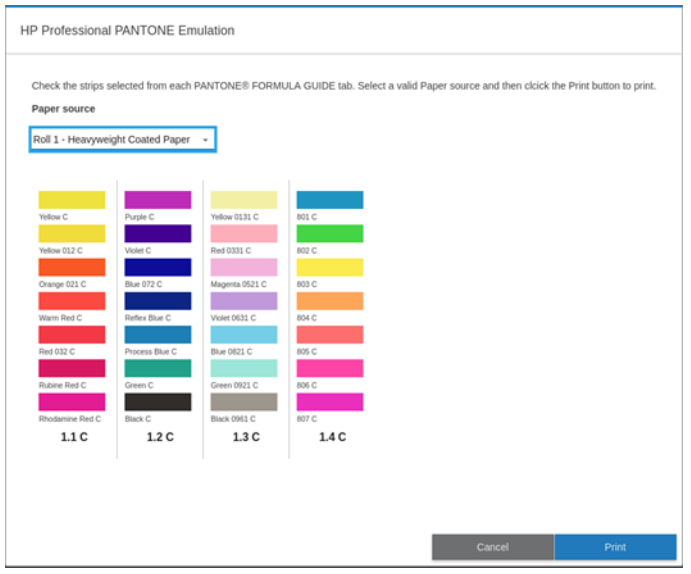

#### Predvolené priestory farieb

Keď dokument alebo obrázok neurčujú priestor farieb, v ktorom je obsah pôvodne popísaný, používateľ si môže zvoliť spomedzi rozličných noriem. To znamená, že používateľ môže určiť, ako majú byť údaje interpretované systémom správy farieb počas procesu vykresľovania.

Profily zdroja možno nastaviť nasledujúcimi spôsobmi:

- V dialógovom okne ovládača PostScript/PDF v systéme Windows: prejdite na kartu Color (Farba) a vyberte položku Printer Managed Colors (Spravovanie farieb tlačiarňou).
- In the macOS Print dialog (V dialógovom okne tlače v systéme macOS): vyberte panel Color Option (Možnosti farieb) a potom ako profil zdroja vyberte Adobe RGB alebo SRGB.

Štandardným spôsobom zhrnutia týchto informácií sú profily ICC. Súčasťou riešenia je, že poskytujeme najpoužívanejšie štandardy rôznych zariadení.

Možnosti sú nasledujúce:

#### Predvolené zdrojové profily RGB

Tlačiareň je vybavená nasledujúcimi profilmi farieb:

- None (Native) (Žiadny (Prirodzené)): používa sa v prípade, že prevod farieb vykonáva aplikácia alebo operačný systém, teda údaje prichádzajúce do tlačiarne sú už správou farieb spracované. Dostupné len s ovládačmi PostScript a PDF.
- sRGB IEC61966-2.1 je norma dodržiavaná bežnými počítačovými monitormi. Tento štandardný priestor je schválený viacerými výrobcami hardvéru aj softvéru a stáva sa predvoleným farebným priestorom pre veľa skenerov, tlačiarní a softvérových aplikácií.
- ColorMatch RGB je norma dodržiavaná monitormi Radius Pressview. Tento priestor poskytuje menšiu alternatívu škály farieb pre Adobe RGB (1998) sériovú výrobnú tlač. Dostupné len s ovládačmi PostScript a PDF.
- Apple RGB je norma dodržiavaná bežnými monitormi Apple a používajú ho mnohé aplikácie stolného edičného systému. Tento priestor použite pri súboroch, ktoré chcete zobrazovať na monitoroch Apple alebo pri práci so staršími súbormi stolného edičného systému. Dostupné len s ovládačmi PostScript a PDF.
- Adobe RGB (1998) poskytuje veľkú škálu farieb RGB. Tento priestor použite v prípade sériovej výrobnej tlače so širokým rozsahom farieb.

#### Predvolené zdrojové profily CMYK

môžete vybrať spomedzi zdrojových profilov CMYK rozoznávaných tlačiarňou. Predvolený profil CMYK je ISO Coated V2 (ECI), k dispozícii len pre ovládače PostScript a PDF.

# Správa farieb z predného panela

Kalibráciu farieb vloženého typu papiera možno na prednom paneli vykonať ťuknutím na ikonu  $\bigcup$ , potom

ťuknite na položku Color calibration (Kalibrácia farieb). Pozrite Kalibrácia farieb na strane 95

Všetky ďalšie možnosti farieb na prednom paneli zobrazíte tak, že na ťuknete na ikonu  $\zeta$  o  $\zeta$  a potom na

položky Default printing configuration (Predvolená konfigurácia tlače) > Color options (Možnosti farieb) (nájdete ich aj v ponuke **Advanced printing preferences** (Rozšírené predvoľby tlače)).

 $\mathbb{F}$  POZNÁMKA: Ak sú možnosti farieb nastavené v ovládači, majú prednosť pred nastaveniami na prednom paneli.

#### Všetky úlohy

- **Farba**
- Odtiene sivej
- **· Select RGB source profile** (Vybrať zdrojový profil RGB): môžete vybrať spomedzi zdrojových profilov RGB rozoznávaných tlačiarňou. Predvolené: sRGB IEC 1966-2.1.

#### Len úlohy vo formáte PostScript a PDF

- **· Select CMYK source profile** (Vybrať zdrojový profil CMYK): môžete vybrať spomedzi zdrojových profilov CMYK rozoznávaných tlačiarňou. Predvolené: US Coated SWOP v2.
- Select rendering intent (Vybrať adaptačný cieľ): môžete vybrať adaptačný cieľ. Predvolené: Perceptual (Vnemové).
- Black point compensation (Kompenzácia čiernych bodov): môžete zapnúť alebo vypnúť kompenzáciu čiernych bodov. Predvolené: On (Zapnuté).
- HP Professional PANTONE Emulation (Emulácia HP Professional PANTONE): môžete zapnúť alebo vypnúť emuláciu HP Professional PANTONE. Predvolené: On (Zapnuté).

# 9 Praktické príklady tlače

- [Tlač konceptu na revíziu so správnou mierkou](#page-114-0)
- [Tlač viacstranovej úlohy vo formáte PDF z aplikácie Adobe Acrobat Reader alebo Adobe Acrobat Pro](#page-115-0)
- [Tlač dokumentu so správnymi farbami](#page-117-0)
- [Tlač projektu](#page-123-0)
- [Tlač prezentácie](#page-126-0)
- [Tlač a mierka z balíka Microsoft Office](#page-129-0)
- [Tlač úlohy bez orámovania pomocou zvislej strihačky](#page-132-0)

## <span id="page-114-0"></span>Tlač konceptu na revíziu so správnou mierkou

V tejto časti je vysvetlený postup pri tlači konceptu na revíziu so správnou mierkou v programe Adobe Acrobat.

#### Pomocou aplikácie Adobe Acrobat

1. V okne programu Acrobat presunutím kurzora myši do ľavého spodného rohu panela dokumentu označte veľkosť strany.

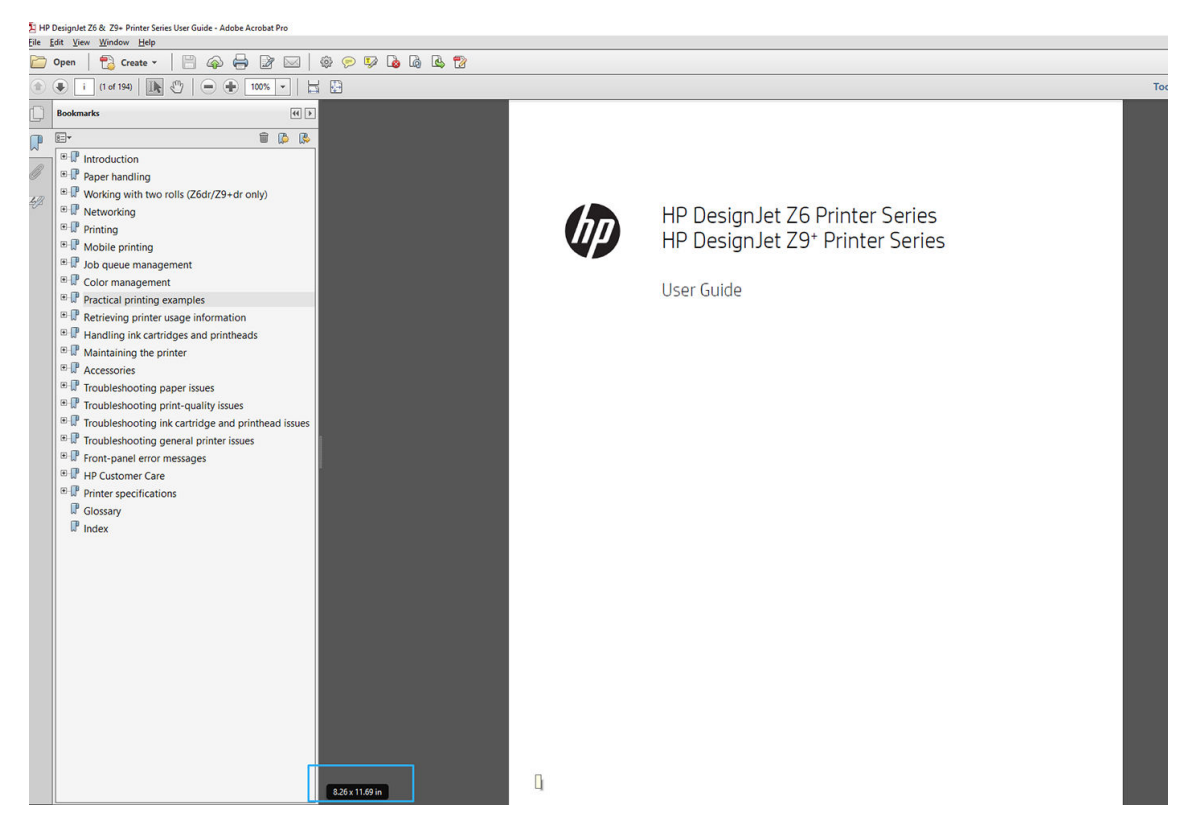

- 2. Vyberte položky File (Súbor) > Print (Tlačiť) a skontrolujte, či je položka Page Sizing & Handling (Veľkosť strany a manipulácia) nastavená na možnosť **Actual size** (Skutočná veľkosť).
- **POZNÁMKA:** Veľkosť strany sa nevyberie automaticky podľa veľkosti kresby.
- 3. Kliknite na tlačidlo Properties (Vlastnosti) a potom vyberte kartu Paper/Quality (Papier/Kvalita).
- 4. Vyberte položky Document Size (Veľkosť dokumentu) a Print Quality (Kvalita tlače), ktoré chcete použiť. Ak chcete definovať novú vlastnú veľkosť papiera, kliknite na tlačidlo Custom (Vlastná).

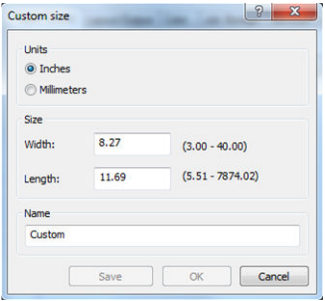

- 5. Vyberte kartu Layout/Output (Rozloženie/Výstup) alebo Layout (Rozloženie) (v závislosti od verzie ovládača), potom položku Autorotate (Automatické otočenie).
- 6. Kliknite na tlačidlo OK a skontrolujte v dialógovom okne Print (Tlač), či vyzerá ukážka správne.

### <span id="page-115-0"></span>Tlač viacstranovej úlohy vo formáte PDF z aplikácie Adobe Acrobat Reader alebo Adobe Acrobat Pro

#### Používanie ovládača rastra

- 1. Otvorte viacstranovú úlohu v aplikácii Adobe Acrobat Reader alebo Adobe Acrobat Pro. (Spoločnosť HP odporúča vždy používať najnovšiu verziu.)
- 2. Kliknite na položky File (Súbor) > Print (Tlačiť).
- 3. Vyberte tlačiareň a ovládač.
- 4. Začiarknite políčko Choose paper source by PDF page size (Zvoliť zdroj papiera podľa veľkosti strany PDF).

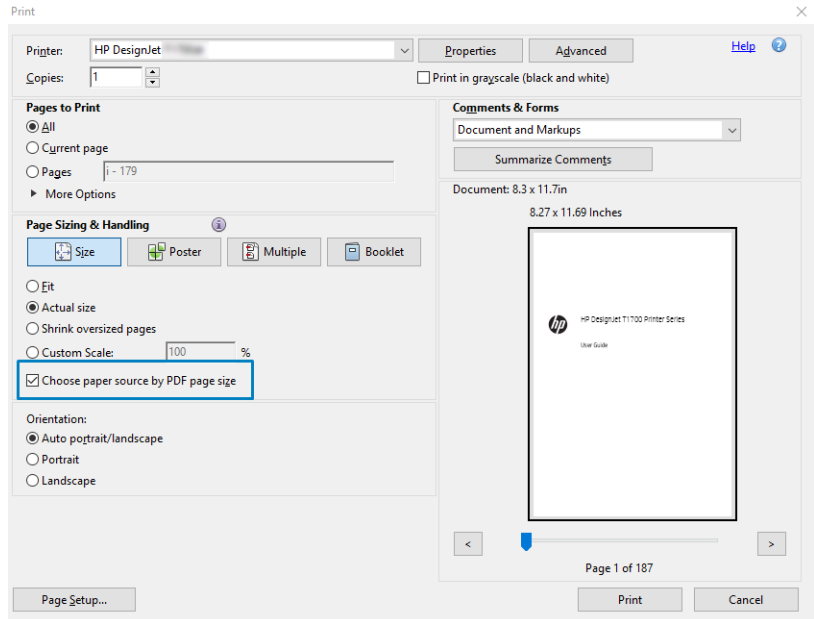

- 5. Podľa potreby upravte ďalšie vlastnosti v okne vlastností ovládača.
- 6. Kliknite na tlačidlo Print (Tlačiť).

Strany sa vytlačia so štandardnou veľkosťou strany, ktorá je najbližšie k veľkosti strany v pôvodnom dokumente.

#### Používanie ovládača PostScript

- 1. Otvorte viacstranovú úlohu v aplikácii Adobe Acrobat Reader alebo Adobe Acrobat Pro. (Spoločnosť HP odporúča vždy používať najnovšiu verziu.)
- 2. Kliknite na položky File (Súbor) > Print (Tlačiť).
- 3. Vyberte tlačiareň a ovládač.

4. Začiarknite políčka Choose paper source by PDF page size (Zvoliť zdroj papiera podľa veľkosti strany PDF) a Use custom paper size when needed (Podľa potreby použiť vlastnú veľkosť papiera).

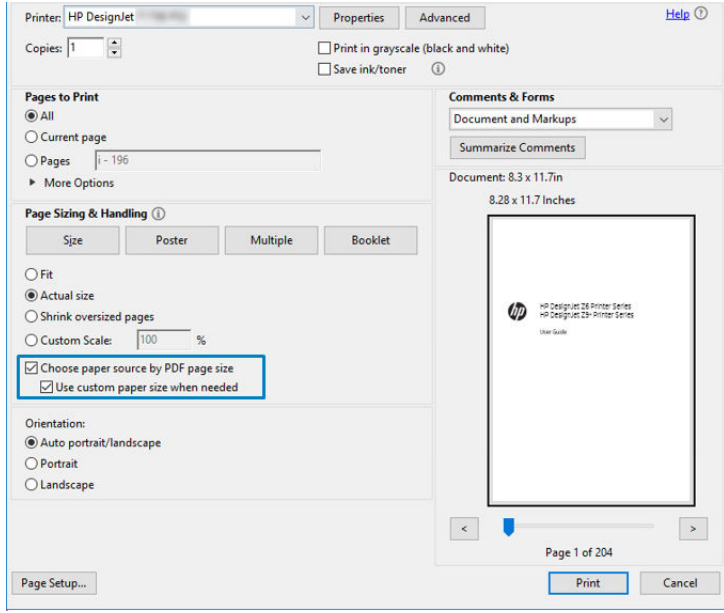

- 5. Podľa potreby upravte ďalšie vlastnosti v okne vlastností ovládača.
- 6. Kliknite na tlačidlo Print (Tlačiť).

Ak ste začiarkli políčko Use custom paper size when needed (Podľa potreby použiť vlastnú veľkosť papiera), strany sa vytlačia s veľkosťami strán zodpovedajúcimi veľkostiam strán v pôvodnom dokumente.

#### Používanie ovládača PDF

V prípade najnovšej verzie aplikácie Adobe Acrobat Pro alebo Adobe Acrobat Reader to spravuje aplikácia a strany sa vytlačia s veľkosťami strán zodpovedajúcimi veľkostiam strán v pôvodnom dokumente.

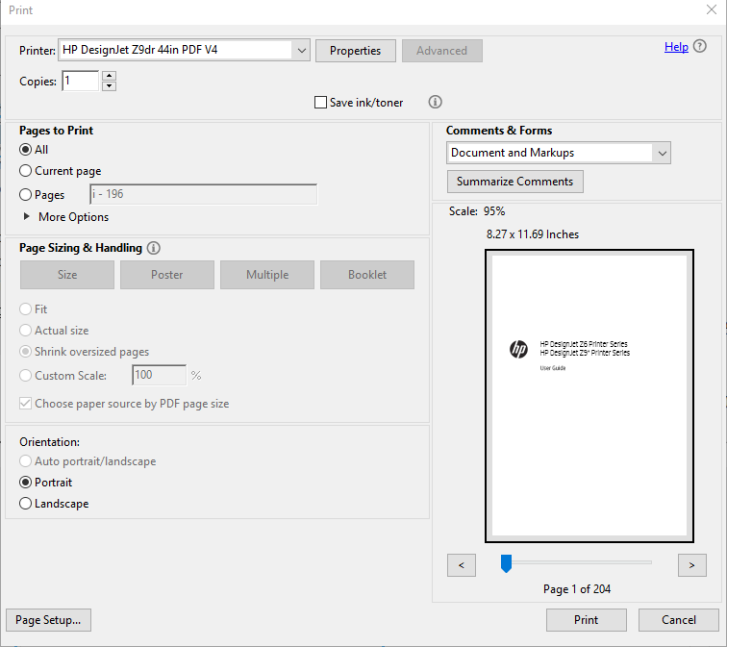

# <span id="page-117-0"></span>Tlač dokumentu so správnymi farbami

V tejto časti je vysvetlený postup tlače dokumentu z aplikácie Adobe Acrobat a Adobe Photoshop s dôrazom na správu farieb.

#### Používanie aplikácie Adobe Acrobat Reader

Acrobat Reader je najzákladnejšou aplikáciou pre súbory vo formáte PDF. Tento program neponúka niekoľko nástrojov na správu farieb, ktoré sú bežne dostupné v sofistikovanejších aplikáciách, a predvolene pracuje s predvoľbami, ktoré nemožno meniť. Žiadnym spôsobom napríklad nemôžete vybrať farebný pracovný priestor. Používa sa predvolený farebný priestor, s najväčšou pravdepodobnosťou sRGB. Tento farebný priestor sa používa napríklad na obrazovke displeja. Slúži tiež ako alternatívny farebný profil, keď nie je profil definovaný v súbore. Podrobnosti vysvetlíme neskôr.

Tlačový postup je veľmi jednoduchý.

- 1. Kliknite na položky File (Súbor) > Print (Tlačiť).
- 2. V rozbaľovacej ponuke Printer (Tlačiareň) v dialógovom okne Print (Tlač) vyberte príslušnú tlačiareň a ovládač. Nastavenie ovládača možno upraviť kliknutím na tlačidlo Properties (Vlastnosti).

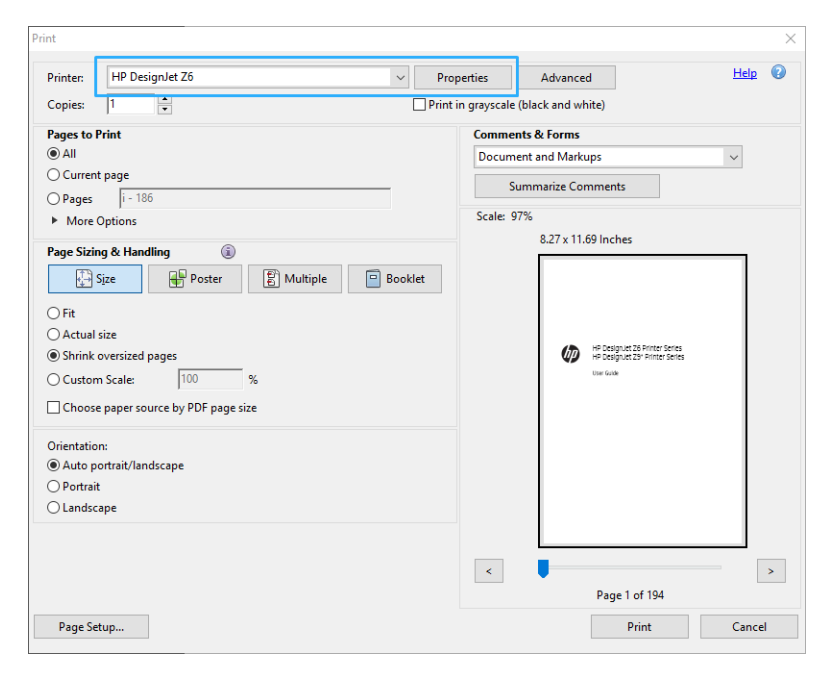

3. V okne vlastností ovládača upravte nastavenie farieb. Kliknite na tlačidlo Properties (Vlastnosti) v dialógovom okne Print (Tlač) a nastavte možnosť Color (Farba) na karte Color (Farba). Ak máte ovládač verzie 4, začiarknite políčko Printer Managed Colors (Farby spravované tlačiarňou) a vyberte najvhodnejší zdrojový profil. Kliknite na tlačidlo OK.

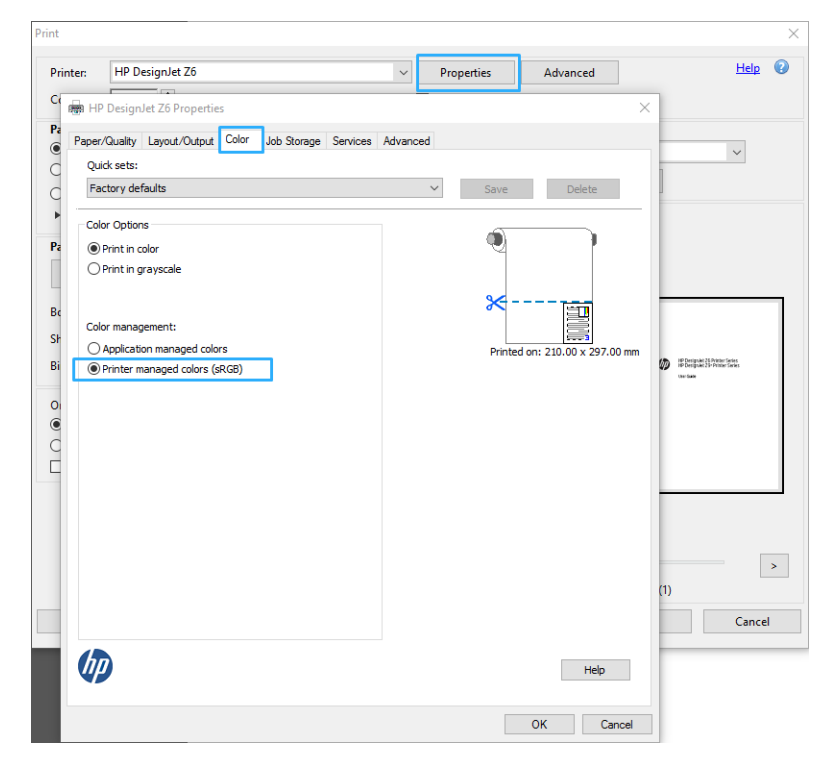

4. Ak máte ovládač verzie 3, kliknite na tlačidlo Advanced (Rozšírené) v dialógovom okne tlače a nastavte možnosti správy farieb. Označte políčko Let printer determine colors (Farby určuje tlačiareň).

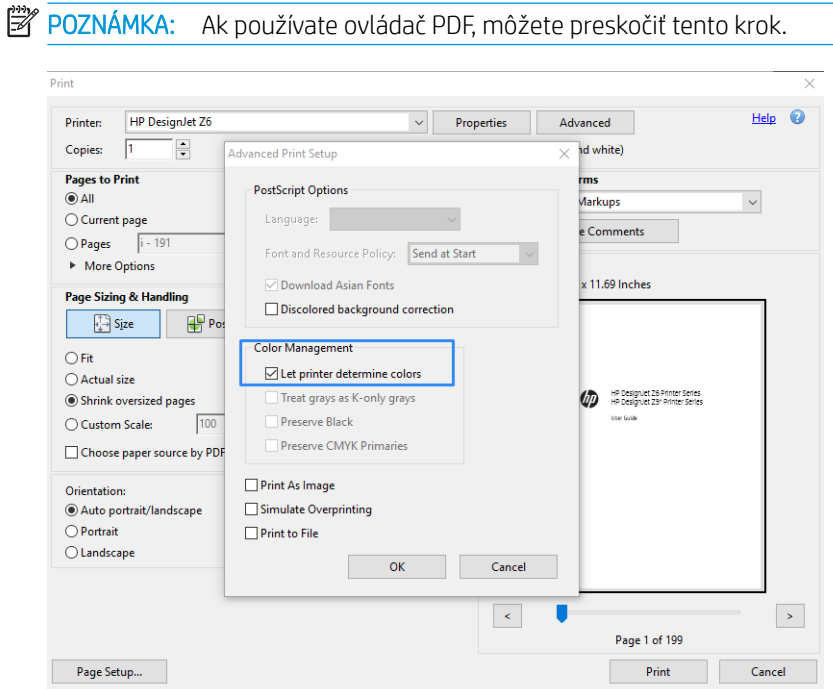

- 5. Ak dokument obsahuje niekoľko profilov farieb a nie ste si istí, aký bude výsledok, môžete najskôr vyrovnať dokument a vytlačiť ho tak, ako sa zobrazuje na obrazovke. V takom prípade začiarknite políčko Print As Image (Tlačiť ako obrázok) v dialógovom okne Advanced Print Setup (Rozšírené nastavenie tlače). Vtedy program Acrobat Reader ešte pred vyslaním signálu do ovládača vykonáva rastrovanie. Ak toto políčko
- SKWW THE SKWW THE SERVICE SERVICE SOLUTION OF THE SERVICE SERVICE SERVICE SERVICE SOLUTION SERVICE SOLUTION SE

nezačiarknete, rastrovanie vykoná ovládač. Začiarknutie políčka preto môže mať viditeľný vplyv na vzhľad tlačeného dokumentu.

#### Používanie aplikácie Adobe Acrobat Pro

Acrobat Pro je profesionálna aplikácia, ktorá umožňuje úplnú správu farieb. V tejto časti sa stručne opisujú možnosti výberu farebného pracovného priestoru, konverzie obrázkov do požadovaného farebného priestoru a tlače.

1. Súbory vo formáte PDF nemusia obsahovať profil farieb. Ak súbory neobsahujú profil farieb, aplikácia Acrobat používa predvolený pracovný priestor farieb. Ak chcete vybrať pracovný priestor farieb, najskôr kliknite na položky Edit (Upraviť) > Preferences (Predvoľby).

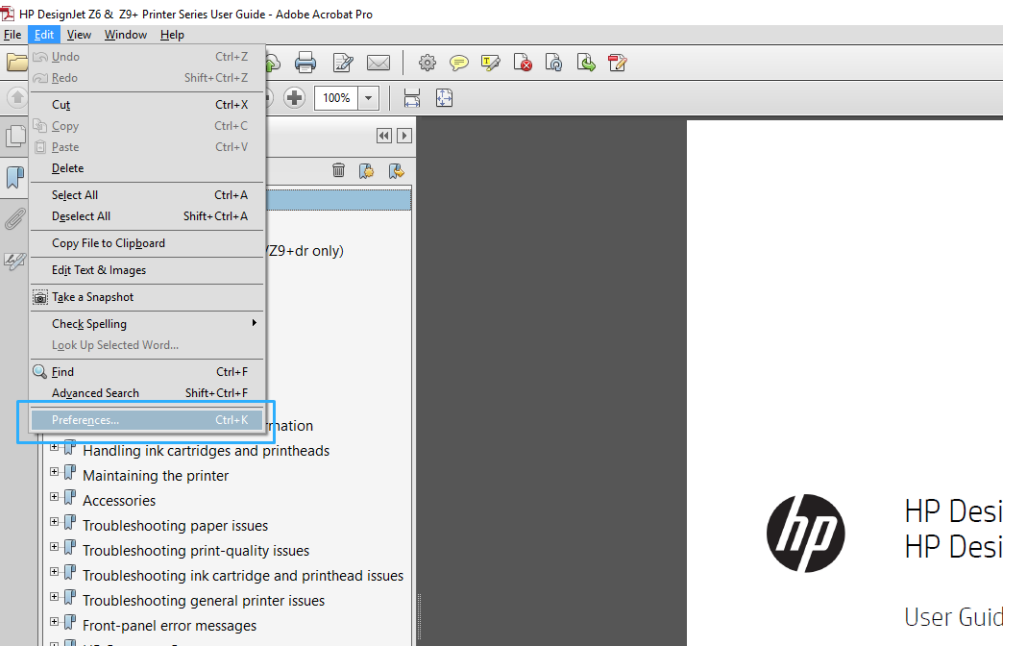

2. V dialógovom okne Preferences (Predvoľby) môžete vybrať farebný pracovný priestor RGB, CMYK a odtiene sivej.

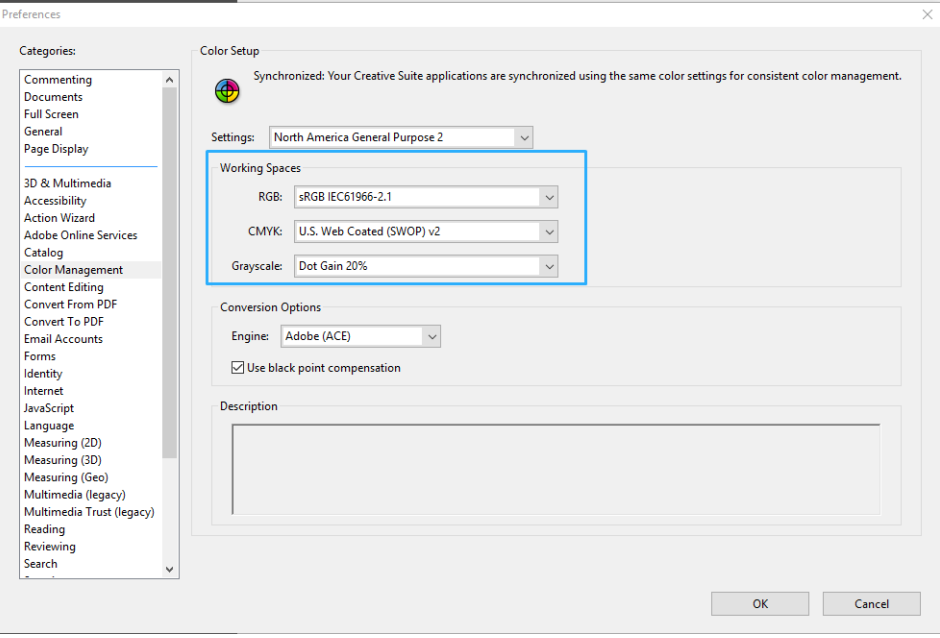

3. Súbory vo formáte PDF môžu obsahovať prvky s rôznymi farebnými profilmi. Niektoré môžu obsahovať farebné profily a niektoré nie. Farebný pracovný priestor bude mať vplyv len na súbory bez farebného profilu. Ak chcete k dokumentu pripojiť špecifický farebný profil, obsah dokumentu musíte skonvertovať nasledujúcim spôsobom. Najskôr vyberte položku Convert Colors (Konvertovať farby) z ponuky View (Zobraziť) > Tools (Nástroje) > Print Production (Výrobná tlač) alebo kliknite na príslušnú ikonu na stavovom riadku.

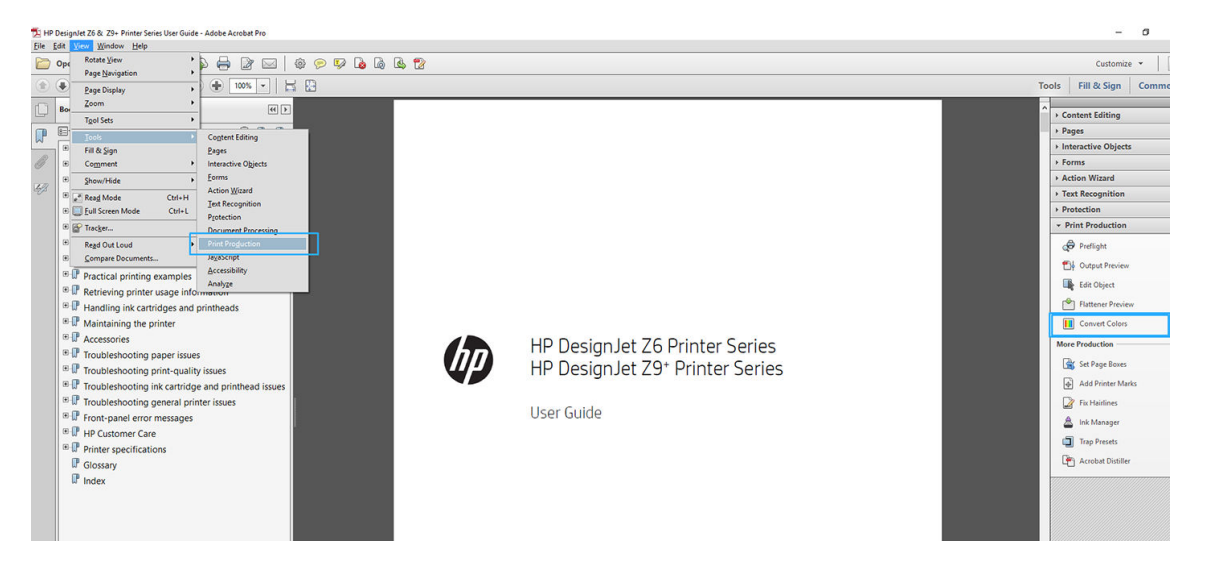

4. Špecifikovaním kritérií zhody (typ objektu alebo farby) a potom atribútov konverzie vyberte prvky, ktoré chcete konvertovať. Ak chcete zmeniť vstavaný farebný profil, v časti Matching Criteria (Kritériá zhody) môžete vybrať možnosti Any Object (Ľubovoľný objekt) a Any Colorspace (Ľubovoľný farebný priestor). V časti Conversion Attributes (Atribúty konverzie) môžete napríklad vybrať profil Adobe RGB (1998) tak, že ho vyberiete ako Conversion Profile (Profil konverzie) začiarknutím políčka Embed (Vstavaný), kliknutím na tlačidlo OK a uložením súboru na uchovanie zmien. Uložený súbor bude mať vstavaný farebný profil Adobe RGB.

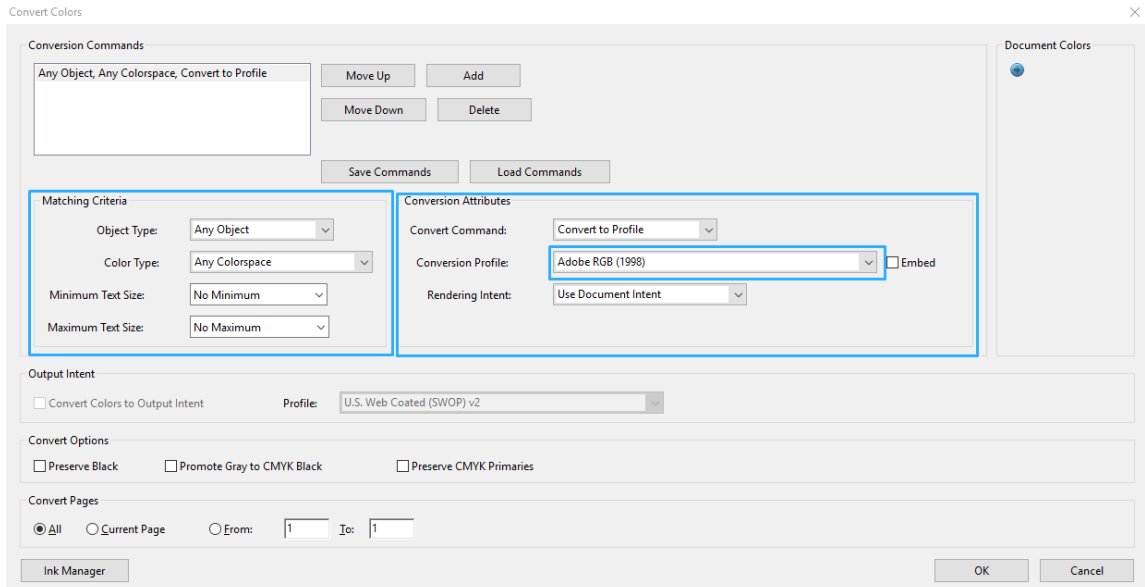

- 5. Ak chcete tlačiť dokument, vyberte v dialógovom okne Print (Tlač) príslušnú tlačiareň, kliknite na tlačidlo Properties (Vlastnosti) a na karte Color (Farba) nastavte možnosti farby.
	- **DÔLEŽITÉ:** Vyberte položky Print in color (Tlačiť farebne) a Printer managed colors (Spravovanie farieb tlačiarňou).

Ak máte ovládač verzie 4, môžete tiež vybrať predvolený profil farieb, ktorý sa bude používať pre ľubovoľné prvky, ktorým chýba profil farieb. Spoločnosť HP odporúča:

- RGB
- CMYK: vyberte možnosť Coated FOGRA39 alebo US Web Coated (SWOP) v2.

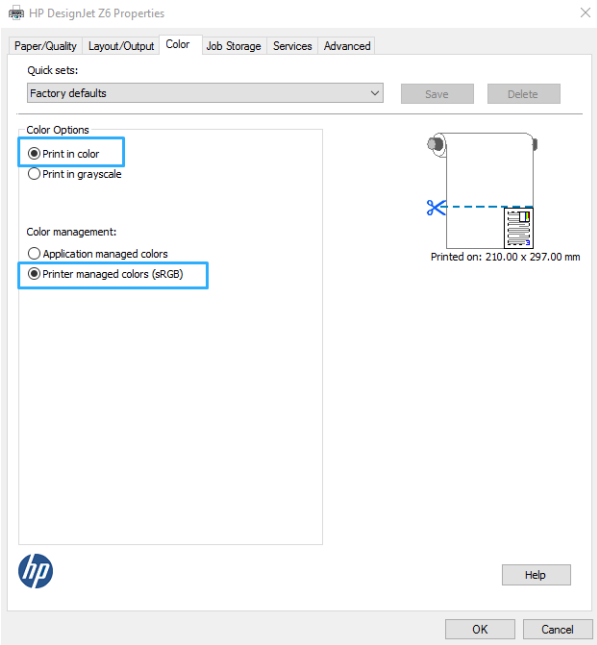

- 6. Ak máte ovládač verzie 3, v dialógovom okne Print (Tlač) kliknite na tlačidlo Advanced (Rozšírené), nastavte položku Color Handling (Práca s farbami) na možnosť Printer Color Management (Spravovanie farieb tlačiarňou) a kliknite na tlačidlo OK.
	- POZNÁMKA: Ak používate ovládač PDF, môžete preskočiť tento krok.

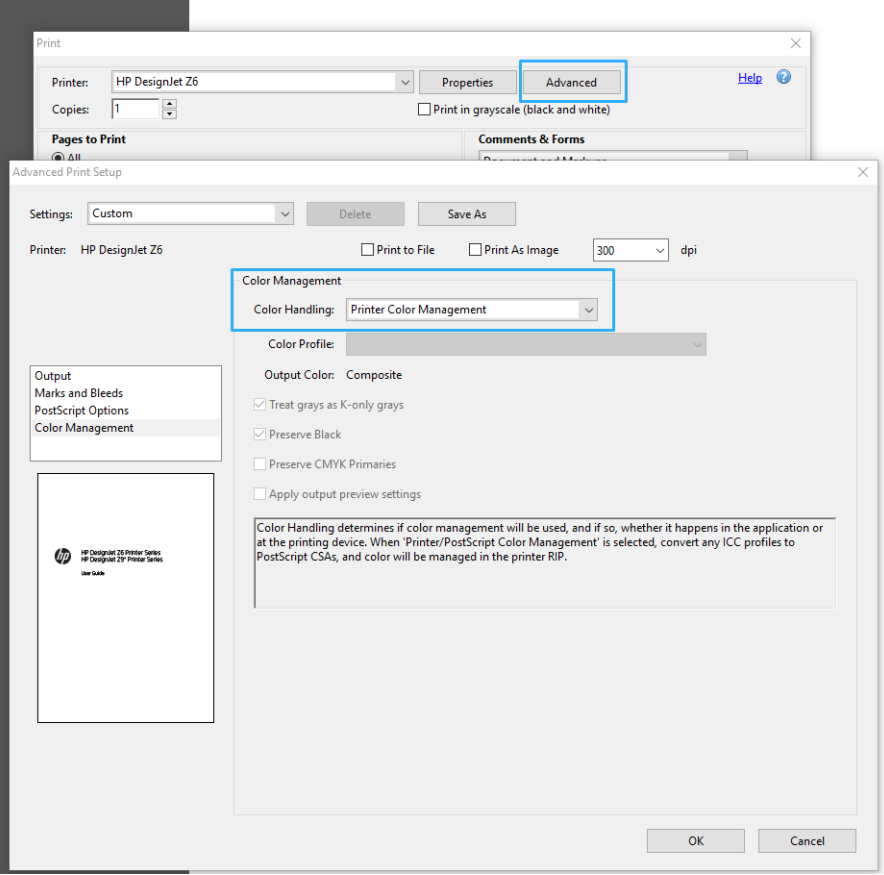

7. V dialógovom okne Print (Tlač) kliknutím na tlačidlo Print (Tlačiť) vytlačte dokument.

### Pomocou programu Adobe Photoshop

1. V programe Photoshop kliknite na položky File (Súbor) > Print (Tlačiť) a potom vyberte tlačiareň.

<span id="page-123-0"></span>2. V časti Color Management (Správa farieb) nastavte položku Color Handling option (Práca s farbami) na možnosť Printer Manages Colors (Tlačiareň spravuje farby).

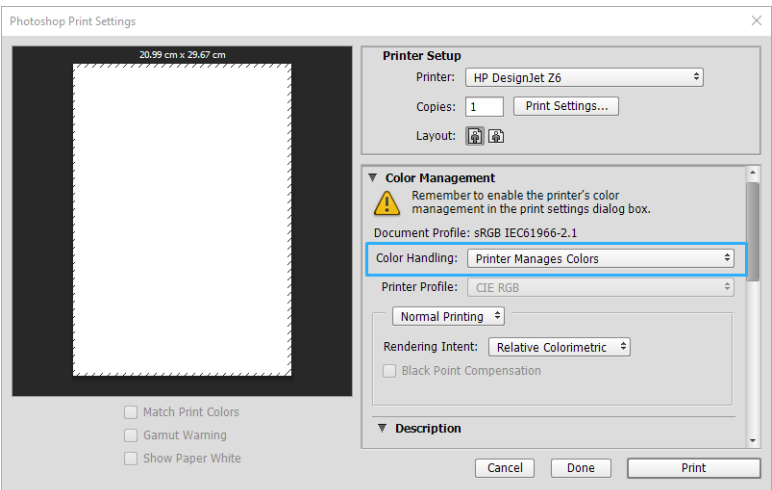

3. V ovládači na karte Color (Farba) skontrolujte, či je možnosťou správy farieb Printer managed colors (Farby spravované tlačiarňou). Ide o správnu možnosť, pretože v aplikácii Photoshop už je zvolená možnosť Printer Manages Colors (Tlačiareň spravuje farby).

# Tlač projektu

V tejto časti je vysvetlený spôsob tlače projektu z programu AutoCAD.

#### Pomocou programu Autodesk AutoCAD

1. V okne programu AutoCAD sa môže zobraziť model alebo rozloženie. Zvyčajne sa tlačí skôr rozloženie než model.

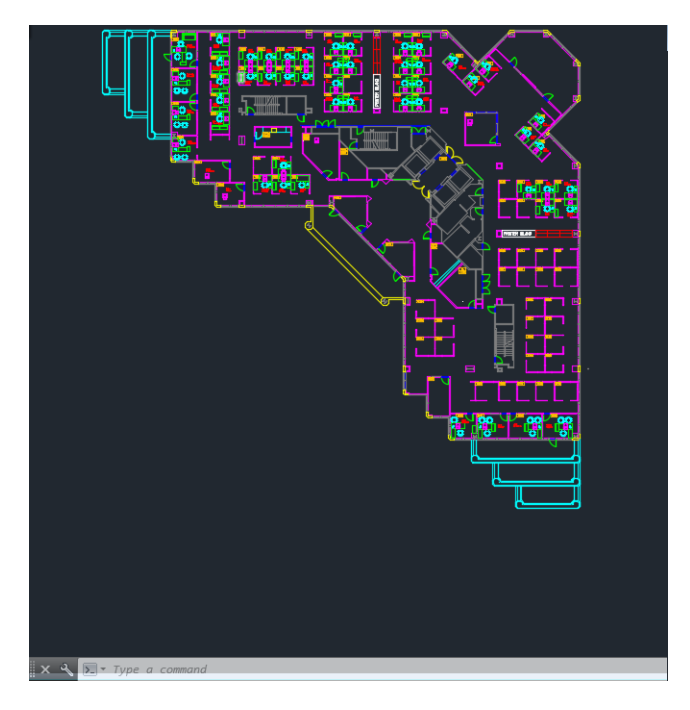

2. Kliknite na ikonu Plot (Vykresliť) navrchu okna.

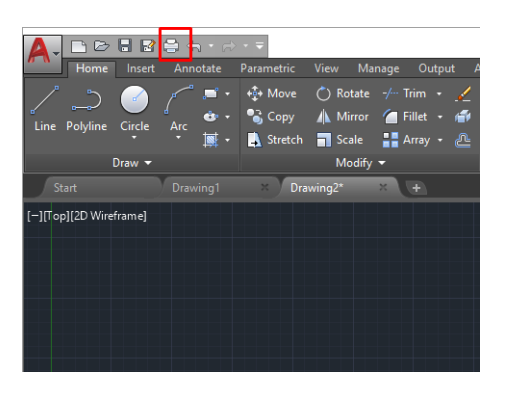

- 3. Otvorí sa okno Plot (Vykresliť).
- 4. Ďalšie možnosti je možné zobraziť kliknutím na tlačidlo so šípkou v pravom dolnom rohu okna.

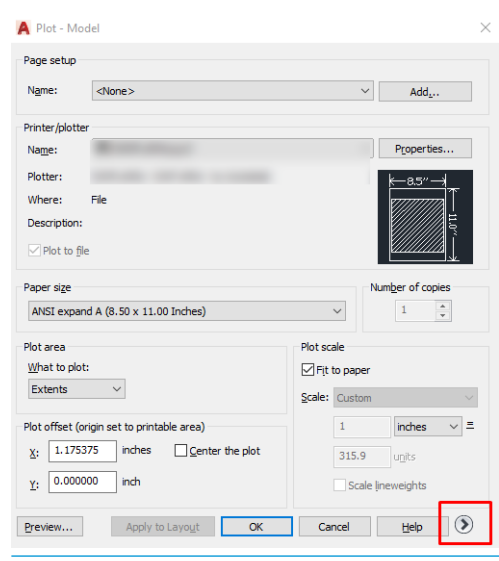

- <sup>2</sup> POZNÁMKA: Možnosť Quality (Kvalita) neodkazuje na výslednú kvalitu tlače, ale na kvalitu objektov záberu AutoCAD, ktoré sú odoslané na tlač.
- 5. Vyberte svoju tlačiareň a kliknite na tlačidlo Properties (Vlastnosti).

6. Vyberte kartu Device and Document Settings (Nastavenie zariadenia a dokumentu), kliknite na tlačidlo Custom Properties (Prispôsobené vlastnosti).

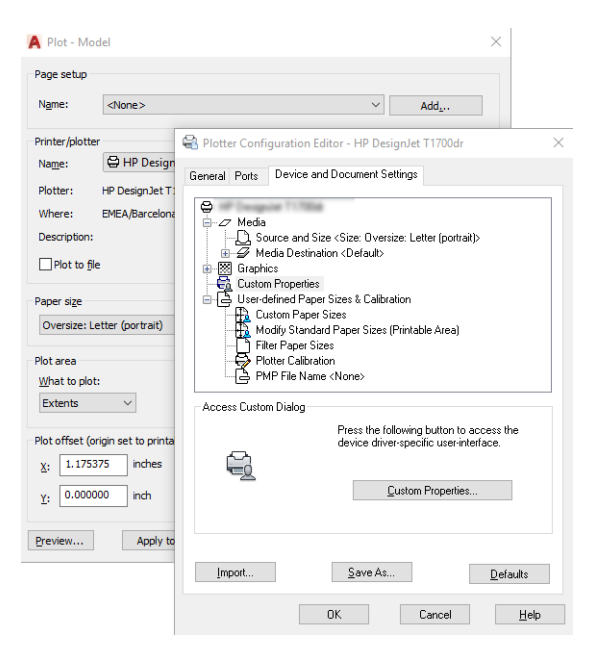

- 7. Na karte Paper/Quality (Papier/Kvalita) alebo Paper (Papier) (v závislosti od verzie ovládača) vyberte typ papiera, ktorý chcete použiť.
	- POZNÁMKA: Ak nevyberiete zdroj ani typ papiera, tlačiareň nebude tlačiť na žiadny chránený kotúč (pozrite časť [Zablokovanie typu papiera na strane 79](#page-86-0)).
- 8. Vyberte kvalitu tlače (vyberte buď rýchlosť alebo kvalitu tlače).
- 9. Ak chcete tlačiť na kotúč papiera, musíte rozhodnúť, či má tlačiareň odrezať papier.
	- S ovládačom verzie 3 pre systém Windows: vyberte kartu Paper/Quality (Papier/Kvalita), potom kliknite na tlačidlo Settings (Nastavenie) pre položku Margins/Cutter (Okraje/Rezačka) a potom na položku Clip content by margins (Orezať obsah podľa okrajov).
	- S ovládačom verzie 4 pre systém Windows: vyberte kartu Layout (Rozloženie), potom v oblasti Layout Mode (Režim rozloženia) kliknite na položky With margins (S okrajmi) > Clip content by margins (Orezať obsah podľa okrajov).

Môžete aj upraviť čiary orezania, ktoré signalizujú, kde bude papier po tlači odrezaný. Pozrite Tlač s čiarami [orezania na strane 75](#page-82-0).

Ak máte tlačiareň Z6dr alebo Z9<sup>+</sup>dr, môžete aktivovať zabudovanú zvislú strihačku a odrezať ľavý a pravý okraj papiera.

<span id="page-126-0"></span>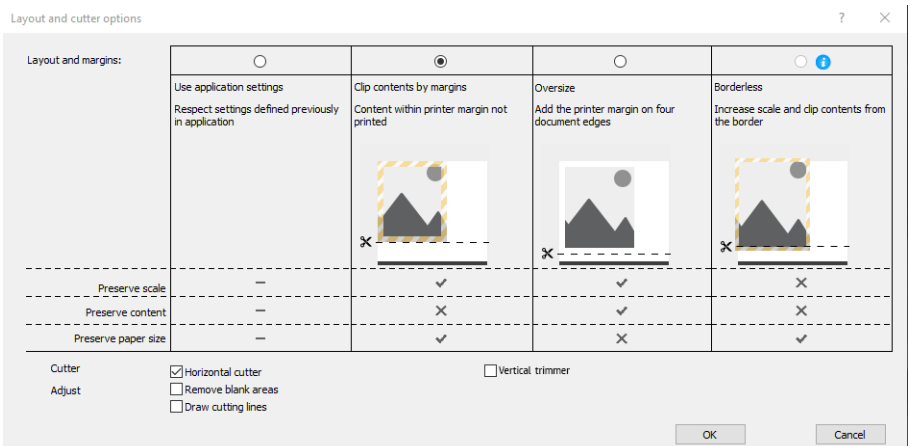

- 10. Vyberte kartu Layout/Output (Rozloženie/Výstup) a potom vyberte možnosť Autorotate (Automaticky otočiť). Automatické otočenie pomáha vyhnúť sa plytvaniu papierom.
- 11. Kliknite na tlačidlo OK a uložte konfiguračné zmeny do súboru PC3.
- 12. Keď v okne Plot (Vykresliť) kliknete na tlačidlo OK, tlačiareň vytvorí ukážku tlače.

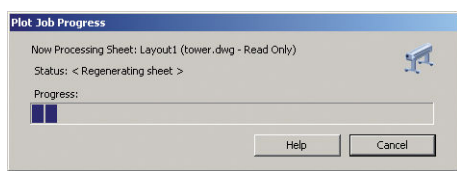

#### Používanie funkcie odrezania obsahu podľa okrajov

Túto možnosť týkajúcu sa okrajov možno vybrať pomocou položky Advanced settings (Rozšírené nastavenia) > Paper (Papier) > Layout/Margins (Rozloženie a okraje) > Print with margins (Tlačiť s okrajmi) > Layout (Rozloženie) > Clip contents by margins (Odrezať obsah podľa okrajov).

Túto možnosť použite v prípade, ak má tlačený obsah biely rám a veľkosť rovnú veľkosti vybraného papiera. Tlačiareň použije na okraje biely rám, takže dostanete stranu s rovnakou veľkosťou, ako je veľkosť vybraná v ovládači.

### Tlač prezentácie

V tejto časti je vysvetlený spôsob tlače prezentácie v programe AutoCAD a Photoshop.

#### Pomocou programu Autodesk AutoCAD

1. Otvorte súbor programu AutoCAD a vyberte rozloženie.

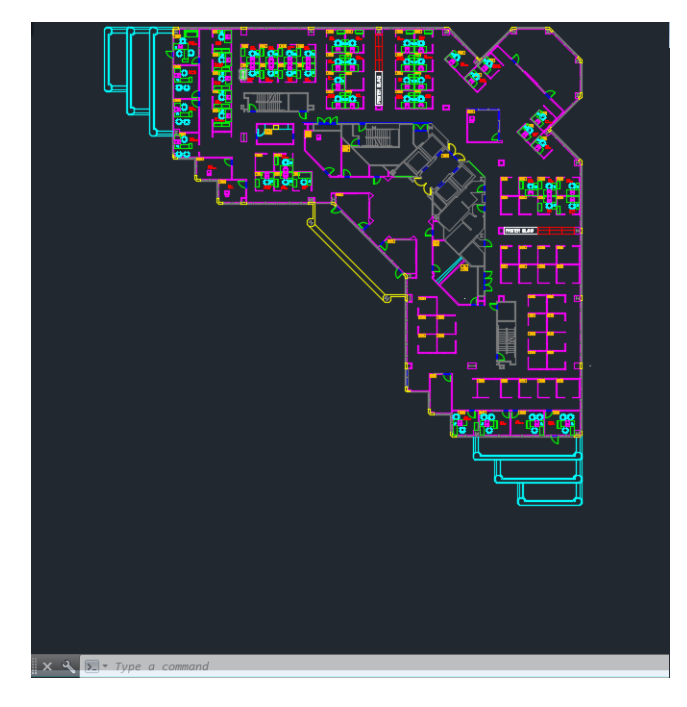

2. Kliknite na ikonu Plot (Vykresliť) navrchu okna.

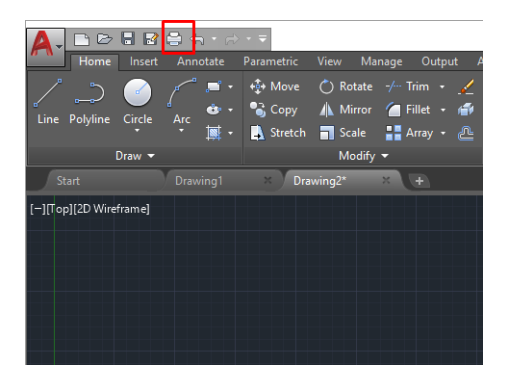

- 3. Presvedčte sa, či je vybraná správna tlačiareň; potom kliknite na tlačidlo Properties (Vlastnosti).
- 4. Vyberte kartu Device and Document Settings (Nastavenie zariadenia a dokumentu), kliknite na tlačidlo Custom Properties (Prispôsobené vlastnosti).

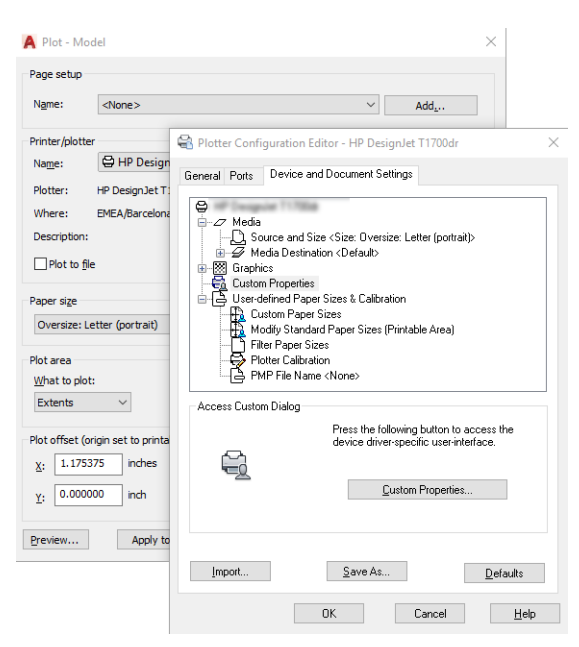

- 5. Vyberte kartu Paper/Quality (Papier/Kvalita) a potom vyberte typ papiera, ktorý chcete použiť.
- POZNÁMKA: Ak nevyberiete zdroj ani typ papiera, tlačiareň nebude tlačiť na žiadny chránený kotúč (pozrite časť [Zablokovanie typu papiera na strane 79](#page-86-0)).
- 6. Vyberte kvalitu tlače (vyberte buď rýchlosť alebo kvalitu tlače).
- 7. Ak chcete tlačiť na kotúč papiera, musíte rozhodnúť, či má tlačiareň odrezať papier.
	- S ovládačom verzie 3 pre systém Windows: vyberte kartu Paper/Quality (Papier/Kvalita), potom kliknite na tlačidlo Settings (Nastavenie) pre položku Margins/Cutter (Okraje/Rezačka) a potom na položku Clip content by margins (Orezať obsah podľa okrajov).
	- S ovládačom verzie 4 pre systém Windows: vyberte kartu Layout (Rozloženie), potom v oblasti Layout Mode (Režim rozloženia) kliknite na položky With margins (S okrajmi) > Clip content by margins (Orezať obsah podľa okrajov).

Ak máte tlačiareň Z6dr alebo Z9<sup>+</sup>dr, môžete aktivovať zabudovanú zvislú strihačku a odrezať ľavý a pravý okraj papiera.

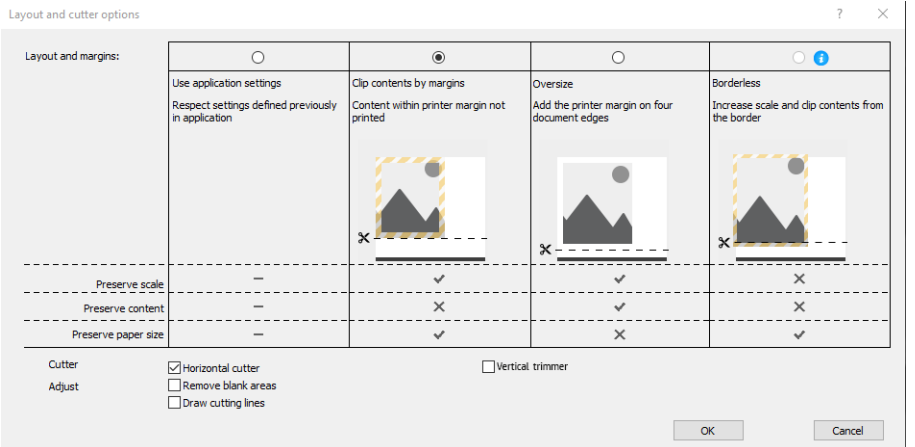

- 8. Vyberte kartu Layout/Output (Rozloženie/Výstup) a potom vyberte možnosť Autorotate (Automaticky otočiť). Automatické otočenie pomáha vyhnúť sa plytvaniu papierom.
- 9. Kliknite na tlačidlo OK a uložte konfiguračné zmeny do súboru PC3.
- 10. Keď v okne Plot (Vykresliť) kliknete na tlačidlo OK, tlačiareň vytvorí ukážku tlače.

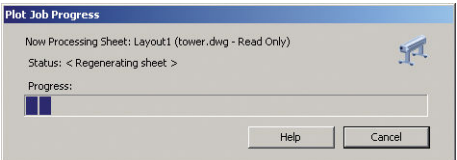

#### Pomocou programu Adobe Photoshop

1. V programe Photoshop kliknite na položky File (Súbor) > Print (Tlačiť) a potom vyberte tlačiareň.

<span id="page-129-0"></span>2. Vyberte položku Print settings (Nastavenie tlače) a potom kartu Paper/quality (Papier/Kvalita).

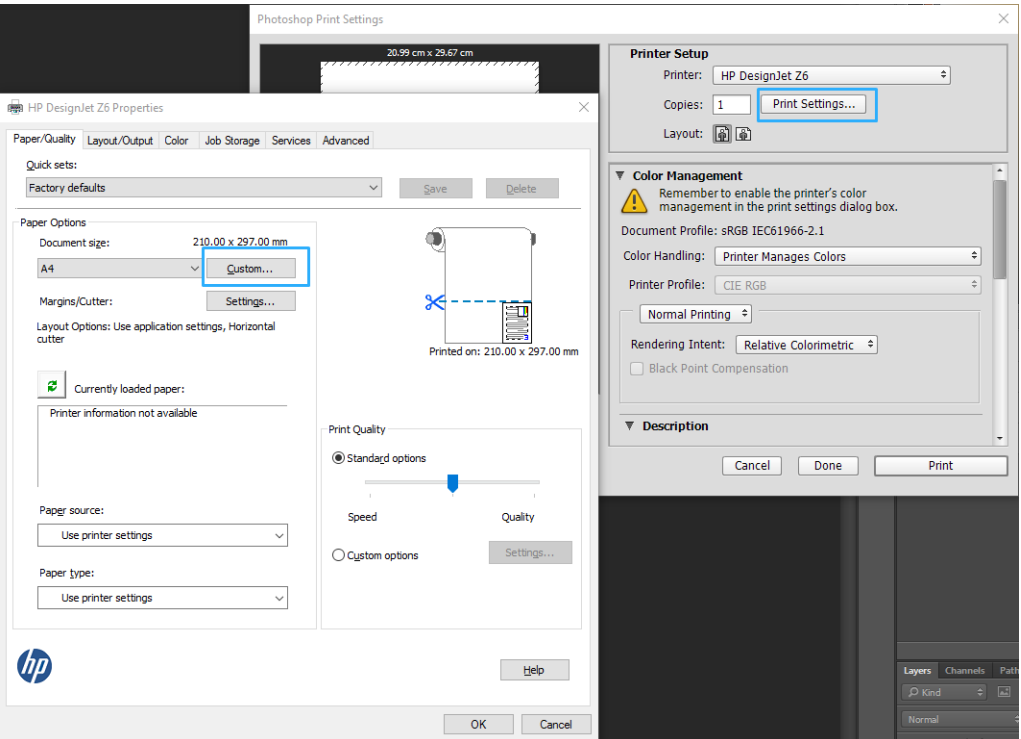

3. Vyberte spomedzi veľkostí papiera, ktoré sú k dispozícii.

Ak nenájdete veľkosť papiera, ktorú chcete použiť, kliknite na tlačidlo Custom (Vlastná). Zadajte šírku, dĺžku a názov novej vlastnej veľkosti papiera. Kliknite na tlačidlá Save (Uložiť) a OK.

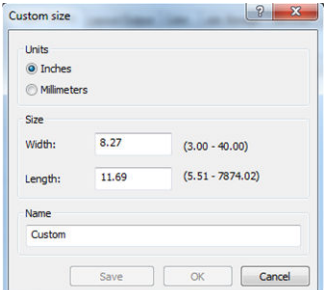

- 4. Vyberte možnosť Show preview before printing (Pred tlačou zobraziť ukážku). Môžete tiež chcieť zmeniť predvolený zdroj papiera, typ papiera a kvalitu tlače.
- 5. Na karte Color (Farba) je predvolenou možnosťou správy farieb možnosť Printer managed colors (Spravovanie farieb tlačiarňou). Ide o správnu možnosť, pretože v programe Photoshop už je vybraná možnosť Printer Manages Colors (Farby spravuje tlačiareň).

## Tlač a mierka z balíka Microsoft Office

V tejto časti je vysvetlený spôsob tlače a zmeny mierky v programe Microsoft Office 2013.

#### Pomocou programu Microsoft PowerPoint

1. Kliknite na položky File (Súbor) > Print (Tlačiť) a vyberte názov svojej tlačiarne.

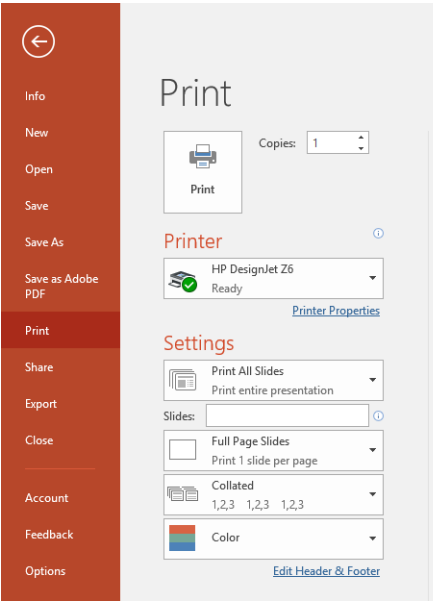

- 2. Ak chcete zmeniť mierku dokumentu na určitú veľkosť, kliknite na položky Printer properties (Vlastnosti tlačiarne) > Layout/Output (Rozloženie/Výstup) > Resizing options (Možnosti zmeny veľkosti).
- 3. Vyberte kartu Paper/Quality (Papier a kvalita), potom vyberte položku Paper Source (Zdroj papiera) a Paper Type (Typ papiera).
- 4. V závislosti od verzie ovládača:
	- S ovládačom verzie 3 pre systém Windows: vyberte kartu Paper/Quality (Papier/Kvalita), potom kliknite na tlačidlo Settings (Nastavenie) pre položku Margins/Cutter (Okraje/Rezačka) a potom na položku Clip content by margins (Orezať obsah podľa okrajov).
	- S ovládačom verzie 4 pre systém Windows: vyberte kartu Layout (Rozloženie), potom v oblasti Layout Mode (Režim rozloženia) kliknite na položky With margins (S okrajmi) > Clip content by margins (Orezať obsah podľa okrajov).

Ak máte tlačiareň Z6dr alebo Z9<sup>+</sup>dr, môžete aktivovať zabudovanú zvislú strihačku a odrezať ľavý a pravý okraj papiera.

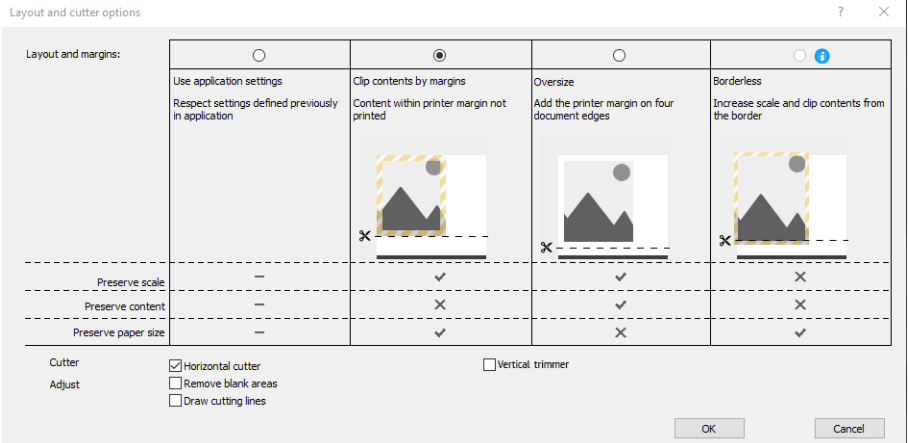

#### Pomocou programu Microsoft Project

- 1. Kliknite na položky File (Súbor) > Print (Tlačiť).
- 2. Vyberte názov svojej tlačiarne.

3. V časti Nastavenie môžete vybrať strany, ktoré chcete tlačiť, orientáciu a veľkosť papiera.

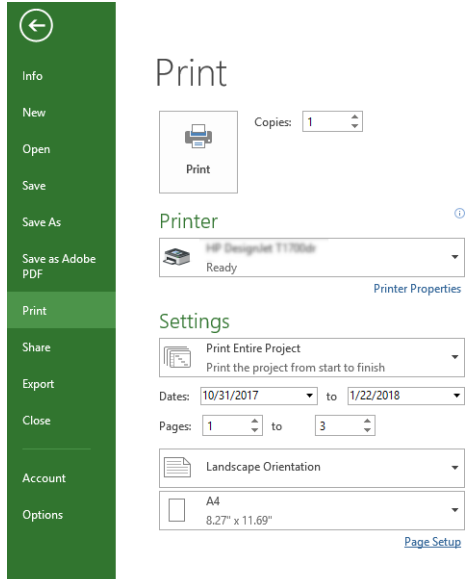

4. Kliknite na položku Page Setup (Nastavenie strany) a vyberte požadovanú hodnotu Paper Size (Veľkosť papiera).

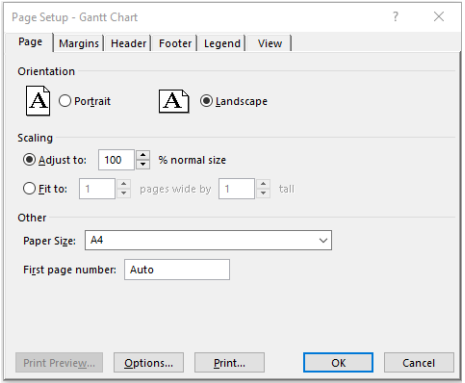

5. Pomocou položky Options (Možnosti) prejdite do ovládača tlačiarne.

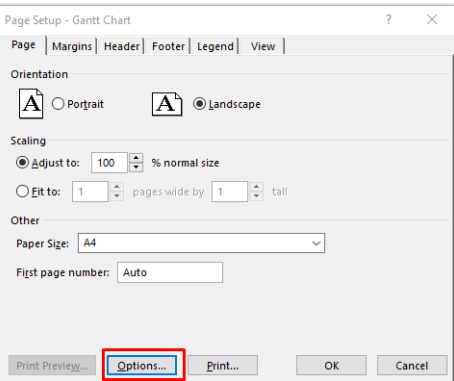

Predvolené možnosti na karte Paper/Quality (Papier/Kvalita) sú pravdepodobne vhodné: Paper source (Zdroj papiera): Use printer settings (Použiť nastavenia tlačiarne) a Paper Type (Typ papiera): Use Printer Settings (Použiť nastavenia tlačiarne).

6. Ak chcete zmeniť mierku dokumentu na určitú veľkosť, kliknite na položky Layout/Output (Rozloženie/ Výstup) > Resizing options (Možnosti zmeny veľkosti). Mierku dokumentu môžete zmeniť aj v programe Project.

#### <span id="page-132-0"></span>Pomocou programu Microsoft Excel

- 1. Kliknite na položky File (Súbor) > Print (Tlačiť). Vyberte názov svojej tlačiarne a potom kliknutím na šípku späť zatvorte ponuku File (Súbor).
- 2. Vyberte kartu Page Layout (Rozloženie strany), vyberte položku Size (Veľkosť) a potom vyberte požadovanú veľkosť papiera.

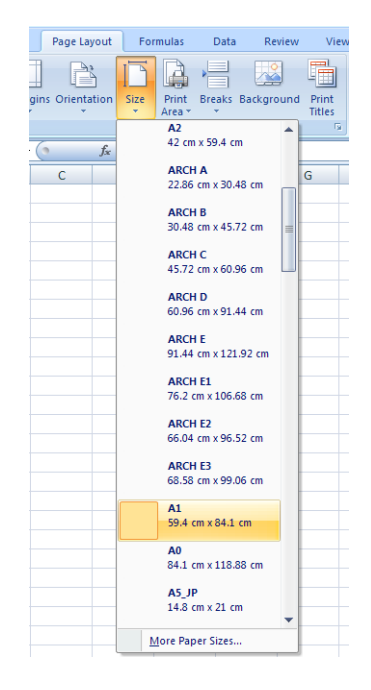

- 3. Výberom položiek File (Súbor) > Print (Tlačiť) > Printer properties (Vlastnosti tlačiarne) prejdite do ovládača tlačiarne. Na karte Paper/Quality (Papier/Kvalita) vyberte položky Paper source (Zdroj papiera), Paper Type (Typ papiera) a Print Quality (Kvalita tlače).
- 4. Ak chcete zmeniť mierku dokumentu na určitú veľkosť, kliknite na položky Layout/Output (Rozloženie/ Výstup) > Resizing options (Možnosti zmeny veľkosti). Mierku dokumentu môžete zmeniť aj v programe Excel.

### Tlač úlohy bez orámovania pomocou zvislej strihačky

 $\ddot{\mathbb{B}}$  POZNÁMKA: Túto kombináciu nastavení možno použiť pri všetkých typoch papiera s výnimkou samolepiacich materiálov, ktoré nemožno rezať zvislou strihačkou.

#### Nastavenia tlače pomocou ovládača V3

- 1. Otvorte súbor.
- 2. Kliknite na položky File (Súbor) > Print (Tlačiť).
- 3. Vyberte tlačiareň a ovládač.

4. Vyberte pôvodnú veľkosť papiera dokumentu. Ak nejde o štandardnú veľkosť papiera, vytvorte vlastnú veľkosť papiera.

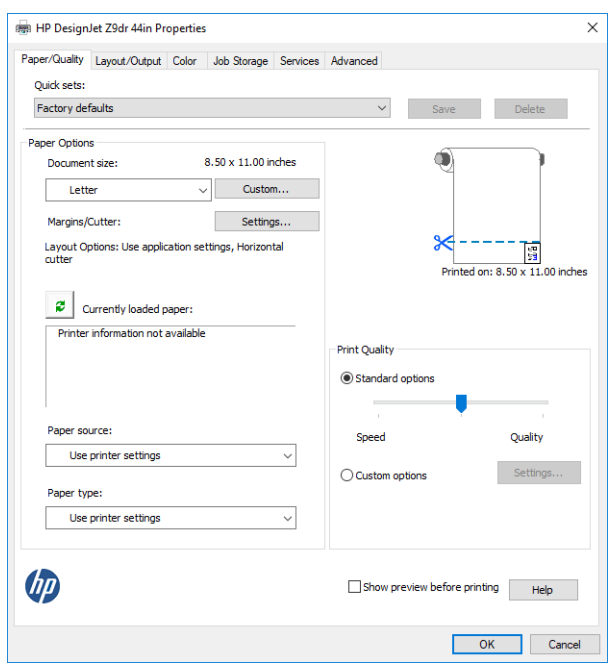

- 5. Kliknite na tlačidlo Settings (Nastavenia) okrajov/rezačky a prejdite do okna Layout and cutter options (Možnosti rozloženia a rezačky).
- 6. Vyberte možnosť Borderless (Bez orámovania) a označte políčko Vertical trimmer (Zvislá strihačka).

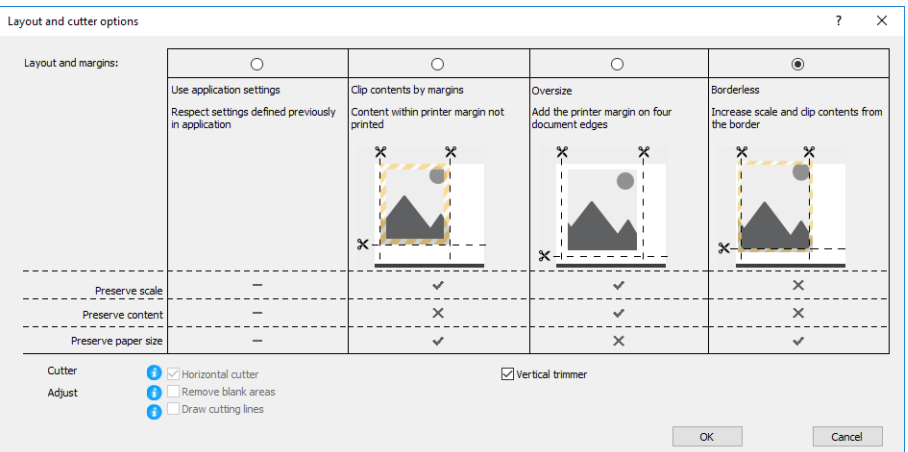

#### Nastavenia tlače pomocou ovládača V4

- 1. Otvorte súbor.
- 2. Kliknite na položky File (Súbor) > Print (Tlačiť).
- 3. Vyberte tlačiareň a ovládač.
- 4. Vyberte pôvodnú veľkosť papiera dokumentu. Ak nejde o štandardnú veľkosť papiera, vytvorte vlastnú veľkosť papiera.

Ak netlačíte pomocou ovládača PDF a pomocou aplikácie Adobe Acrobat, vyberte pôvodnú veľkosť papiera dokumentu.

5. Vyberte kartu Output (Výstup) a začiarknite políčko Vertical trimmer (Zvislá strihačka).

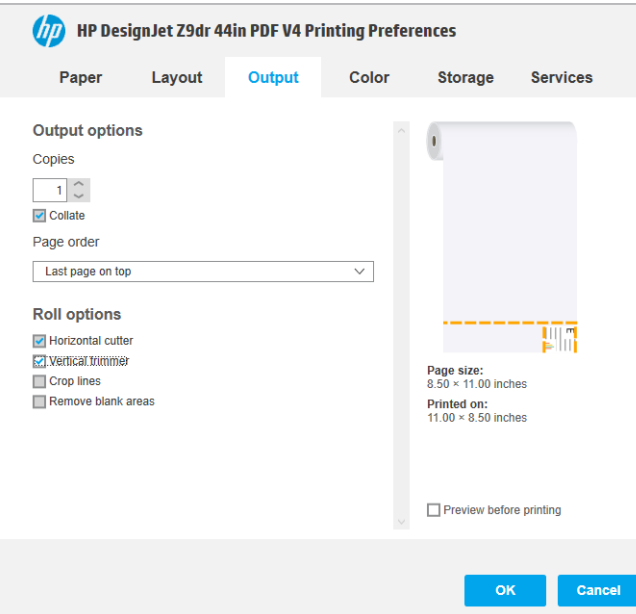

6. Vyberte kartu Layout (Rozloženie), potom vyberte možnosť Borderless (Bez orámovania).

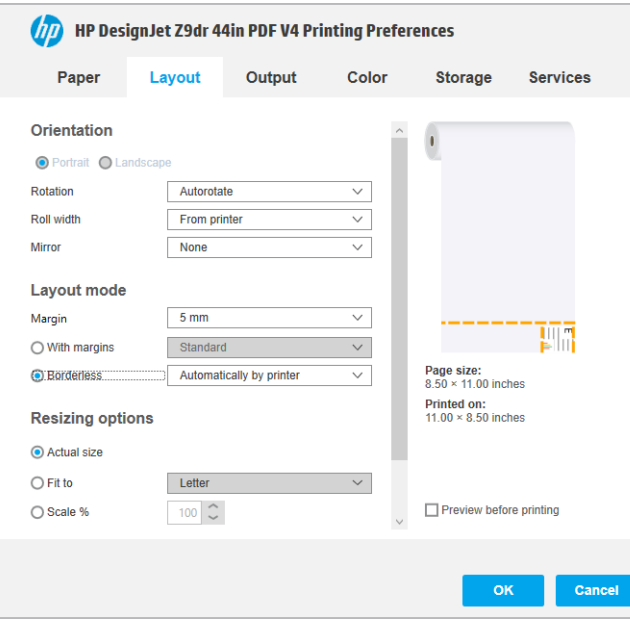

# 10 Získanie informácií o spotrebe tlačiarne

# Získanie informácií o evidencii

Existuje niekoľko spôsobov získania štatistických údajov z tlačiarne.

- Informácie o zobrazení štatistiky spotreby tlačiarne za celú dobu životnosti tlačiarne nájdete v časti Kontrola štatistických údajov o používaní na strane 128.
- Ak chcete zobraziť spotrebu atramentu a papiera pre všetky naposledy zadané úlohy, pozrite časť [Kontrola](#page-138-0) [štatistických údajov o používaní na úlohu na strane 131.](#page-138-0)
- Na vyžiadanie stavu tlačiarne, spotreby tlačiarne alebo štatistických informácií úlohy z tlačiarne prostredníctvom Internetu použite aplikácie tretích strán. Tlačiareň poskytuje aplikácii údaje vo formáte XML, kedykoľvek je to vyžiadané. Spoločnosť HP poskytuje súpravu SDK (Software Development Kit), ktorá umožňuje vývoj takýchto aplikácií.

# Kontrola štatistických údajov o používaní

#### Kontrola spotreby na prednom paneli

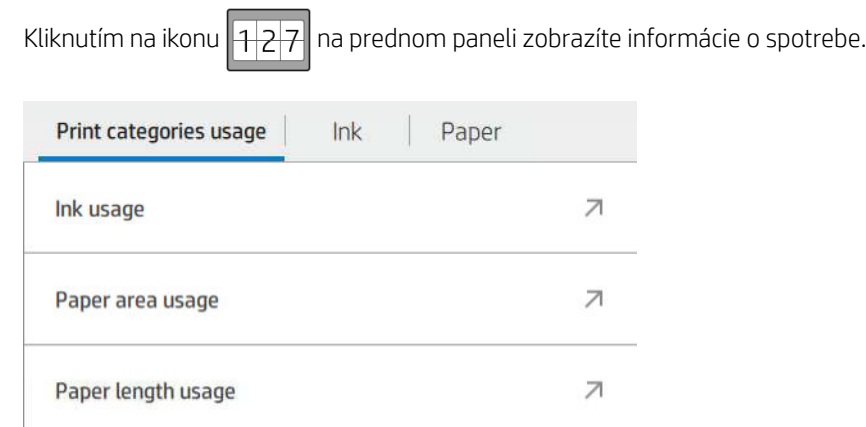

Zistiť sa dajú nasledujúce informácie:

- Na karte Print categories usage (Spotreba podľa kategórií tlače) môžete zobraziť spotrebu atramentu, plochy papiera a dĺžky papiera rozdelené do kategórií:
	- Mono lines (Čiernobiele čiary): Od 0 % do 10 % pokrytia nebielymi obrazovými bodmi, vytlačené na bežnom papieri, s menej než 1 % pokrytia farebnými obrazovými bodmi
	- Color lines (Farebné čiary): Od 0 % do 10 % pokrytia nebielymi obrazovými bodmi, vytlačené na bežnom papieri, s viac než 1 % pokrytia farebnými obrazovými bodmi
	- Low density image (Obraz s malou intenzitou): pokrytie 10 % až 50 % nebielych obrazových bodov vytlačené na bežnom papieri
- High density image (Obraz s vysokou intenzitou): viac ako 50 % nebielych obrazových bodov vytlačené na bežnom papieri
- Blueprint (Projekt): akýkoľvek typ obsahu vytlačený na papieri Blueprint
- Premium quality image (Obraz v prémiovej kvalite): akýkoľvek typ obsahu vytlačený na prémiovom papieri
- Položka Ink usage (Spotreba atramentu) zobrazuje spotrebovaný atrament v mililitroch podľa kategórie a celkovo.

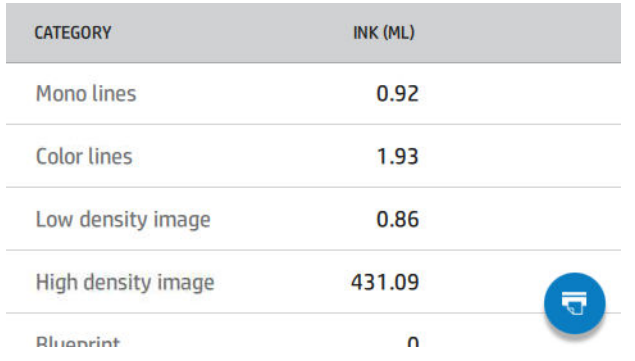

● Položka Paper area usage (Spotreba plochy papiera) zobrazuje spotrebu plochy papiera v anglických alebo metrických štvorcových jednotkách podľa kategórie a celkovo.

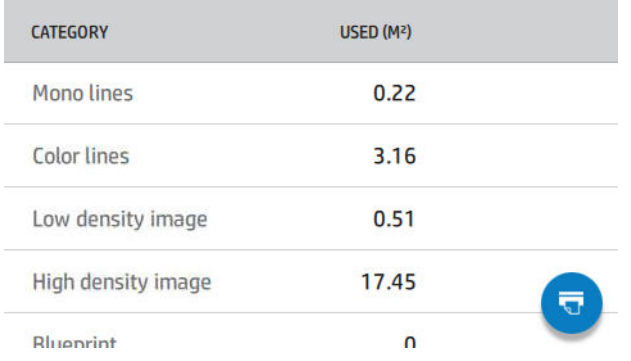

**• Položka Paper length usage** (Spotreba dĺžky papiera) zobrazuje spotrebu papiera v anglických alebo metrických jednotkách dĺžky podľa kategórie a celkovo.

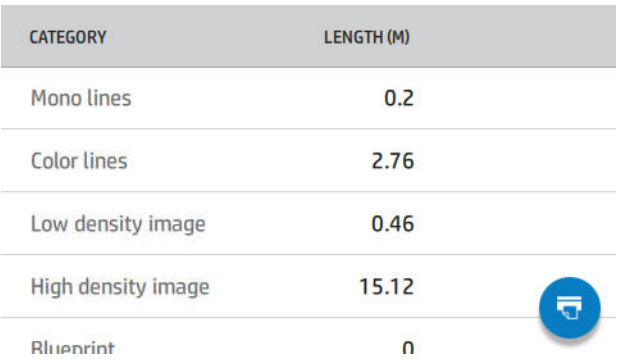

Karta Ink (Atrament) zobrazuje v mililitroch atrament spotrebovaný jednotlivými kazetami a celkovo.

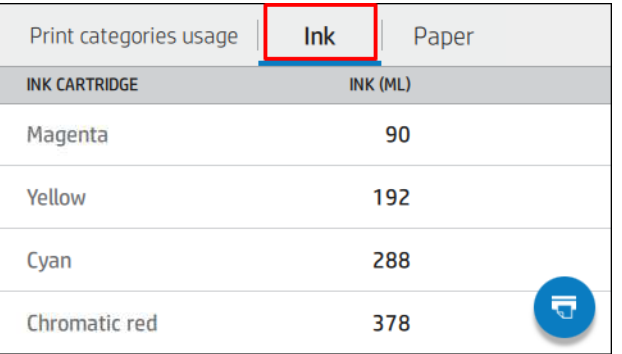

Karta Paper (Papier) zobrazuje navrchu celkové množstvo použitého papiera, rozdelené do kategórií alebo skupín papiera.

Paper Print categories usage  $lnk$ PAPER AREA (M2) PAPER LENGTH (M) **PAPER TYPE Bond and Coated** 32.31 29.92 Paper **Plain Paper** 14.90 13.74 6.48 5.99 **Coated Paper** Ħ **HP Coated Paper** 6.90

Spotrebu je možné vidieť na jednotlivých úrovniach.

Keď ťuknete na ikonu **trad**, zobrazí sa hlásenie: The usage report was sent to the job queue and will be printed

soon (Správa o spotrebe bola odoslaná do frontu úloh a bude čoskoro vytlačená).

Všetky hodnoty je možné zobrazovať v anglických alebo metrických jednotkách.

#### Vytlačenie informácií o spotrebe

Existujú dva rôzne spôsoby tlače informácií o spotrebe na domovskej obrazovke predného panela:

- Ťuknutím na ikonu  $\left|1\right|$  otvorte obrazovku informácií o používaní a potom ťuknite na tlačidlo Print usage report (Tlačiť správu o spotrebe).
- Ťuknite na ikonu  $\zeta(\bigcirc)$ a potom na položky Internal prints (Interné výtlačky) > User information prints (Výtlačky informácií o používateľovi) > Print usage report (Tlačiť správu o spotrebe).

#### Kontrola spotreby zo vstavaného webového servera

Z vstavaného webového servera sa dajú získať rovnaké informácie ako z predného panela.

- 1. Otvorte vstavaný webový server, pozrite si časť [Vstavaný webový server na strane 17](#page-24-0).
- 2. V ponuke naboku kliknite na položku Usage (Spotreba).

<span id="page-138-0"></span>Strana so spotrebou ukazuje všetky informácie o používaní tlačiarne oddelené do rôzne tabuliek:

- Summary (Súhrn): Celková spotreba atramentu a celková spotreba papiera (v plošných jednotkách a v dĺžkových jednotkách).
- Print categories usage (Spotreba podľa kategórií tlače): Spotreba atramentu a papiera a počet strán vytlačených pre rôzne kategórie tlače (typ obsahu, napríklad čiernobiele čiary, farebné čiary, prémiová kvalita obrazu, modrotlačový papier). Tieto tabuľkové informácie sa zobrazujú len vtedy, ak je aktivované nastavenie tlačiarne Show application categories (Zobraziť kategórie použitia). Sú k dispozícii ďalšie podmienky, v závislosti od nasledujúceho nastavenia:
	- Spotreba vytlačeného papiera sa zobrazuje, ak je aktivované nastavenie Paper area used and paper area printed (Použitá plocha papiera a vytlačená plocha papiera).
	- Kategória modrotlače sa zobrazuje, ak je aktivované nastavenie **Enable the blueprint category** (Povoliť kategóriu modrotlače).
	- Kategória prémiovej kvality obrazu sa zobrazuje len vtedy, ak je aktivované nastavenie Enable the premium quality image category (Povoliť kategóriu prémiovej kvality obrazu).
	- Ak sa zobrazuje stĺpec s informáciami o vytlačenom papieri, políčko použitej plochy papiera sa zmení na "Paper area (m<sup>2</sup> used)" (Plocha papiera (použité m<sup>2</sup>)). V opačnom prípade je zobrazený reťazec "Paper area (m²)" (Plocha papiera (m²)).
- Ink usage (Spotreba atramentu): Spotreba atramentu počas celej životnosti tlačiarne (s približnými hodnotami). Tabuľka so spotrebou atramentu uvádza atrament spotrebovaný jednotlivými farbami, ignoruje sa pritom produktové číslo na kazete.
- Paper usage (Spotreba papiera): Všetky typy papiera, ktorý bol spotrebovaný počas životnosti tlačiarne.

### Kontrola štatistických údajov o používaní na úlohu

 $P^*$  POZNÁMKA: Presnosť štatistických údajov o používaní nie je zaručená.

- 1. Otvorte vstavaný webový server, pozrite si časť [Vstavaný webový server na strane 17](#page-24-0).
- 2. V ponuke naboku kliknite na položky Usage (Spotreba) > Accounting (Evidencia).

Na stránke evidencia sa zobrazuje tabuľka najnovších vytlačených úloh, s nasledujúcimi údajmi k jednotlivým úlohám (nie k stránkam):

Name (Názov): názov úlohy

Názov úlohy sa zobrazuje len vtedy, ak je nastavenie Show user name and job name in job accounting (Zobraziť meno používateľa a názov úlohy v evidencii úloh) dostupné pre používateľov v časti Security (Zabezpečenie) > Security settings (Nastavenie zabezpečenia).

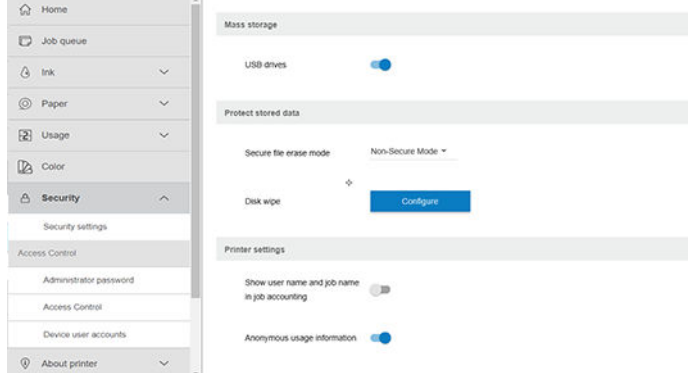

Number (Číslo): počet úloh

- Time (Čas): dátum a čas, kedy bola úloha dokončená
- User (Používateľ): názov zadaný osobou, ktorá odoslala úlohu (táto položka sa tu nachádza len vtedy, ak je aktivované príslušné nastavenie zabezpečenia)

Meno používateľa sa zobrazuje len vtedy, ak je nastavenie Show user name and job name in job accounting (Zobraziť meno používateľa a názov úlohy v evidencii úloh) dostupné pre používateľov v časti Security (Zabezpečenie) > Security settings (Nastavenie zabezpečenia)

- **Type** (Typ): typ úlohy
- Source (Zdroj): zdroj úlohy USB, sieť atď.
- Print quality (Kvalita tlače): kvalita tlače použitá pri tlačovej úlohe
- Copies (Kópie): požadovaný počet kópií (spolu po opakovanom vytlačení)
- Pages (Strany): počet dokončených strán
- Status (Stav): stav úlohy: vytlačené, zrušené používateľom atď.
- Total cost (Celkové náklady): celkové náklady na úlohu (viditeľné, ak je aktivované priradenie nákladov)
- Paper type (Typ papiera): typ papiera použitého na úlohu
- Paper area (Plocha papiera): použitá plocha papiera na úlohu
- Paper length (Dĺžka papiera): použitá dĺžka papiera na úlohu
- Ink used (Spotrebovaný atrament): objem spotrebovaného atramentu na úlohu

Úloha sa berie ako dokončená, keď boli vytlačené všetky strany, prípadne zrušené používateľom, či zrušené samotnou tlačiarňou. Prebiehajúca úloha (čakanie na tlač, bude vytlačené, bude zrušené, podržané kvôli ukážke atď.) sa v tomto zozname nezobrazuje.

Úlohy zobrazené na stránke evidencie môžete filtrovať pomocou rozbaľovacieho ovládania, ktoré je k dispozícii na tej istej strane. Toto ovládanie mení len zobrazenie, informácie sa z tlačiarne neodstránia. V podstate sa na tejto stránke zobrazuje správa o posledných N úlohách (alebo menej, ak nie je dostatok dokončených úloh), kde N je hodnota tohto konfiguračného parametra. Predvolená hodnota N je 10.

V tabuľke evidencie sa zobrazujú dve tlačidlá:

- Help (Pomocník): Toto tlačidlo otvára okno zobrazujúce informácie Pomocníka. Informácie závisia od možností tlačiarne: ak napríklad tlačiareň nemá skener, Pomocník ku skeneru sa nezobrazuje.
- Export to CSV (Exportovať do CSV): Toto tlačidlo otvára okno s ukazovateľom priebehu a slúži na vytvorenie a prevzatie súboru vo formáte CSV. Prevzatý súbor obsahuje podobné informácie ako stránka evidencie, vo formáte CSV. Ak je aktivované priradenie nákladov, súbor CSV zobrazuje podrobnejšie informácie o nákladoch na úlohu.

### Kontrola priradenia nákladov

<sup>2</sup> POZNÁMKA: Presnosť štatistických údajov o používaní nie je zaručená.

- 1. Otvorte vstavaný webový server, pozrite si časť [Vstavaný webový server na strane 17](#page-24-0).
- 2. Prejdite na kartu Main (Hlavné).
- 3. Vyberte položky Usage (Spotreba) > Cost assignment configuration (Konfigurácia priradenia nákladov).

Stránka priradenia nákladov umožňuje povoliť alebo zakázať nastavenie priradenia nákladov, pomocou začiarkavacieho políčka Enable accounting assignment configuration (Povoliť konfiguráciu evidencie priradenia) v hornej časti strany. Ak je nastavenie povolené, môžete vkladať alebo upravovať náklady jednotlivých sekcií.

**2 POZNÁMKA:** Ak sa má konfigurácia uložiť, musí byť povolená aspoň jedna sekcia.

- Units (Jednotky)
	- Currency (Mena): zadajte trojpísmenný kód meny.
	- Paper usage (Spotreba papiera): vyberte jednotky anglické alebo metrické.
- Print categories cost (Náklady tlačových kategórií): môže byť povolené alebo zakázané. Keď je povolené, môžete priradiť náklady jednotlivým kategóriám a vybrať jednotky nákladov (na milimeter, prípadne možnosť zvolenú v predchádzajúcej časti Units (Jednotky)). Náklady sú číslo s presnosťou na dve desatinné miesta. Zakázané kategórie sa zobrazujú sivou farbou.
- Ink usage cost (Náklady na spotrebu atramentu): môže byť povolené alebo zakázané. Umožňuje použiť náklady na spotrebu atramentu a zobrazuje dostupné atramenty s políčkom ukazujúcim náklady.
- Paper usage cost (Náklady na spotrebu papiera): môže byť povolené alebo zakázané. Umožňuje použiť náklady na zobrazené papiere. Zo zoznamu podporovaných papierov môžete pridať papiere. Náklady sa dajú odstrániť alebo upraviť; nemôže byť prázdne, ale môže byť 0 (nula). Výber jednotiek je rovnaký ako pre tlačové kategórie.
- Fixed cost (Fixné náklady): môže byť povolené alebo zakázané. Pre všetky úlohy môžete pridať fixné náklady.

Po povolení nastavenia priradenia nákladov sa v informáciách evidencie objaví stĺpec s celkovými nákladmi a do exportovaného súboru vo formáte CSV sa pridajú podrobné informácie.

# 11 Manipulácia s atramentovými kazetami a tlačovými hlavami

- [Informácie o atramentových kazetách](#page-142-0)
- [Kontrola stavu atramentových kaziet](#page-142-0)
- [Vybratie atramentovej kazety](#page-142-0)
- [Vloženie atramentovej kazety](#page-144-0)
- [Informácie o tlačových hlavách](#page-146-0)
- [Kontrola stavu tlačovej hlavy](#page-146-0)
- [Vybratie tlačovej hlavy](#page-146-0)
- [Vloženie tlačovej hlavy](#page-149-0)
- [Núdzový režim](#page-152-0)

# <span id="page-142-0"></span>Informácie o atramentových kazetách

Kazety s atramentom obsahujú atrament a sú pripojené k tlačovým hlavám, ktoré rozdeľujú atrament na papier. Ak si chcete zakúpiť ďalšie kazety s atramentom, pozrite si časť [Príslušenstvo na strane 152.](#page-159-0)

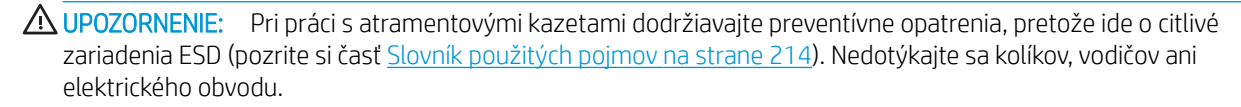

POZNÁMKA: Tlačiareň s aktivovaným dynamickým zabezpečením. Určená len na použitie s kazetami využívajúcimi originálny čip HP. Kazety využívajúce čip, ktorý nie je od spoločnosti HP, nemusia fungovať, a tie, ktoré fungujú, nemusia fungovať v budúcnosti. Viac informácií na: [http://www.hp.com/go/learnaboutsupplies.](http://www.hp.com/go/learnaboutsupplies)

POZNÁMKA: Táto tlačiareň nie je určená na používanie systémov kontinuálneho dodávania atramentu. Ak chcete obnoviť tlač, odstráňte ľubovoľný nepretržitý atramentový systém a nainštalujte originálne atramentové (alebo kompatibilné) kazety HP.

POZNÁMKA: Táto tlačiareň je určená na používanie atramentových kaziet dovtedy, kým sa v nich neminie atrament. Dopĺňanie kaziet pred minutím atramentu by mohlo spôsobiť zlyhanie tlačiarne. V takom prípade vložte novú kazetu (originálnu alebo kompatibilnú kazetu HP) a pokračujte v tlači.

### Kontrola stavu atramentových kaziet

Je niekoľko spôsobov kontroly stavu kaziet s atramentom:

- Na stránke All Apps (Všetky aplikácie) na prednom paneli potiahnite prstom doľava. Uvidíte stránku miniaplikácií so stavom atramentu a papierového spotrebného materiálu. Ak potrebujete ďalšie informácie ku konkrétnej kazete s atramentom, ťuknite na ňu.
- Na prednom paneli ťuknite na ikonu , potom ťuknite na kazetu, o ktorej sa chcete informovať. Na

stránke s informáciami o atramente sa nachádza možnosť Replace ink cartridges (Vymeniť atramentové kazety) pre prípad, že by ste tak chceli urobiť (pozrite si tiež časť Vybratie atramentovej kazety na strane 135).

Tieto informácie môžete získať aj v pomôcke HP DesignJet Utility.

Vysvetlenie hlásení o stave atramentových kaziet nájdete v časti [Hlásenie o stave kazety s atramentom](#page-200-0)  [na strane 193.](#page-200-0)

#### Postupy v pomôcke HP DesignJet Utility

- V aplikácii HP DesignJet Utility pre systém Windows vyberte kartu Overview (Prehľad), potom kartu Supplies (Spotrebný materiál) a potom položku Cartridges (Kazety).
- V pomôcke HP Utility pre systém macOS vyberte v skupine Information (Informácie) položku Supplies Status (Stav spotrebného materiálu).

### Vybratie atramentovej kazety

Existujú dve situácie, kedy je potrebné vytiahnuť kazetu s atramentom.

- Atramentová kazeta je takmer spotrebovaná a chcete ju vymeniť za plnú, aby bola možná tlač bez dohľadu (zostávajúci atrament v prvej kazete je možné úplne spotrebovať v príhodnejšom čase).
- Atramentová kazeta je prázdna alebo chybná a je potrebné ju vymeniť, aby bolo možné pokračovať v tlači.

**A UPOZORNENIE:** Počas tlače sa nepokúšajte vytiahnuť atramentovú kazetu.

UPOZORNENIE: Atramentovú kazetu vyberajte len vtedy, keď ste pripravení vložiť ďalšiu.

UPOZORNENIE: Skontrolujte, či sú zaistené kolieska tlačiarne (páka brzdy je stlačená nadol), aby sa tlačiareň nehýbala.

POZNÁMKA: Ak sa minie atrament v kazete, aktuálna úloha sa automaticky nezruší: iba ak ju zrušíte ručne, tlač sa obnoví po výmene prázdnej kazety. Ak pri výmene kazety dôjde k oneskoreniu, na výtlačku môžu byť viditeľné pásy.

1. Na prednom paneli ťuknite na ikonu  $\left(\frac{1}{2}\right)$ , potom na ikonu  $\left(\frac{1}{2}\right)$  a vyberte položku **Replace ink** 

cartridges (Vymeniť atramentové kazety).

2. Ak máte tlačiareň Z6, otvorte kryt kaziet s atramentom na pravej strane tlačiarne.

Ak máte tlačiareň Z9\*, otvorte kryty kaziet s atramentom na oboch stranách tlačiarne.

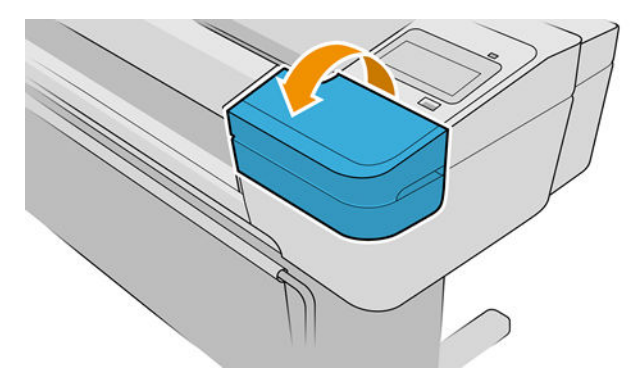

3. Uchopte kazetu, ktorú chcete vytiahnuť.
<span id="page-144-0"></span>4. Vytiahnite kazetu smerom kolmo nahor.

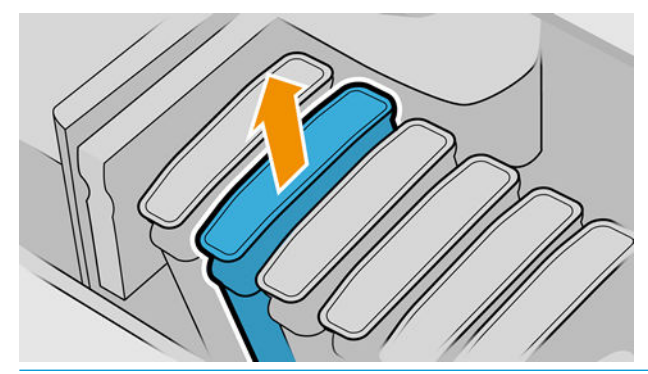

- POZNÁMKA: Nedotýkajte sa konca kazety, ktorý je vložený v tlačiarni, na kontaktnej ploche sa môže nachádzať atrament.
- POZNÁMKA: Neuschovávajte čiastočne spotrebované kazety s atramentom.

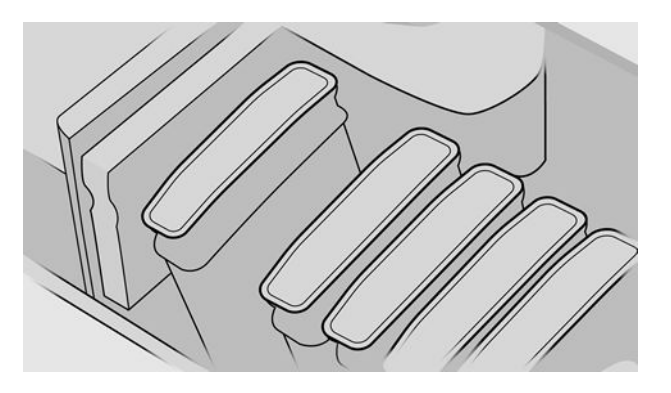

5. Displej predného panela signalizuje chýbajúcu atramentovú kazetu.

## Vloženie atramentovej kazety

- 1. Pred vytiahnutím kazety z obalu ňou dôkladne zatraste.
- 2. Rozbaľte novú kazetu s atramentom a vyhľadajte na nej štítok označujúci farbu atramentu. Skontrolujte, či písmeno alebo písmená (napríklad M ako Magenta (Purpurová)) vyznačené na prázdnej zásuvke súhlasí s písmenom alebo písmenami na štítku na kazete.
- 3. Vložte kazetu s atramentom do jej zásuvky.

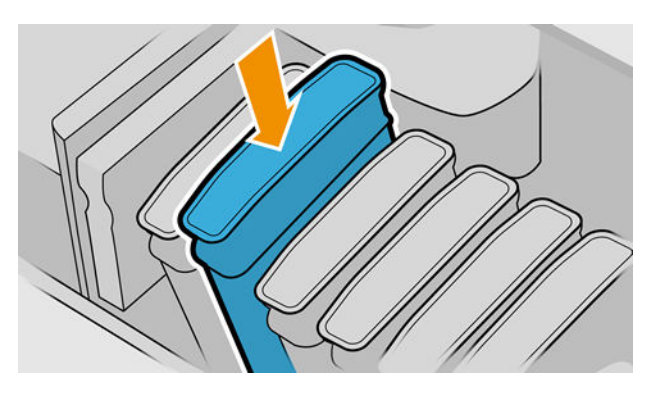

4. Zasuňte kazetu do otvoru, kým nezapadne na svoje miesto.

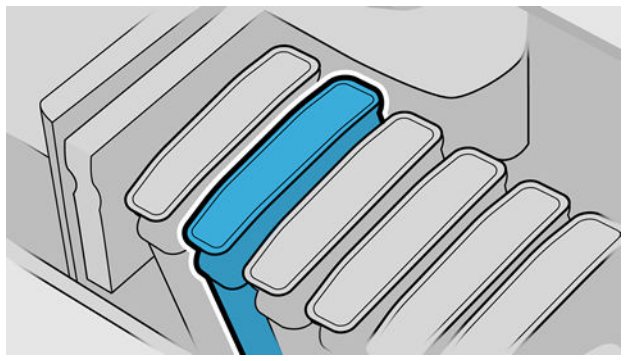

V prípade ťažkostí si pozrite časť [Nemožno vložiť atramentovú kazetu na strane 193](#page-200-0).

5. Po vložení všetkých kaziet zatvorte kryty.

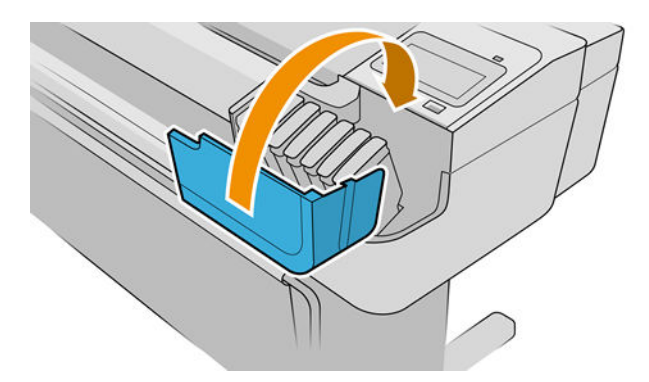

6. Displej predného panela potvrdí, že boli všetky kazety vložené správne.

### Používanie opakovane naplnených alebo alternatívnych atramentových kaziet

Spoločnosť HP odporúča vymeniť prázdnu kazetu za novú kazetu značky HP. Pozrite časť [Príslušenstvo](#page-159-0) [na strane 152,](#page-159-0) [Vybratie atramentovej kazety na strane 135](#page-142-0) a [Vloženie atramentovej kazety na strane 137.](#page-144-0)

Používanie opätovne naplnených alebo zmenených atramentových kaziet má niekoľko vážnych nevýhod:

- Hrozí riziko poškodenia tlačiarne. V takom prípade sa záruka na tlačiareň nebude vzťahovať na žiadne opravy tlačiarne súvisiace s takouto kazetou ani na žiadne problémy spôsobené znečistením atramentom.
- Následne sa zruší platnosť záruky na všetky tlačové hlavy rovnakej farby používané v tlačiarni.
- Kvalita tlače sa môže znížiť.
- Tlačiareň nebude môcť odhadnúť hladinu atramentu v kazete a nebude ju oznamovať.

Ak chcete tlačiareň prinútiť, aby prijala kazetu, môžete na prednom paneli ťuknúť na ikony $\Omega$  ,  $\Omega$  ,  $\Box$ 

- 1. Nainštalujte kazetu do tlačiarne (pozrite časť [Vloženie atramentovej kazety na strane 137\)](#page-144-0).
- 2. Na prednom paneli sa zobrazí upozornenie, že bola kazeta vymenená, a spustí sa proces vybratia kazety. Ak sa domnievate, že ste si zakúpili neoriginálnu kazetu HP, spoločnosť HP odporúča proces prerušiť. Pravosť svojich kaziet si môžete skontrolovať na adrese <http://www.hp.com/go/anticounterfeit>.
- 3. Ak budete pokračovať, na prednom paneli sa zobrazí niekoľko správ s varovaním.

POZNÁMKA: Tlačiareň zistí kazety, ktoré nie sú originálne HP. V tlačiarni sa môžu používať len kazety s originálnym čipom HP. Kazety využívajúce čip, ktorý nie je od spoločnosti HP, nemusia fungovať, a tie, ktoré fungujú, nemusia fungovať v budúcnosti. Viac informácií na: [http://www.hp.com/go/learnaboutsupplies.](http://www.hp.com/go/learnaboutsupplies)

Po dokončení procesu sa na prednom paneli zobrazí zvyčajná atramentová kazeta, ale pri kazete nie je nahlásená jej hladina atramentu.

### Informácie o tlačových hlavách

Tlačové hlavy sú pripojené ku kazetám s atramentom a striekajú atrament na papier.

**A UPOZORNENIE:** Pri práci s tlačovými hlavami dodržiavajte preventívne opatrenia, pretože ide o citlivé zariadenia ESD (pozrite si časť [Slovník použitých pojmov na strane 214](#page-221-0)). Nedotýkajte sa kolíkov, vodičov ani elektrického obvodu.

### Kontrola stavu tlačovej hlavy

Tlačiareň kontroluje tlačové hlavy a vykonáva ich údržbu automaticky po každej tlači. Ak chcete získať ďalšie informácie o tlačových hlavách, postupujte podľa nižšie uvedených krokov.

- 1. Na prednom paneli ťuknite na ikonu , potom ťuknite na tlačovú hlavu, o ktorej sa chcete informovať.
- 2. Na prednom paneli sa zobrazia tieto informácie:
	- Farby
	- Názov produktu
	- Číslo produktu
	- Sériové číslo
	- Stav, pozrite si časť [Chybové hlásenia na prednom paneli na strane 205](#page-212-0)
	- Objem použitého atramentu
	- Stav záruky

Väčšinu týchto informácií môžete nájsť aj v pomôcke HP DesignJet Utility. V aplikácii HP DesignJet Utility pre systém Windows vyberte kartu Overview (Prehľad), potom kartu Supplies (Spotrebný materiál).

Vysvetlenie hlásení o stave tlačových hláv nájdete v časti [Hlásenia o stave tlačovej hlavy na strane 199](#page-206-0).

Ak je stav záruky See warranty notes (Pozrite si poznámky o záruke), znamená to, že sa používa atrament od inej spoločnosti ako HP. Podrobnosti o dopade na záruku nájdete v dokumente *Legal Information* (Právne informácie) dodanom spolu s tlačiarňou.

# Vybratie tlačovej hlavy

 $\triangle$  UPOZORNENIE: Skontrolujte, či sú zaistené kolieska tlačiarne (páka brzdy je stlačená nadol), aby sa tlačiareň nehýbala.

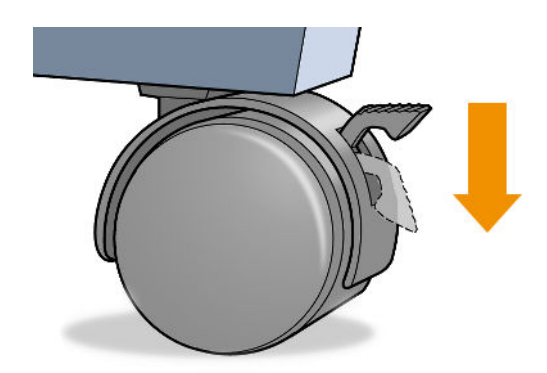

UPOZORNENIE: Tlačiareň musí byť pri výmene tlačových hláv zapnutá.

1. Na prednom paneli ťuknite na ikonu , potom ťuknite na položku **Printheads** (Tlačové hlavy), potom na

ikonu  $\left( \equiv\right)$  a potom na možnosť Replace (Vymeniť).

2. Tlačiareň presunie vozík do správnej polohy.

**A UPOZORNENIE:** Ak je vozík naľavo v polohe vytiahnutia dlhšie než 3 minúty bez toho, aby boli vyťahované alebo vkladané tlačové hlavy, pokúsi sa vrátiť naspäť do zvyčajnej polohy na pravej strane.

3. Keď sa vozík zastaví, displej na prednom paneli vyzve na otvorenie okna.

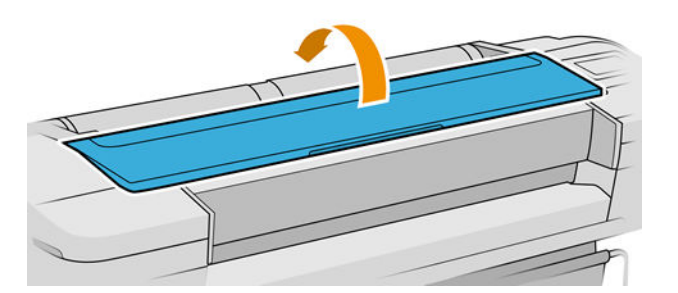

- 4. Vyhľadajte vozík na pravej strane tlačiarne.
- 5. Potiahnutím za držadlo smerom nahor a k sebe uvoľnite drôtenú slučku.
- POZNÁMKA: Ďalej znázornené obrázky sú pre tlačiareň Z9\*; postup je podobný, ak máte tlačiareň Z6.

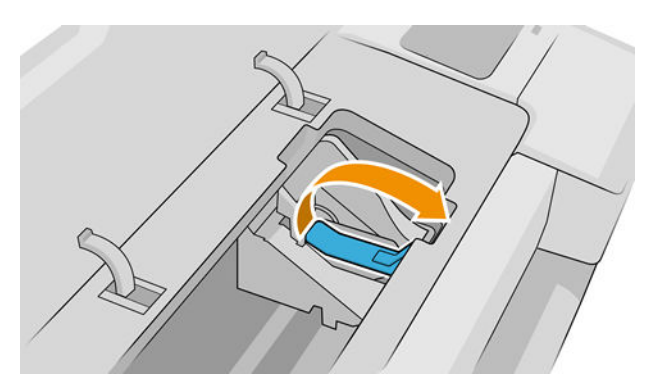

6. Zatlačením držadla dozadu zdvihnite veko.

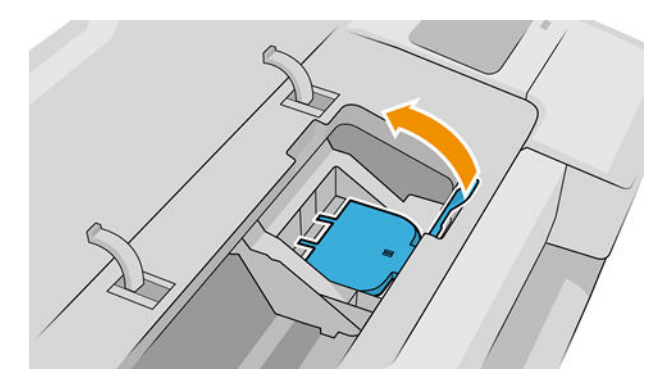

7. Tak získate prístup k tlačovým hlavám.

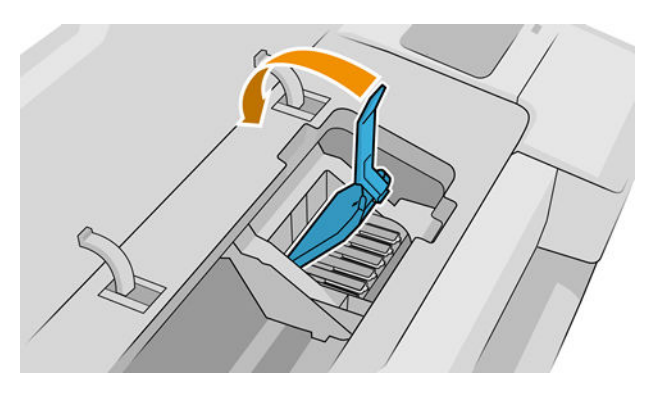

8. Tlačovú hlavu vytiahnete zdvihnutím modrej rúčky.

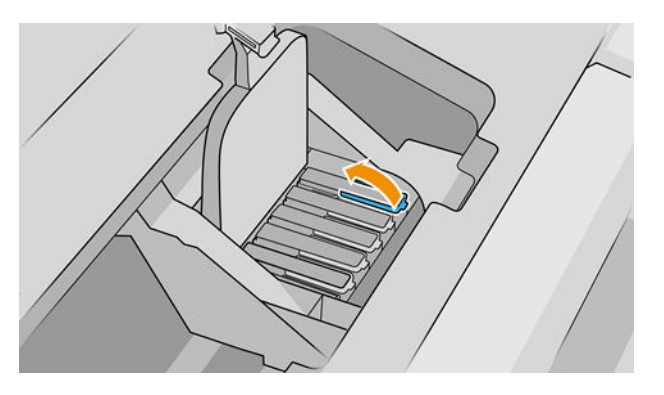

9. Modré držadlo sa používa na uvoľnenie tlačovej hlavy rovnomernou silou.

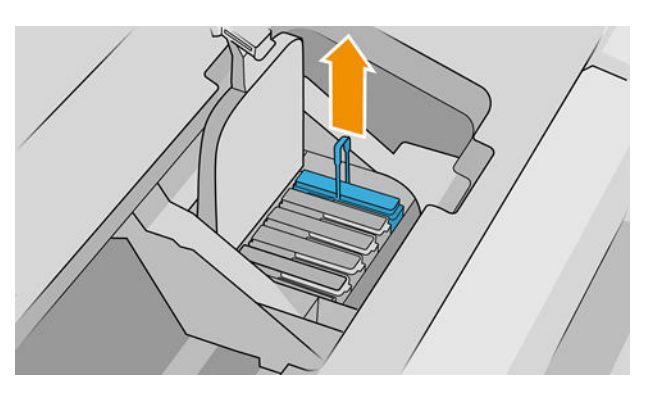

10. Ťahajte za modré držadlo, kým sa tlačová hlava neuvoľní z vozíka.

**AUPOZORNENIE:** Neťahajte prudko, inak sa môže tlačová hlava poškodiť.

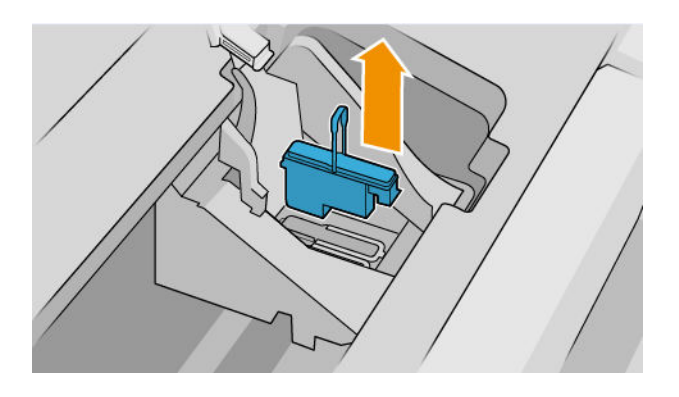

11. Displej predného panela signalizuje chýbajúcu tlačovú hlavu.

## Vloženie tlačovej hlavy

- <sup>2</sup> POZNÁMKA: Tlačovú hlavu nemožno úspešne vložiť, ak je jedna z vložených kaziet s atramentom prázdna alebo takmer prázdna. V takom prípade je potrebné pred vložením novej tlačovej hlavy vymeniť kazetu s atramentom.
	- 1. Odstráňte oranžové ochranné kryty potiahnutím nadol.

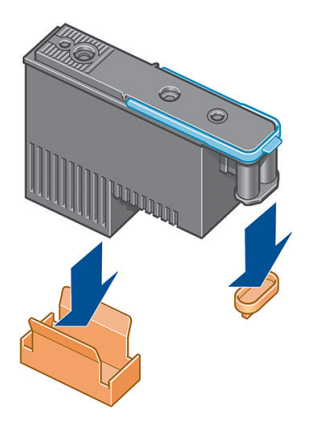

2. Tlačová hlava je navrhnutá tak, aby ju bolo možné vložiť do ľubovoľnej zásuvky. Keď sa tlačová hlava vloží do niektorej zásuvky, nastaví sa len na používanie s danou kombináciou farieb. Preto je dôležité, aby sa tlačová hlava označila konkrétnou farbou na štítku, ktorý k nej bol priložený – musí zodpovedať farbe na zásuvke vozíka, do ktorého sa má tlačová hlava vložiť.

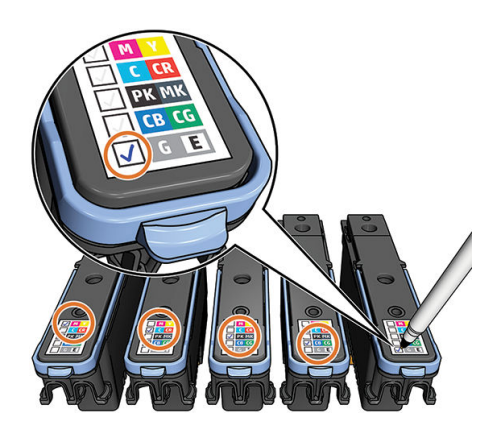

- 3. Vložte novú tlačovú hlavu do správneho otvoru vo vozíku.
	- **A UPOZORNENIE:** Tlačovú hlavu vkladajte pomaly v zvislom smere kolmo nadol. Ak ju vložíte príliš rýchlo, v nejakom uhle alebo ak ju počas vkladania otočíte, môže sa poškodiť.

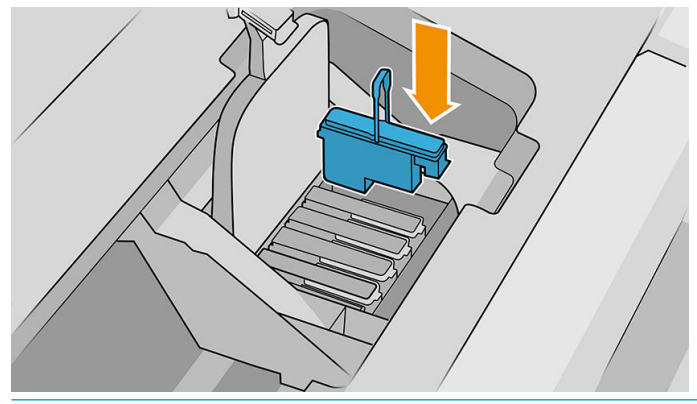

△ UPOZORNENIE: Pri inštalácii novej tlačovej hlavy môžete cítiť určitý odpor, takže je potrebné tlačiť nadol pevne, ale opatrne. Ak bola tlačová hlava vložená správne, mali by ste počuť pípnutie a na displeji predného panela uvidíte potvrdenie. V prípade ťažkostí si pozrite časť [Nemožno vložiť tlačovú hlavu na strane 193](#page-200-0).

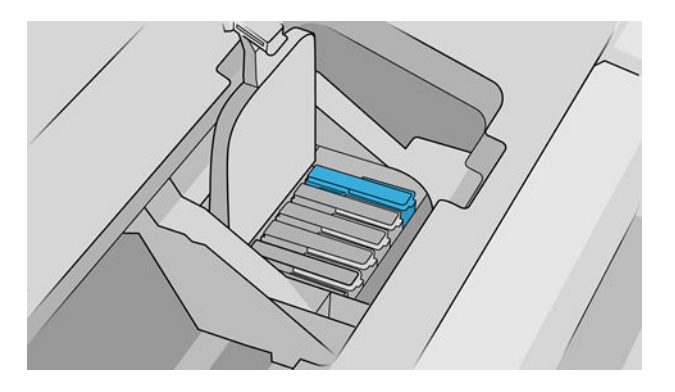

4. Vložte všetky ostatné tlačové hlavy, ktoré je potrebné nainštalovať, a zatvorte veko vozíka.

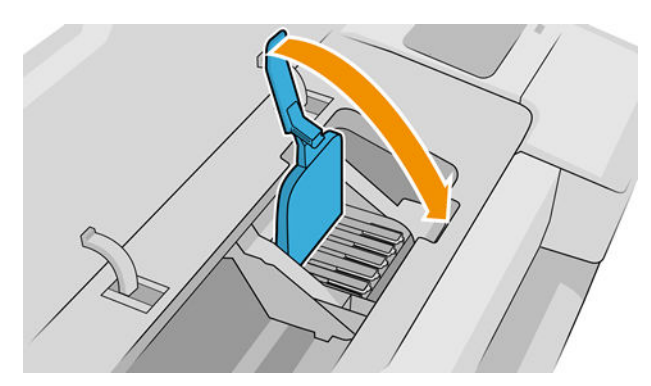

5. Skontrolujte, či modré držadlo zachytilo drôtenú slučku na bližšej strane vozíka.

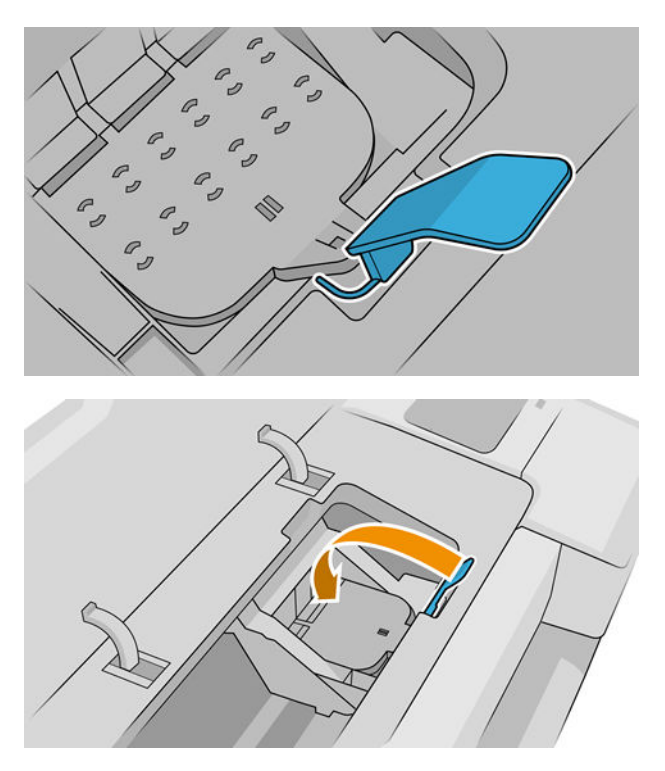

6. Položte držadlo na kryt vozíka.

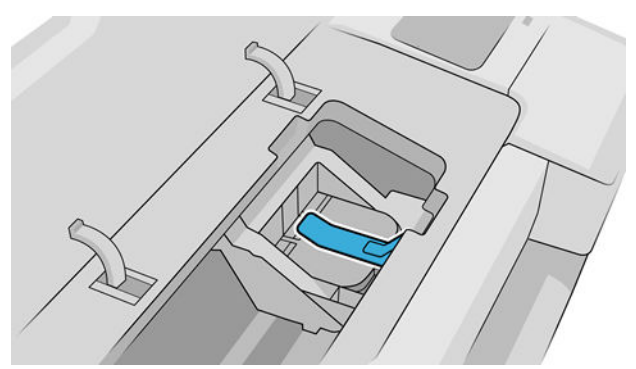

Ak boli všetky tlačové hlavy vložené správne a tlačiarňou prijaté, tlačiareň zapípa.

- <sup>2</sup> POZNÁMKA: Ak tlačiareň po vložení tlačovej hlavy nezapípa a na displeji predného panela sa objaví hlásenie Replace (Vymeniť), tlačovú hlavu treba vložiť znova.
- 7. Zatvorte okno.

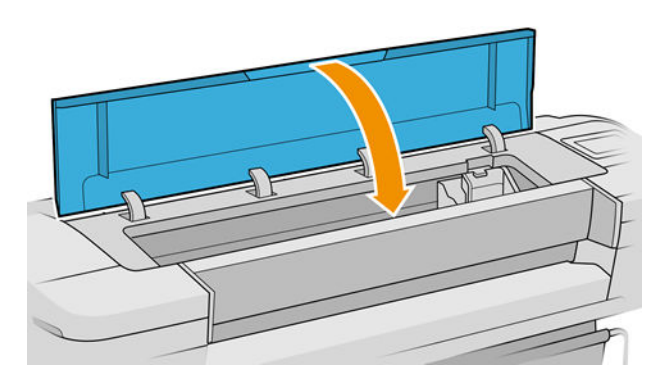

8. Displej na prednom paneli potvrdí, že všetky tlačové hlavy sú vložené správne. Tlačiareň spustí proces kontroly a prípravy tlačových hláv. Ak boli vymenené všetky tlačové hlavy, predvolený proces kontroly trvá

10 minút. Ak sa na tlačiarni vyskytnú problémy s prípravou tlačových hláv, trvá to dlhšie – až 45 minút. Pri vložení jednej tlačovej hlavy môže proces trvať 2 až 45 minút. Po tom, čo sú všetky tlačové hlavy skontrolované a pripravené (a je vložený papier) automaticky sa spustí proces opätovného zarovnania. Pozrite si časť [Zarovnanie tlačových hláv na strane 197.](#page-204-0)

9. Po vložení novej tlačovej hlavy sa odporúča vykonať kalibráciu farieb. Pozrite časť [Kalibrácia farieb](#page-102-0) [na strane 95](#page-102-0).

# Núdzový režim

Za určitých okolností vrátane prevádzky tlačiarne mimo určeného prevádzkového prostredia a pri zistení použitej, znovu doplnenej alebo falšovanej atramentovej kazety bude tlačiareň fungovať v "núdzovom" režime. Spoločnosť HP nemôže zaručiť výkonnosť tlačového systému pri prevádzke mimo určeného prevádzkového prostredia ani pri inštalácii použitej, znova doplnenej alebo falšovanej atramentovej kazety. Núdzový režim je určený na ochranu tlačiarne a tlačových hláv pred poškodením z dôvodu neočakávaných podmienok a používa sa, keď sa na prednom paneli tlačiarne, vo vstavanom webovom serveri a v pomôcke HP Utility zobrazuje ikona.

Optimálne výsledky dosiahnete použitím originálnych atramentových kaziet značky HP. Tlačové systémy HP DesignJet, vrátane originálnych atramentov a tlačových hláv HP, sú vyvinuté a vyrobené spolu tak, aby poskytovali prvotriednu kvalitu tlače, jednotnosť, výkonnosť, trvanlivosť a hodnotu – a to pri každom výtlačku.

 $\mathbb{Z}$  POZNÁMKA: Táto tlačiareň nie je určená na používanie systémov kontinuálneho dodávania atramentu. Ak chcete obnoviť tlač, odstráňte nepretržitý atramentový systém a nainštalujte originálne kazety HP (alebo kompatibilné).

POZNÁMKA: Táto tlačiareň je určená na používanie atramentových kaziet dovtedy, kým sa v nich neminie atrament. Dopĺňanie kaziet pred minutím atramentu by mohlo spôsobiť zlyhanie tlačiarne. V takom prípade vložte novú kazetu (originálnu alebo kompatibilnú kazetu HP) a pokračujte v tlači.

POZNÁMKA: Tlačiareň s aktivovaným dynamickým zabezpečením. Určená len na použitie s kazetami využívajúcimi originálny čip HP. Kazety využívajúce čip, ktorý nie je od spoločnosti HP, nemusia fungovať, a tie, ktoré fungujú, nemusia fungovať v budúcnosti. Viac informácií na: [http://www.hp.com/go/learnaboutsupplies.](http://www.hp.com/go/learnaboutsupplies)

# 12 Údržba tlačiarne

- [Kontrola stavu tlačiarne](#page-154-0)
- [Čistenie vonkajšej strany tlačiarne](#page-154-0)
- [Údržba atramentových kaziet](#page-154-0)
- [Premiestnenie alebo uskladnenie tlačiarne](#page-154-0)
- · Aktualizácia firmvéru tlačiarne
- [Aktualizácia softvéru](#page-156-0)
- [Súpravy na údržbu tlačiarne](#page-156-0)
- [Bezpečné vymazanie súborov](#page-158-0)
- [Vyčistenie disku](#page-158-0)

## <span id="page-154-0"></span>Kontrola stavu tlačiarne

Aktuálny stav tlačiarne môžete skontrolovať týmito spôsobmi:

- Ak otvoríte vstavaný webový server, uvidíte informácie o všeobecnom stave tlačiarne.
- Na prednom paneli môžete ťuknutím na príslušnú ikonu zobraziť informácie o papieri, úrovniach atramentu, atramentových kazetách a tlačových hlavách.

Ak sa v tejto časti momentálne nachádzajú viaceré výstrahy, v hornom riadku domovskej stránky sa zobrazuje výstraha s najvyššou prioritou. Ťuknutím na hlásenie zobrazíte zoznam všetkých aktuálnych výstrah. Ikony vedľa jednotlivých výstrah znázorňujú stupeň ich závažnosti. Ťuknutím na konkrétnu výstrahu sa dostanete k pomoci s riešením problému.

## Čistenie vonkajšej strany tlačiarne

Pravidelne čistite vonkajšiu časť tlačiarne a ďalšie časti, ktorých sa pri normálnej prevádzke pravidelne dotýkate. Použite vlhkú špongiu alebo mäkkú handričku a slabý domáci čistiaci prostriedok, napríklad jemné tekuté mydlo.

A VAROVANIE! Pred čistením sa uistite, či je tlačiareň vypnutá a odpojená zo siete, inak môže dôjsť k úrazu elektrickým prúdom. Do tlačiarne sa nesmie dostať voda.

A UPOZORNENIE: Na čistenie tlačiarne nepoužívajte drsné čistiace prostriedky.

### Údržba atramentových kaziet

Počas zvyčajnej životnosti kazety nie je potrebná žiadna špeciálna údržba. Na zachovanie najlepšej kvality tlače kazetu po uplynutí doby jej použiteľnosti vymeňte. Predný panel tlačiarne vás upozorní, keď uplynie doba použiteľnosti kazety.

Dátum použiteľnosti kazety môžete tiež skontrolovať kedykoľvek: pozrite časť Kontrola stavu tlačiarne na strane 147.

Pozrite tiež časť [Manipulácia s atramentovými kazetami a tlačovými hlavami na strane 134.](#page-141-0)

### Premiestnenie alebo uskladnenie tlačiarne

Ak potrebujete tlačiareň premiestniť, správne ju pripravte, aby sa nepoškodila. Pri príprave tlačiarne postupujte podľa nasledujúcich pokynov.

- 1. Nevyberajte kazety s atramentom ani tlačové hlavy.
- 2. Skontrolujte, či v tlačiarni nie je vložený papier.
- 3. Skontrolujte, či je tlačiareň nečinná.
- 4. Odpojte všetky káble, ktoré pripájajú tlačiareň k sieti alebo k počítaču.

**A UPOZORNENIE:** Pred presunutím tlačiarne cez dvere v prípade potreby zložte nadstavce nohy a pred inštaláciou tlačiarne ich nezabudnite znova namontovať.

<span id="page-155-0"></span>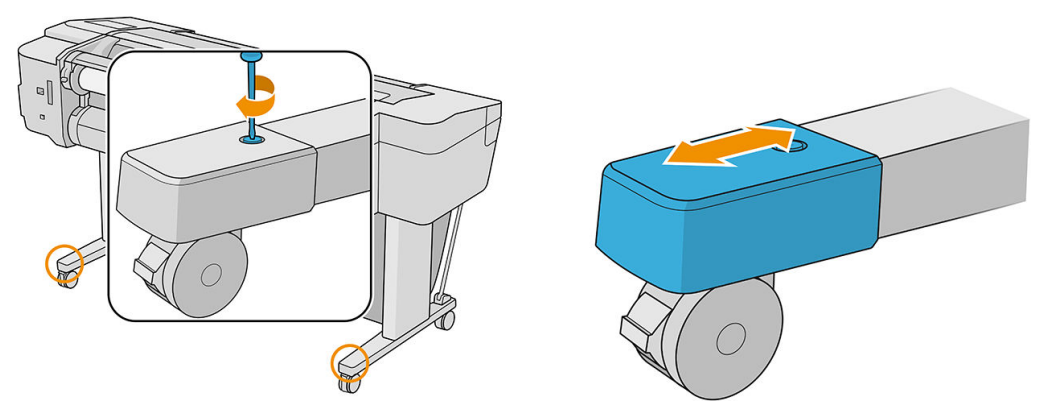

Ak potrebujete nechať tlačiareň vypnutú dlhšiu dobu, postupujte podľa nasledujúcich pokynov.

- 1. Vypnite tlačiareň tlačidlom napájania, ktoré sa nachádza na prednom paneli.
- 2. Odpojte napájací kábel tlačiarne.

N UPOZORNENIE: Neotáčajte tlačiareň dole hlavou: atrament môže uniknúť v servisnom mieste a poškodiť tlačiareň.

Pri opätovnom pripájaní napájacieho kábla dbajte na to, aby ste ho viedli rovnomerne v zadnom žľabe. Keď tlačiareň znova zapnete, bude trvať asi tri minúty, kým sa sama spustí a skontroluje a pripraví tlačové hlavy. Príprava tlačových hláv trvá zvyčajne viac ako minútu. Ak však bola tlačiareň vypnutá dlhšiu dobu (šesť týždňov alebo viac), príprava tlačových hláv môže trvať až 45 minút.

UPOZORNENIE: Ak je tlačiareň dlhšiu dobu vypnutá, tlačové hlavy sa môžu stať nepoužiteľné. V takom prípade je potrebné vymeniť tlačové hlavy za nové.

 $\frac{1}{20}$ : Pretože príprava a prepláchnutie tlačových hláv spotrebuje atrament a trvá to nejaký čas, dôrazne odporúčame v záujme udržiavania tlačových hláv v dobrom stave nechať tlačiareň vždy v režime spánku, pokiaľ je to možné. V obidvoch prípadoch tlačiareň čas od času vykonáva údržbu tlačových hláv. Tak možno predchádzať dlhému procesu prípravy pred použitím tlačiarne.

### Aktualizácia firmvéru tlačiarne

Rôzne funkcie tlačiarne ovláda firmvér integrovaný v tlačiarni.

Spoločnosť HP občas poskytuje aktualizácie firmvéru. Tieto aktualizácie zvyšujú výkon tlačiarne, zlepšujú jej funkcie a môžu opraviť menej závažné problémy.

DÔLEŽITÉ: Dôrazne odporúčame, aby ste firmvér pravidelne aktualizovali s cieľom využívať výhody najnovších vylepšení.

Existujú rôzne spôsoby prevzatia a inštalácie aktualizácií firmvéru. Môžete si vybrať ktorúkoľvek, ktorá vám najviac vyhovuje. Možno ich rozdeliť do dvoch kategórií: automatické a manuálne aktualizácie.

 $\mathbb{B}$  POZNÁMKA: Firmvér obsahuje súpravu najčastejšie používaných predvolieb papiera. Ďalšie predvoľby papiera možno prevziať samostatne pozrite časť [Predvoľby papiera na strane 39.](#page-46-0)

### Automatické aktualizácie firmvéru

Automatické aktualizácie firmvéru sú dostupné pre tlačiarne s pripojením na web. Vaša tlačiareň dokáže automaticky prevziať najnovšie vydanie firmvéru, uložiť ho v tlačiarni a nainštalovať ho za vás.

#### <span id="page-156-0"></span>Dôležité poznámky

- Tlačiareň musí byť pripojená na internet; pozrite [Nastavenie služieb tlačiarne na strane 21](#page-28-0).
- Na konfiguráciu automatických aktualizácií firmvéru môžete použiť predný panel alebo vstavaný webový server. pozrite časť Konfigurácia aktualizácií firmvéru na strane 22.
- Ak je nastavené heslo správcu, budete ho musieť pri zmene nastavení zadať.
- Balík aktualizácií firmvéru môže byť veľký. Možno by ste mali zvážiť, či existujú nejaké implikácie pre vaše sieťové alebo internetové pripojenie.
- Na pozadí sa preberá aktualizácia firmvéru: na tlačiarni sa súčasne môžu vykonávať tlačové úlohy. Na pozadí však nesmie prebiehať inštalácia: je nutné tlač zastaviť a inštalácia je vždy ručný proces. Firmvér môžete nainštalovať kedykoľvek po dokončení prevzatia.

#### Manuálne aktualizácie firmvéru

Ručné aktualizácie firmvéru možno vykonať nasledujúcimi spôsobmi:

- Vo vstavanom webovom serveri kliknite na kartu About printer (Informácie o tlačiarni) > Firmware update. (Aktualizácia firmvéru). Kliknutím na položku Check now (Skontrolovať teraz) skontrolujte, či je k dispozícii nový firmvér. Ak je nový firmvér k dispozícii, zobrazia sa niektoré informácie o novom firmvéri a budete mať možnosť firmvér prevziať alebo nainštalovať.
- V pomôcke HP DesignJet Utility v systéme Windows vyberte svoju tlačiareň, kartu Support (Technická podpora) a potom položku Firmware Update (Aktualizácia firmvéru).
- V pomôcke HP DesignJet Utility v systéme macOS vyberte v skupine Support (Podpora) položku Firmware Update (Aktualizácia firmvéru).
- Pomocou aplikácie HP Web Jetadmin môžete manuálne aktualizovať firmvér alebo si vyžiadať automatické aktualizácie.
- Pomocou jednotky USB flash, ktorá by mala byť naformátovaná ako FAT32 a mala by mať kapacitu aspoň 4 GB. Prevezmite súbor firmvéru zo stránky http://www.hp.com/go/Z6/firmware alebo http://www.hp.com/go/Z9/firmware do jednotky USB flash a vložte ju do vysokorýchlostného hostiteľského portu USB vedľa predného panela. Na prednom paneli sa zobrazí asistent aktualizácie firmvéru, ktorý vás bude sprevádzať procesom aktualizácie.

### Aktualizácia softvéru

Aktualizované ovládače tlačiarne a iný softvér pre vašu tlačiareň nájdete na webovej lokalite <http://www.hp.com/go/Z6/drivers>(ak máte model Z6) alebo na webovej lokalite [http://www.hp.com/go/Z9/](http://www.hp.com/go/Z9/drivers) [drivers](http://www.hp.com/go/Z9/drivers) (ak máte model Z9\*).

- V operačnom systéme Windows ponúka aplikácia HP Software Update pravidelnú automatickú aktualizáciu.
- Ak chcete využívať všetky tlačové funkcie, prevezmite ovládače pre systém macOS z webovej lokality <http://www.hp.com/go/Z6/drivers>(ak máte model Z6) alebo webovej lokality [http://www.hp.com/go/Z9/](http://www.hp.com/go/Z9/drivers) <u>[drivers](http://www.hp.com/go/Z9/drivers)</u> (ak máte model Z9\*).

### Súpravy na údržbu tlačiarne

Pre tlačiareň sú k dispozícii tri súpravy na jej údržbu obsahujúce súčasti, ktoré bude možno potrebné po dlhšom používaní vymeniť. Keď je potrebná niektorá zo súčastí, na prednom paneli a v pomôcke HP DesignJet Utility sa zobrazí hlásenie.

Po zobrazení hlásenia by ste sa mali obrátiť na oddelenie technickej podpory spoločnosti HP (pozrite si časť [Kontakt na oddelenie technickej podpory spoločnosti HP na strane 208](#page-215-0)) a vyžiadať si súpravu na údržbu. Súpravy inštalujú iba servisní technici.

### <span id="page-158-0"></span>Bezpečné vymazanie súborov

Pevný disk tlačiarne sa používa ako dočasný ukladací priestor tlačových úloh. Funkcia Secure File Erase (Bezpečné vymazanie súborov) dokáže úplne vymazať informácie z pevného disku, takže ich chráni pred neoprávneným prístupom. Súbory začne mazať hneď po jej zapnutí, ale staré dočasné súbory, ktoré už boli na pevnom disku, sa spätne nevymažú. Ak chcete vymazať aj staré súbory, pozrite si časť Vyčistenie disku na strane 151.

Funkcia Secure File Erase poskytuje tri rôzne úrovne zabezpečenia:

- Režim Non-Secure: vymažú sa všetky ukazovatele informácií. Informácie samotné zostávajú na pevnom disku, kým nie je zaberaný diskový priestor potrebný na ďalšie účely, až potom sú prepísané. Kým sú informácie stále na disku, pre väčšinu ľudí sú ťažko prístupné, ale možno k nim pristupovať pomocou softvéru určeného na tento účel. Je to bežný spôsob, akým sa vymazávajú súbory vo väčšine počítačových systémov. Je síce najpomalší, ale je najbezpečnejší.
- Zabezpečené rýchle vymazanie: vymažú sa všetky ukazovatele informácií a samotné informácie sa prepíšu vzorkou pevných znakov. Tento spôsob je pomalší ako režim Nezabezpečené, ale je bezpečnejší. Pomocou špeciálnych nástrojov je možné zisťovaním zvyškových magnetických stôp pristupovať k častiam vymazaných informácií.
- Zabezpečené dôkladné vymazanie: vymažú sa všetky ukazovatele informácií a samotné informácie sa náhodne prepíšu pomocou algoritmu určeného na eliminovanie všetkých zvyškových stôp. Tento spôsob je najpomalší, ale zároveň najbezpečnejší. Bezpečné dôkladné vymazanie spĺňa požiadavky 5220-22.m Ministerstva obrany USA na vymazávanie a vyčistenie diskových médií. Pri použití funkcie Secure File Erase je to predvolená úroveň zabezpečenia.

Tieto nastavenia sa dajú zmeniť pomocou vstavaného webového servera: ponuka Security (Zabezpečenie) > Security settings (Nastavenie zabezpečenia). Secure File Erase je jednou z funkcií aplikácie Web JetAdmin, čo je bezplatný softvér na správu tlače založený na webovom protokole: pozrite [http://www.hp.com/go/webjetadmin.](http://www.hp.com/go/webjetadmin)

Ak sa pri používaní funkcie Secure File Erase (Bezpečné vymazanie súborov) v aplikácii Web JetAdmin vyskytnú problémy, obráťte sa na oddelenie podpory spoločnosti HP: pozrite [Kontakt na oddelenie technickej podpory](#page-215-0)  [spoločnosti HP na strane 208](#page-215-0).

### Vyčistenie disku

Funkcia Disk Wipe je rovnaká ako funkcia Secure File Erase (pozrite si časť Bezpečné vymazanie súborov na strane 151) okrem toho, že vymazáva všetky dočasné súbory vrátane starých súborov.

Konfiguráciu funkcie Disk Wipe možno zmeniť v aplikácii Web JetAdmin alebo vo vstavanom webovom serveri.

**27 POZNÁMKA:** Ak vyberiete možnosť vymazania celého pevného disku, môže sa v priebehu procesu niekoľkokrát zobraziť výzva na reštartovanie tlačiarne. Proces bude pri funkcii Bezpečné rýchle vymazanie trvať asi 6 hodín alebo pri nastavení Bezpečné dôkladné vymazanie asi 24 hodín.

# <span id="page-159-0"></span>13 Príslušenstvo

- [Ako objednávať spotrebný materiál a príslušenstvo](#page-160-0)
- [Úvod k príslušenstvu](#page-164-0)
- [Pokyny na likvidáciu](#page-165-0)

### <span id="page-160-0"></span>Ako objednávať spotrebný materiál a príslušenstvo

Spotrebný materiál a príslušenstvo pre svoju tlačiareň si môžete objednať dvomi spôsobmi:

- Navštívte na webe stránku <http://www.hplfmedia.com>.
- Obráťte sa na oddelenie podpory spoločnosti HP (pozrite si časť Kontakt na oddelenie technickej podpory [spoločnosti HP na strane 208](#page-215-0)).

V zostávajúcej časti tejto kapitoly nájdete zoznam spotrebného materiálu, príslušenstva a čísla súčiastok, ktoré sú k dispozícii.

#### Objednanie spotrebného materiálu atramentu

Pre vašu tlačiareň je možné objednať nasledujúce zásobníky s atramentom.

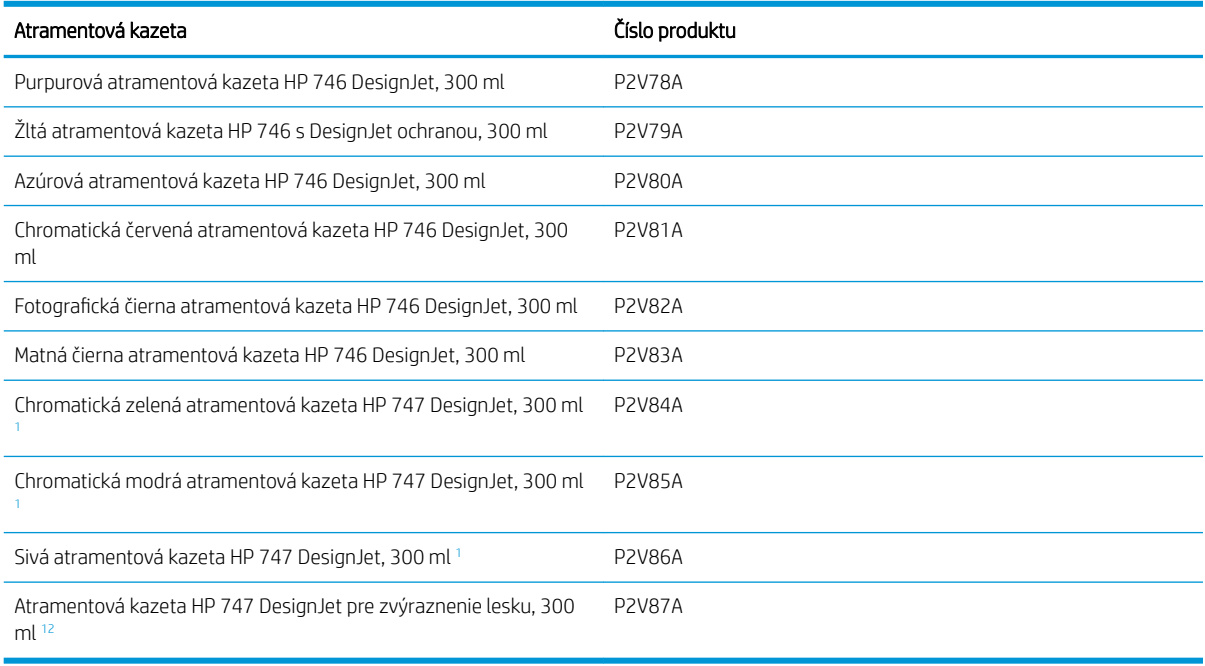

<sup>1</sup> Len tlačiareň radu HP DesignJet Z9<sup>+</sup>.

<sup>2</sup> Ak chcete použiť túto kazetu, je potrebné mať nainštalovanú Inovačnú súpravu HP Gloss Enhancer.

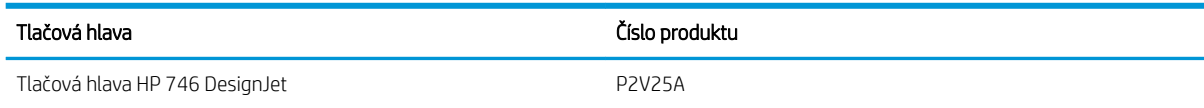

#### Objednávanie papiera

Pre vašu tlačiareň sa v súčasnosti ponúkajú nasledujúce typy papiera.

**POZNÁMKA:** Tento zoznam sa priebežne mení. Najnovšie informácie nájdete na stránke <http://www.hplfmedia.com>.

POZNÁMKA: V tlačiarni sú však použiteľné aj typy papiera nepodporované spoločnosťou HP.

Vysvetlenie dostupnosti:

- (A) označuje papiere dostupné v Ázii (okrem Japonska),
- (C) označuje papiere dostupné v Číne,
- (E) označuje papiere dostupné v Európe, na Blízkom východe a v Afrike,
- (J) označuje papiere dostupné v Japonsku,
- (L) označuje papiere dostupné v Latinskej Amerike,
- (N) označuje papiere dostupné v Severnej Amerike.

Ak za číslom súčiastky nenasleduje zátvorka, papier je dostupný vo všetkých krajinách/regiónoch.

#### Kotúčový papier

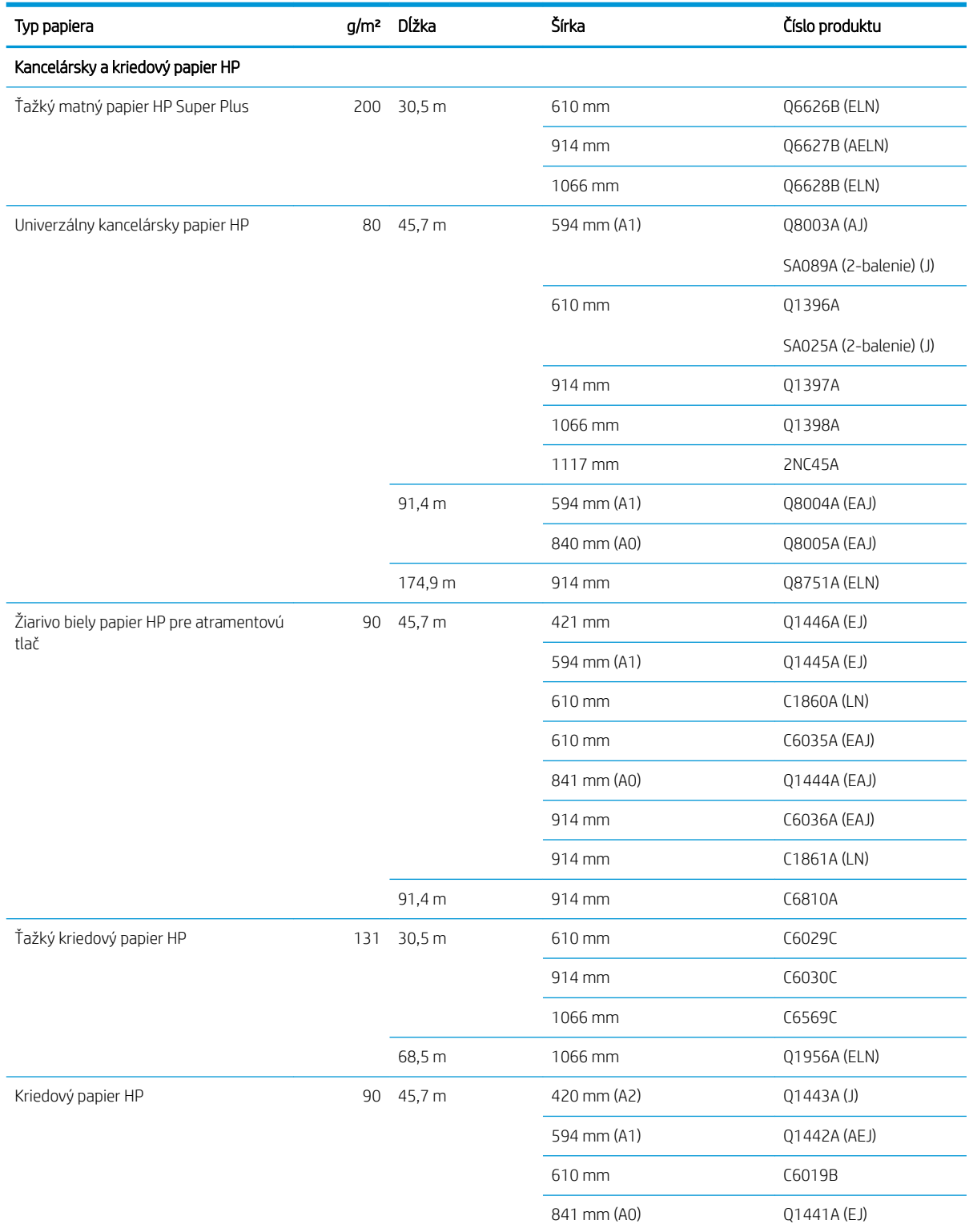

#### Kotúčový papier (pokračovanie)

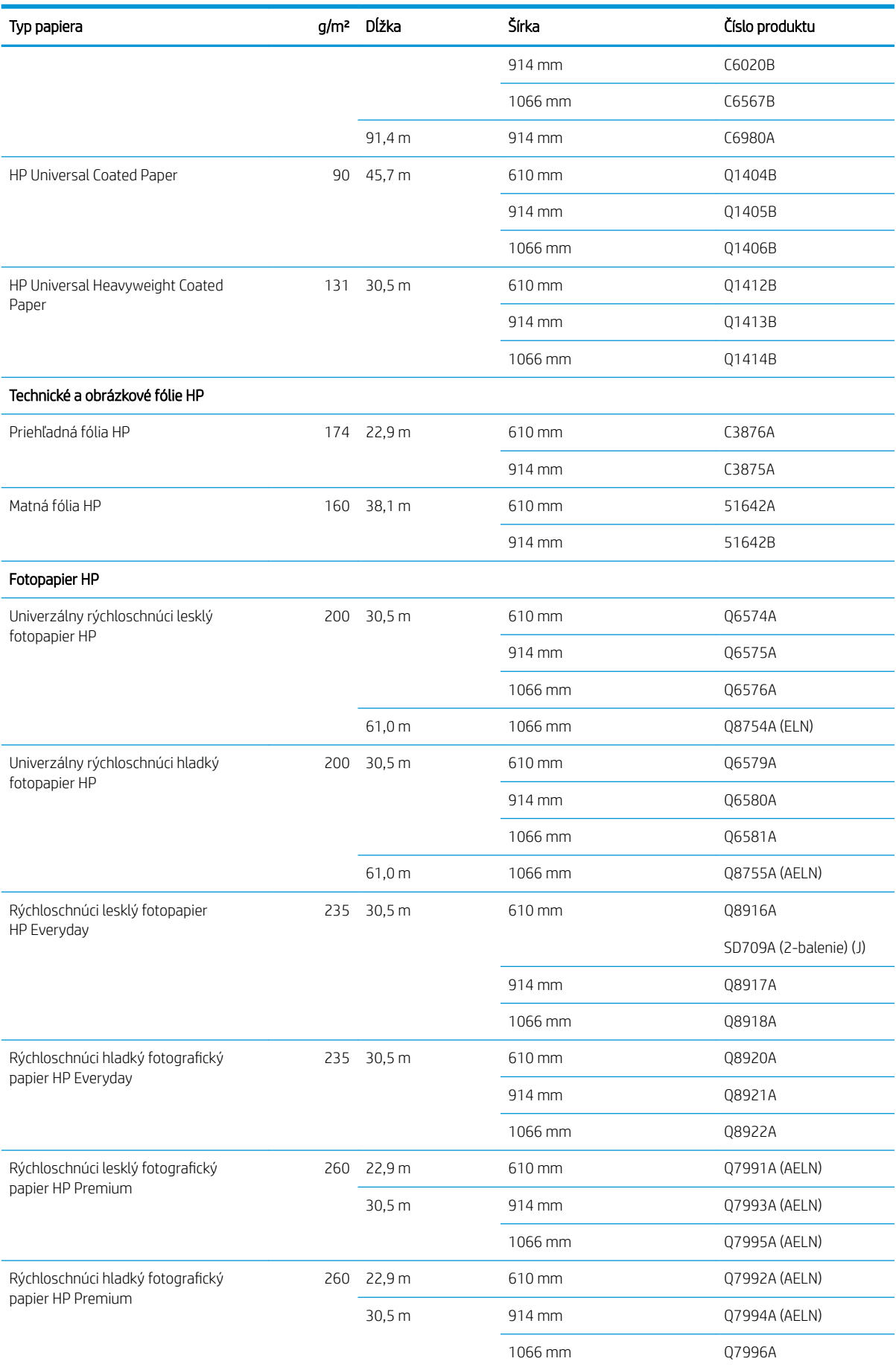

#### Kotúčový papier (pokračovanie)

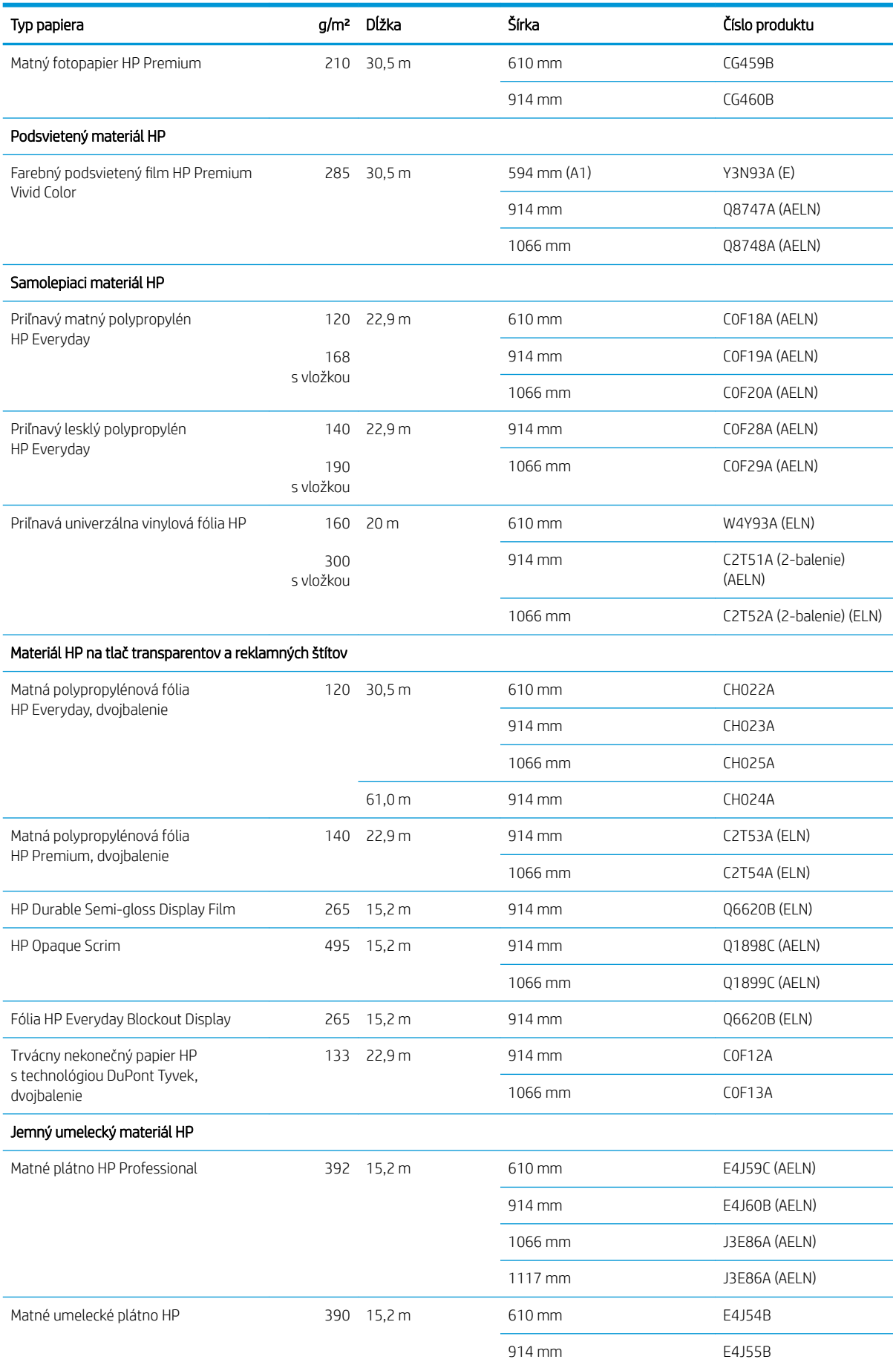

#### <span id="page-164-0"></span>Kotúčový papier (pokračovanie)

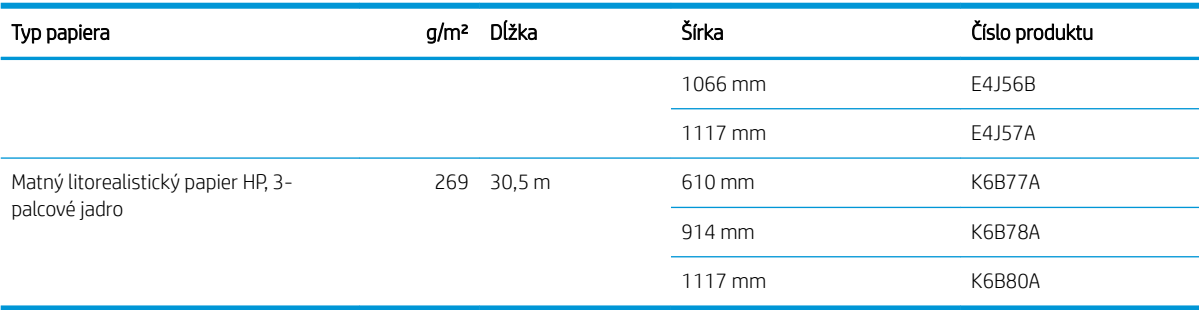

### Objednanie ďalšieho príslušenstva

Pre vašu tlačiareň možno objednať nasledujúce príslušenstvo.

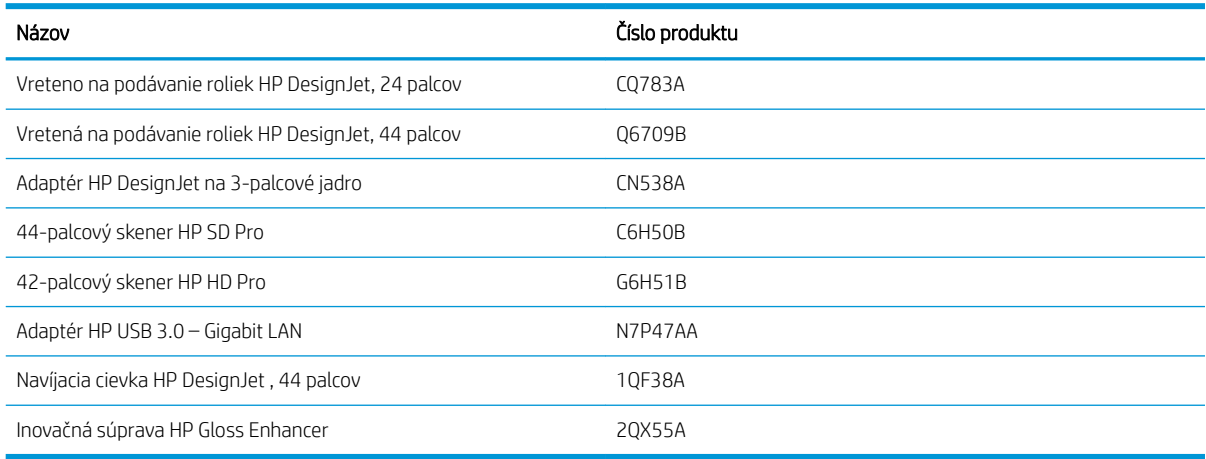

# Úvod k príslušenstvu

#### **Cievka**

Pomocou doplnkových cievok môžete rýchlo meniť jeden typ papiera za iný.

### Adaptér HP DesignJet na 3-palcové jadro

Pomocou tohto adaptéra môžete používať kotúče papiera s 3-palcovými jadrami za predpokladu, že priemer kotúča nepresahuje parametre tlačiarne.

### Inovačná súprava HP Gloss Enhancer (len pre model Z9<sup>+</sup> )

Pomocou tejto súpravy môžete vytvárať obrázky s jednotnou lesklosťou od zvýraznení po tiene a minimalizovať bronzovanie na väčšine fotografických papierov (okrem papierov s matným povrchom).

Inovačná súprava Gloss Enhancer bola navrhnutá len na použitie s tlačiarňami radu HP DesignJet Z9<sup>+</sup> .

### Navíjacia cievka HP DesignJet , 44 palcov

Toto príslušenstvo je k dispozícii len pre 44-palcové tlačiarne.

## <span id="page-165-0"></span>Pokyny na likvidáciu

Spoločnosť HP poskytuje mnohé bezplatné a praktické spôsoby recyklovania vášho použitého originálneho spotrebného atramentového materiálu HP. Okrem toho ponúka spoločnosť HP bezplatný program pre firemných zákazníkov určený na recykláciu materiálov vytlačených pomocou vybraných recyklovateľných veľkoformátových papierov HP. Informácie o týchto programoch HP nájdete na lokalite <http://www.hp.com/recycle>.

V recyklačnom programe spotrebného materiálu HP je možné recyklovať tieto položky:

- Atramentové kazety pre rad HP 746 DesignJet, 300 ml
- Atramentové kazety pre rad HP 747 DesignJet, 300 ml
- Tlačové hlavy pre rad HP 747 DesignJet
- Inovačná súprava HP Gloss Enhancer
- Recyklovateľné veľkoformátové papiere HP

Spoločnosť HP odporúča nosiť pri manipulácii so súčasťami atramentového systému rukavice.

# 14 Riešenie problémov s papierom

- [Papier nemožno úspešne vložiť](#page-167-0)
- [Typ papiera nie je v ovládači, nástroji HP Utility alebo na prednom paneli](#page-169-0)
- [Tlačiareň tlačila na nesprávny druh papiera](#page-170-0)
- [Automatické rezanie nie je k dispozícii](#page-171-0)
- [Podržané, čaká sa na papier](#page-171-0)
- [Kotúč papiera sa neposúva](#page-172-0)
- [Papier sa zasekol](#page-172-0)
- [Vo výstupnom zásobníku zostal odrezok a spôsobuje uviaznutie](#page-175-0)
- [Odrezok zostane v oblasti výstupu a koľajnice rezačky a spôsobí zaseknutie \(len modely Z6dr a Z9+dr\)](#page-175-0)
- [Tlačiareň ukazuje, že sa minul papier, aj keď je k dispozícii](#page-175-0)
- [Výtlačky sa v priehradke nestohujú správne](#page-175-0)
- [Hárky zostávajú v tlačiarni aj po dokončení tlače](#page-175-0)
- [Papier sa po dokončení tlače odreže](#page-176-0)
- [Vodorovná rezačka neodreže papier správne](#page-176-0)
- [Zvislá strihačka neodreže \(len modely Z6dr a Z9+dr\)](#page-176-0)
- [Zvislá strihačka neodreže presne \(len modely Z6dr a Z9+dr\)](#page-178-0)
- [Zvislá strihačka: tlačiareň hlási chýbajúce moduly \(len modely Z6dr a Z9+dr\)](#page-179-0)
- [Zvislá strihačka necháva škvrny na odpadovom papieri](#page-180-0)
- [Kotúč je na cievke uvoľnený](#page-180-0)
- [Opätovná kalibrácia posunu papiera](#page-180-0)

# <span id="page-167-0"></span>Papier nemožno úspešne vložiť

- Skontrolujte, či nie je vložený žiadny papier.
- Skontrolujte, či sa papier nachádza dostatočne vnútri tlačiarne: mali by ste cítiť zachytenie papiera v tlačiarni.
- Nepokúšajte sa papier vyrovnávať počas procesu zarovnávania, ak na to nie ste vyzvaní displejom predného panela. Tlačiareň sa automaticky pokúsi papier vyrovnať.
- Papier môže byť pokrčený alebo skrútený, alebo môže mať nepravidelné okraje.
- Vloženie výnimočne tuhého papiera z horného kotúča môže byť náročné. Skúste ho posunúť do dolného kotúča.

#### Všeobecné problémy s neúspešným vložením kotúča

- Ak sa papier nenatiahne, príčinou môže byť to, že papier nie je rovný alebo čistý a je potrebné ho orezať. Odstráňte z kotúča úvodné 2 cm a skúste to znova. Toto môže byť nevyhnutné aj v prípade nového kotúča papiera.
- Skontrolujte, či sú konce kotúča tesne pri koncoch cievky.
- Skontrolujte, či je cievka vložená správne.
- Skontrolujte, či je papier správne vložený na cievku. Pozrite [Nasunutie kotúča na os cievky na strane 29](#page-36-0).
- Skontrolujte, či boli odstránené všetky zátky kotúča.
- Skontrolujte, či je papier navinutý pevne na kotúči.
- Nedotýkajte sa kotúča ani papiera počas procesu zarovnávania.
- Pri vkladaní kotúča musí kryt kotúča ostať otvorený, až kým sa na prednom paneli nezobrazí výzva na jeho zatvorenie.
- Horný kotúč papiera nevkladajte do otvoru na odrezanie hárka.

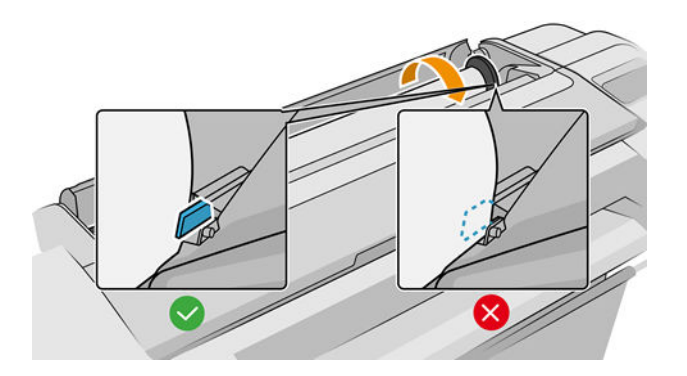

### Neúspešné vloženie kotúča

Ak sa papier nebol vložený rovno, tlačiareň sa pokúsi vyrovnať kotúč.

Ak nechcete znova začať proces vkladania, zrušte ho na prednom paneli a previňte koncom cievky kotúč naspäť, kým jeho okraj nevyjde z tlačiarne.

**POZNÁMKA:** Ak sa kotúč okolo jadra uvoľnil, tlačiareň nemôže natiahnuť papier.

### Neúspešné vloženie hárka

- Keď tlačiareň začína naťahovať hárok, veďte ho v jeho dráhe, najmä tenké papiere.
- Skontrolujte, či je hárok správne zarovnaný podľa referenčnej čiary na kryte kotúča.
- Nepokúšajte sa hárok vyrovnávať počas procesu vkladania, ak sa na displeji predného panela nezobrazuje príslušná výzva.
- Nepoužívajte ručne odrezané hárky, ktoré môžu mať nepravidelný tvar. Používajte iba zakúpené hárky.

V prípade akýchkoľvek problémov postupujte podľa pokynov na displeji predného panela.

Ak chcete spustiť proces vkladania znova, zrušte proces na prednom paneli. Tlačiareň vysunie hárok.

### Chybové hlásenia pri vkladaní papiera

Nasleduje zoznam hlásení na prednom paneli, ktoré sa týkajú vkladania papiera, s navrhovanou nápravou.

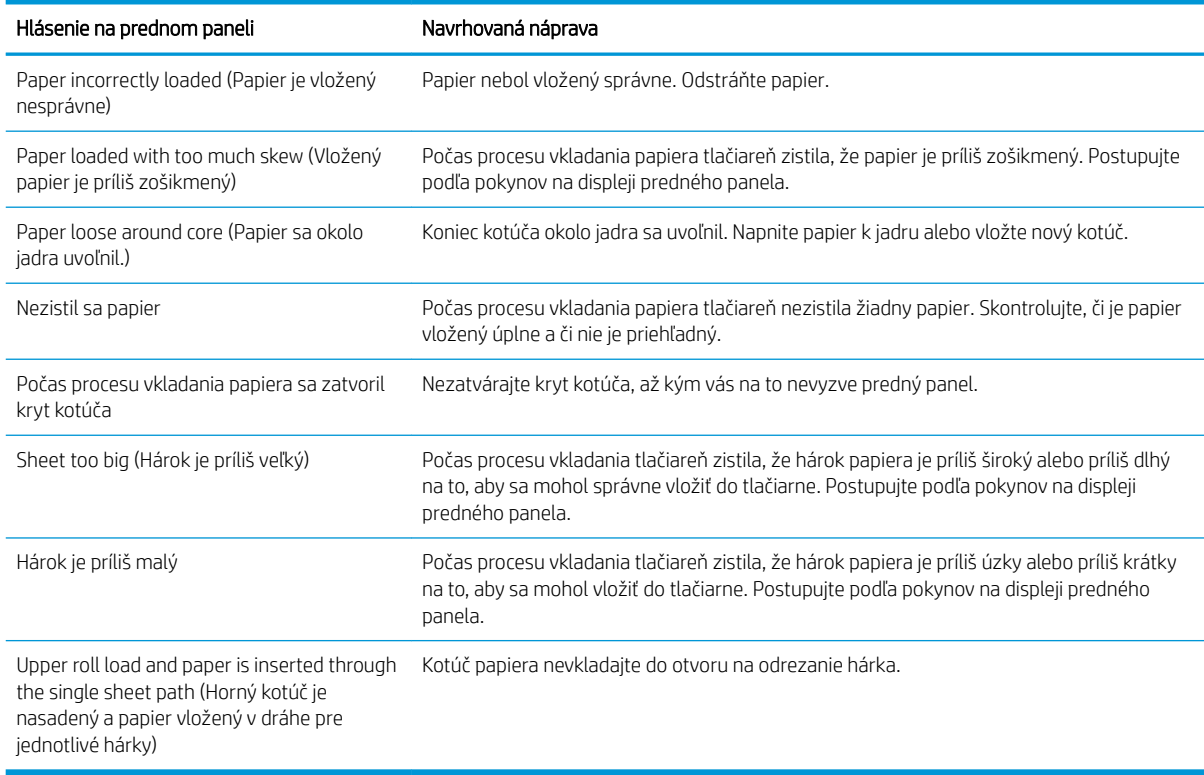

### <span id="page-169-0"></span>Typ papiera nie je v ovládači, nástroji HP Utility alebo na prednom paneli

Ak sa typ papiera nenachádza v zozname (v ovládači, v nástroji HP Utility alebo na prednom paneli), môžete vybrať jeden z typov papiera, ktorý sa nachádza v zozname podľa tabuľky uvedenej nižšie. Ak chcete používať tabuľku, musí najskôr identifikovať nasledujúce atribúty svojho typu papiera:

- Či papier vyžaduje vysokú alebo nízku polohu vozíka. Väčšina typov papiera vyžaduje vysokú polohu vozíka. Nízku polohu by mali používať iba tenké, nezvrásnené papiere, napríklad fólie alebo fotografický papier. Pri týchto typoch papiera môže nízka poloha vozíka pomôcť odstrániť nedostatky tlače, ako je napríklad zrnitosť alebo vznik pásov.
- Množstvo atramentu, ktoré podporuje váš papier. Závisí to najmä od gramáže, ale aj od typu povrchu. Spoločnosť HP odporúča výber začiatočného bodu v tabuľke a potom úpravu podľa výsledkov.
- Či je papier lesklý, matný alebo priehľadný.

 $\mathbb{F}$  POZNÁMKA: Pri lesklom papieri je dôležité, aby ste používali typ lesklý papier, keďže matný čierny atrament sa na lesklý papier netlačí dobre. Ak nemáte istotu, či váš papier podporuje matný čierny atrament, skúste vybrať možnosť Super Heavyweight Coated Paper (Veľmi ťažký kriedový papier) a Fine Art Pearl (more ink) (Jemný perlový(viac atramentu)) a zvoľte tú, ktorá poskytuje najlepšie výsledky. Ak papier nie je kompatibilný s matným čiernym atramentom, zistíte, že atrament sa ľahko otiera z papier, keď sa ho dotknete.

#### Ďalšie poznámky

- V prípade tenkého papiera (< 90 g/m<sup>2</sup>) alebo nekriedového papiera (napríklad obyčajný alebo svetlý biely papier) vyberte jeho typ: Bond and Coated Paper (Kancelársky a kriedový papier) > Plain Paper (Obyčajný papier).
- V prípade ľahkého kriedového papiera (< 110 g/m<sup>2</sup>) vyberte jeho typ takto: **Bond and Coated Paper** (Kancelársky a kriedový papier) > HP Coated Paper (Kriedový papier HP).
- V prípade ťažkého kriedového papiera (< 200 g/m<sup>2</sup>) vyberte jeho typ: **Bond and Coated Paper** (Kancelársky a kriedový papier) > Heavyweight Coated Paper (Ťažký kriedový papier).
- V prípade nezvrásneného, veľmi hrubého kriedového papiera (> 200 g/m<sup>2</sup>) vyberte typ takto: **Bond and** Coated Paper (Kancelársky a kriedový papier) > Super Heavyweight Coated Paper (Veľmi ťažký kriedový papier).

#### Tabuľka výberu papiera

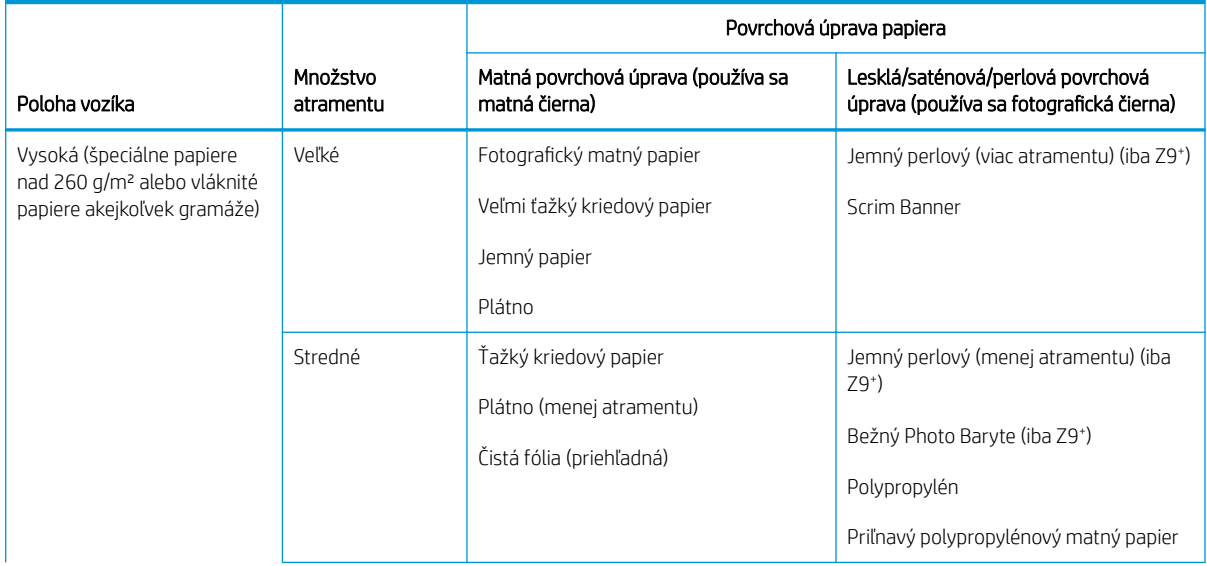

#### <span id="page-170-0"></span>Tabuľka výberu papiera (pokračovanie)

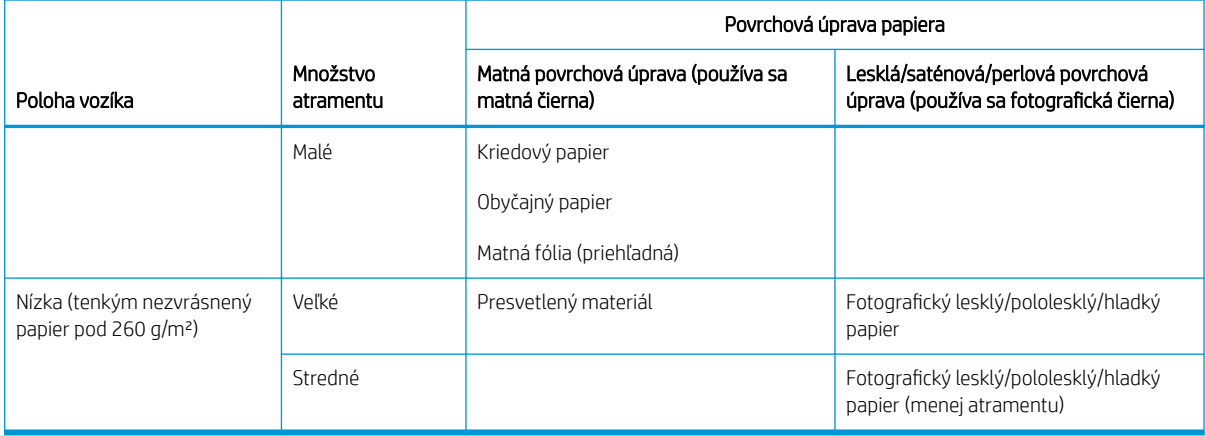

学 poznámka: Niektoré fotografické čierne atramenty sa môžu zámerne použiť aj na matných papieroch.

#### Po tlači je papier pokrčený alebo obsahuje príliš veľa atramentu

Stáva sa to pri používaní príliš veľkého množstva atramentu. Ak chcete používať menej atramentu, v tabuľke vyberte kategóriu, ktorá spotrebuje menej atramentu. Dbajte na to, aby poloha vozíka a povrch papiera zostali nezmenené.

#### Po tlači sa vyskytujú pásiky alebo zrnité zhluky v tmavých sýtych farbách, ako je žltkastá alebo červenkastá hnedá

Stáva sa to pri používaní príliš veľkého množstva atramentu. Ak chcete používať menej atramentu, v tabuľke vyberte kategóriu, ktorá spotrebuje menej atramentu. Dbajte na to, aby poloha vozíka a povrch papiera zostali nezmenené.

#### Po vytlačení sa na papieri zobrazujú škrabance od vozíka

Ak je problém spôsobený nadmerným pokrčením papiera, pozrite si časť Po tlači je papier pokrčený alebo obsahuje príliš veľa atramentu na strane 163.

V opačnom prípade vyberte kategóriu s vysokou polohou vozíka. Dbajte na to, aby množstvo atramentu a povrch papiera zostali nezmenené.

#### Po vytlačení farby nie sú dostatočne sýte

Stáva sa to pri používaní príliš malého množstva atramentu. Ak chcete používať viac atramentu, v tabuľke vyberte kategóriu, ktorá spotrebuje viac atramentu. Dbajte na to, aby poloha vozíka a povrch papiera zostali nezmenené.

### Tlačiareň tlačila na nesprávny druh papiera

Ak tlačiareň vytlačí úlohu ešte predtým, než bolo možné vložiť požadovaný papier, možno je v ovládači tlačiarne v časti Paper Type (Typ papiera) vybratá možnosť Use Printer Settings (Použiť nastavenia tlačiarne) alebo Any (Ľubovoľný). Ak je vybratá niektorá z týchto možností, tlačiareň vytlačí stranu okamžite na vložený papier. Vložte požadovaný papier (pozrite si časť [Manipulácia s papierom na strane 28](#page-35-0)) a vyberte v ovládači tlačiarne typ papiera.

- <span id="page-171-0"></span>V dialógovom okne ovládača pre systém Windows: vyberte kartu Paper/Quality (Papier/Kvalita) alebo Paper (Papier) (v závislosti od verzie ovládača), potom zo zoznamu Paper Type (Typ papiera) vyberte svoj typ papiera.
- V dialógovom okne tlače v systéme macOS: vyberte panel Paper/Quality (Papier/Kvalita) a potom v zozname Paper Type (Typ papiera) vyberte svoj typ papiera.

**ET POZNÁMKA:** Predvolená možnosť ovládača je Use Printer Settings (Použiť nastavenia tlačiarne) (systém Windows) alebo Any (Ľubovoľný) (systém macOS).

## Automatické rezanie nie je k dispozícii

Niektoré typy papiera nemožno rezať automatickou rezačkou. Ak je vložený a aktívny tento typ papiera, tlačiareň nemôže automaticky prepnúť na iný kotúč. Aktívny kotúč sa najprv musí manuálne vybrať.

### Podržané, čaká sa na papier

Podľa množiny podmienok, ktoré možno nastaviť pri odosielaní úlohy (pozrite si časť [Riešenie nesúladu papiera](#page-96-0) [na strane 89](#page-96-0)), tlačiareň rozhodne, ktorý z vložených kotúčov je na vytlačenie úlohy vhodnejší. Ak nie je k dispozícii žiadny papier spĺňajúci všetky podmienky, tlačiareň podrží úlohu kvôli papieru. Môžete ručne pokračovať v úlohe a prikázať tlačiť na iný než pôvodne určený papier. V opačnom prípade zostane úloha podržaná.

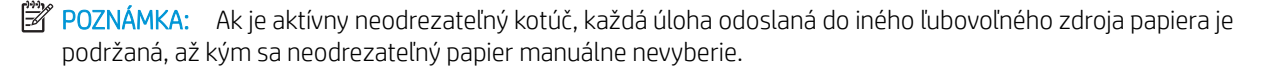

### Ktoré kritériá sa používajú pri rozhodovaní, na ktorý kotúč bude úloha vytlačená?

Keď používateľ odosiela úlohu, môže nastaviť požadovaný typ papiera v ovládači. Tlačiareň vytlačí úlohu na kotúč papiera vybratého typu, ktorý je dostatočne veľký na vytlačenie kresby bez orezania. Ak je k dispozícii viac než jeden kotúč spĺňajúci všetky kritériá, kotúč sa vyberie podľa vašich predvolieb. To je možné nastaviť pomocou predného panela: pozrite [Zásady kotúčov na strane 88](#page-95-0).

### Kedy je úloha podržaná kvôli papieru?

Ak je akcia, ak papier nesúhlasí, nastavená na možnosť Put job on hold (Podržať tlačovú úlohu) (pozrite si časť [Riešenie nesúladu papiera na strane 89](#page-96-0)), úloha sa podrží kvôli papieru v nasledujúcich prípadoch:

- Typ papiera vybratý používateľom momentálne nie je nasadený na určenom kotúči (alebo na ktoromkoľvek z kotúčov, ak nebol určený žiadny kotúč).
- Typ papiera vybratý používateľom je nasadený na určenom kotúči, ale kresba je príliš veľká na to, aby sa zmestila na kotúč (alebo na ktorýkoľvek z kotúčov, ak nebol určený žiadny kotúč).

#### Ak vložím nový kotúč papiera, budú úlohy podržané kvôli papieru vytlačené automaticky?

Yes (Áno). Pri každom vložení kotúča papiera tlačiareň kontroluje, či neexistujú nejaké úlohy podržané kvôli papieru, ktoré by bolo možné vytlačiť na vložený kotúč.

### Nechcem, aby boli úlohy podržané pre papier. Môžem tomu zabrániť?

Áno, môžete tak spraviť na prednom paneli: pozrite časť [Riešenie nesúladu papiera na strane 89.](#page-96-0)

### <span id="page-172-0"></span>Moja úloha je široká presne ako kotúč vložený v tlačiarni, ale je podržaná kvôli papieru

Okraje sú spravované rozdielnymi spôsobom v závislosti od typu súboru:

- Pri súboroch typu HP-GL/2 a HP RTL sú v predvolenom nastavení okraje zahrnuté do kresby, takže súbory HP-GL/2 a HP RTL veľkosti 914 mm možno tlačiť na 914-milimetrový kotúč papiera a nepodržia sa pre papier.
- Pri iných typoch súborov (napríklad PostScript, PDF, TIFF alebo JPEG) tlačiareň predpokladá, že okraje je potrebné pridať z vonkajšej strany kresby (v mnohých prípadoch sa tieto formáty používajú na fotografie a iné obrázky, ktoré neobsahujú okraje). To znamená, že pri tlačení súboru TIFF veľkosti 914 mm by tlačiareň musela pridať okraje. Kresba by teda na vytlačenie potrebovala 925-milimetrový kotúč papiera. Ak by bol v tlačiarni vložený papier so šírkou 914 mm, spôsobilo by to podržanie tlače.

Ak chcete tieto formáty súborov tlačiť bez pridávania ďalších okrajov z vonkajšej strany kresby, môžete použiť možnosť Clip contents by margins (Odrezať obsah podľa okrajov). Táto možnosť vynúti nastavenie okrajov vo vnútri kresby, takže súbor TIFF veľkosti 914 mm sa môže vytlačiť na 914-milimetrový kotúč papiera bez toho, aby bola úloha podržaná kvôli papieru. Ak však rám kresby neobsahuje žiadne prázdne miesto, časť obsahu môže byť kvôli okrajom orezaná.

### Kotúč papiera sa neposúva

Ak ste tlačiareň pritlačili k stene, kotúč sa môže dotýkať steny za zadnou stranou tlačiarne. Zväčšite priestor medzi tlačiarňou a stenou alebo pomocou oddeľovačov zabezpečte minimálnu vzdialenosť medzi tlačiarňou a stenou. Pozrite [Oddeľovače \(len niektoré modely\) na strane 11](#page-18-0).

### Papier sa zasekol

Ak papier uviazne, na prednom paneli sa zvyčajne zobrazí hlásenie Possible paper jam (Možné uviaznutie papiera).

1. Pomocou predného panela vypnite tlačiareň.

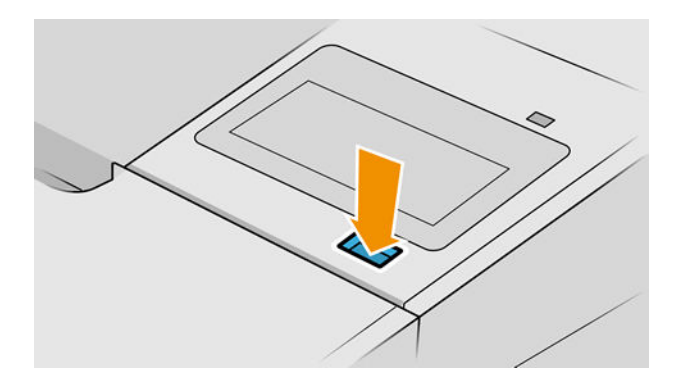

2. Otvorte okno.

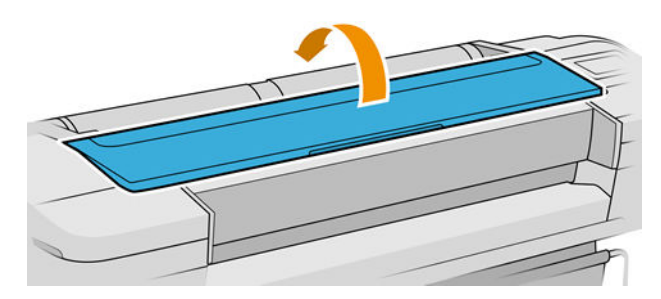

3. Pokúste sa odsunúť vozík tlačových hláv.

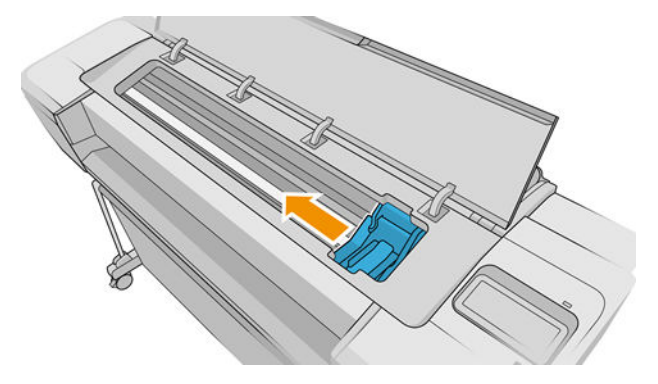

4. Opatrne odstráňte všetok zaseknutý papier, ktorý môžete vytiahnuť z hornej strany tlačiarne.

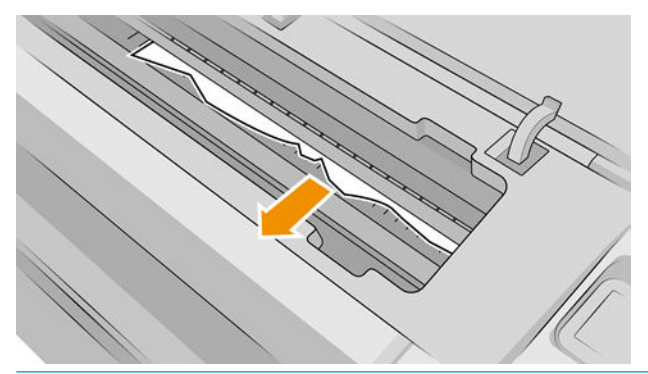

UPOZORNENIE: Papierom nehýbte do strán, pretože by to mohlo tlačiareň poškodiť.

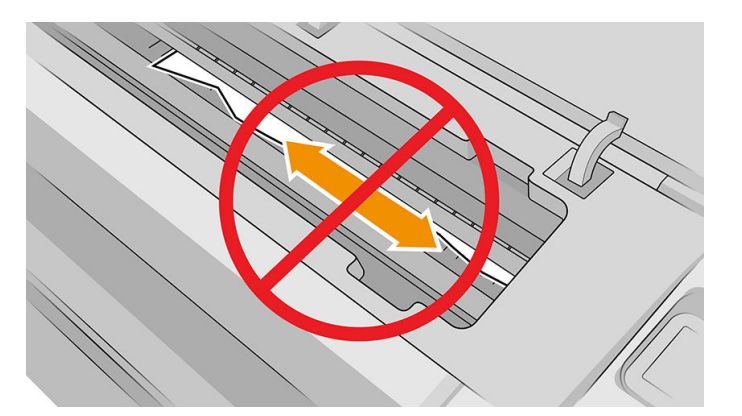

5. Previňte kotúč.

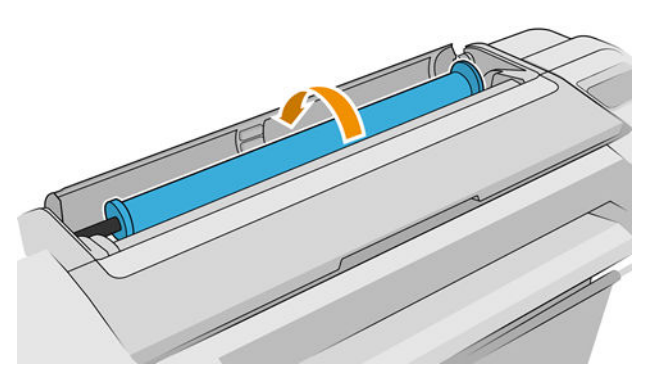

6. Ak je papier zaseknutý a nemožno ho viac previnúť, odrežte ho od kotúča.

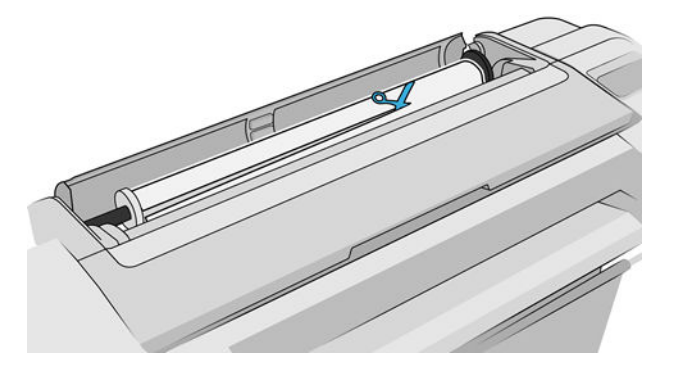

7. Odstráňte všetky kúsky papiera zo zadnej strany tlačiarne.

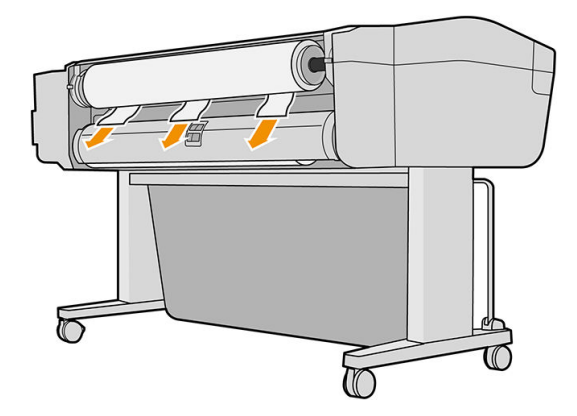

8. Zatvorte okno.

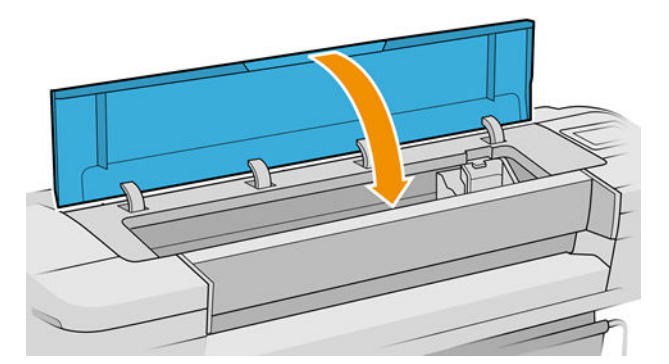

9. Zapnite tlačiareň.

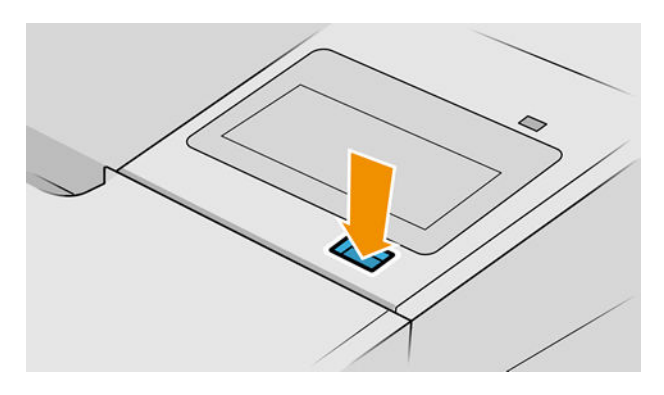

10. Znova vložte kotúč alebo nový hárok, pozrite si časť [Manipulácia s papierom na strane 28](#page-35-0).

<span id="page-175-0"></span><sup>2</sup> POZNÁMKA: Ak zistíte, že v tlačiarni stále prekáža zvyšok papiera, začnite postup znova, a opatrne vyberte všetky kúsky papiera.

### Vo výstupnom zásobníku zostal odrezok a spôsobuje uviaznutie

Ak bol odrezaný malý kúsok papiera (200 mm alebo menší), napríklad pred (pri novom kotúči) a po tlači s presahom alebo po použití možnosti Form feed and cut (Posunúť a odrezať) predného panela, odrezok zostane vo výstupnom zásobníku. Keď sa tlač zastaví, vytiahnite odrezok zo zásobníka.

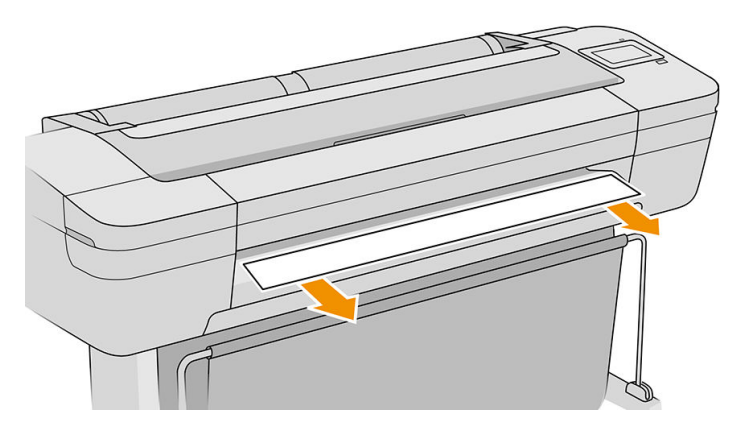

### Odrezok zostane v oblasti výstupu a koľajnice rezačky a spôsobí zaseknutie (len modely Z6dr a Z9<sup>+</sup>dr)

- 1. Vypnite tlačiareň.
- 2. Otvorte okno tlačiarne a okno zvislej strihačky a odstráňte pásy papiera.

## Tlačiareň ukazuje, že sa minul papier, aj keď je k dispozícii

Ak sa kotúč zo svojho jadra uvoľnil, nebude podaný správne a tlačiareň nemôže natiahnuť papier. Ak je to možné, napnite papier k jadru, alebo vložte nový kotúč.

## Výtlačky sa v priehradke nestohujú správne

- Skontrolujte, či je priehradka nainštalovaná správne.
- Skontrolujte, či je priehradka otvorená.
- Skontrolujte, či priehradka nie je plná.
- Papier sa často na konci kotúča krúti, čo spôsobuje problémy s jeho ukladaním. Vložte nový kotúč alebo vyberajte výtlačky po dokončení ručne.

### Hárky zostávajú v tlačiarni aj po dokončení tlače

Tlačiareň zadržiava papier, aby výtlačok zaschol. Pozrite si časť [Zmena času na zaschnutie na strane 43.](#page-50-0) Ak sa papier po zaschnutí vysunie len čiastočne, opatrne vytiahnite výtlačok z tlačiarne von. Ak je vypnutá automatická rezačka, použite možnosť Form feed and cut (Podať formulár a odrezať) na prednom paneli. Pozrite si časť [Podanie a odrezanie papiera na strane 42.](#page-49-0)

## <span id="page-176-0"></span>Papier sa po dokončení tlače odreže

V predvolenom nastavení tlačiareň po zaschnutí odreže papier, pozrite si časť [Zmena času na zaschnutie](#page-50-0) [na strane 43](#page-50-0). Rezačku môžete vypnúť, pozrite si časť [Zapnutie a vypnutie automatickej vodorovnej rezačky](#page-50-0)  [na strane 43](#page-50-0).

# Vodorovná rezačka neodreže papier správne

V predvolenom nastavení tlačiareň automaticky po zaschnutí výtlačku papier odreže. Ak je rezačka zapnutá, ale nereže správne – skontrolujte, či je koľajnička čistá a či v nej nie sú žiadne prekážky.

Ak je rezačka vypnutá, funkcia Form feed and cut (Podať formulár a odrezať) papier je posunie. Pomocou tejto možnosti posuňte výtlačok dostatočne von z tlačiarne, aby sa dal bez problémov odrezať manuálne rovným nožom alebo nožnicami.

POZNÁMKA: Vodorovná rezačka je súčasť, ktorú môžete opraviť sami. Ak sa čepeľ používa príliš často, môžete si objednať náhradu. Ďalšie informácie získate od podpory spoločnosti HP: pozrite [Kontakt na oddelenie](#page-215-0) [technickej podpory spoločnosti HP na strane 208.](#page-215-0)

## Zvislá strihačka neodreže (len modely Z6dr a Z9<sup>+</sup>dr)

Ak je zvislá strihačka zapnutá, no neodreže, vyskúšajte tieto odporúčania:

- 1. Pomocou predného panela vypnite tlačiareň.
- 2. Ak ide o zaseknutie, otvorte okno zvislej strihačky a odstráňte z dosky kúsky papiera.

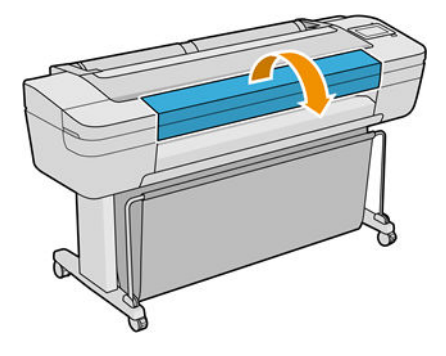

3. V prípade potreby môžete z konzoly odstrániť moduly a skontrolovať, či sú čisté. Modul vytiahnete tak, že stlačíte západku a vytiahnete ho von.

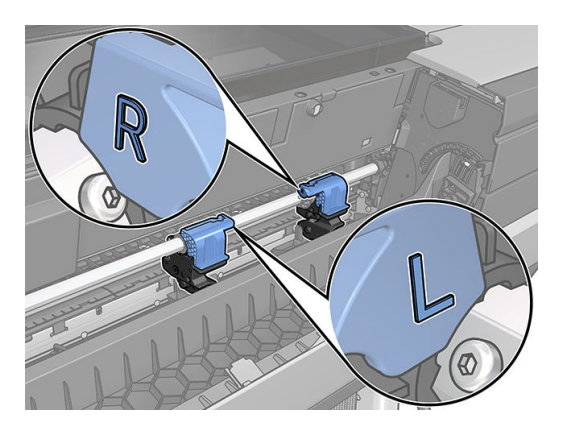

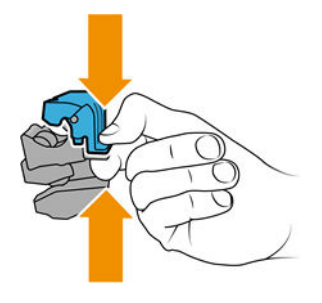

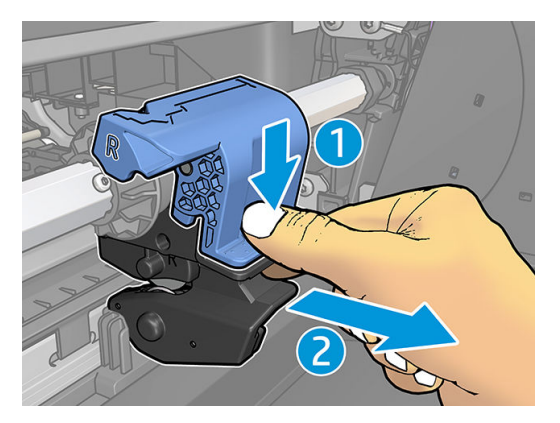

- 4. Malou kefkou odstráňte všetok prach a kúsky papiera z modulov.
- 5. Modul vložte naspäť tak, že stlačíte západku a vložíte ho na oporu rezačky.
- POZNÁMKA: Moduly sa dajú vkladať iba jedným spôsobom.
- POZNÁMKA: Oddelená modrá časť sa pripája k čiernej plastovej podložke iba jedným spôsobom.

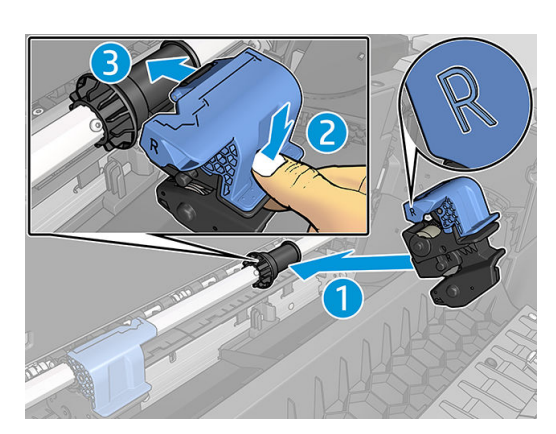

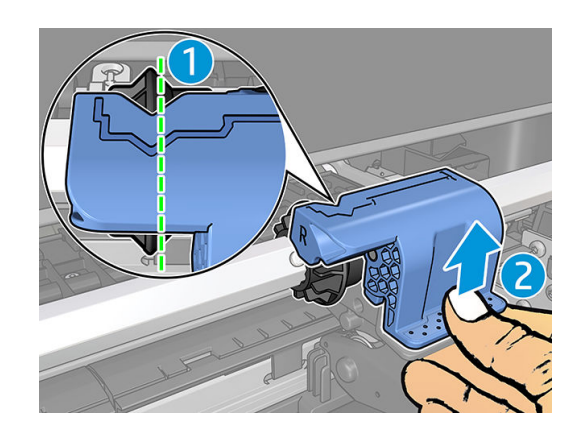

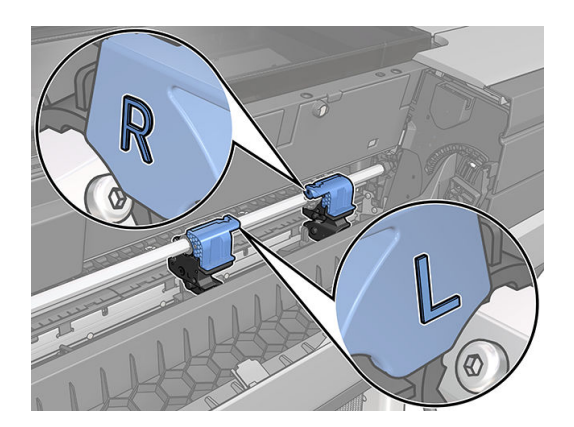

- 6. Skontrolujte, či sú moduly správne umiestnené, potom zatvorte okno.
- 7. Zapnite tlačiareň.

Zvislá strihačka je súčasť, ktorú môžete opraviť sami. Ak sa čepeľ používa príliš často, môžete si objednať náhradu. Ďalšie informácie získate od podpory spoločnosti HP: pozrite [Kontakt na oddelenie technickej podpory](#page-215-0) [spoločnosti HP na strane 208](#page-215-0).

# <span id="page-178-0"></span>Zvislá strihačka neodreže presne (len modely Z6dr a Z9<sup>+</sup>dr)

Ak zvislá strihačka neodreže pravý a ľavý okraj papiera presne, možno bude potrebné prekalibrovať rezačku.

Ak chcete skontrolovať stav zvislej strihačky, prejdite na predný panel, ťuknite na  $\binom{m}{k}$ , potom na položku

Output options (Možnosti výstupu) a kliknite na kartu zvislej strihačky. Zobrazí sa globálny stav rezačky a modulov. Ak je stav **Calibration pending** (Potrebná kalibrácia), je potrebné prekalibrovať rezačky.

#### Automatická kalibrácia

1. Na prednom paneli ťuknite na  $\left(\bigcap\right)$ , potom na položku **Output options** (Možnosti výstupu) a kliknite na

kartu zvislej strihačky; ťuknite na  $\equiv$  a potom na položku Calibrate automatically (Kalibrovať

automaticky).

2. Tlačiareň automaticky prekalibruje moduly zvislej strihačky, posunie papier a niekoľkokrát odreže papier. Postupujte podľa pokynov na prednom paneli. Tlačiareň môže zobraziť výzvu na odstránenie papiera z platne.

A VAROVANIE! Nevkladajte ruky dovnútra do oblasti tlače a rezania.

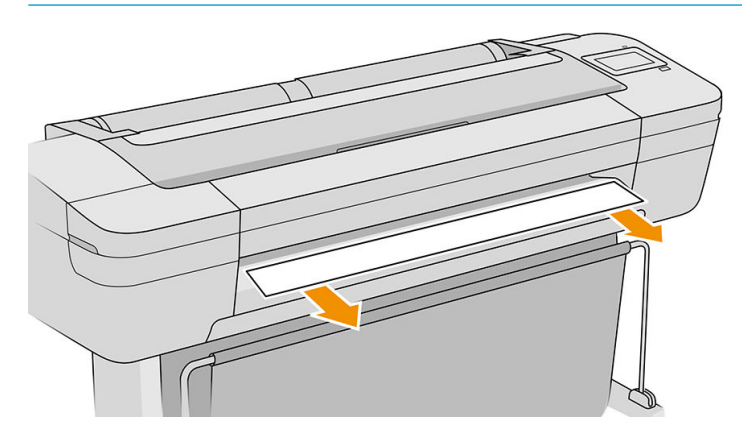

Ak ste spokojní s kalibráciou, je možné znova vytlačiť výtlačok.

#### Ručná kalibrácia

Ak chcete jemne vyladiť kalibráciu modulov, môžete ľavý a pravý modul nakalibrovať ručne.

1. Na prednom paneli ťuknite na  $\left(\bigcap\right)$ , potom na položku **Output options** (Možnosti výstupu) a kliknite na

kartu zvislej strihačky; ťuknite na  $\left( \equiv \right)$ , a potom na položku Adjust trimmer modules manually (Nastaviť

moduly strihačky ručne).

- 2. Pomocou tlačidiel presuňte ľavý a pravý modul.
- 3. Ak ste spokojní s prekalibrovaním, ťuknutím na sa vráťte na hlavnú stránku a znova vytlačte úlohu.

Ak si nie ste spokojní s ručnou kalibráciou, ťuknite na ··· v hornej časti okna, potom na položku Restore values (Obnoviť hodnoty). Po návrate k predvolenej kalibrácii sa všetky úpravy vykonané ručnou kalibráciu vynulujú.

# <span id="page-179-0"></span>Zvislá strihačka: tlačiareň hlási chýbajúce moduly (len modely Z6dr  $a Z9<sup>+</sup>dr$

Ak tlačiareň hlási, že chýbajú moduly:

1. Na prednom paneli ťuknite na  $\left(\bigcap\right)$ , potom na položku **Output options** (Možnosti výstupu) a na karte

Vertical trimmer (Zvislá strihačka) ťuknite na položku Replace (Vymeniť).

- 2. Po zobrazení výzvy na prednom paneli otvorte okno zvislej strihačky.
	- A VAROVANIE! Nevkladajte ruky do vozíka.

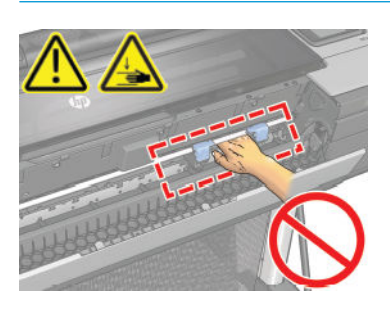

- 3. Modul vložte naspäť tak, že stlačíte západku a vložíte ho na oporu rezačky.
	- <sup>2</sup> POZNÁMKA: Moduly sa dajú vkladať iba jedným spôsobom.
- POZNÁMKA: Oddelená modrá časť sa pripája k čiernej plastovej podložke iba jedným spôsobom.

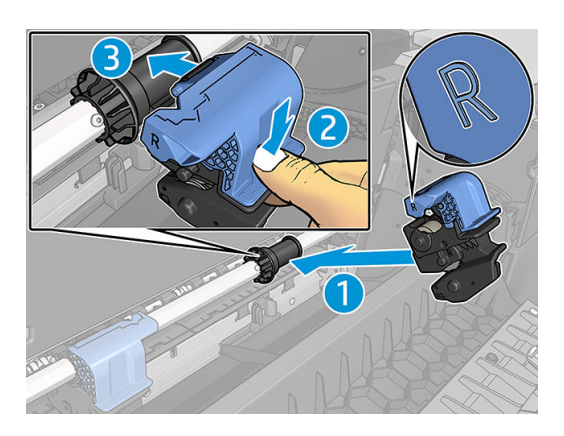

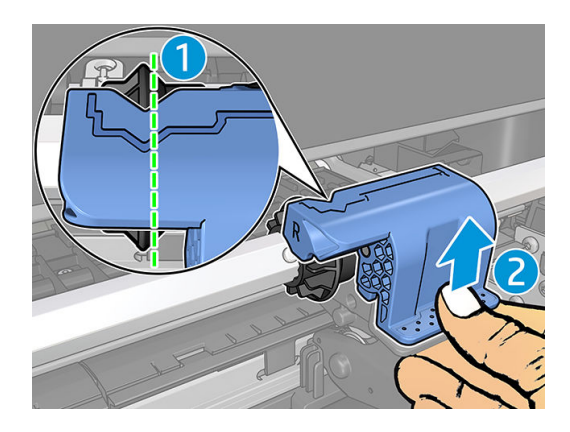

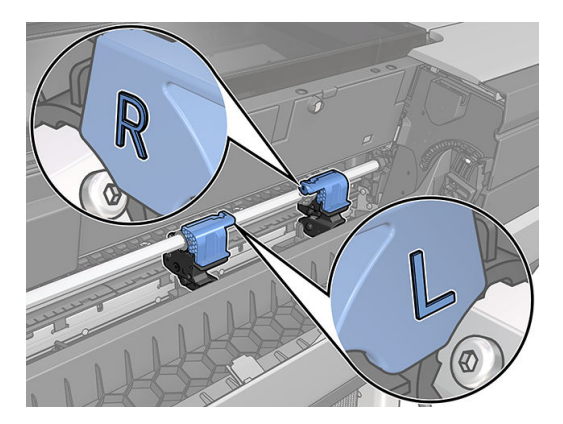
- <span id="page-180-0"></span>4. Skontrolujte, či sú moduly správne pripojené ku konzole.
- 5. Zatvorte okno zvislej strihačky.

#### Zvislá strihačka necháva škvrny na odpadovom papieri

Pri prvých použitiach môže zvislá strihačka zanechávať malé škvrny na kúskoch papiera, ktoré sú odrezané (na zahodenie). Tento jav nie je chybou, ale niekedy sa môže vyskytnúť.

#### Kotúč je na cievke uvoľnený

Kotúč asi bude potrebné vymeniť alebo vložiť znova.

Skontrolujte, či používate správne jadro, a podľa potreby použite 3-palcový adaptér jadra HP DesignJet.

#### Opätovná kalibrácia posunu papiera

Presný posun papiera je dôležitý z hľadiska kvality tlače, pretože je to súčasť ovládania správneho umiestňovania bodov na papier. Ak nie je papier medzi prechodmi tlačových hláv posúvaný na správnu vzdialenosť, na výtlačku sa objavia svetlé alebo tmavé pásy a zrnitosť obrázka sa môže zvýšiť.

Tlačiareň je kalibrovaná, aby správne posúvala všetky typy papiera zobrazované na prednom paneli. Keď vyberiete typ vloženého papiera, tlačiareň nastaví rýchlosť, ktorou bude papier počas tlače posúvaný. Ak však nie ste spokojní s predvolenou kalibráciou papiera, bude možno potrebné opätovne kalibrovať rýchlosť posúvania papiera. Pozrite si časť [Riešenie problémov s kvalitou tlače na strane 176,](#page-183-0) v ktorej nájdete kroky, pomocou ktorých zistíte, či kalibrácia papiera rieši váš problém.

Stav kalibrácie posunu papiera pre aktuálne vložený papier môžete kedykoľvek skontrolovať z predného panela

ťuknutím na ikonu  $\Box$ , potom ťuknite na ikonu  $\bullet$  a vyberte položku Calibration Status (Stav kalibrácie).

Môže sa zobraziť jeden z nasledujúcich stavov:

- DEFAULT (PREDVOLENÉ): tento stav sa objaví vtedy, keď sa vkladá papier, ktorý nebol nakalibrovaný. Papiere spoločnosti HP sú na prednom paneli predvolene optimalizované a ak nemáte problémy s kvalitou vytlačených obrázkov, ako je napríklad vznik pásov alebo zrnitosť, neodporúča sa opätovne kalibrovať posun papiera.
- OK: tento stav označuje, že kalibrácia vloženého papiera už bola vykonaná. Ak však máte problémy s kvalitou tlače, ako je napríklad vznik pásov alebo zrnitosť, kalibráciu možno budete musieť zopakovať.
- POZNÁMKA: Po každej aktualizácii firmvéru tlačiarne sa nastavia predvolené hodnoty kalibrácie posunu papiera, pozrite si časť Aktualizácia firmvéru tlačiarne na strane 148.

#### Prekalibrovanie posunu papiera

A UPOZORNENIE: Ak používate priehľadný papier alebo fóliu, prejdite priamo na krok č. 3 tohto postupu.

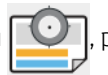

1. Na prednom paneli ťuknite na ikonu  $\Box$ , potom ťuknite na položky Paper advance calibration

(Kalibrácia posunu papiera) > Paper advance calibration (Kalibrácia posunu papiera). Tlačiareň automaticky prekalibruje posun papiera a vytlačí papier s obrázkom kalibrácie posunu papiera.

2. Počkajte, kým sa na prednom paneli nezobrazí stavová stránka, a znova vytlačte svoj výtlačok.

 $\mathbb{B}^*$  POZNÁMKA: Proces prekalibrovania trvá približne tri minúty. Nerobte si starosti s papierom obrázka kalibrácie posunu papiera. Displej predného panela zobrazuje všetky chyby v postupe.

Ak ste spokojní so svojim výtlačkom, pokračujte v tlači pomocou tejto kalibrácie pre svoj typ papiera. Ak vidíte na svojom výtlačku zlepšenie, pokračujte krokom 3. Ak nie ste spokojní s prekalibrovaním, vráťte sa k predvolenej kalibrácii. Pozrite si časť Návrat k predvolenej kalibrácii na strane 174.

3. Ak chcete jemne doladiť kalibráciu alebo ak používate priehľadný papier, ťuknite na ikonu  $\bigcup$ , potom

ťuknite na položky Paper advance calibration (Kalibrácia posunu papiera) > Adjust paper advance (Upraviť posun papiera).

4. Vyberte percentuálnu zmenu od –100 % do +100 %. Ak chcete opraviť vznik svetlých pásov, percento znížte.

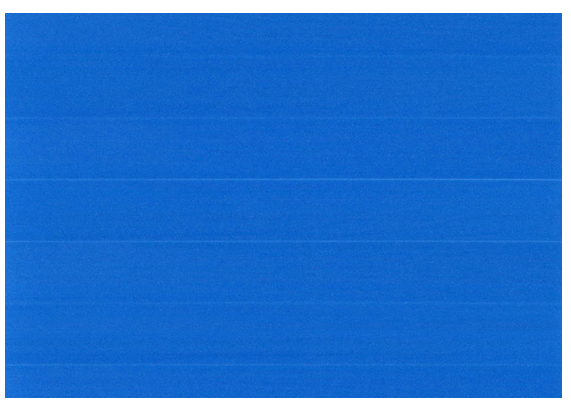

Ak chcete opraviť vznik tmavých pásov, hodnotu zvýšte.

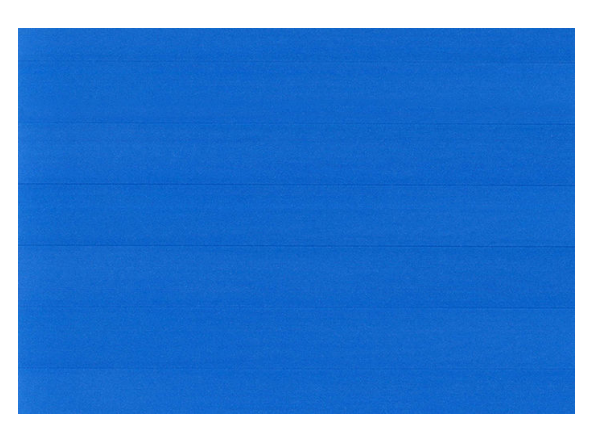

5. Ťuknutím na ikonu na prednom paneli sa vráťte na stránku všetkých aplikácií.

#### Návrat k predvolenej kalibrácii

Po návrate k predvolenej kalibrácii sa všetky úpravy vykonané pomocou kalibrácie posunu papiera vynulujú. Ak sa chcete vrátiť k predvolenej kalibrácii posunu papiera, musíte vynulovať kalibráciu.

- 1. Na prednom paneli ťuknite na ikonu **poznatkola na konu a potom na položku Reset calibration** (Vynulovať kalibráciu).
- 2. Počkajte, kým sa na prednom paneli nezobrazí hlásenie, že sa operácia úspešne dokončila.

# <span id="page-183-0"></span>15 Riešenie problémov s kvalitou tlače

- [Všeobecné rady](#page-184-0)
- [Vodorovné čiary cez obraz \(vznik pásov\)](#page-184-0)
- [Pásy sa zobrazujú ako nepravidelné vodoznaky](#page-185-0)
- [Celý obrázok je rozmazaný alebo zrnitý](#page-185-0)
- [Papier nie je rovný](#page-186-0)
- [Výtlačok obsahuje škvrny alebo škrabance](#page-186-0)
- [Stopy po atramente na papieri](#page-187-0)
- [Pri dotyku výtlačku sa čierny atrament otiera](#page-187-0)
- [Okraje objektov sú stupňovité alebo nie sú ostré](#page-188-0)
- [Okraje okrajov sú tmavšie, ako sa očakáva](#page-188-0)
- [Vodorovné čiary na konci odrezaného hárka výtlačku](#page-188-0)
- [Zvislé čiary rôznych farieb](#page-189-0)
- [Biele bodky na výtlačku](#page-189-0)
- [Farby nie sú presné](#page-189-0)
- [Lesk na výtlačku nie je rovnomerný \(len Z9+\)](#page-190-0)
- [Obrázok nie je úplný \(v spodnej časti je skrátený\)](#page-190-0)
- [Obrázok je skrátený](#page-191-0)
- [Na vytlačenom obraze chýbajú niektoré objekty](#page-191-0)
- [Čiary sú príliš hrubé, príliš tenké alebo chýbajú](#page-192-0)
- [Čiary sa zobrazujú stupňovité alebo zúbkované](#page-193-0)
- [Čiary vytlačené dvojito alebo nesprávnymi farbami](#page-193-0)
- [Čiary nie sú súvislé](#page-193-0)
- [Čiary sú rozmazané](#page-194-0)
- [Dĺžky čiar nie sú presné](#page-195-0)
- [Tlač diagnostiky obrazu](#page-195-0)
- [Ak máte stále problémy](#page-198-0)

#### <span id="page-184-0"></span>Všeobecné rady

Ak máte akýkoľvek problém s kvalitou tlače:

- Na dosiahnutie najlepšieho výkonu tlačiarne používajte len originálny spotrebný materiál a príslušenstvo od výrobcu tlačiarne, u ktorých bola dôkladne otestovaná spoľahlivosť a úžitkové vlastnosti, a ktoré zaručujú bezproblémovú prevádzku a tlač najvyššej kvality. Podrobné informácie o odporúčaných typoch papiera nájdete v časti [Objednávanie papiera na strane 153](#page-160-0).
- Dbajte na to, aby typ papiera vybratý na prednom paneli zodpovedal typu papiera vloženému do tlačiarne (pozrite si časť [Zobrazenie informácií o papieri na strane 38](#page-45-0)). Rovnako tak skontrolujte, či bol typ papiera kalibrovaný. Skontrolujte tiež, či typ papiera vybratý v softvéri zodpovedá typu papiera vloženému do tlačiarne.

 $\triangle$  UPOZORNENIE: Ak je nesprávne vybratý typ papiera, vyskytnú sa problémy so zlou kvalitou tlače a nesprávne farby. Môžu sa dokonca poškodiť tlačové hlavy.

- Skontrolujte, či používate najvhodnejšie nastavenia kvality tlače na konkrétny účel tlače (pozrite si časť Tlač [na strane 64](#page-71-0)). Problémy s kvalitou tlače sa najčastejšie vyskytujú pri posunutí posúvača kvality tlače na koniec mierky Rýchlosť alebo pri nastavení vlastnej úrovne kvality na hodnotu Fast (Rýchla).
- Skontrolujte, či sú podmienky okolitého prostredia (teplota, vlhkosť) v odporúčanom rozsahu. Pozrite časť [Parametre pracovného prostredia na strane 213](#page-220-0).
- Skontrolujte, či neuplynul dátum použiteľnosti kaziet s atramentom a tlačových hláv: pozrite časť Údržba [atramentových kaziet na strane 147.](#page-154-0)

## Vodorovné čiary cez obraz (vznik pásov)

Ak výtlačok obsahuje farebné dodatočné vodorovné čiary podľa zobrazenia (farby môžu byť rôzne):

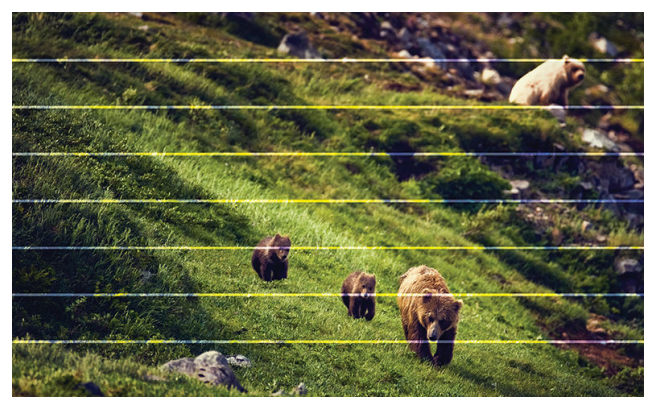

- 1. Skontrolujte, či typ vloženého papiera zodpovedá typu papiera vybraného na prednom paneli a v softvéri. Pozrite časť [Zobrazenie informácií o papieri na strane 38](#page-45-0).
- 2. Skontrolujte, či používate vhodné nastavenia kvality tlače na konkrétny účel (pozrite si časť [Tlač](#page-71-0) [na strane 64](#page-71-0)). Problém s kvalitou tlače možno niekedy vyriešiť jedine výberom vyššej úrovne kvality tlače. Ak ste napríklad nastavili posúvač kvality tlače na hodnotu Speed (Rýchlosť), skúste zmeniť nastavenie na hodnotu Quality (Kvalita). Ak sa po zmene nastavenia kvality tlače problém vyriešil, môžete v tomto bode svoju úlohu vytlačiť znova.
- 3. Vytlačte diagnostiku obrazu a postupujte podľa pokynov v [Tlač diagnostiky obrazu na strane 188](#page-195-0) vrátane čistenia tlačovej hlavy (ak sa odporúča).
- 4. Ak tlačové hlavy fungujú správne, prejdite k prednému panelu, ťuknite na ikonu **a potom** na položku

Paper advance calibration (Kalibrácia posunu papiera). Vyberte zdroj papiera a potom položku Paper advance calibration (Kalibrácia posunu papiera). Pozrite [Opätovná kalibrácia posunu papiera na strane 173.](#page-180-0) <span id="page-185-0"></span>Ak problém navzdory vyššie uvedeným úkonom pretrváva, obráťte sa na podporu spoločnosti HP: pozrite [Kontakt na oddelenie technickej podpory spoločnosti HP na strane 208](#page-215-0).

#### Pásy sa zobrazujú ako nepravidelné vodoznaky

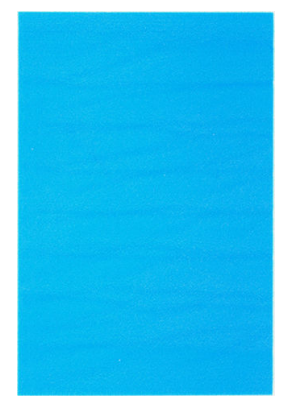

Ak sa pásy vyskytujú ako nepravidelné vodoznaky, zmeňte na režim vysokokvalitnej tlače alebo vyskúšajte znova nastaviť tlačové hlavy. Pozrite [Na prednom paneli sa zobrazuje odporúčanie znova nasadiť alebo vymeniť tlačovú](#page-200-0) [hlavu na strane 193.](#page-200-0)

#### Celý obrázok je rozmazaný alebo zrnitý

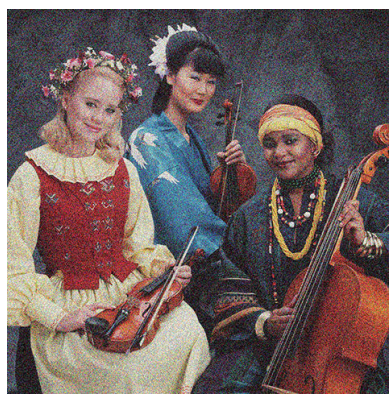

- 1. Skontrolujte, či typ vloženého papiera zodpovedá typu papiera vybraného na prednom paneli a v softvéri. Pozrite časť [Zobrazenie informácií o papieri na strane 38](#page-45-0).
- 2. Skontrolujte, či tlačíte na správnu stranu papiera.
- 3. Uistite sa, že používate vhodné nastavenia kvality tlače (pozrite si časť [Tlač na strane 64](#page-71-0)). Problém s kvalitou tlače možno niekedy vyriešiť jedine výberom vyššej úrovne kvality tlače. Ak ste napríklad nastavili posúvač kvality tlače na hodnotu Speed (Rýchlosť), skúste zmeniť nastavenie na hodnotu Quality (Kvalita). Ak sa po zmene nastavenia kvality tlače problém vyriešil, môžete v tomto bode svoju úlohu vytlačiť znova.
- 4. Znova zarovnajte tlačové hlavy. Pozrite [Zarovnanie tlačových hláv na strane 197](#page-204-0). Ak bol problém vyriešený, môžete po zarovnaní znova vytlačiť svoju úlohu.
- 5. Vyčistite detektor kvapiek tlačovej hlavy. Pozrite [Čistenie detektora kvapiek tlačovej hlavy na strane 195.](#page-202-0)
- 6. Prejdite na predný panel, ťuknite na ikonu  $\Box$  a potom na položku Paper advance calibration (Kalibrácia

posunu papiera). Vyberte zdroj papiera a potom položku Paper advance calibration (Kalibrácia posunu papiera). Pozrite [Opätovná kalibrácia posunu papiera na strane 173.](#page-180-0)

Ak problém navzdory vyššie uvedeným úkonom pretrváva, obráťte sa na podporu spoločnosti HP: pozrite [Kontakt na oddelenie technickej podpory spoločnosti HP na strane 208](#page-215-0).

#### <span id="page-186-0"></span>Papier nie je rovný

Ak papier, ktorý vychádza z tlačiarne, nie je rovný, ale mierne zvlnený, na vytlačenom obraze pravdepodobne uvidíte defekty, napríklad zvislé pásy. Takýto problém sa môže vyskytnúť, ak použijete tenký papier, ktorý nasiakne atramentom.

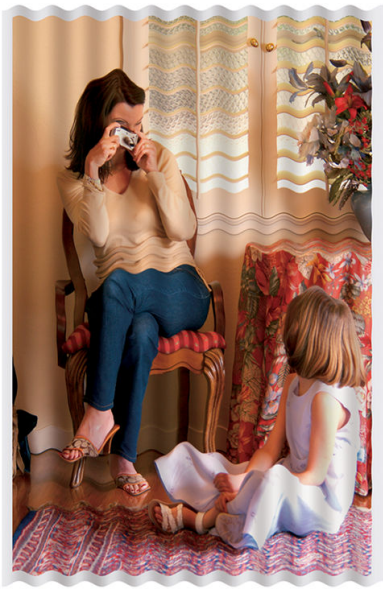

- 1. Skontrolujte, či typ vloženého papiera zodpovedá typu papiera vybraného na prednom paneli a v softvéri. Pozrite časť [Zobrazenie informácií o papieri na strane 38](#page-45-0).
- 2. Skúste použiť hrubší typ papiera, napríklad ťažký kriedový papier HP alebo super ťažký matný papier HP Plus.
- 3. Vyberte typ papiera, ktorý je mierne tenší ako vložený papier. Takto bude tlačiareň používať menej atramentu. Nasleduje niekoľko príkladov typov papiera vo vzostupnom poradí podľa hrúbky: obyčajný papier, kriedový papier, ťažký kriedový papier, ťažký matný papier Super Plus.

#### Výtlačok obsahuje škvrny alebo škrabance

Ak sa dotknete čierneho atramentu prstom alebo perom, pigment môže vytvárať škvrny. Občas sa to vyskytuje na kriedovom papieri.

Kriedový papier môže byť extrémne citlivý na kôš alebo čokoľvek iné, s čím príde skoro po vytlačení do kontaktu. Závisí to od množstva použitého atramentu a podmienok okolitého prostredia v čase tlače.

Ako redukovať efekt vytvárania škvŕn a škrabancov:

- Zaobchádzajte s výtlačkami opatrne.
- Nestohujte výtlačky na sebe.
- Berte výtlačky, hneď ako sú odrezané, a nenechajte ich spadnúť do priehradky. Nechajte prípadne v priehradke hárok papiera, aby čerstvo vytlačené hárky neprišli do priameho kontaktu s priehradkou.
- Skúste vložiť papier v režime citlivého papiera: pozrite [Režim citlivého papiera \(len modely Z6dr a Z9](#page-45-0)+dr) [na strane 38](#page-45-0).
- · Ak máte model Z9<sup>+</sup> (jeden kotúč) a pokúšate sa vložiť hárok, skúste vložiť papier pomocou vstupného zásobníka na zadnej strane tlačiarne: pozrite [Vloženie jedného hárka na strane 35](#page-42-0).

#### <span id="page-187-0"></span>Stopy po atramente na papieri

Tento problém môže mať niekoľko rôznych príčin.

#### Vodorovné škvrny na prednej strane kriedového papiera

Ak sa na kriedový papier použije veľa atramentu, papier rýchlo atrament absorbuje a rozšíri sa. Tlačové hlavy sa pri posúvaní dotýkajú papiera a spôsobujú škvrny vo vytlačenom obrázku. Tento problém je zvyčajne viditeľný len na odrezaných hárkoch papiera (nie na kotúčovom papieri).

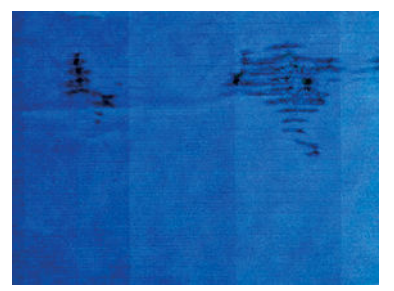

Ak zistíte tento problém, ihneď zrušte tlačovú úlohu. Nasiaknutý papier môže poškodiť tlačové hlavy.

Skúste sa problému vyhnúť dodržiavaním nasledujúcich odporúčaní:

- 1. Skontrolujte, či typ vloženého papiera zodpovedá typu papiera vybraného na prednom paneli a v softvéri. Pozrite časť [Zobrazenie informácií o papieri na strane 38](#page-45-0).
- 2. Používajte odporúčaný typ papiera (pozrite si časť [Objednávanie papiera na strane 153](#page-160-0)) a správne nastavenie tlače.
- 3. Ak používate hárkový papier, skúste hárok otočiť o 90 stupňov. Orientácia vlákien papiera môže ovplyvňovať výkon.
- 4. Skúste použiť hrubší typ papiera, napríklad ťažký kriedový papier HP alebo veľmi ťažký matný papier HP Super Plus.
- 5. Vyberte typ papiera, ktorý je mierne tenší ako vložený papier. Takto bude tlačiareň používať menej atramentu. Nasleduje niekoľko príkladov typov papiera vo vzostupnom poradí podľa hrúbky: obyčajný papier, kriedový papier, ťažký kriedový papier, ťažký matný papier Super Plus.
- 6. Skúste zväčšiť okraje presunutím obrázka v softvérovej aplikácii do stredu strany.
- 7. Ak máte model Z9<sup>+</sup> a tlačíte na nejakom druhu fotografického papiera, skúste vložiť papier ako Photo Baryte, čím sa zvyšuje vzdialenosť medzi tlačovou hlavou a papierom.

#### Stopy po atramente na zadnej strane papiera

Vyčistite mäkkou tkaninou podávaciu platňu. Vyčistite každé rebro samostatne tak, aby ste sa nedotýkali peny medzi rebrami.

#### Pri dotyku výtlačku sa čierny atrament otiera

Tento problém je spôsobený tlačou matným čiernym fotografickým atramentom na lesklý papier. Tlačiareň nebude používať matný čierny atrament, ak vie, že sa na papieri neudrží. Ak chcete predísť použitiu matného čierneho atramentu, môžete vybrať ľubovoľný typ papiera z kategórie Photo Paper (Fotografický papier).

#### <span id="page-188-0"></span>Okraje objektov sú stupňovité alebo nie sú ostré

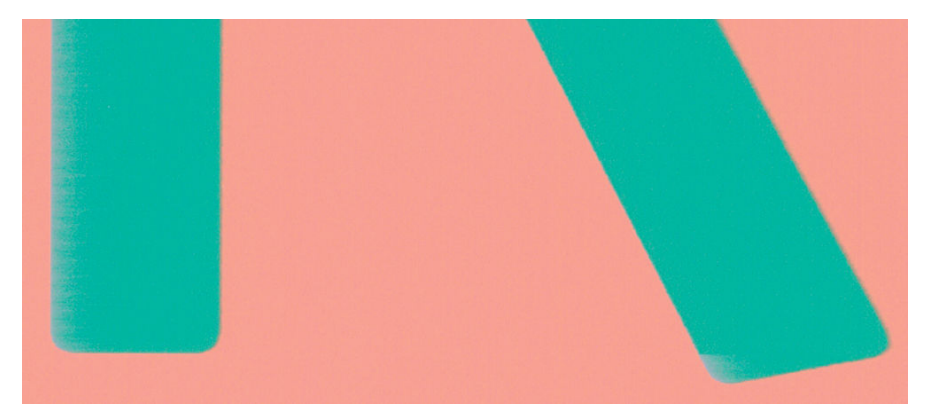

- 1. Ak sú okraje objektov alebo čiary zle vykreslené alebo svetlejšej intenzity a posúvač kvality tlače v dialógovom okne ovládača je už nastavený na hodnotu Quality (Kvalita), vyberte vlastné možnosti kvality tlače a skúste nastaviť úroveň kvality na hodnotu Normal (Normálna). Pozrite [Tlač na strane 64](#page-71-0).
- 2. Prípadne nastavte kvalitu tlače na možnosť Custom options (Vlastné možnosti), potom nastavte položku Settings (Nastavenie): Best (Najlepšie) a začiarknite políčko More passes (Viac prechodov). Tým dôjde k jednosmernej tlači, pri ktorej sa znižuje závažnosť problému.
- 3. Problém sa môže týkať orientácie. Skúste otočiť obraz: možno zistíte, že výsledok vyzerá lepšie.

#### Okraje okrajov sú tmavšie, ako sa očakáva

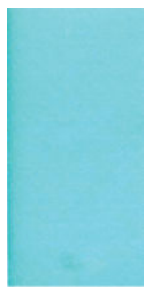

- 1. Ak sú okraje objektov tmavšie než ste očakávali a posúvač kvality tlače v dialógovom okne ovládača je už nastavený na hodnotu Quality (Kvalita), vyberte vlastné možnosti kvality tlače a skúste nastaviť úroveň kvality na hodnotu Normal (Normálna). Pozrite [Tlač na strane 64.](#page-71-0)
- 2. Prípadne nastavte kvalitu tlače na možnosť **Custom options** (Vlastné možnosti), potom nastavte položku Settings (Nastavenie): Best (Najlepšie) a začiarknite políčko More passes (Viac prechodov). Tým dôjde k jednosmernej tlači, pri ktorej sa znižuje závažnosť problému.
- 3. Problém sa môže týkať orientácie. Skúste otočiť obraz: možno zistíte, že výsledok vyzerá lepšie.

## Vodorovné čiary na konci odrezaného hárka výtlačku

Tento typ chyby sa vyskytuje len na konci výtlačku, vo vzdialenosti približne do 30 mm od konca papiera. Na výtlačku vidno niekoľko veľmi tenkých vodorovných čiar.

Ako predchádzať tomuto problému:

- 1. Zvážte používanie väčších okrajov okolo obrázka.
- 2. Vytlačte Tlač diagnostiky obrazu. Pozrite časť [Tlač diagnostiky obrazu na strane 188](#page-195-0).
- 3. Zvážte tlač na kotúčový papier.

# <span id="page-189-0"></span>Zvislé čiary rôznych farieb

Ak sú na výtlačku zvislé pásy rôznej farby:

- 1. Skúste použiť hrubší papier, pričom vyberajte odporúčané typy papiera, napríklad ťažký kriedový papier HP a super ťažký papier HP. Pozrite časť [Objednávanie papiera na strane 153.](#page-160-0)
- 2. Skúste použiť nastavenie vyššej kvality tlače (pozrite si časť [Tlač na strane 64](#page-71-0)). Ak ste napríklad nastavili posúvač kvality tlače na hodnotu Speed (Rýchlosť), skúste zmeniť nastavenie na hodnotu Quality (Kvalita).
- 3. Prípadne nastavte kvalitu tlače na možnosť Custom options (Vlastné možnosti), potom nastavte položku Settings (Nastavenie): Best (Najlepšie) a začiarknite políčko More passes (Viac prechodov). Tým dôjde k jednosmernej tlači, pri ktorej sa znižuje závažnosť problému.

#### Biele bodky na výtlačku

Na výtlačku si všimnete biele bodky. Pravdepodobne sú spôsobené vláknami papiera, prachom alebo uvoľneným kriedovým materiálom. Ako predchádzať tomuto problému:

- 1. Skúste pred tlačou kefkou ručne vyčistiť papier, aby ste odstránili uvoľnené vlákna papiera alebo čiastočky.
- 2. Kryt tlačiarne majte vždy zatvorený.
- 3. Vyhýbajte sa činnostiam, ktoré môžu do tlačiarne zaviesť prach, ako je napríklad zaobchádzanie s papierom alebo rezanie papiera ma kryte tlačiarne.
- 4. Chráňte kotúče papiera a hárky uschovávaním vo vreciach alebo škatuliach.

#### Farby nie sú presné

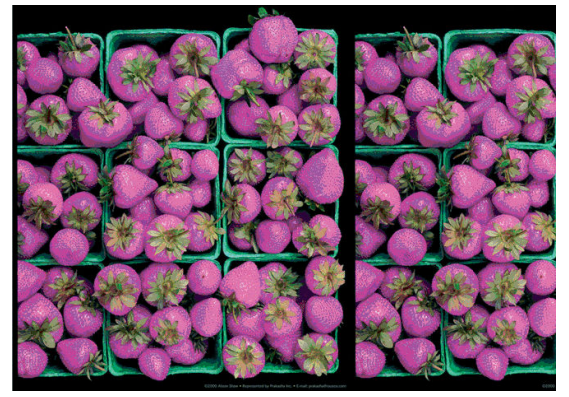

Ak farby na výtlačku nespĺňajú vaše očakávania, skúste nasledujúce:

- 1. Skontrolujte, či typ vloženého papiera zodpovedá typu papiera vybraného na prednom paneli a v softvéri. Pozrite [Zobrazenie informácií o papieri na strane 38.](#page-45-0)
- 2. Ťuknite na ikonu  $\Box$ , potom na ikonu  $\bigcirc$ , potom na položku Calibration Status Stav kalibrácie

a skontrolujte stav kalibrácie farieb. Ak je aktívny stav PENDING (NEVYBAVENÉ) alebo OBSOLETE (ZASTARANÉ), mali by ste vykonať kalibráciu farieb: pozrite [Kalibrácia farieb na strane 95.](#page-102-0) Ak sa po vykonaní zmien problém vyrieši, môžete znova vytlačiť svoju úlohu.

3. Skontrolujte, či je priestor farieb zdroja správne označený. Najpoužívanejšie priestory farieb sú sRGB a AdobeRGB. Ak nie je definovaný žiaden priestor farieb, použije sa ten, ktorý je uvedený pod položkou

Default printing configuration (Predvolená konfigurácia tlače) > Color options (Možnosti farieb).

- <span id="page-190-0"></span>POZNÁMKA: Priestor AdobeRGB pokrýva viac farieb ako priestor sRGB. Niektoré svetlé farby sa preto dajú dosiahnuť len vtedy, keď je obrázok označený ako AdobeRGB.
- 4. Skontrolujte, či sú správne nastavenia pod  $\zeta(\bigcirc)$  > Default printing configuration (Predvolaná

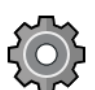

konfigurácia tlače) > Color options (Možnosti farieb). Zvlášť otestujte predvolenú konfiguráciu: Rendering intent (Vykreslenie) = Perceptual (Percepčné), Black point compensation (Kompenzácia čierneho bodu) = On (Zap.) a HP Pantone emulation (Emulácia HP Pantone) = On (Zap.) (ak nepožadujete iné nastavenia).

- 5. Skontrolujte, či tlačíte na správnu stranu papiera.
- 6. Uistite sa, že používate vhodné nastavenia kvality tlače (pozrite si časť [Tlač na strane 64](#page-71-0)). Ak sú vybraté možnosti Speed (Rýchlosť) alebo Fast (Rýchla), nemusíte dosiahnuť najpresnejšie farby. Ak sa po zmene nastavenia kvality tlače problém vyriešil, môžete v tomto bode svoju úlohu vytlačiť znova.
- 7. Ak používate aplikáciu Color Management (Správa farieb), skontrolujte, či použitý profil farieb zodpovedá vybratému typu papiera a nastaveniu kvality tlače. Ak máte pochybnosti o použitom nastavení farieb, pozrite si časť [Správa farieb na strane 94](#page-101-0).
- 8. Ak je na obrázku s odtieňmi sivej viditeľný na niektorých sivých tieňoch farebný nádych, v ovládači vyberte položky Color (Farba) > Grayscale (Odtiene sivej).
- 9. Ak problém rozdielností farieb na výtlačku a na monitore pretrváva, skúste kalibráciu monitora. Ak sa problém vyriešil, môžete teraz znova vytlačiť svoju úlohu.
- 10. Vytlačte Tlač diagnostiky obrazu. Pozrite časť [Tlač diagnostiky obrazu na strane 188](#page-195-0).

Ak problém navzdory vyššie uvedeným úkonom pretrváva, obráťte sa na podporu spoločnosti HP: pozrite [Kontakt na oddelenie technickej podpory spoločnosti HP na strane 208](#page-215-0).

### Lesk na výtlačku nie je rovnomerný (len Z9+)

- 1. Skontrolujte, či je nainštalovaná súprava HP Gloss Enhancer Upgrade Kit (pozrite si časť [Objednanie](#page-164-0) [ďalšieho príslušenstva na strane 157\)](#page-164-0).
- 2. Skontrolujte, či používate papier, ktorý umožňuje zlepšenie lesku.
- 3. Na prednom paneli ťuknite na ikonu  $\zeta$  , potom na položky Default printing configuration (Predvolená

konfigurácia tlače) > Gloss enhancer (Zlepšenie lesku) a skontrolujte, či je nastavená možnosť On (Zap.).

- POZNÁMKA: Toto nastavenie je k dispozícii len vtedy, ak ste nainštalovali súpravu HP Gloss Enhancer Upgrade Kit.
- 4. Ak používate ovládač tlačiarne, pred tlačou v ňom skontrolujte, či ste toto nastavenie zapli.

## Obrázok nie je úplný (v spodnej časti je skrátený)

 $\bullet$  Ťukli ste pred prijatím všetkých údajov do tlačiarne na ikonu  $\blacktriangleright$ ? Ak áno, prerušili ste prenos údajov

a musíte vytlačiť stranu znova.

- · Ak je veľký obraz odrezaný (A1 alebo väčší), prejdite v ovládači do vlastností **Advanced** (Rozšírené) a nastavte položku Max application resolution (Maximálne rozlíšenie aplikácie) na hodnotu 300.
- Možno je hodnota nastavenia I**/O timeout** (Časový limit vstupu a výstupu) príliš malá. Toto nastavenie určuje, ako dlho tlačiareň čaká pri odosielaní ďalších údajov počítačom na rozhodnutie, že je úloha dokončená. Na prednom paneli zvýšte hodnotu nastavenia I/O timeout (Časový limit vstupu a výstupu) na

<span id="page-191-0"></span>dlhšiu dobu a potom odošlite tlač znova. Ťuknite na ikonu  $\mathcal{C}(\bullet)$ a potom na položky **Connectivity** 

(Pripojenie) > Network (Sieť) > I/O timeout (Časový limit vstupu a výstupu).

- Môže ísť o problém s komunikáciou medzi počítačom a tlačiarňou. Skontrolujte kábel USB alebo sieťový kábel.
- Skontrolujte, či je nastavenie softvéru týkajúce sa veľkosti aktuálnej strany správne (napríklad výtlačky s dlhou osou).
- Ak používate sieťový softvér, skontrolujte, či nevypršal jeho časový limit.

#### Obrázok je skrátený

Orezanie zvyčajne svedčí o rozdiele medzi skutočnou plochou, na ktorú sa dá na vložený papier tlačiť, a plochou tlače tak, ako ju interpretuje softvér. Tento druh problémov možno často zistiť pred tlačou vďaka ukážke tlače (pozrite si časť [Ukážka a tlač na strane 73](#page-80-0)).

Skontrolujte, aká je reálna tlačiteľná oblasť papiera, ktorý je vložený v tlačiarni.

oblasť s možnosťou tlače = veľkosť papiera – okraje

- Skontrolujte, ako softvér vymedzuje plochu, na ktorú možno tlačiť (môže sa nazývať aj oblasť tlače alebo oblasť zobrazovania). Niektoré softvérové aplikácie napríklad používajú štandardné oblasti pre tlač, ktoré sú väčšie, ako používa tlačiareň.
- Ak máte definovanú veľkosť strany s veľmi úzkymi okrajmi, tlačiareň môže vnútiť svoje vlastné minimálne okraje a trochu orezať obrázok. Možno by ste mali použiť papier väčšej veľkosti.
- Ak obrázok obsahuje vlastné okraje, tlač môže byť úspešná, ak použijete možnosť Clip Contents by Margins (Odrezať obsah podľa okrajov). Pozrite si časť [Výber možností okrajov na strane 70](#page-77-0).
- Ak chcete vytlačiť veľmi veľký obrázok na kotúčový papier, skontrolujte, či je softvér schopný vytlačiť taký veľký obrázok.
- Ak sa pokúšate vytlačiť obrázok, ktorý je väčší, ako softvér dokáže zvládnuť, spodná časť obrázka sa môže orezať. Ak chcete vytlačiť celý obrázok, vyskúšajte tieto odporúčania:
	- Uložte obrázok v inom formáte, ako napr. TIFF alebo EPS, a otvorte ho pomocou inej aplikácie.
	- Na tlač súboru použite softvér RIP.
- Na papieri, ktorý nie je dostatočne široký sa možno objaví výzva na otočenie strany z orientácie na výšku na orientáciu na šírku.
- Ak je to potrebné, zmenšite veľkosť obrázka alebo dokumentu v softvérovej aplikácii tak, aby sa prispôsobila okrajom.

#### Na vytlačenom obraze chýbajú niektoré objekty

Na vytlačenie veľkoformátových tlačových úloh vo vysokej kvalite môže byť potrebné veľké množstvo údajov. V niektorých špecifických pracovných procesoch môže dochádzať k problémom, ktoré môžu zapríčiniť chýbajúce objekty na výstupe. Nasleduje niekoľko odporúčaní, ktoré pomáhajú vyhnúť sa tomuto problému:

- Vyberte menšiu veľkosť strany a v ovládači alebo na prednom paneli zmenšite obrázok podľa požadovanej konečnej veľkosti strany.
- Uložte obrázok v inom formáte, ako napr. TIFF alebo EPS, a otvorte ho pomocou inej aplikácie.
- Na tlač súboru použite softvér HP Click.
- <span id="page-192-0"></span>Na tlač súboru použite softvér RIP.
- Skúste vytlačiť z pamäťového kľúča USB.
- V softvérovej aplikácii znížte rozlíšenie bitmapových obrázkov.
- Vyberte nižšiu kvalitu tlače, aby ste znížili rozlíšenie tlačeného obrazu.

**POZNÁMKA:** Ak pracujete v systéme macOS, nie všetky z týchto možností sú k dispozícii.

Tieto možnosti sú navrhnuté iba kvôli riešeniu problémov a môžu mať negatívny vplyv na výslednú kvalitu výstupu alebo na čas potrebný na vygenerovanie tlačovej úlohy. Ak teda nepomôžu vyriešiť daný problém, treba ich zrušiť.

#### Čiary sú príliš hrubé, príliš tenké alebo chýbajú

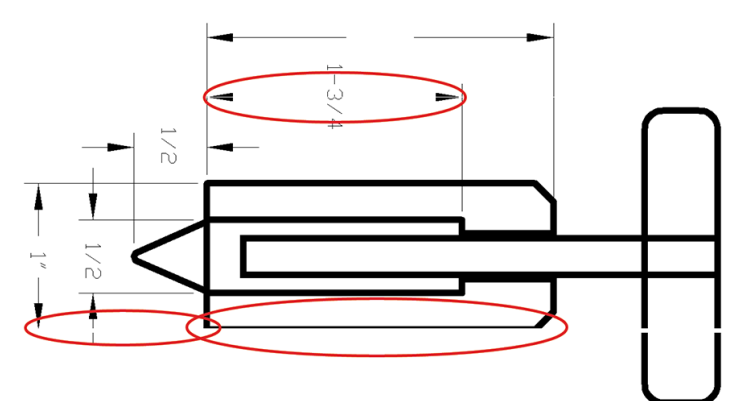

- 1. Skontrolujte, či typ vloženého papiera zodpovedá typu papiera vybraného na prednom paneli a v softvéri. Pozrite časť [Zobrazenie informácií o papieri na strane 38](#page-45-0).
- 2. Ak je rozlíšenie obrázka väčšie než rozlíšenie tlače, môžete si všimnúť zníženie kvality čiar. Ak používate ovládač PCL3GUI pre systém Windows, možnosť Max. application resolution (Maximálne rozlíšenie aplikácie) nájdete v dialógovom okne ovládača na karte Advanced (Rozšírené) v ponuke Document options (Možnosti dokumentu) > Printer features (Vlastnosti tlačiarne). Ak sa po zmene tejto možnosti problém vyrieši, môžete v tomto bode vytlačiť úlohu znova.
- 3. Ak sú čiary príliš tenké alebo chýbajú, vytlačte Tlač diagnostiky obrazu. Pozrite časť [Tlač diagnostiky obrazu](#page-195-0) [na strane 188.](#page-195-0)
- 4. Ak problém pretrváva, prejdite na predný panel, ťuknite na ikonu  $\Box$ , potom na ikonu  $\Box$  a potom na

položku Printhead alignment (Zarovnanie tlačovej hlavy) a zarovnajte tlačové hlavy. Pozrite Zarovnanie [tlačových hláv na strane 197.](#page-204-0) Ak bol problém vyriešený, môžete po zarovnaní znova vytlačiť svoju úlohu.

5. Prejdite na predný panel, ťuknite na ikonu  $\Box$ , potom na ikonu  $\Box$  a potom vykonajte kalibráciu

posunu papiera: pozrite [Opätovná kalibrácia posunu papiera na strane 173](#page-180-0).

6. Skontrolujte, či používate vhodné nastavenia kvality tlače na konkrétny účel (pozrite si časť [Tlač](#page-71-0) [na strane 64](#page-71-0)). V dialógovom okne ovládača vyberte vlastné možnosti kvality tlače a skúste zapnúť možnosť Maximum detail (Maximálne rozlíšenie) (ak je k dispozícii). Ak bol problém vyriešený, môžete v tomto bode vytlačiť znova svoju úlohu.

Ak problém navzdory vyššie uvedeným úkonom pretrváva, obráťte sa na podporu spoločnosti HP: pozrite [Kontakt na oddelenie technickej podpory spoločnosti HP na strane 208](#page-215-0).

# <span id="page-193-0"></span>Čiary sa zobrazujú stupňovité alebo zúbkované

Ak sú čiary na vytlačenom obrázku stupňovité alebo zúbkované:

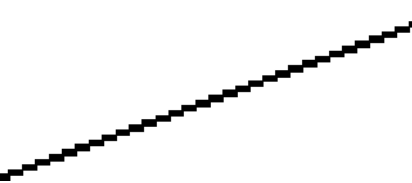

- 1. Problém môže byť zapríčinený kvalitou samotného obrázka. Skúste obrázok upraviť pomocou príslušnej aplikácie.
- 2. Uistite sa, či používate vhodné nastavenia kvality tlače. Pozrite časť [Tlač na strane 64](#page-71-0).
- 3. V dialógovom okne ovládača vyberte vlastné možnosti kvality tlače a zapnite možnosť Maximum detail (Maximálne rozlíšenie) (ak je k dispozícii).

## Čiary vytlačené dvojito alebo nesprávnymi farbami

Tento problém môže mať množstvo viditeľných príznakov:

Farebné čiary sa vytlačia dvojito a odlišnými farbami.

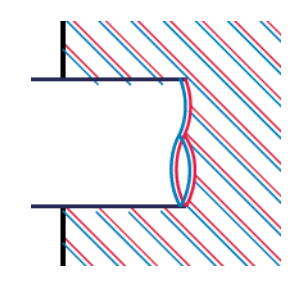

Ohraničenia farebných blokov majú nesprávne farby.

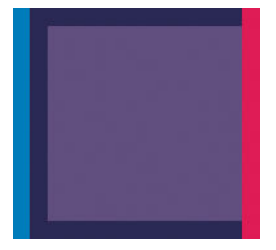

Ak chcete odstrániť tento druh problému:

- 1. Vyberte tlačové hlavy a znova ich vložte. Pozrite časti [Vybratie tlačovej hlavy na strane 139](#page-146-0) a [Vloženie](#page-149-0)  [tlačovej hlavy na strane 142](#page-149-0).
- 2. Zarovnajte tlačové hlavy. Pozrite časť [Zarovnanie tlačových hláv na strane 197](#page-204-0).

# Čiary nie sú súvislé

Ak sú čiary prerušené nasledujúcim spôsobom:

- <span id="page-194-0"></span>1. Uistite sa, či používate vhodné nastavenia kvality tlače. Pozrite časť [Tlač na strane 64](#page-71-0).
- 2. Vyberte tlačové hlavy a znova ich vložte. Pozrite časti [Vybratie tlačovej hlavy na strane 139](#page-146-0) a [Vloženie](#page-149-0)  [tlačovej hlavy na strane 142](#page-149-0).
- 3. Zarovnajte tlačové hlavy. Pozrite časť [Zarovnanie tlačových hláv na strane 197](#page-204-0).

#### Čiary sú rozmazané

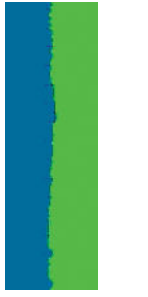

Vlhkosť môže spôsobiť, že atrament sa na papieri rozpije, čiary budú rozmazané a neostré. Skúste nasledovné:

- 1. Skontrolujte, či podmienky pracovného prostredia (teplota, vlhkosť) umožňujú tlač najvyššej kvality. Pozrite časť [Parametre pracovného prostredia na strane 213.](#page-220-0)
- 2. Skontrolujte, či typ papiera vybratý na prednom paneli súhlasí s typom papiera, ktorý používate. Pozrite časť [Zobrazenie informácií o papieri na strane 38.](#page-45-0)
- 3. Vyberte vlastné možnosti kvality tlače, potom vyberte možnosti Best (Najlepšia) a More passes (Viac prechodov) (v prípade, že je k dispozícii). Pozrite [Vysokokvalitná tlač na strane 74.](#page-81-0)
- 4. Skúste použiť ťažší typ papiera, napríklad ťažký kriedový papier HP alebo super ťažký matný papier HP Plus.
- 5. Vyberte typ papiera, ktorý je mierne tenší ako vložený papier. Takto bude tlačiareň používať menej atramentu. Nasleduje niekoľko príkladov typov papiera vo vzostupnom poradí podľa hrúbky: obyčajný papier, kriedový papier, ťažký kriedový papier, ťažký matný papier Super Plus.
- 6. Ak používate kriedový papier, skúste ho vymeniť za iný typ.
- 7. Zarovnajte tlačové hlavy. Pozrite časť [Zarovnanie tlačových hláv na strane 197](#page-204-0).

# <span id="page-195-0"></span>Dĺžky čiar nie sú presné

Ak ste odmerali dĺžku čiar a zistili ste, že dĺžka čiar nie je na vaše účely dostatočne presná, môžete skúsiť vylepšiť presnosť dĺžky čiary nasledujúcimi spôsobmi:

1. Tlačte na matnú fóliu HP, pre ktorú je stanovená presnosť dĺžky čiar tlačiarne. Pozrite časť [Funkčné](#page-218-0) [parametre na strane 211](#page-218-0).

Polyesterová fólia je asi desaťkrát rozmerovo stabilnejšia než papier. Používanie fólie tenšej alebo hrubšej ako matná fólia HP však znižuje presnosť dĺžky čiar.

- 2. Nastavte posúvač kvality tlače na hodnotu Quality (Kvalita).
- 3. Udržiavajte v miestnosti stálu teplotu od 10 do 30 °C.
- 4. Vložte kotúč s fóliou a nechajte ho pred tlačou postáť päť minút.
- 5. Ak nie ste stále spokojní, skúste prekalibrovať posun papiera. Pozrite časť [Opätovná kalibrácia posunu](#page-180-0) [papiera na strane 173.](#page-180-0)

#### Tlač diagnostiky obrazu

Tlač diagnostiky obrazu pozostáva zo vzoriek určených na zvýraznenie problémov s kvalitou tlače. Pomáha skontrolovať výkon tlačových hláv, ktoré sú v tlačiarni nainštalované, a preveriť, či nie sú niektoré tlačové hlavy upchaté alebo či sa na nich nevyskytujú iné problémy.

Tlač diagnostiky obrazu:

- 1. Použite ten istý typ papiera, ktorý ste používali, keď ste zistili problém.
- 2. Skontrolujte, či vybratý typ papiera zodpovedá typu papiera vloženého do tlačiarne. Pozrite časť [Zobrazenie](#page-45-0)  [informácií o papieri na strane 38.](#page-45-0)
- 3. Na prednom paneli tlačiarne ťuknite na ikonu  $\Box$ , potom na ikonu  $\Box$  a potom na položku Print

diagnostic image (Tlač diagnostiky obrazu).

Tlač diagnostiky obrazu trvá zhruba dve minúty.

Výtlačok je rozdelený na dve časti. Pri obidvoch sa testuje výkon tlačovej hlavy.

- Prvá časť (vrch) pozostáva z obdĺžnikov jednotlivých farieb, jednej pre každú tlačovú hlavu. Táto časť predstavuje kvalitu tlače, ktorú je možné získať z každej farby.
- Druhá časť (spodok) pozostáva z malých čiarok, jednej pre každú trysku na všetkých tlačových hlavách. Táto časť dopĺňa prvú a je zameraná špeciálne na zistenie, koľko chybných dýz je na každej tlačovej hlave.

Pozorne sa pozrite na výtlačok. Nad obdĺžnikmi a v strede vzoriek čiarok sú zobrazené názvy farieb.

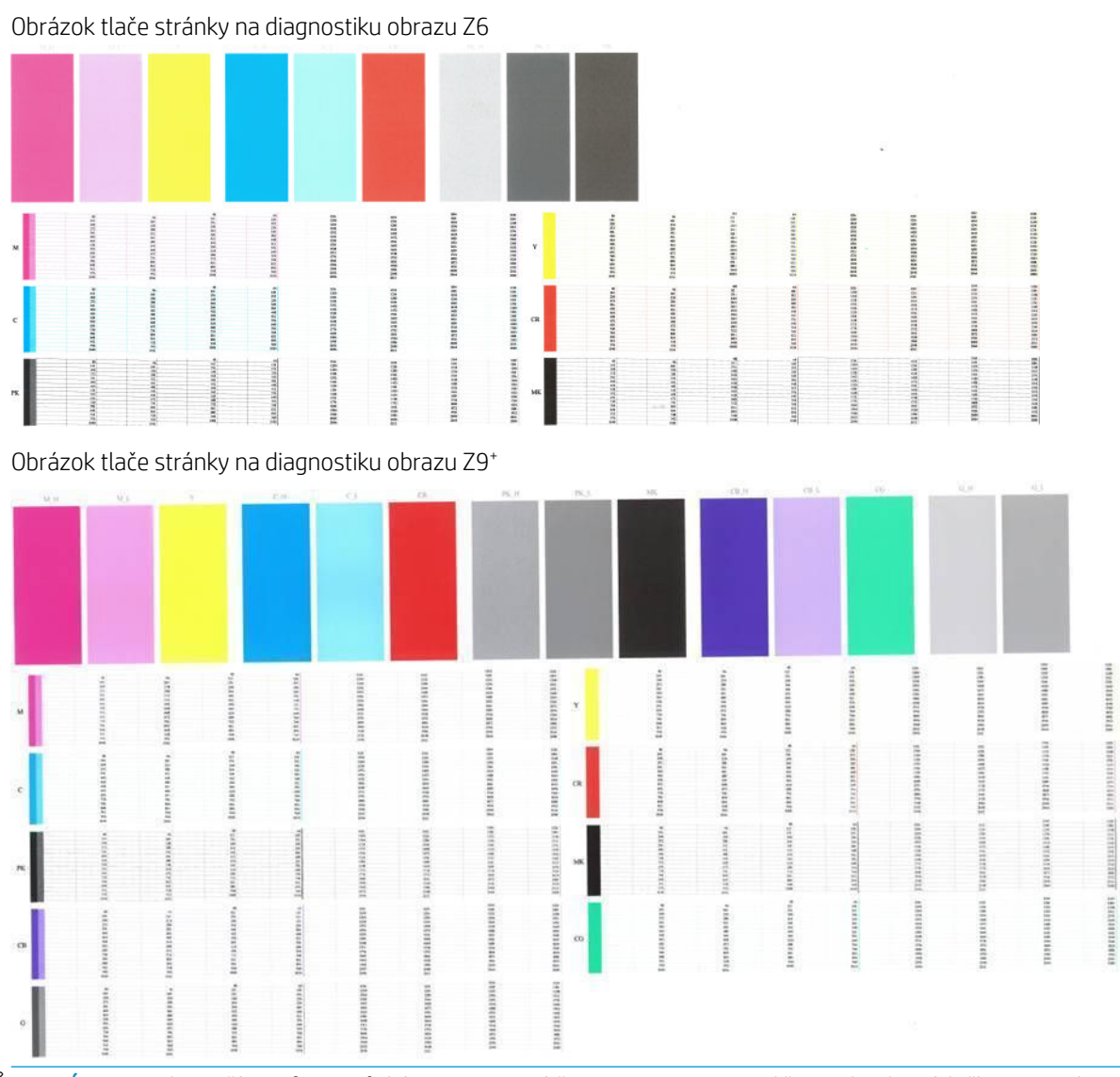

E POZNÁMKA: Ak používate fotografický papier, matný čierny atrament sa môže po dotyku výtlačku zmazať.

Najprv sa pozrite na vrchnú časť výtlačku (prvá časť). Každý farebný obdĺžnik by mal byť jednotnej farby bez vodorovných čiar.

Potom sa pozrite na spodnú časť výtlačku (druhá časť). Na každej jednotlivej farebnej vzorke skontrolujte, či je na nej prítomná väčšina čiarok.

Ak vidíte v prvej časti vodorovné čiary a tiež aj chýbajúce čiarky v druhej časti rovnakej farby, príslušná tlačová hlava vyžaduje vyčistenie. Ak sa však zdajú byť obdĺžniky celistvé, nerobte si starosti s chýbajúcimi čiarkami v druhej časti. Je to prijateľný stav, pretože tlačiareň dokáže niekoľko upchaných dýz kompenzovať.

Príklad čiernej fotografickej tlačovej hlavy v dobrom stave:

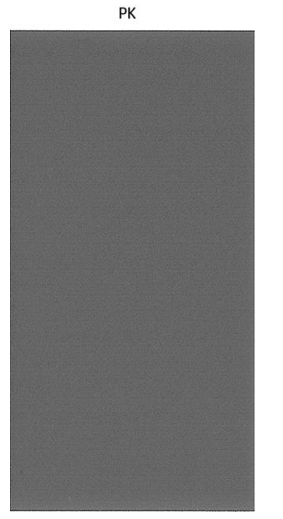

A teraz príklad rovnakej tlačovej hlavy v zlom stave:

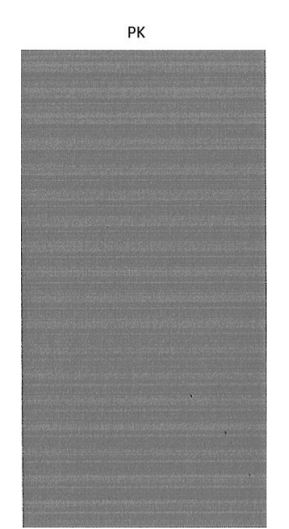

#### Náprava

- 1. Vyčistite chybujúce tlačové hlavy (pozrite časť [Čistenie tlačových hláv na strane 194](#page-201-0)). Ak nemáte istotu, ktorú tlačovú hlavu je potrebné vyčistiť, vyberte možnosť Clean all (Vyčistiť všetky). Znova vytlačte diagnostiku obrazu, aby ste zistili, či bol problém vyriešený.
- 2. Ak problém pretrváva, znova vyčistite tlačové hlavy a opäť vytlačte diagnostiku obrazu, aby ste zistili, či bol problém vyriešený.
- 3. Ak problém pretrváva, mali by ste vyčistiť tlačové hlavy ručne (pozrite časť [Čistenie tlačových hláv](#page-201-0) [na strane 194\)](#page-201-0). V prípade, že sú teraz výtlačky v uspokojivej kvalite, môžete tiež skúsiť znova vytlačiť aktuálnu tlačovú úlohu.
- 4. Ak problém pretrváva, skúste vyčistiť detektor kvapiek tlačovej hlavy. V bežných prípadoch tlačiareň upozorní na túto potrebu, ale môžete sa o to pokúsiť, aj keď to tlačiareň nenavrhla. Pozrite časť Čistenie [detektora kvapiek tlačovej hlavy na strane 195.](#page-202-0)
- 5. Ak problém stále pretrváva, vymeňte trvalo chybné tlačové hlavy (pozrite si časť Manipulácia [s atramentovými kazetami a tlačovými hlavami na strane 134\)](#page-141-0) alebo sa obráťte na oddelenie podpory spoločnosti HP (pozrite si časť [Kontakt na oddelenie technickej podpory spoločnosti HP na strane 208\)](#page-215-0).

## <span id="page-198-0"></span>Ak máte stále problémy

Ak aj po použití odporúčaní, ktoré boli uvedené v tejto kapitole, stále vidíte problémy s kvalitou tlače, môžete skúsiť nasledujúce:

- Pokúste sa použiť možnosť vyššej kvality tlače. Pozrite časť [Tlač na strane 64.](#page-71-0)
- Skontrolujte ovládač, ktorý používate pri tlači. Ak máte ovládač od inej spoločnosti ako HP, konzultujte problém s výrobcom ovládača. Ak je to možné, môžete tiež skúsiť použiť správny ovládač od spoločnosti HP. Z webovej lokality<http://www.hp.com/go/Z6/drivers>(ak máte model Z6) alebo webovej lokality <u>http://www.hp.com/go/Z9/drivers</u> (ak máte model Z9\*) si môžete prevziať najnovšie ovládače HP.
- Ak si nie ste istí, ktorú tlačovú hlavu je potrebné vyčistiť, môžete vybrať možnosť Clean all (Vyčistiť všetky).
- Ak používate softvér RIP od inej spoločnosti ako HP, jeho nastavenie môže byť nesprávne. Pozrite dokumentáciu dodanú k softvéru RIP.
- Skontrolujte, či máte aktuálny firmvér tlačiarne. Pozrite časť Aktualizácia firmvéru tlačiarne na strane 148.
- Skontrolujte, či máte v softvérovej aplikácii správne nastavenia.

# 16 Riešenie problémov s atramentovou kazetou a tlačovou hlavou

- [Nemožno vložiť atramentovú kazetu](#page-200-0)
- [Hlásenie o stave kazety s atramentom](#page-200-0)
- [Tlačiareň nezistila kazetu na zlepšenie lesku \(len Z9+\)](#page-200-0)
- [Nemožno vložiť tlačovú hlavu](#page-200-0)
- [Na prednom paneli sa zobrazuje odporúčanie znova nasadiť alebo vymeniť tlačovú hlavu](#page-200-0)
- [Čistenie tlačových hláv](#page-201-0)
- [Čistenie detektora kvapiek tlačovej hlavy](#page-202-0)
- [Zarovnanie tlačových hláv](#page-204-0)
- [Hlásenia o stave tlačovej hlavy](#page-206-0)

## <span id="page-200-0"></span>Nemožno vložiť atramentovú kazetu

- 1. Skontrolujte, či používate správny typ kazety (číslo modelu).
- 2. Skontrolujte, či sa farebný štítok na kazete zhoduje s farbou štítka pri otvore.
- 3. Skontrolujte, či je kazeta správne otočená tak, že písmeno alebo písmená vyznačené na farebnom štítku sú na pravej strane navrchu a možno ich prečítať.

**A UPOZORNENIE:** Nikdy nečistite vnútornú časť otvorov na atramentové kazety.

#### Hlásenie o stave kazety s atramentom

Môžu sa vyskytnúť nasledujúce hlásenia o stave kazety s atramentom:

- OK: kazeta pracuje správne, bez známych problémov.
- Missing (Chýba): v tlačiarni nie je žiadna kazeta alebo je k nej nesprávne pripojená.
- Low (Nízka): hladina atramentu je nízka.
- Very low (Takmer prázdna): hladina atramentu je veľmi nízka.
- Empty (Prázdna): kazeta je prázdna.
- Reseat (Znova nasadiť): odporúča sa vybrať kazetu a znova ju vložiť.
- Replace (Vymeniť): odporúča sa vymeniť kazetu za novú.
- Expired (Doba použiteľnosti uplynula): uplynula doba použiteľnosti kazety.
- Non-HP (Kazeta inej značky ako HP): kazeta obsahuje atrament vyrobený inou spoločnosťou ako HP.
- Wrong (Nesprávna): rad alebo model kazety je nesprávny, prípadne je kazeta vložená nesprávne.
- Altered (Pozmenená): kazeta je upravená (doplnená).

#### Tlačiareň nezistila kazetu na zlepšenie lesku (len Z9<sup>+</sup> )

Použite postup uvedený v časti <u>[Lesk na výtlačku nie je rovnomerný \(len Z9](#page-190-0)†) na strane 183.</u>

#### Nemožno vložiť tlačovú hlavu

- 1. Skontrolujte, či používate správny typ tlačovej hlavy (číslo modelu).
- 2. Skontrolujte, či ste odstránili z tlačovej hlavy dva oranžové ochranné kryty.
- 3. Skontrolujte, či je tlačová hlava správne otočená (porovnajte s ostatnými tlačovými hlavami).
- 4. Skontrolujte, či ste zatvorili kryt tlačovej hlavy a upevnili západku. Pozrite si časť [Vloženie tlačovej hlavy](#page-149-0) [na strane 142.](#page-149-0)

#### Na prednom paneli sa zobrazuje odporúčanie znova nasadiť alebo vymeniť tlačovú hlavu

- 1. Pomocou predného panela vypnite a znova zapnite tlačiareň.
- 2. Skontrolujte hlásenie na displeji na prednom paneli. Ak ukazuje hlásenie pripravenosti, tlačiareň je pripravená tlačiť. Ak problém pretrváva, pokračujte nasledujúcim krokom.
- <span id="page-201-0"></span>3. Vyberte tlačovú hlavu (pozrite si časť [Vybratie tlačovej hlavy na strane 139\)](#page-146-0).
- 4. Vyčistite elektrické kontakty na zadnej strane tlačovej hlavy handričkou nepúšťajúcou vlákna. Ak je na odstránenie zvyškov potrebné použiť navlhčenie, môžete opatrne slabo utrieť alkoholom. Nepoužívajte bežnú vodu.
	- A UPOZORNENIE: Je to chúlostivý postup a môže poškodiť tlačovú hlavu. Nedotýkajte sa dýz na spodnej strane tlačovej hlavy, najmä nie alkoholom.

UPOZORNENIE: Nenechávajte dlho tlačovú hlavu mimo tlačiarne. Ak je to absolútne nevyhnutné, prikryte tlačovú hlavu originálnymi oranžovými krytmi, potom ju uložte do vodorovnej polohy.

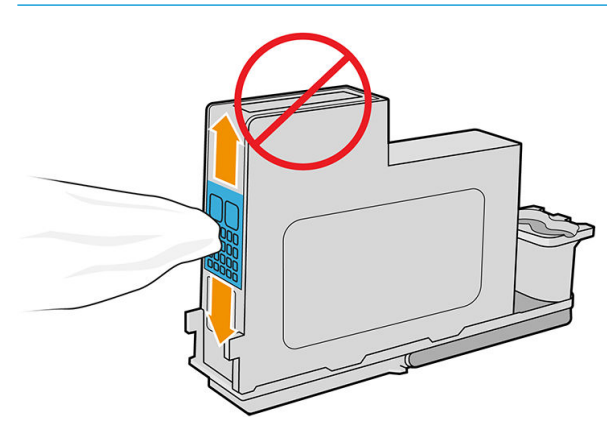

- 5. Znova vložte tlačovú hlavu do tej istej pozície, z ktorej ste ju vybrali. Pozrite si časť [Vloženie tlačovej hlavy](#page-149-0) [na strane 142.](#page-149-0)
- A UPOZORNENIE: Nepremiestňujte ju do inej pozície vo vozíku. Tlačová hlava sa po jej vložení do určitej pozície nastaví tak, že funguje iba s konkrétnou kombináciou farieb, a nemožno ju premiestniť do inej pozície.
- 6. Skontrolujte hlásenie na displeji na prednom paneli. Ak problém pretrváva, skúste použiť novú tlačovú hlavu.

## Čistenie tlačových hláv

Po celý čas, keď je tlačiareň zapnutá, sa pravidelne vykonáva automatické čistenie. Tak sa zabezpečuje, že v tryskách bude stále čerstvý atrament a trysky sa chránia pred upchaním. Tým sa zaistí presnosť farieb. Ak ste tak ešte neurobili, pozrite si pred pokračovaním časť [Tlač diagnostiky obrazu na strane 188.](#page-195-0)

Ak chcete vyčistiť tlačové hlavy, prejdite na predný panel, ťuknite na ikonu **a potom na položku Clean** 

printheads (Vyčistiť tlačové hlavy). Ak ste už absolvovali proces tlače diagnostiky obrazu, tak viete, ktoré farby chybujú. Vyberte pár tlačových hláv, ktoré obsahujú chybujúce farby. Ak si nie ste istí, ktoré farby je potrebné vyčistiť, môžete vybrať aj možnosť čistenia všetkých tlačových hláv. Vyčistenie všetkých tlačových hláv trvá zhruba deväť minút. Čistenie jedného páru tlačových hláv trvá asi šesť minút.

 $\mathbb{B}^*$  POZNÁMKA: Pri čistení všetkých tlačových hláv sa spotrebuje viac atramentu než pri čistení jedného páru.

Ak sú tlačové hlavy po použití postupu *Clean printheads* (Vyčistiť tlačové hlavy) z predného panela vyčistené a naďalej máte problémy s kvalitou tlače, môžete tiež skúsiť manuálne čistenie trysiek tlačových hláv nasledujúcim spôsobom.

A UPOZORNENIE: Je to chúlostivý postup, ktorý môže poškodiť tlačovú hlavu. Nedotýkajte sa elektrických kontaktov na zadnej strane tlačovej hlavy.

Najprv treba vybrať tlačovú hlavu (pozrite časť [Vybratie tlačovej hlavy na strane 139\)](#page-146-0) a potom pomocou bezchĺpkovej tkaniny vyčistiť spodok tlačovej hlavy, kým sa neodstránia zvyšky.

<span id="page-202-0"></span>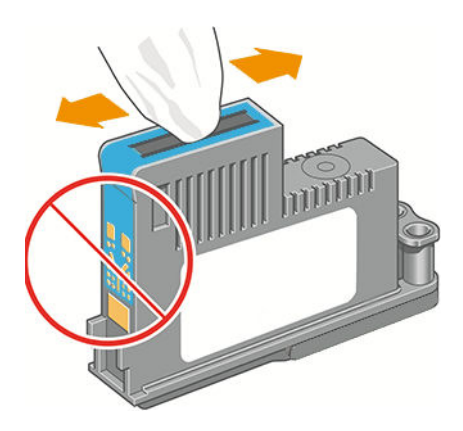

# Čistenie detektora kvapiek tlačovej hlavy

Detektor kvapiek tlačovej hlavy je snímač, ktorý zisťuje, ktoré trysky na tlačových hlavách netlačia, aby ich nahradil funkčnými tryskami. Ak čiastočky ako vlákna, vlasy alebo kúsky papiera blokujú tento snímač, vplýva to na kvalitu tlače.

Pokiaľ sa na prednom paneli zobrazí upozornenie, že je potrebné vykonať proces čistenia, odporúča sa, aby ste vyčistili detektor kvapiek tlačovej hlavy. Ak detektor kvapiek tlačovej hlavy nevyčistíte okamžite, tlačiareň bude pracovať normálne, avšak na prednom paneli sa bude stále zobrazovať toto upozornenie.

A UPOZORNENIE: Používajte rukavice, aby ste si ruky nezašpinili atramentom.

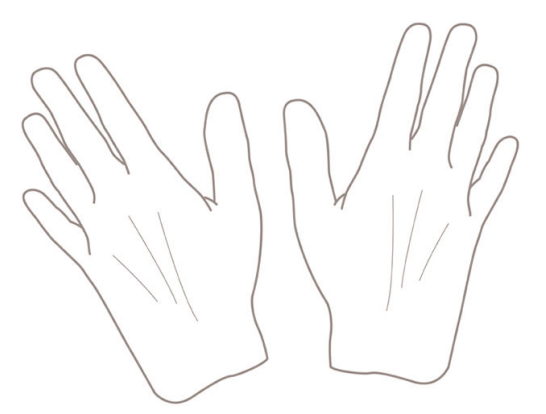

- 1. Pomocou predného panela vypnite tlačiareň.
- 2. Tlačiareň vypnite a odpojte ju, aby nedošlo k úrazu elektrickým prúdom.

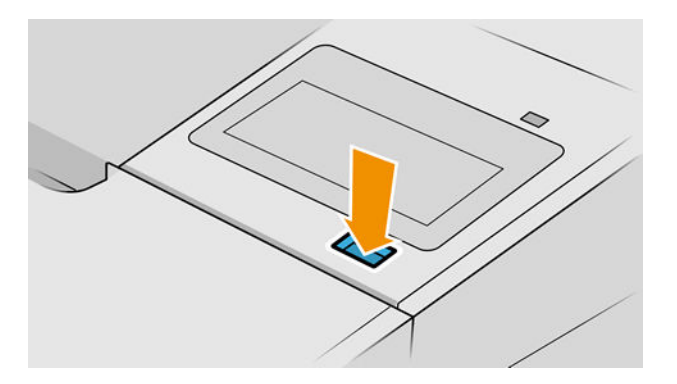

3. Otvorte okno.

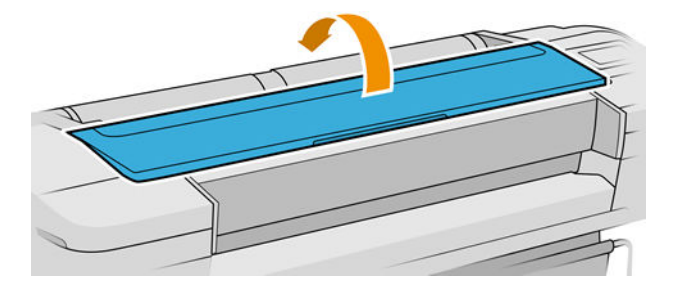

4. Nájdite detektor kvapiek tlačovej hlavy umiestnený vedľa odsunutého vozíka tlačových hláv.

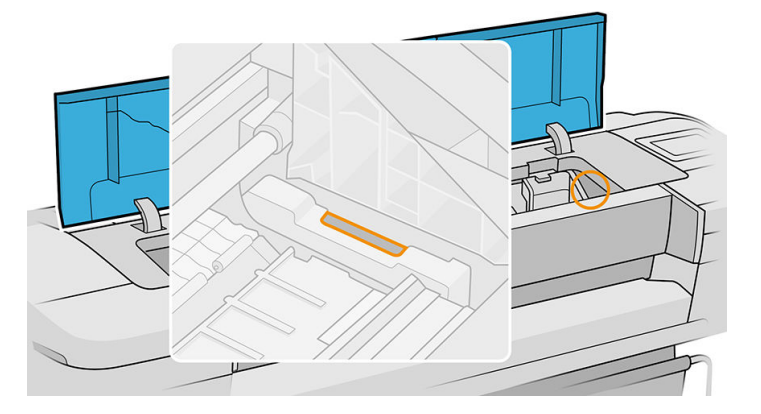

- 5. Odstráňte všetky úlomky, ktoré blokujú detektor kvapiek tlačovej hlavy.
- 6. Pomocou suchej, bezchĺpkovej tkaniny utrite povrch detektora kvapiek tlačovej hlavy, aby ste odstránili aj neviditeľné úlomky.

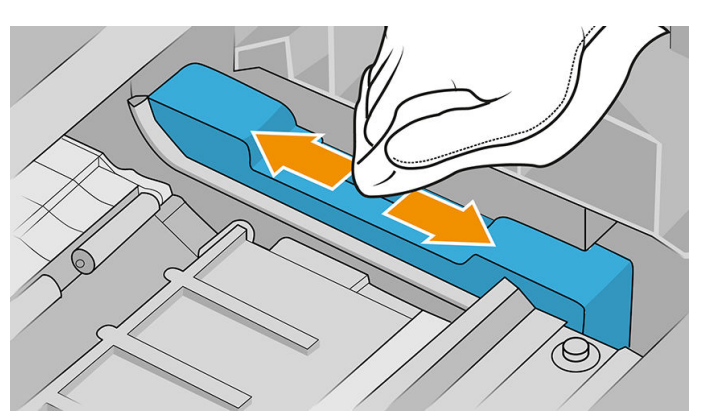

7. Zatvorte okno.

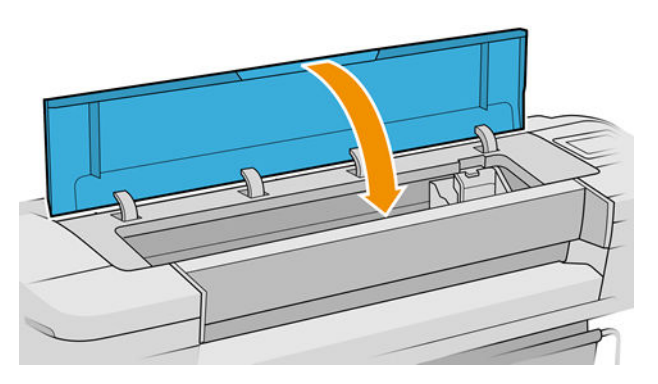

<span id="page-204-0"></span>8. Zapojte tlačiareň do zásuvky a zapnite ju.

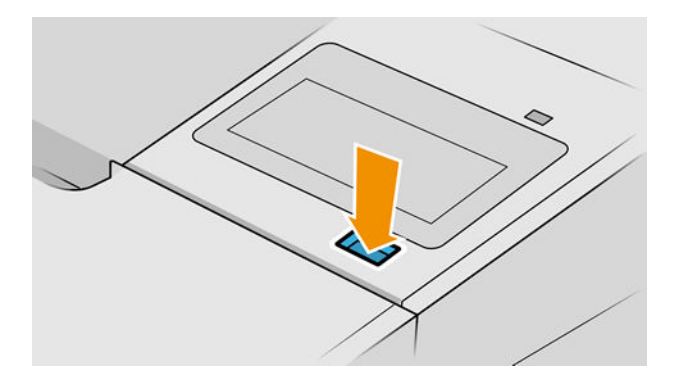

9. Zapnite tlačiareň pomocou predného panela.

## Zarovnanie tlačových hláv

Presné zarovnanie tlačových hláv je nevyhnutné pre presné farby, hladké prechody farieb a ostré okraje v grafických prvkoch. Tlačiareň vykonáva automatické zarovnanie tlačových hláv vždy pri spustení a po otvorení krytu alebo výmene tlačových hláv.

V prípade, že sa zasekáva papier alebo máte problémy s presnosťou farieb, pozrite si časť Správa farieb [na strane 94](#page-101-0). Možno bude potrebné zarovnať tlačové hlavy.

 $\mathbb{F}$  POZNÁMKA: Ak sa zasekol papier, odporúča sa vybrať a znova vložiť tlačové hlavy a spustiť proces opätovného

- zarovnania ťuknutím na ikonu  $\Box$  a na položku Printhead alignment (Zarovnanie tlačovej hlavy).
- POZNÁMKA: Najlepšie výsledky sa dosiahnu, keď sa zarovnávanie tlačovej hlavy vykonáva na lesklom papieri s vysokou kvalitou.

UPOZORNENIE: Na zarovnanie tlačových hláv nepoužívajte priehľadný ani polopriehľadný papier.

#### Postup opätovného vloženia tlačových hláv

1. Ak je spustený proces opätovného zarovnávania a je vložený nesprávny papier, ťuknite na prednom paneli na ikonu

 $\bigwedge$  UPOZORNENIE: Ak bol proces zarovnávania zrušený, netlačte. Môžete znova spustiť zarovnanie ťuknutím

na ikonu  $\Box$ , potom ťuknite na položku **Printhead alignment** (Zarovnanie tlačovej hlavy).

2. Vložte papier, ktorý chcete použiť. Pozrite si časť [Manipulácia s papierom na strane 28](#page-35-0). Môžete použiť kotúč so šírkou minimálne 610 mm alebo odrezaný hárok s veľkosťou A2 alebo väčšou a s orientáciou na šírku.

 $\triangle$  UPOZORNENIE: Na zarovnanie tlačových hláv nepoužívajte priehľadný ani polopriehľadný papier.

3. Vyberte a znova vložte všetky tlačové hlavy. Pozrite časť [Vybratie tlačovej hlavy na strane 139](#page-146-0) a [Vloženie](#page-149-0)  [tlačovej hlavy na strane 142](#page-149-0). Tým spustíte proces zarovnania tlačových hláv.

4. Skontrolujte, či je okno tlačiarne zatvorené. Prítomnosť silného zdroja svetla v blízkosti tlačiarne počas procesu opätovného zarovnávania tlačovej hlavy môže zarovnanie ovplyvniť.

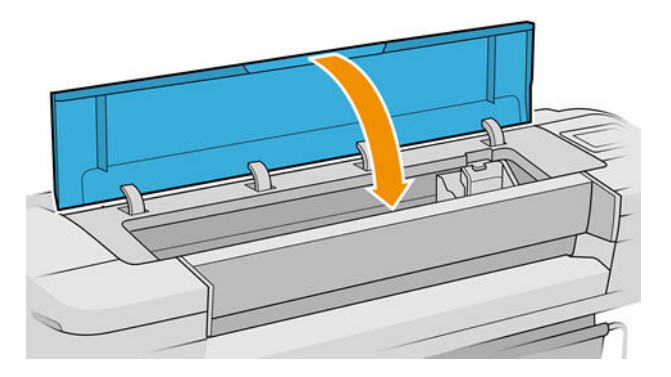

- 5. Proces trvá asi šesť minút. Počkajte, kým displej na prednom paneli neukazuje, že bol proces dokončený, až potom tlačiareň použite.
	- <sup>2</sup> POZNÁMKA: Tlačiareň vytlačí kalibračný obraz. Obraz si nevšímajte. Displej predného panela zobrazuje všetky chyby v postupe.

#### Postup pri používaní ponuky Údržba kvality obrázka

1. Vložte papier, ktorý chcete použiť. Pozrite si časť [Manipulácia s papierom na strane 28](#page-35-0). Môžete použiť kotúč alebo odrezaný hárok. Musí mať veľkosť A3 alebo väčšiu (420 x 297 mm) a orientáciu na šírku.

A UPOZORNENIE: Na zarovnanie tlačových hláv nepoužívajte priehľadný ani polopriehľadný papier.

2. Na prednom paneli ťuknite na ikonu  $\Box$  a potom na položku Printhead alignment (Zarovnanie tlačovej

hlavy). Tlačiareň skontroluje, či má dostatok papiera na spustenie zarovnávania.

3. Ak je vložený papier uspokojivý, tlačiareň spustí opätovné zarovnávanie a vytlačí zarovnávaciu vzorku. Skontrolujte, či je okno tlačiarne zatvorené. Prítomnosť silného zdroja svetla v blízkosti tlačiarne počas procesu opätovného zarovnávania tlačovej hlavy môže zarovnanie ovplyvniť.

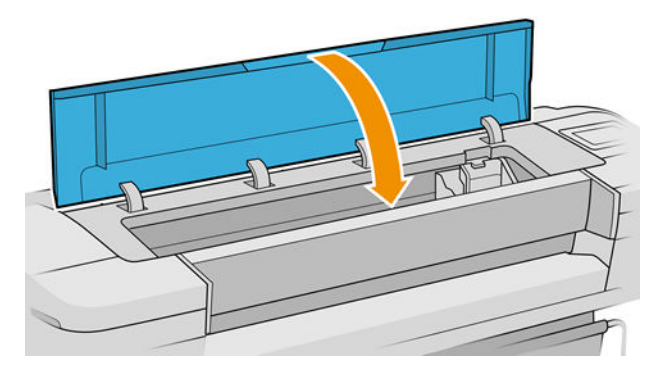

4. Proces trvá približne päť minút. Počkajte, kým displej na prednom paneli neukazuje, že bol proces dokončený, až potom tlačiareň použite.

#### <span id="page-206-0"></span>Chyby skenovania počas zarovnávania

Ak proces zarovnávania zlyhal, na prednom paneli sa zobrazí hlásenie Scanning problems (Problémy so skenovaním). Znamená to, že zarovnanie nebolo úspešne dokončené. Tlačiareň teda nie je zarovnaná a zarovnanie je potrebné pred tlačou s dobrou kvalitou obrazu opakovať. Možné príčiny problému:

- Použitý papier nebol správny. Opakujte zarovnanie so správnym papierom.
- Problémy so stavom tlačovej hlavy. Vyčistite tlačové hlavy, pozrite časť Čistenie tlačových hláv [na strane 194.](#page-201-0)
- Zarovnávanie bolo vykonávané s otvoreným oknom tlačiarne. Opakujte zarovnanie so zatvoreným oknom.

Ak problém pretrváva aj napriek tomu, že ste použili správny papier, vyčistili hlavy a ponechali okno zatvorené, systém skenovania je pravdepodobne chybný a vyžaduje opravu alebo tlačové hlavy nefungujú aj napriek tomu, že sú čisté, a treba ich vymeniť.

#### Hlásenia o stave tlačovej hlavy

Môžu sa zobraziť nasledujúce hlásenia o stave tlačovej hlavy:

- OK: tlačová hlava pracuje správne bez známych problémov.
- · Missing (Chýba): v tlačiarni nie je žiadna tlačová hlava, prípadne je v nej tlačová hlava nainštalovaná nesprávne.
- Test printhead separately (Test jednotlivých tlačových hláv): odporúča sa otestovať jednotlivé tlačové hlavy a zistiť, ktorá tlačová hlava je chybná. Vyberte všetky tlačové hlavy a jednu po druhej ich znova vložte a po každom vložení zatvorte západku a kryt vozíka. Displej na prednom paneli signalizuje chybnú tlačovú hlavu a zobrazí hlásenie o opakovanom nasadení alebo výmene.
- Reseat (Znova nasadiť): odporúča sa vybrať tlačovú hlavu a znova ju vložiť. Ak sa problém nevyrieši, vyčistite elektrické spoje, pozrite si časť [Na prednom paneli sa zobrazuje odporúčanie znova nasadiť alebo](#page-200-0) [vymeniť tlačovú hlavu na strane 193.](#page-200-0) Ak sa problém nevyrieši, tlačovú hlavu vymeňte za novú, pozrite si časti [Vybratie tlačovej hlavy na strane 139](#page-146-0) a [Vloženie tlačovej hlavy na strane 142](#page-149-0).
- Replace (Vymeniť): tlačová hlava je chybná. vymeňte tlačovú hlavu za funkčnú, pozrite si časti Vybratie [tlačovej hlavy na strane 139](#page-146-0) a [Vloženie tlačovej hlavy na strane 142](#page-149-0).
- Replacement incomplete (Výmena nedokončená): proces výmeny tlačovej hlavy nebol dokončený. Spustite proces výmeny znova a úplne ho dokončite (v prípade výmeny tlačových hláv to nie je nutné).
- Remove (Vytiahnuť): tlačová hlava nie je vhodná na tlač.

# 17 Riešenie všeobecných problémov s tlačiarňou

- [Tlačiareň netlačí](#page-208-0)
- [Predný panel sa nepodarilo spustiť](#page-208-0)
- [Tlačiareň sa zdá pomalá](#page-209-0)
- [Chyba pri komunikácii medzi počítačom a tlačiarňou](#page-209-0)
- [Nemožno otvoriť vstavaný webový server](#page-209-0)
- [Nemožno sa pripojiť na internet](#page-210-0)
- [Problémy s webovými službami](#page-210-0)
- [Automatická kontrola systému súborov](#page-210-0)
- **[Upozornenia](#page-210-0)**

## <span id="page-208-0"></span>Tlačiareň netlačí

Ak je všetko v poriadku (papier je vložený, všetky atramentové súčasti sú nainštalované a nie sú žiadne chyby v súbore), môžu existovať príčiny, prečo sa nespustila očakávaná tlač súboru odoslaného z počítača:

- Možno máte problém s elektrickou sieťou. Ak tlačiareň nie je aktívna a predný panel neodpovedá, skontrolujte, či je napájací kábel správne pripojený a či je v elektrickej zásuvke dostupné napätie. Stlačením a podržaním tlačidla napájania po dobu 5 sekúnd tlačiareň resetujete.
- Môžete sa stretnúť s nezvyčajnými elektromagnetickými javmi, napríklad silnými elektromagnetickými poľami alebo silnými elektrickými výbojmi, ktoré môžu spôsobiť nezvyčajné správanie sa tlačiarne alebo dokonca jej zastavenie. V takom prípade vypnite tlačiareň tlačidlom napájania na prednom paneli a odpojte napájací kábel. Počkajte, kým sa elektromagnetické prostredie znovu nevráti do normálneho stavu, a potom tlačiareň znova zapnite. Ak problémy pretrvávajú, obráťte sa na technickú podporu spoločnosti HP: pozrite [Kontakt na oddelenie technickej podpory spoločnosti HP na strane 208.](#page-215-0)
- Možno je aktivované skladanie a tlačiareň čaká určenú dobu čakania na skladanie pred výpočtom príslušného skladania. V takom prípade sa na prednom paneli zobrazuje zostávajúci čas potrebný na skladanie.
- Možno je nesprávne nastavený grafický jazyk, pozrite si časť Zmena nastavenia grafického jazyka [na strane 25](#page-32-0).
- V počítači možno nie je nainštalovaný správny ovládač tlačiarne. Pozrite si príručku *Pokyny na montáž*.
- Ak tlačíte na hárok, musíte v ovládači tlačiarne nastaviť ako zdroj papiera Single sheet (Jeden hárok).
- Tlačiareň možno drží úlohu kvôli papieru alebo informáciám o štatistike, pozrite si časť [Hlásenia o stave](#page-99-0) [úlohy na strane 92.](#page-99-0)
- Možno ste z ovládača tlačiarne odoslali požiadavku na ukážku tlače. Je to funkcia, ktorú môžete používať na kontrolu, či ide o správny obrázok. V takom prípade sa ukážka zobrazí na obrazovke a tlač spustíte po kliknutí na tlačidlo Print (Tlačiť).

#### Predný panel sa nepodarilo spustiť

Ak sa tlačiareň nespustí (predný panel je prázdny alebo nesvietia žiadne diódy LED na diagnostiku), odporúča sa, aby ste nasledujúcim spôsobom nahradili firmvér.

- 1. Navštívte lokalitu centra technickej podpory spoločnosti HP (pozrite si časť [Centrum technickej podpory](#page-214-0) [spoločnosti HP na strane 207](#page-214-0)) a prevezmite firmvér.
- 2. Firmvér uložte na jednotku USB flash. Ak je to možné, jednotka USB flash by mala byť prázdna a naformátovaná pre systém súborov FAT.
- 3. Skontrolujte, či je tlačiareň vypnutá. Pripojte jednotku USB flash k vysokorýchlostnému hostiteľskému portu USB vedľa predného panela a potom zapnite tlačiareň.
- 4. Tlačiareň bude súbor firmvéru načítavať približne jednu minútu a potom vás požiada o vybratie jednotky USB Ʈash.
- 5. Tlačiareň automaticky nainštaluje nový firmvér a potom sa reštartuje.

## <span id="page-209-0"></span>Tlačiareň sa zdá pomalá

Nasleduje niekoľko možných vysvetlení:

- Nastavili ste kvalitu tlače na hodnotu Best (Najlepšia) alebo Maximum detail (Maximálny detail)? Tlač s najvyššou kvalitou a maximálnym detailom trvá dlhšie.
- Určili ste správny typ papiera pri jeho vkladaní? Niektoré typy papiera vyžadujú viac času na tlač. Fotografický a kriedový papier vyžadujú dlhší čas na zaschnutie medzi prechodmi. Ak chcete zistiť aktuálne nastavenie typu papiera tlačiarne, pozrite si časť [Zobrazenie informácií o papieri na strane 38](#page-45-0).
- Ak je tlačiareň pripojená k sieti, skontrolujte, či všetky sieťové komponenty (karty sieťového rozhrania, rozbočovače, smerovače, prepínače a káble) podporujú vysokorýchlostnú prevádzku. Je vysoké zaťaženie siete spôsobené inými zariadeniami v sieti?
- Nastavili ste na prednom paneli dlhší čas na zaschnutie možnosť Extended (Predĺžený)? Skúste zmeniť čas na zaschnutie na hodnotu Optimal (Optimálny).

## Chyba pri komunikácii medzi počítačom a tlačiarňou

Niektoré príznaky:

- Na displeji predného panela sa pri odoslaní obrázka do tlačiarne nezobrazuje hlásenie Receiving (Prijíma sa).
- Pri pokuse o tlač sa v počítači zobrazí chybové hlásenie.
- Počas komunikácie sa počítač alebo tlačiareň zastaví (zostane v nečinnosti).
- Na vytlačenom výstupe sa objavujú náhodné alebo nevysvetliteľné chyby (chýbajúce riadky, čiastočne vytlačené obrázky atď.).

Postup riešenia problému s komunikáciou:

- Presvedčte sa, či ste v aplikácii vybrali správnu tlačiareň (pozrite si časť [Tlač na strane 64](#page-71-0)).
- Presvedčte sa, či tlačiareň pri tlači z iných aplikácií pracuje správne.
- Uvedomte si, že príjem, spracovanie a tlač veľmi veľkých výtlačkov môže trvať určitý čas.
- Ak je tlačiareň pripojená k počítaču prostredníctvom iných spojovacích zariadení, ako napríklad prepínačov, spínacích skriniek, káblových adaptérov, káblových konvertorov atď., skúste tlačiareň použiť prostredníctvom priameho pripojenia k počítaču.
- Vyskúšajte iný kábel rozhrania.
- Skontrolujte, či je nastavenie grafického jazyka správne (pozrite si časť Zmena nastavenia grafického jazyka [na strane 25](#page-32-0)).
- Ak je tlačiareň pripojená pomocou siete, skontrolujte, či má tlačiareň statickú adresu IP. Ak používa protokol DHCP, adresa IP sa môže meniť po každom zapnutí a v tom prípade ju ovládač nemusí zistiť.

#### Nemožno otvoriť vstavaný webový server

Ak ste tak ešte neurobili, prečítajte si časť [Vstavaný webový server na strane 17](#page-24-0).

Na prednom paneli ťuknite na ikonu  $\zeta(\bigcirc)$ , potom na položky Security (Zabezpečenie) > Embedded Web Server

(Vstavaný webový server).

<span id="page-210-0"></span>Ak používate server proxy, skúste obísť server a pristupovať na webový server priamo:

- V systéme Windows v prehľadávači Internet Explorer 6 prejdite do ponuky Tools (Nástroje) > Internet Options (Možnosti siete Internet) > Connections (Pripojenia) > LAN Settings (Nastavenia siete LAN) a začiarknite políčko Bypass proxy server for local addresses (Obísť server proxy pre lokálne adresy). Prípadne, ak chcete presnejšiu kontrolu, kliknite na tlačidlo Advanced (Spresnenie) a do zoznamu výnimiek pridajte adresu IP tlačiarne, pre ktorú sa nepoužíva server proxy.
- V prehľadávači Safari pre systém macOS prejdite na položku Safari > Preferences (Vlastnosti) > Advanced (Spresniť) a kliknite na tlačidlo Proxies: Change Settings (Zmeniť nastavenia). Do zoznamu výnimiek, pre ktoré sa server proxy nebude používať, v položke Bypass proxy settings for these Hosts & Domains (Obísť nastavenia proxy pre týchto hostiteľov a domény) pridajte adresu IP tlačiarne alebo jej doménový názov.

Ak sa ešte stále nedokážete pripojiť, vypnite tlačiareň tlačidlom napájania na prednom paneli a znova ju zapnite.

#### Nemožno sa pripojiť na internet

Ak sa tlačiarni nedarí pripojiť na internet, môže sa automaticky spustiť Sprievodca pripojením.

Sprievodca pripojením automaticky vykoná sériu testov.

Ak niektorý z testov zlyhá, tlačiareň poskytne opis problému a odporúčané riešenie. Môžete nastavenia upraviť a znova spustiť test, ak nie sú nastavenia chránené.

#### Problémy s webovými službami

V prípade akýchkoľvek problémov so službou HP ePrint navštívte webovú lokalitu HP Connected: [http://www.hpconnected.com.](http://www.hpconnected.com)

#### Automatická kontrola systému súborov

Po zapnutí tlačiarne sa občas zobrazí hlásenie na prednom paneli: File system check (Kontrola systému súborov).

Prebieha kontrola systému súborov. Môže trvať až 40 minút. Počkajte, kým neskončí.

A UPOZORNENIE: V prípade, že tlačiareň pred skončením kontroly systému súborov vypnete, systém súborov sa môže vážne poškodiť, čím sa pevný disk tlačiarne stane nepoužiteľným. Po opätovnom zapnutí tlačiarne sa vždy spustí kontrola systému súborov od začiatku.

Kontrola systému súborov sa znovu spustí po 90 dňoch, aby sa zachovala integrita systému súborov na pevnom disku.

 $\mathbb{B}$  POZNÁMKA: Keď tlačiareň znova zapnete, bude trvať asi tri minúty, kým sa spustí a skontroluje a pripraví tlačové hlavy. V určitých podmienkach však môže trvať až 40 minút, napríklad ak nebola tlačiareň dlhšiu dobu používaná, a údržba tlačových hláv vyžaduje viac času.

#### Upozornenia

Tlačiareň dokáže komunikovať dvomi typmi upozornení:

- Chyby: Upozorňujú hlavne na skutočnosť, že tlačiareň nemôže pracovať normálne. V ovládači tlačiarne však chyby upozorňujú aj na stav, že tlač môže byť poškodená (napríklad skrátením), dokonca aj v prípade, že tlačiareň dokáže tlačiť.
- Výstrahy: Upozorňujú, že tlačiareň vyžaduje pozornosť týkajúcu sa nastavenia (napríklad kalibráciu), alebo ide o situáciu, keď nemožno tlačiť (napríklad preventívna údržba alebo nízka hladina atramentu).

K dispozícii sú štyri rôzne prostriedky na sprostredkovanie upozornení v rámci systému tlačiarne:

- Displej predného panela: Na prednom paneli sa zobrazuje len najdôležitejšie upozornenie. Upozornenie sa po určitom čase stratí. Vyskytujú sa aj trvalé upozornenia, napríklad "nízka hladina atramentu v kazete", ktoré sa objavia znova, keď tlačiareň prejde do stavu nečinnosti a neobjaví sa dôležitejšie upozornenie.
- $\frac{1}{2}$  TIP: Pomocou displeja predného panela môžete nakonfigurovať výstrahy týkajúce sa nesúladu papiera, pozrite si časť [Riešenie nesúladu papiera na strane 89](#page-96-0).
- Vstavaný webový server: V pravom hornom rohu okna vstavaného webového servera sa zobrazuje stav tlačiarne. Ak sa na tlačiarni objaví upozornenie, stav tlačiarne ukáže text upozornenia.
- Ovládač: Ovládač upozorňuje, že konfiguračné nastavenie úlohy môže spôsobovať problém s koncovým výstupom. Ak tlačiareň nie je pripravená na tlač, zobrazí sa upozornenie.
- Obslužný program HP DesignJet Utility: Ak chcete zobraziť výstrahy, prejdite na kartu Overview (Prehľad) a pozrite si zoznam **Items needing attention** (Položky vyžadujúce pozornosť) na pravej strane.

V predvolenom nastavení sa výstrahy zobrazujú len počas tlače. Ak sú upozornenia zapnuté a ide o problém, ktorý bráni v dokončení úlohy, zobrazí sa kontextové okno, ktoré vysvetlí dôvod problému. Postupujte podľa pokynov na obrazovke, aby ste dosiahli požadovaný výsledok.

# <span id="page-212-0"></span>18 Chybové hlásenia na prednom paneli

Na tlačiarni sa môže občas zobraziť systémová chyba, ktorá sa skladá z číselného kódu z 12 číslic, po ktorých nasleduje odporúčaný úkon, ktorý musíte urobiť.

Väčšinou sa objaví výzva na reštartovanie tlačiarne, pretože keď sa tlačiareň spúšťa, môže diagnostikovať problém lepšie a môže ho automaticky opraviť. Ak problém po reštarte pretrváva, mali by ste sa obrátiť na technickú podporu spoločnosti HP a pripravte si číselný kód z hlásenia o chybe. Pozrite Kontakt na oddelenie [technickej podpory spoločnosti HP na strane 208.](#page-215-0)

Ak hlásenie o chybe obsahuje nejaký ďalší odporúčaný úkon, postupujte podľa pokynov tlačiarne.

#### Denník chýb systému

Tlačiareň ukladá denník chýb systému, ktorý môžete otvoriť nasledujúcim spôsobom.

#### Pomocou jednotky USB flash

- 1. Zoberte štandardnú jednotku USB flash naformátovanú ako FAT32.
- 2. Na jednotke USB flash vytvorte prázdny súbor (kliknite pravým tlačidlom a kliknite na položky New (Nový) > Text Document (Textový dokument)) a pomenujte ho pdipu enable.log.
- 3. Keď sa na prednom paneli zobrazí chybové hlásenie, vložte jednotku USB flash do vysokorýchlostného hostiteľského portu USB na prednej strane tlačiarne. Denník sa automaticky skopíruje do jednotky. Po zobrazení výzvy na prednom paneli môžete vybrať jednotku USB flash.
- 4. Súbor vytvorený na jednotke USB flash odovzdajte zástupcovi podpory (pozrite si časť Kontakt na [oddelenie technickej podpory spoločnosti HP na strane 208\)](#page-215-0).

#### Pomocou vstavaného webového servera

- 1. Vo webovom prehľadávači prejdite na adresu https://*adresa IP tlačiarne*/hp/device/support/serviceSupport.
- 2. Kliknutím na tlačidlo Download (Prevziať) získajte diagnostický balík.
- 3. Uložte balík do počítača a obráťte sa na zástupcu podpory (pozrite si časť [Kontakt na oddelenie technickej](#page-215-0) [podpory spoločnosti HP na strane 208\)](#page-215-0).

# 19 Služby zákazníkom spoločnosti HP

- [Úvod](#page-214-0)
- [Profesionálne služby HP](#page-214-0)
- [Vlastná oprava zákazníkom](#page-215-0)
- [Kontakt na oddelenie technickej podpory spoločnosti HP](#page-215-0)

# <span id="page-214-0"></span>Úvod

Prostredníctvom služieb pre zákazníkov vám spoločnosť HP pomáha využiť tlačiareň HP DesignJet čo najlepšie, poskytuje spoľahlivú odbornú podporu a vyvíja nové technológie, aby svojim koncovým zákazníkom zabezpečila jedinečnú podporu. Služby zahŕňajú inštaláciu a nastavenie, nástroje na riešenie problémov, inovácie záruky, opravu a výmenu, telefonickú a webovú podporu, aktualizácie softvéru a služby pre vlastnú údržbu. Ďalšie informácie o službách zákazníkom spoločnosti HP nájdete na adrese [Kontakt na oddelenie technickej podpory](#page-215-0) [spoločnosti HP na strane 208](#page-215-0).

Ak chcete zaregistrovať záruku, navštívte stránku [http://register.hp.com/.](http://register.hp.com/)

# Profesionálne služby HP

#### Centrum technickej podpory spoločnosti HP

Objavte svet služieb a prostriedkov, vďaka ktorým vždy dosiahnete pri používaní tlačiarní HP DesignJet a riešení najlepšie výsledky.

Prostredníctvom centra podpory spoločnosti HP sa pridajte ku komunite používateľov produktov HP využívajúcich veľkoformátovú tlač a získajte nepretržitý prístup k nasledujúcim oblastiam:

- Multimediálne tutoriály
- Príručky s postupným riešením
- Súbory na prevzatie: najnovší firmvér tlačiarne, ovládače, softvér, predvoľby papiera atď.
- Technická podpora: riešenie problémov online, kontakty na oddelenia starostlivosti o zákazníkov a ďalšie
- Pracovné postupy a podrobné rady ako vykonávať rôzne tlačové úlohy z jednotlivých softvérových aplikácií
- Fóra na priamy kontakt s odborníkmi zo spoločnosti HP aj s vašimi kolegami
- Informácie o zárukách online pre váš pokoj v duši
- Najnovšie informácie o produkte: tlačiarne, spotrebný materiál, príslušenstvo, softvér atď.
- Centrum pre spotrebný materiál s informáciami o atramente a médiách

Centrum podpory spoločnosti HP pre tlačiarne Z6 nájdete na webovej lokalite [http://www.hp.com/go/Z6/](http://www.hp.com/go/Z6/support) [support](http://www.hp.com/go/Z6/support), prípadne na webovej lokalite <http://www.hp.com/go/Z9/support>pre tlačiarne Z9\*.

Prispôsobením vašej registrácie pre zakúpené produkty a typ podnikania a nastavením komunikačných predvolieb sami určujete, ktoré informácie potrebujete.

#### Prevzatie softvéru tlačiarne

Z webovej lokality<http://www.hp.com/go/Z6/drivers> môžete nainštalovať softvér tlačiarne (v prípade, že máte model Z6), prípadne z webovej lokality <u><http://www.hp.com/go/Z9/drivers></u> (ak máte model Z9\*). Dbajte na dodržiavanie pokynov na inštaláciu softvéru.

#### Balíky služieb HP Care Pack a rozšírenie záruky

Balíky služieb HP Care Pack a rozšírenie záruky umožňujú predĺžiť záruku na svoju tlačiareň nad štandardnú lehotu.

<span id="page-215-0"></span>Obsahujú aj vzdialenú podporu. V prípade potreby sa poskytuje aj služba u zákazníka na mieste v dvoch alternatívnych časových možnostiach:

- Nasledujúci pracovný deň
- Ten istý pracovný deň, do 4 hodín (nemusí byť k dispozícii vo všetkých krajinách)

Služba Inštalácia HP rozbalí, nainštaluje a pripojí tlačiareň.

Ďalšie informácie o balíkoch služieb HP Care Pack nájdete na stránke<http://cpc.ext.hp.com/portal/site/cpc>.

#### Vlastná oprava zákazníkom

Program vlastnej opravy zákazníkom spoločnosti HP ponúka našim zákazníkom najrýchlejší servis v rámci záruky alebo zmluvy. Umožňuje spoločnosti HP dodať náhradné súčiastky priamo k vám (koncovému používateľovi), aby ste ich mohli vymeniť. Prostredníctvom tohto programu môžete vymeniť súčiastky podľa vlastných požiadaviek.

#### Pohodlné, jednoduché použitie

- Špecialista na podporu od spoločnosti HP vykoná diagnostiku a vyhodnotí, či je potrebné nahradiť chybnú hardvérovú súčasť náhradnou súčiastkou.
- Náhradné súčiastky sa dodávajú expresne. Väčšina súčiastok, ktoré sú na sklade, sa dodáva v ten istý deň, kedy sa obrátite na spoločnosť HP.
- V súčasnosti k dispozícii pre väčšinu produktov HP v rámci záruky alebo zmluvy.
- K dispozícii vo väčšine krajín/regiónov.

Ďalšie informácie o nástrojoch pre svojpomocnú opravu nájdete na adrese <http://www.hp.com/go/selfrepair>.

#### Kontakt na oddelenie technickej podpory spoločnosti HP

Podpora spoločnosti HP je dostupná prostredníctvom telefónu. Skôr ako zatelefonujete:

- Prečítajte si návrhy na riešenie problémov uvedené v tomto dokumente.
- Prečítajte si dokumentáciu k príslušnému ovládaču tlačiarne.
- Ak ste nainštalovali softvérové ovládače a procesory RIP, informácie nájdete v príslušnej dokumentácii.
- Ak sa rozhodnete zatelefonovať pracovníkovi oddelenia technickej podpory, pripravte si nasledujúce informácie, ktoré nám pomôžu rýchlejšie odpovedať na vaše otázky:
	- Typ produktu, ktorý používate (výrobné a sériové číslo, ktoré sa nachádza na štítku na zadnej strane produktu).
	- Ak sa na prednom paneli zobrazí kód chyby, zaznamenajte si ho. Pozrite časť Chybové hlásenia na [prednom paneli na strane 205.](#page-212-0)
	- Typ počítača, ktorý používate.
	- Informácie o špeciálnom zariadení alebo softvéri, ktoré používate (napríklad zaraďovacie služby, siete, prepínače, modemy alebo špeciálne softvérové ovládače).
	- Typ rozhrania použitého v produktu (USB alebo sieť).
	- Názov a verziu softvéru a ovládača, ktoré momentálne používate.
	- Informácie Služby tlačiarne, ktoré môžete získať zo vstavaného webového servera. Vo webovom prehľadávači zadajte adresu IP tlačiarne a otvorte vstavaný webový server. Potom kliknite na položky
<span id="page-216-0"></span>Support (Podpora) > Service support (Podpora služby) > Service information (Informácie o službe) > Display (Zobraziť). Ak je potrebné odoslať informácie e-mailom, môžete si ich z prehľadávača uložiť ako súbor a odoslať ho neskôr.

POZNÁMKA: Po kliknutí na tlačidlo Display (Zobraziť) môže prehľadávač zabrániť otvoreniu kontextového okna. V takom prípade je potrebné vyhľadať možnosť prehľadávača, ktorá umožňuje otvorenie okna.

Prípadne môžete stránku odoslať z prehľadávača priamo: kliknite na ponuku File (Súbor) > Send (Odoslať) > Page by email (Stránka e-mailom).

# Telefónne číslo

Telefónne číslo oddelenia technickej podpory spoločnosti HP je k dispozícii na webe: pozrite časť [http://welcome.hp.com/country/us/en/wwcontact\\_us.html.](http://welcome.hp.com/country/us/en/wwcontact_us.html)

# 20 Parametre tlačiarne

- [Funkčné parametre](#page-218-0)
- [Fyzické parametre](#page-219-0)
- [Parametre pamäte](#page-219-0)
- [Parametre napájania](#page-219-0)
- [Ekologické parametre](#page-220-0)
- [Parametre pracovného prostredia](#page-220-0)
- [Akustické parametre](#page-220-0)

# <span id="page-218-0"></span>Funkčné parametre

#### Atramentový spotrebný materiál HP

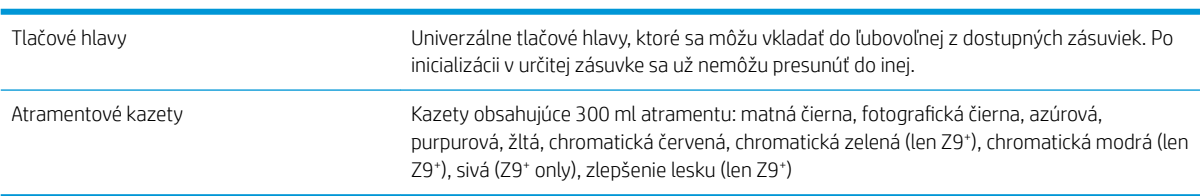

#### Veľkosti papiera

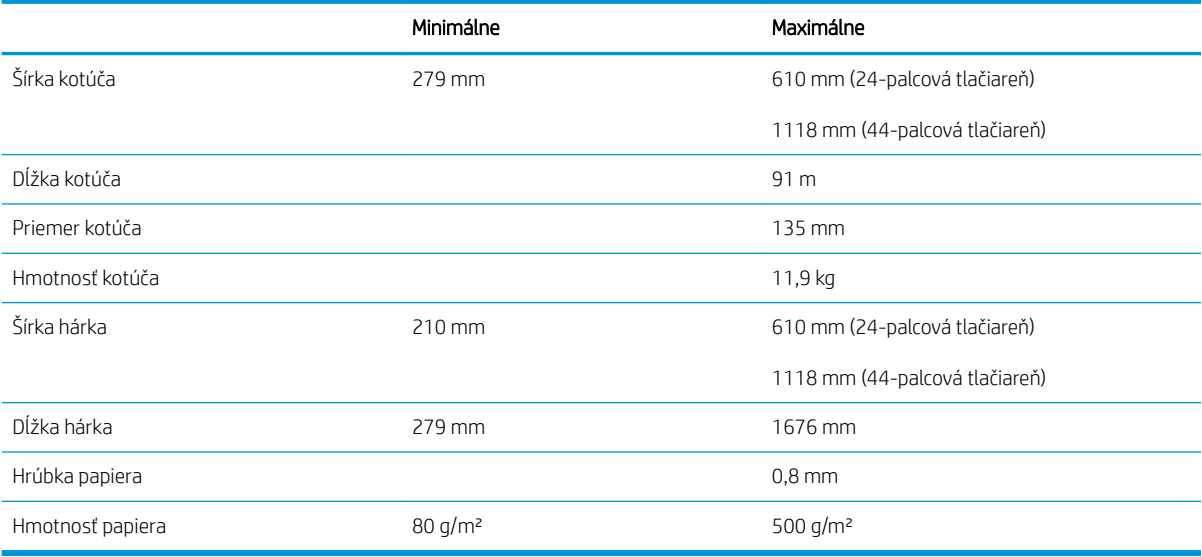

#### Rozlíšenia tlače

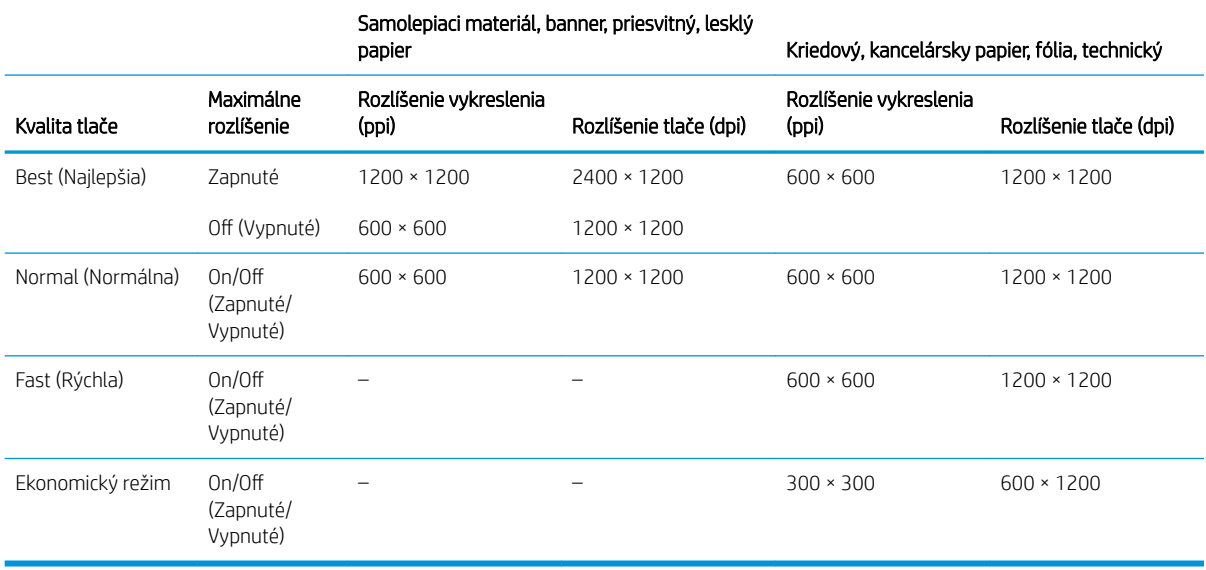

#### <span id="page-219-0"></span>Okraje

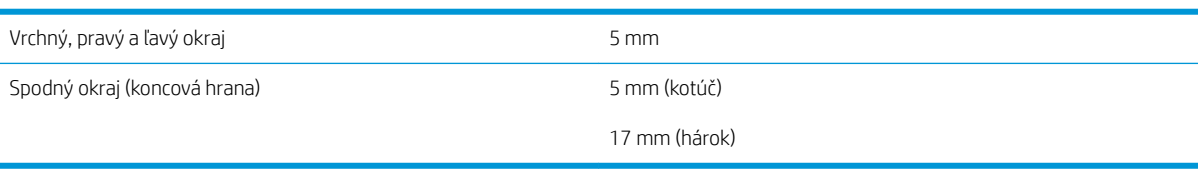

#### Mechanická presnosť

±0,1 % dĺžky špecifikovaného vektora alebo ±0,2 mm (podľa toho, ktorá hodnota je väčšia) pri teplote 23 °C, 50 – 60 % relatívnej vlhkosti, na tlačový materiál E/A0 v najlepšom alebo normálnom režime s kotúčom matnej fólie HP.

#### Podporované grafické jazyky

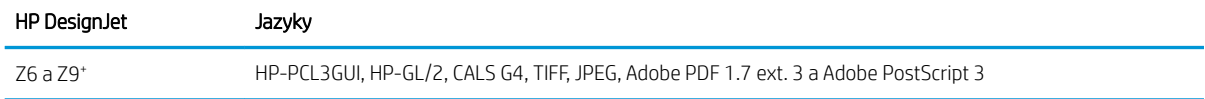

# Fyzické parametre

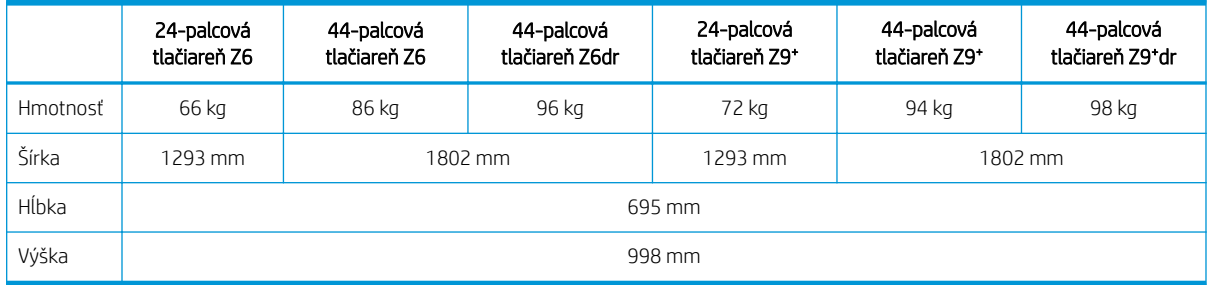

Hĺbka sa meria bez vrchnej cievky, s oddeľovačmi zaklapnutými nahor, s otvoreným krytom atramentovej kazety, so zatvorenými krytmi kotúča a zatvorenou priehradkou.

# Parametre pamäte

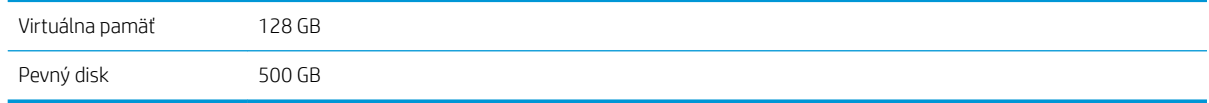

# Parametre napájania

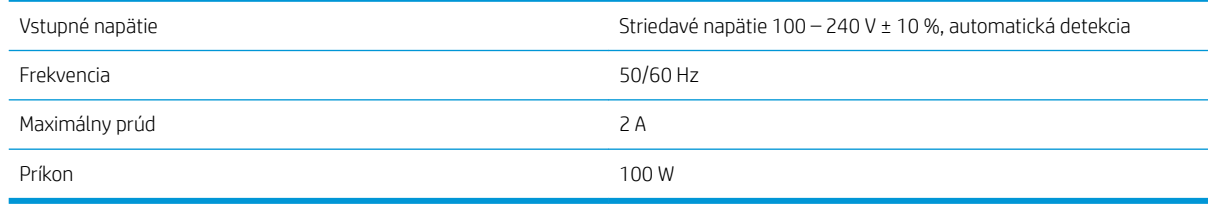

# <span id="page-220-0"></span>Ekologické parametre

Tento produkt je v súlade so Smernicou o odpade z elektrických a elektronických zariadení 2012/19/EU (WEEE Directive) a Smernicou o obmedzení používania určitých nebezpečných látok v elektrických a elektronických zariadeniach 2011/65/EU (RoHS Directive). Ak chcete zistiť stav registrácie v programoch ENERGY STAR a EPEAT svojho modelu produktu, navštívte stránku <http://www.hp.com/go/ecolabels>.

# Parametre pracovného prostredia

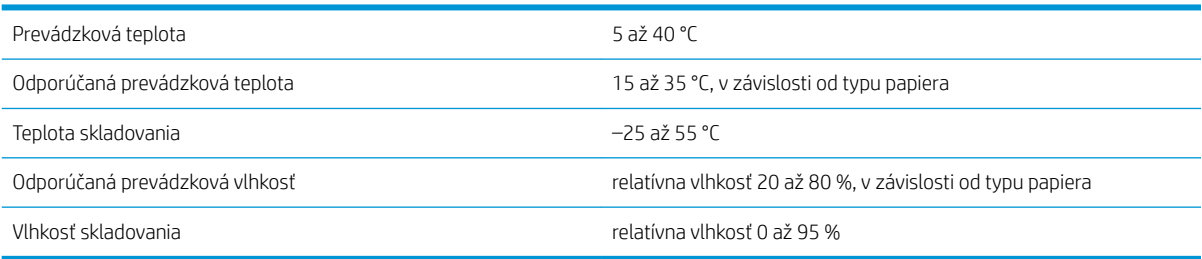

# Akustické parametre

Akustické parametre tlačiarne (deklarované podľa normy ISO 9296).

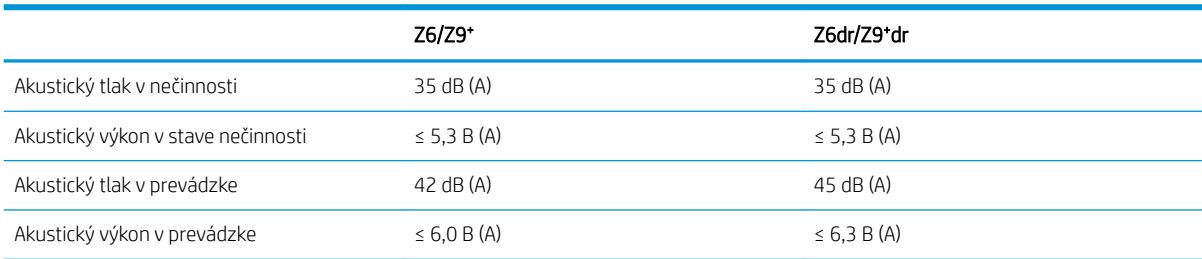

# Slovník použitých pojmov

#### Adresa IPv6

Jedinečný identifikátor, ktorý označuje jednotlivý uzol v sieti IPv6. Adresa IPv6 sa skladá maximálne z ôsmich skupín hexadecimálnych číslic oddelených dvojbodkami. Každá skupina obsahuje maximálne štyri hexadecimálne číslice. Len niekoľko sietí vo svete používa adresy IPv6.

#### AirPrint

Technológia, ktorú používajú zariadenia iPod, iPhone, iPad a systém macOS. Umožňuje tlačiť okamžite na tlačiarni v tej istej sieti bez potreby ovládača pre príslušnú tlačiareň.

#### AppleTalk

Balík protokolov, ktoré vyvinula spoločnosť Apple Computer v roku 1984 pre počítačové siete. Spoločnosť Apple teraz namiesto nich odporúča používať sieť s protokolom TCP/IP a Bonjour. Produkty HP DesignJet už nepodporujú rozhranie AppleTalk.

#### Atramentová kazeta

Vymeniteľná súčasť tlačiarne, v ktorej sa nachádza atrament niektorej farby a dodáva sa tlačovej hlave.

#### Bonjour

Obchodný názov, ktorý spoločnosť Apple Computer používa pre svoju implementáciu systému parametrov od spoločnosti IETF Zeroconf. Ide o počítačovú technológiu používanú v systémoch macOS od verzie 10.2. Používa sa na zisťovanie služieb dostupných v lokálnej sieti. Pôvodne bola známa pod názvom Rendezvous.

#### Cievka

Tyč, ktorá nesie kotúč papiera, ktorý sa používa pri tlači.

#### Dýza

Jeden z množstva malých otvorov v tlačovej hlave, ktorými sa nanáša atrament na papier.

#### **FSD**

Elektrostatický výboj. Statická elektrina nás obklopuje v každodennom živote. Je to iskra, ktorá preskočí, keď sa dotknete dverí na aute alebo priliehavého odevu. Hoci niekedy má riadená statická elektrina svoje využitie, nekontrolované elektrostatické výboje sú jedným z hlavných rizík pre elektronické produkty. Preto sú potrebné pri nastavovaní tlačiarne alebo pri manipulácii so zariadeniami citlivými na elektrostatické výboje určité preventívne opatrenia, aby sa predišlo ich poškodeniu. Tento druh poškodenia môže skrátiť očakávanú životnosť zariadenia. Jedným zo spôsobov, ako sa chrániť pred nekontrolovanými elektrostatickými výbojmi a zmenšiť tak tento druh poškodenia, je dotknúť sa nejakej neizolovanej uzemnenej časti tlačiarne (najmä kovových častí) pred manipuláciou so zariadeniami citlivými na elektrostatické výboje (ako sú tlačové hlavy alebo kazety s atramentom). Okrem toho sa môžete pokúsiť obmedziť vytváranie elektrostatického náboja na svojom tele tak, že sa vyvarujete práci na mieste pokrytom kobercami a obmedzíte svoj pohyb pri manipulácii so zariadeniami citlivými na elektrostatické výboje na minimum. Nepracujte ani v pracovnom prostredí s nízkou vlhkosťou.

#### Ethernet

Je to rozšírená počítačová sieťová technológia pre lokálne siete.

### Firmvér

Softvér, ktorý ovláda funkčnosť tlačiarne. Je sčasti trvalo uložený v tlačiarni (možno ho aktualizovať).

#### Gigabit Ethernet

Sieť Ethernet schopná prenášať údaje rýchlosťou 1 000 000 000 bitov za sekundu. Rozhrania Gigabit Ethernet sú schopné použiť pomalšie rýchlosti, keď je to potrebné kvôli kompatibilite so staršími zariadeniami Ethernet.

#### Hostiteľský port USB

Obdĺžniková zásuvka USB, aké sa nachádzajú na počítačoch. Tlačiareň dokáže ovládať zariadenia USB pripojené k tomuto portu. Vaša tlačiareň má dva hostiteľské porty USB, ktoré používa na ovládanie príslušenstva a jednotiek USB flash.

#### HP-GL/2

HP Graphics Language 2: jazyk definovaný spoločnosťou HP na charakteristiku vektorovej grafiky.

#### HP RTL

HP Raster Transfer Language: jazyk definovaný spoločnosťou HP na popis rastrovej (bitmapovej) grafiky.

#### I/O

Vstup a výstup: tento výraz popisuje prechádzanie údajov medzi zariadeniami.

#### ICC

International Color Consortium – skupina spoločností, ktoré sa dohodli na všeobecne platných štandardoch pre profily farieb.

#### IP address (Adresa IP)

Môže znamenať adresu IPv4 (s najväčšou pravdepodobnosťou) alebo adresu IPv6.

#### IPSec

Prepracovaný mechanizmus na zaistenie zabezpečenia siete prostredníctvom overovania a šifrovania paketov IP odosielaných medzi uzlami v sieti. Každý uzol siete (počítač alebo zariadenie) má konfiguráciu IPSec. Aplikácie zvyčajne nedokážu rozlíšiť, či sa technológia IPSec používa alebo nie.

#### IPv4 address (Adresa IP)

Jedinečný identifikátor, ktorý označuje jednotlivý uzol v sieti IPv4. Adresa IPv4 sa skladá zo štyroch celých čísel oddelených bodkami. Väčšina sietí vo svete používa adresy IPv4.

#### Jednotnosť farieb

Schopnosť vytlačiť farby v rôznych tlačových úlohách a na rôznych tlačiarňach rovnako.

#### Jetdirect

Značka používaná spoločnosťou HP pre jej sériu tlačových serverov, ktoré umožňujú tlačiarni priamo sa pripojiť k lokálnej sieti.

#### LED

Light-Emitting Diode (dióda vyžarujúca svetlo): polovodičové zariadenie, ktoré pri elektrickej stimulácii vyžaruje svetlo.

#### MAC address (Adresa IP)

Adresa Media Access Control (Adresa riadenia prístupu k médiu): jedinečný identifikátor, ktorý sa používa na označenie jednotlivých zariadení v sieti. Ide o identifikátor nižšej úrovne, než je adresa IP. Zariadenie teda môže mať adresu MAC aj adresu IP.

#### Model farieb

Systém označovania farieb číslami, napríklad RGB alebo CMYK.

#### Ovládač tlačiarne

Softvér, ktorý prevádza tlačovú úlohu vo všeobecnom formáte do údajov vhodných pre jednotlivú tlačiareň.

#### Papier

Tenký rovný materiál určený na písanie alebo na tlač. Väčšinou sa vyrába z vlákien určitého druhu, ktoré sa rozdrvia, vysušia a stlačia.

#### Platňa

Rovný povrch v tlačiarni, cez ktorý prechádza papier predtým, než sa naň tlačí.

#### Presnosť farieb

Schopnosť vytlačiť farby čo najpodobnejšie pôvodnému obrázku postavená na myšlienke, že všetky zariadenia majú obmedzenú škálu farieb a nemusia byť fyzicky schopné presne reprodukovať určité farby.

#### Priestor farieb

Model farieb, v ktorom je každá farba označená určitou skupinou čísiel. Rozdielne priestory farieb môžu používať rovnaký model farieb: napríklad monitory vo všeobecnosti používajú model farieb RGB, ale majú rozdielne priestory farieb, pretože jednotlivá skupina čísiel RGB spôsobuje, že na rozličných monitoroch sú farby rozdielne.

#### Rezačka

Súčasť tlačiarne, ktorá pri posúvaní dozadu a dopredu naprieč platňou odreže papier.

#### Sieť

Sieť je sústava pripojení, ktoré presúvajú údaje medzi počítačmi a zariadeniami. Každé zariadenie dokáže komunikovať s každým ďalším zariadením v rovnakej sieti. Tým je možné presúvať údaje medzi počítačmi a zariadeniami a zdieľať zariadenia, ako sú tlačiarne, medzi viacerými počítačmi.

#### Škála

Rozsah farieb a hodnôt sýtosti reprodukovateľných na výstupnom zariadení, napríklad na tlačiarni alebo monitore.

#### TCP/IP

Transmission Control Protocol/Internet Protocol: komunikačné protokoly, na ktorých je založený Internet.

#### Tlačová hlava

Vymeniteľná súčasť tlačiarne, ktorá prenáša atrament jednej alebo viacerých farieb z príslušnej kazety (kaziet) s atramentom a nanáša ho na papier prostredníctvom skupiny dýz. V tlačiarni tlačí každá tlačová hlava dvoma rôznymi farbami.

#### USB

Universal Serial Bus (Univerzálna sériová zbernica): štandardná sériová zbernica určená na pripojenie zariadení k počítačom.

#### Zvislá strihačka

Súčasť tlačiarne, ktorá odreže papier v smere posunu papiera (os Y). Používa sa len pri modeloch HP DesignJet Z6dr a Z9<sup>+</sup>dr.

# Register

# A

Acrobat, viacstranová tlač [108](#page-115-0) adaptéry jadra [157](#page-164-0) aktualizácia firmvéru [148](#page-155-0) manuálne nastavenie [22](#page-29-0) aktualizácia softvéru [149](#page-156-0) akustické parametre [213](#page-220-0) aplikácia Acrobat Reader, tlač [110](#page-117-0) Aplikácia HP Smart [83](#page-90-0) atrament hospodárne používanie [79](#page-86-0) používanie [131](#page-138-0) atramentová kazeta hlásenia o stave [193](#page-200-0) informácie [135](#page-142-0) nemožno vložiť [193](#page-200-0) objednanie [153](#page-160-0) parameter [211](#page-218-0) stav [135](#page-142-0) údržba [147](#page-154-0) vloženie [137](#page-144-0) vybratie [135](#page-142-0) AutoCAD, tlač prezentácie [119](#page-126-0)

# B

balík Microsoft Office, tlač [122](#page-129-0) balíky služieb HP Care Pack [207](#page-214-0) bezpečné vymazanie súborov [151](#page-158-0) Bezpečné vymazanie súborov [151](#page-158-0) bezpečnostné opatrenia [2](#page-9-0) bezpečnostné štítky [6](#page-13-0)

# C

Centrum technickej podpory spoločnosti HP [207](#page-214-0) cievka [157](#page-164-0) nasunutie kotúča [29](#page-36-0)

# Č

čas zasychania zmena [43](#page-50-0) čiary orezania [75](#page-82-0) čistenie platne [180](#page-187-0) čistenie tlačiarne [147](#page-154-0) čistič tlačovej hlavy parameter [211](#page-218-0)

#### D

detektor kvapiek tlačovej hlavy čistenie [195](#page-202-0) DHCP – nastavenia [57](#page-64-0) DNS – nastavenia [57](#page-64-0) dva kotúče [52](#page-59-0)

# E

ekologické parametre [213](#page-220-0) emulácia PANTONE [101](#page-108-0) evidencia [128](#page-135-0)

# F

farba CMYK [95](#page-102-0) kalibrácia [95](#page-102-0) nepresná [182](#page-189-0) priestory [104](#page-111-0) profil [95](#page-102-0) RGB [95](#page-102-0) výhody [95](#page-102-0) front úloh predný panel [86](#page-93-0) Vstavaný webový server [91](#page-98-0) funkčné parametre [211](#page-218-0) fyzické parametre [212](#page-219-0)

# G

grafické jazyky [212](#page-219-0)

# H

hárkový papier vloženie [35](#page-42-0) vysunutie [37](#page-44-0) hlavné súčasti tlačiarne [7](#page-14-0) hospodárenie na papier [75](#page-82-0) s atramentom [79](#page-86-0)

HP DesignJet Utility otvorenie [16](#page-23-0) HP ePrint konfigurácia [22](#page-29-0) povolenie [22](#page-29-0) HP Utility nemožno otvoriť [62](#page-69-0) otvorenie [16](#page-23-0) hrúbka čiary [185](#page-192-0)

# CH

chýbajúce moduly (strihačka) [172](#page-179-0) chybové hlásenia predný panel [205](#page-212-0) protokol [205](#page-212-0)

# I

identifikácia konta vyžadovanie [24](#page-31-0) import predvoľby papiera [39](#page-46-0) internetové pripojenie riešenie problémov [203](#page-210-0) IP address (Adresa IP) [57](#page-64-0) IPV6 – nastavenia [58](#page-65-0)

# J

jazyk [15](#page-22-0)

# K

kalibrácia farba [95](#page-102-0) komunikácia s počítačom problémy s komunikáciou s tlačiarňou/počítačom [62](#page-69-0), [202](#page-209-0) komunikačné porty [10](#page-17-0) kontrola systému súborov [203](#page-210-0) kotúčový papier nasunutie na cievku [29](#page-36-0) vloženie [32](#page-39-0) vysunutie [34](#page-41-0) kvalita, vysoká [74](#page-81-0) kvalita tlače výber [67](#page-74-0)

### M

mechanická presnosť [212](#page-219-0) mierka výtlačku [71](#page-78-0) možnosti frontu úloh [90](#page-97-0) možnosti predného panela jazyk [16](#page-23-0) možnosti dátumu a času [15](#page-22-0) navíjacia cievka [51](#page-58-0) obnovenie nastavení od výrobcu [16](#page-23-0) možnosť na prednom paneli čistý rez po dokončení úlohy [76](#page-83-0) obmedzenie podávania papiera pri čistom reze [76](#page-83-0) posunutie papiera [42](#page-49-0) možnosť predného panela adaptačný cieľ [105](#page-112-0) aktualizácia firmvéru [16](#page-23-0) automatické vypnutie kvôli nečinnosti [16](#page-23-0) čas na zaschnutie [43](#page-50-0) časový limit vstupu a výstupu [184](#page-191-0) čistenie tlačových hláv [194](#page-201-0) emulácia PANTONE [105](#page-112-0) farba [105](#page-112-0) hlasitosť reproduktora [15](#page-22-0) identifikácia konta [24](#page-31-0) informácie o tlačových hlavách [139](#page-146-0) jas displeja [15](#page-22-0) jazyk [15](#page-22-0) kalibrácia farieb [96](#page-103-0) kalibrácia posunu papiera [174](#page-181-0) kompenzácia čiernych bodov [105](#page-112-0) kvalita tlače [68](#page-75-0) možnosti skladania [78](#page-85-0) odtiene sivej [105](#page-112-0) okraje [70](#page-77-0) posunutie a odrezanie [42](#page-49-0) povolenie maxim. detailu [74](#page-81-0) povoliť čiary orezania [75](#page-82-0) povoliť ekonomický režim [74](#page-81-0) režim spánku tlačiarne [16](#page-23-0) tlač a spravovanie [63](#page-70-0) tlač diagnostiky obrazu [188](#page-195-0) úprava posunu papiera [174](#page-181-0) úprava veľkosti [72](#page-79-0) veľkosť papiera [68](#page-75-0) vodorovná rezačka [43](#page-50-0) Vstavaný webový server [62,](#page-69-0) [202](#page-209-0) výber grafického jazyka [25](#page-32-0) výber jednotiek [16](#page-23-0) vybratie papiera [34](#page-41-0)

výmena atramentových kaziet [136](#page-143-0) výmena tlačových hláv [140](#page-147-0) vynulovať kalibráciu [175](#page-182-0) zablokované typy papiera [79](#page-86-0) zapnúť spájanie [72](#page-79-0) zarovnanie tlačových hláv [198](#page-205-0) zdrojový profil CMYK [105](#page-112-0) zdrojový profil RGB [105](#page-112-0) zvislá strihačka [44](#page-51-0)

#### N

napájanie zapnúť/vypnúť [11](#page-18-0) nastavenia servera proxy [58](#page-65-0) navíjacia cievka [44,](#page-51-0) [157](#page-164-0) pripevnenie [44](#page-51-0) vytiahnutie [51](#page-58-0) nemožno vložiť papier [160](#page-167-0) nesprávne zarovnané farby [186](#page-193-0) nesúlad papiera [89](#page-96-0) nesúlad výstupu [89](#page-96-0) núdzový režim [145](#page-152-0)

# O

objednanie atramentové kazety [153](#page-160-0) papier [153](#page-160-0) príslušenstvo [157](#page-164-0) tlačová hlava [153](#page-160-0) oddeľovače [11](#page-18-0) odstránenie úlohy [90](#page-97-0) odtiene sivej [101](#page-108-0) okraje [70](#page-77-0) parameter [212](#page-219-0) omeškaná tlač [63](#page-70-0) opätovné vytlačenie úlohy [87](#page-94-0) ovládače [24](#page-31-0) ovládanie prístupu [23](#page-30-0)

# P

papier hospodárne používanie [75](#page-82-0) chybové hlásenia pri vkladaní [161](#page-168-0) kalibrácia posunu papiera [173](#page-180-0) nemožno natiahnuť [160](#page-167-0) neodrezaný dobre [169](#page-176-0) neodrezaný presne [171](#page-178-0) neodrezávanie [169](#page-176-0) nesprávne minutie papiera [168](#page-175-0) nie je rovný [179](#page-186-0) odrezanie po tlači [169](#page-176-0) papier nie je v ovládači [162](#page-169-0)

podanie a odrezanie [42](#page-49-0) posun [42](#page-49-0) posúvanie [41](#page-48-0) používanie [131](#page-138-0) predvoľby [39](#page-46-0) predvoľby preberania [39](#page-46-0) problémy s výstupom v priehradke [168](#page-175-0) tlač na vložený papier [71,](#page-78-0) [163](#page-170-0) údržba [43](#page-50-0) uvoľnený kotúč na cievke [173](#page-180-0) veľkosť [68](#page-75-0) veľkosti (max. a min.) [211](#page-218-0) výber typu [71](#page-78-0) vytlačené na nesprávnom papieri [163](#page-170-0) vytvorenie predvoľby [40](#page-47-0) zadržaný v tlačiarni [168](#page-175-0) zaseknutie z dôvodu odrezku [168](#page-175-0) zaseknutý [165](#page-172-0) zobrazenie informácií [38,](#page-45-0) [41](#page-48-0) papier nie je v ovládači [162](#page-169-0) parametre akustické [213](#page-220-0) ekologické [213](#page-220-0) funkčné [211](#page-218-0) fyzické [212](#page-219-0) grafické jazyky [212](#page-219-0) mechanická presnosť [212](#page-219-0) napájanie [212](#page-219-0) okraje [212](#page-219-0) pamäť [212](#page-219-0) pevný disk [212](#page-219-0) pracovné prostredie [213](#page-220-0) rozlíšenia tlače [211](#page-218-0) spotrebný materiál atramentu [211](#page-218-0) veľkosť papiera [211](#page-218-0) parametre napájania [212](#page-219-0) parametre pamäte [212](#page-219-0) parametre pevného disku [212](#page-219-0) parametre pracovného prostredia [213](#page-220-0) Photoshop, tlač [115](#page-122-0) podrobnosti o úlohe [88](#page-95-0) podržané, čaká sa na papier [164](#page-171-0) povoliť/zakázať [164](#page-171-0) pohľad spredu [7](#page-14-0) pohľad zozadu [8](#page-15-0), [9](#page-16-0) pomalá tlač [202](#page-209-0) porty [10](#page-17-0) pozastavenie frontu [87](#page-94-0) predĺženie záruky [207](#page-214-0)

predný panel [13](#page-20-0) front úloh [86](#page-93-0) jazyk [15](#page-22-0) zjednodušenie ovládania [26](#page-33-0) predný panel sa nespustí [201](#page-208-0) predvoľby, ovládač v systéme Windows [25](#page-32-0) predvoľby ovládača [25](#page-32-0) predvoľby tlače predvolené [90](#page-97-0) prekrývajúce sa riadky [72](#page-79-0) premiestnenie tlačiarne [147](#page-154-0) presnosť dĺžky čiar [188](#page-195-0) priehradka problémy s výstupom [168](#page-175-0) pripojenie tlačiarne všeobecné [18](#page-25-0) priradenie nákladov [132](#page-139-0) príslušenstvo objednanie [157](#page-164-0) problémy s kvalitou tlače biele bodky [182](#page-189-0) čierny atrament sa otiera [180](#page-187-0) hrúbka čiary [185](#page-192-0) nepresné dĺžky čiar [188](#page-195-0) nesprávne zarovnané farby [186](#page-193-0) nesúvislé čiary [186](#page-193-0) okraje tmavšie, ako sa očakáva [181](#page-188-0) papier nie je rovný [179](#page-186-0) pásy ako vodoznaky [178](#page-185-0) rozmazané čiary [187](#page-194-0) spodná časť výtlačku [181](#page-188-0) stopy po atramente [180](#page-187-0) stupňovité alebo neostré okraje [181](#page-188-0) stupňovité čiary [186](#page-193-0) škrabance [179](#page-186-0) škvrny [179](#page-186-0) vodorovné čiary [177](#page-184-0) všeobecné [177](#page-184-0) vznik pásov [177](#page-184-0) zrnitosť [178](#page-185-0) zvislé čiary rôznych farieb [182](#page-189-0) problémy s obrázkom chýbajúce objekty [184](#page-191-0) skrátený naspodku [183](#page-190-0) skrátený obrázok [184](#page-191-0) problémy s obrazom nerovnomerný lesk [183](#page-190-0) problémy so vznikom pásov [173](#page-180-0) problémy s vkladaním papiera [160](#page-167-0) profilovanie farieb [97](#page-104-0) program Acrobat, tlač [107](#page-114-0)

program Acrobat Pro, tlač [112](#page-119-0) program AutoCAD, tlač projektu [116](#page-123-0) program Photoshop, tlač prezentácie [121](#page-128-0) protokoly, sieť [57](#page-64-0)

### R

rezačka, vodorovná zapnutie/vypnutie [43](#page-50-0) režim citlivého papiera [38](#page-45-0) režim spánku [15](#page-22-0) režim stmievania [14](#page-21-0) riešenie problémov so sieťou [60](#page-67-0) rovnomernosť lesku, nedostatok [183](#page-190-0) rozlíšenia tlače [211](#page-218-0) rozmazané čiary [187](#page-194-0) rýchlosť pripojenia [59](#page-66-0)

# S

siete nastavenia zabezpečenia [58](#page-65-0) protokoly [57](#page-64-0) rýchlosť pripojenia [59](#page-66-0) skladanie [76](#page-83-0) v serveri EWS [78](#page-85-0) zapnutie a vypnutie [77](#page-84-0) skrátený naspodku [183](#page-190-0) skrátený obrázok [184](#page-191-0) Služba Mobile Printing [81](#page-88-0) služby technickej podpory balíky služieb HP Care Pack [207](#page-214-0) Centrum technickej podpory spoločnosti HP [207](#page-214-0) predĺženie záruky [207](#page-214-0) Služby zákazníkom spoločnosti HP [207](#page-214-0) softvér tlačiarne [207](#page-214-0) technická podpora spoločnosti HP [208](#page-215-0) služby tlačiarne konfigurácia [21](#page-28-0) služby zákazníkom [207](#page-214-0) Služby zákazníkom spoločnosti HP [207](#page-214-0) softvér, prevzatie [207](#page-214-0) softvér tlačiarne inštalácia v systéme macOS [20](#page-27-0) Inštalácia v systéme Windows [19](#page-26-0) odinštalovanie v systéme macOS [21](#page-28-0) odinštalovanie v systéme Windows [20](#page-27-0) softvér tlačiarne, prevzatie [207](#page-214-0)

správa farieb možnosti [100](#page-107-0) proces [95](#page-102-0) z ovládačov tlačiarne [100](#page-107-0) z predného panela [104](#page-111-0) stav brány firewall [59](#page-66-0) stav protokolu IPSEC [59](#page-66-0) stav tlačiarne [147](#page-154-0) strihačka, zvislá chýbajúce moduly [172](#page-179-0) stopy na odpadovom papieri [173](#page-180-0) zapnutie/vypnutie [44](#page-51-0) stupňovité čiary [186](#page-193-0) súčasti tlačiarne [7](#page-14-0) súpravy na údržbu [149](#page-156-0)

# Š

škvrnité výtlačky [179](#page-186-0) štatistika atramentová kazeta [135](#page-142-0) používanie [128](#page-135-0) používanie na úlohu [131](#page-138-0) priradenie nákladov [132](#page-139-0) štítky, výstraha [6](#page-13-0)

# T

TCP/IP – nastavenia [57](#page-64-0) technická podpora spoločnosti HP [208](#page-215-0) telefónne číslo [209](#page-216-0) tlač [64](#page-71-0) tlač bez dozoru [79](#page-86-0) tlač cez e-mail [83](#page-90-0) konfigurácia [22](#page-29-0) povolenie [22](#page-29-0) tlač cez noc [79](#page-86-0) tlač diagnostiky obrazu [188](#page-195-0) tlačiareň netlačí [201](#page-208-0) tlačiareň sa nespustí [201](#page-208-0) tlačiareň s viacerými kotúčmi [52](#page-59-0) tlačiť ďalej [88](#page-95-0) tlač konceptu [73](#page-80-0) tlačová hlava čistenie, očistenie [194](#page-201-0) hlásenia o stave [199](#page-206-0) informácie [139](#page-146-0) nemožno vložiť [193](#page-200-0) objednanie [153](#page-160-0) parameter [211](#page-218-0) stav [139](#page-146-0) vloženie [142](#page-149-0) vybratie [139](#page-146-0) výmena, opätovné nasadenie [193](#page-200-0)

zarovnanie [197](#page-204-0) zlepšenie lesku nezistené [193](#page-200-0) tlačová úloha skladanie [76](#page-83-0) tlač z jednotka USB flash [65](#page-72-0) ovládač tlačiarne [66](#page-73-0) typy papiera [153](#page-160-0) zablokovanie [79](#page-86-0)

### U

ukážka a tlač [73](#page-80-0) ukážka tlače [73](#page-80-0) Ukážka tlače HP [17](#page-24-0) ukážkové výtlačky [18](#page-25-0) úkony frontu úloh [87](#page-94-0) úloha, kedy vytlačiť [88](#page-95-0) upozornenia chyby [203](#page-210-0) výstrahy [203](#page-210-0) uskladnenie tlačiarne [147](#page-154-0)

# V

varovanie [5](#page-12-0) veľkosť strany [68](#page-75-0) vlastná oprava zákazníkom [208](#page-215-0) vlastnosti tlačiarne [2](#page-9-0) vloženie papiera citlivý papier [38](#page-45-0) hárok [35](#page-42-0) hárok nemožno vložiť [161](#page-168-0) kotúč nemožno vložiť [160](#page-167-0) nasunutie kotúča na cievku [29](#page-36-0) nemožno natiahnuť [160](#page-167-0) papier nie je v ovládači [162](#page-169-0) vloženie kotúča do tlačiarne [32](#page-39-0) všeobecné rady [29](#page-36-0) Vstavaný webový server [17](#page-24-0) front úloh [91](#page-98-0) nemožno otvoriť [62](#page-69-0), [202](#page-209-0) používanie na úlohu [131](#page-138-0) priradenie nákladov [132](#page-139-0) štatistické údaje o používaní [128](#page-135-0) zjednodušenie ovládania [26](#page-33-0) vybratie papiera hárok [37](#page-44-0) kotúč [34](#page-41-0) Vyčistenie disku [151](#page-158-0) vyčistenie platne [180](#page-187-0) vymazanie pevného disku [151](#page-158-0) vymazanie súboru, bezpečné [151](#page-158-0) výstraha [5](#page-12-0) výstražné štítky [6](#page-13-0) výtlačky so škrabancami [179](#page-186-0)

vytvorenie predvoľby papiera [40](#page-47-0)

#### W

Web Services (Webové služby) riešenie problémov [203](#page-210-0)

### Z

zabezpečenie [23](#page-30-0) nastavenia siete [58](#page-65-0) zablokovanie typu papiera [79](#page-86-0) zásady kotúčov [88](#page-95-0) zmena mierky výtlačku [71](#page-78-0) zrnitosť [178](#page-185-0) zvýrazňovač lesku [157](#page-164-0)